# TP-LINK®

## **User Guide**

## TL-MR3020

## Portable 3G/4G Wireless N Router

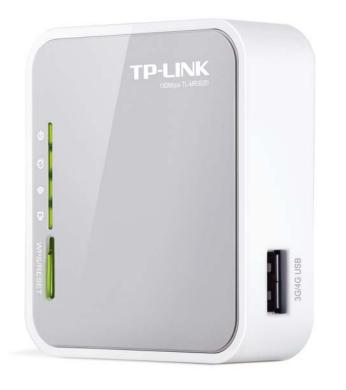

Rev: 1.1.2 1910010551

## **COPYRIGHT & TRADEMARKS**

Specifications are subject to change without notice. **TP-LINK**<sup>°</sup> is a registered trademark of TP-LINK TECHNOLOGIES CO., LTD. Other brands and product names are trademarks or registered trademarks of their respective holders.

No part of the specifications may be reproduced in any form or by any means or used to make any derivative such as translation, transformation, or adaptation without permission from TP-LINK TECHNOLOGIES CO., LTD. Copyright © 2013 TP-LINK TECHNOLOGIES CO., LTD. All rights reserved.

http://www.tp-link.com

## **FCC STATEMENT**

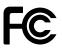

This equipment has been tested and found to comply with the limits for a Class B digital device, pursuant to part 15 of the FCC Rules. These limits are designed to provide reasonable protection against harmful interference in a residential installation. This equipment generates, uses and can radiate radio frequency energy and, if not installed and used in accordance with the instructions, may cause harmful interference to radio communications. However, there is no guarantee that interference will not occur in a particular installation. If this equipment does cause harmful interference to radio or television reception, which can be determined by turning the equipment off and on, the user is encouraged to try to correct the interference by one or more of the following measures:

- Reorient or relocate the receiving antenna.
- Increase the separation between the equipment and receiver.
- Connect the equipment into an outlet on a circuit different from that to which the receiver is connected.
- Consult the dealer or an experienced radio/ TV technician for help.

This device complies with part 15 of the FCC Rules. Operation is subject to the following two conditions:

- 1) This device may not cause harmful interference.
- 2) This device must accept any interference received, including interference that may cause undesired operation.

Any changes or modifications not expressly approved by the party responsible for compliance could void the user's authority to operate the equipment.

Note: The manufacturer is not responsible for any radio or tv interference caused by unauthorized modifications to this equipment. Such modifications could void the user's authority to operate the equipment.

## FCC RF Radiation Exposure Statement

This equipment complies with FCC RF radiation exposure limits set forth for an uncontrolled environment. This device and its antenna must not be co-located or operating in conjunction with any other antenna or transmitter.

"To comply with FCC RF exposure compliance requirements, this grant is applicable to only Mobile Configurations. The antennas used for this transmitter must be installed to provide a separation distance of at least 20 cm from all persons and must not be co-located or operating in conjunction with any other antenna or transmitter."

## **CE Mark Warning**

## €€1588

This is a class B product. In a domestic environment, this product may cause radio interference, in which case the user may be required to take adequate measures.

## **Canadian Compliance Statement**

This device complies with Industry Canada license-exempt RSS standard(s). Operation is subject to the following two conditions:

(1) This device may not cause interference, and

(2)This device must accept any interference, including interference that may cause undesired operation of the device.

Cet appareil est conforme aux norms CNR exemptes de licence d'Industrie Canada. Le fonctionnement est soumis aux deux conditions suivantes:

(1) cet appareil ne doit pas provoquer d'interférences et

(2) cet appareil doit accepter toute interférence, y compris celles susceptibles de provoquer un fonctionnement non souhaité de l'appareil.

## **Industry Canada Statement**

Complies with the Canadian ICES-003 Class B specifications.

Cet appareil numérique de la classe B est conforme à la norme NMB-003 du Canada.

This device complies with RSS 210 of Industry Canada. This Class B device meets all the requirements of the Canadian interference-causing equipment regulations.

Cet appareil numérique de la Classe B respecte toutes les exigences du Règlement sur le matériel brouilleur du Canada

### Korea Warning Statements:

당해 무선설비는 운용중 전파혼신 가능성이 있음.

### **NCC Notice & BSMI Notice**

注意!

依據 低功率電波輻射性電機管理辦法

第十二條 經型式認證合格之低功率射頻電機,非經許可,公司、商號或使用者均不得擅自變更頻 率、加大功率或變更原設計之特性或功能。 第十四條 低功率射頻電機之使用不得影響飛航安全及干擾合法通行; 經發現有干擾現象時, 應立 即停用, 並改善至無干擾時方得繼續使用。前項合法通信, 指依電信規定作業之無線電信。低功 率射頻電機需忍受合法通信或工業、科學以及醫療用電波輻射性電機設備之干擾。

安全諮詢及注意事項

●請使用原裝電源供應器或只能按照本產品注明的電源類型使用本產品。

●清潔本產品之前請先拔掉電源線。請勿使用液體、噴霧清潔劑或濕布進行清潔。

●注意防潮,請勿將水或其他液體潑灑到本產品上。

●插槽與開口供通風使用,以確保本產品的操作可靠並防止過熱,請勿堵塞或覆蓋開口。

●請勿將本產品置放於靠近熱源的地方。除非有正常的通風,否則不可放在密閉位置中。

●請不要私自打開機殼,不要嘗試自行維修本產品,請由授權的專業人士進行此項工作。

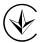

Продукт сертифіковано згідно с правилами системи УкрСЕПРО на відповідність вимогам нормативних документів та вимогам, що передбачені чинними законодавчими актами України.

## **Safety Information**

- When product has power button, the power button is one of the way to shut off the product; when there is no power button, the only way to completely shut off power is to disconnect the product or the power adapter from the power source.
- Don't disassemble the product, or make repairs yourself. You run the risk of electric shock and voiding the limited warranty. If you need service, please contact us.
- Avoid water and wet locations.

This product can be used in the following countries:

| AT | BG | BY | CA | CZ | DE | DK | EE |
|----|----|----|----|----|----|----|----|
| ES | FI | FR | GB | GR | HU | IE | IT |
| LT | LV | MT | NL | NO | PL | PT | RO |
| RU | SE | SK | TR | UA |    |    |    |

## **DECLARATION OF CONFORMITY**

#### For the following equipment:

Product Description: Portable 3G/4G Wireless N Router Model No.: TL-MR3020 Trademark: **TP-LINK** We declare under our own responsibility that the above products satisfy all the technical regulations applicable to the product within the scope of Council Directives: Directives 1999/5/EC, Directives 2004/108/EC, Directives 2006/95/EC, Directives 1999/519/EC, Directives 2011/65/EU The above product is in conformity with the following standards or other normative documents ETSI EN 300 328 V1.7.1: 2006 ETSI EN 301 489-1 V1.9.2:2011& ETSI EN 301 489-17 V2.2.1:2012 EN 55022:2010 EN 55024:2010 EN 61000-3-2:2006+A1:2009+A2:2009 EN 61000-3-3:2008 EN60950-1:2006+A11: 2009+A1:2010+A12:2011 EN62311:2008

The product carries the CE Mark:

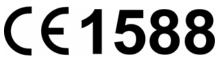

Person is responsible for marking this declaration:

Yang Hongliang Product Manager of International Business

Date of issue: 2013

TP-LINK TECHNOLOGIES CO., LTD.

Building 24 (floors 1, 3, 4, 5), and 28 (floors 1-4) Central Science and Technology Park, Shennan Rd, Nanshan, Shenzhen, China

| Package Contents 1 |                        |                                      |  |  |  |
|--------------------|------------------------|--------------------------------------|--|--|--|
| Chapter 1.         | 1. Introduction        |                                      |  |  |  |
| 1.1                | Overview of the Router |                                      |  |  |  |
| 1.2                | Conventions2           |                                      |  |  |  |
| 1.3                | Main Features          |                                      |  |  |  |
| 1.4                | Panel Layout 4         |                                      |  |  |  |
|                    | 1.4.1                  | The Front Panel4                     |  |  |  |
|                    | 1.4.2                  | The Rear Panel 5                     |  |  |  |
| Chapter 2.         | Conne                  | ecting the Router                    |  |  |  |
| 2.1                | Syster                 | n Requirements                       |  |  |  |
| 2.2                | Installa               | ation Environment Requirements       |  |  |  |
| 2.3                | Conne                  | ecting the Router                    |  |  |  |
| Chapter 3.         | Quick                  | Installation Guide10                 |  |  |  |
| 3.1                | 3G/4G                  | Router Mode                          |  |  |  |
|                    | 3.1.1                  | PC configuration 10                  |  |  |  |
|                    | 3.1.2                  | Connect to Network 10                |  |  |  |
|                    | 3.1.3                  | Router Configuration10               |  |  |  |
| 3.2                | WISP                   | Mode 14                              |  |  |  |
|                    | 3.2.1                  | PC configuration 14                  |  |  |  |
|                    | 3.2.2                  | Connect to Network 14                |  |  |  |
|                    | 3.2.3                  | Router Configuration15               |  |  |  |
| 3.3                | AP Mo                  | ode                                  |  |  |  |
|                    | 3.3.1                  | PC configuration 19                  |  |  |  |
|                    | 3.3.2                  | Connect to Network 19                |  |  |  |
|                    | 3.3.3                  | Router Configuration19               |  |  |  |
| Chapter 4.         | Route                  | r Configuration-3G/4G Router Mode 27 |  |  |  |
| 4.1                | Login                  |                                      |  |  |  |
| 4.2                | Status                 |                                      |  |  |  |
| 4.3                | Quick                  | Setup                                |  |  |  |
| 4.4                | WPS                    |                                      |  |  |  |
| 4.5                | Netwo                  | rk 35                                |  |  |  |
|                    | 4.5.1                  | Internet Access                      |  |  |  |
|                    | 4.5.2                  | 3G/4G                                |  |  |  |
|                    | 4.5.3                  | WAN                                  |  |  |  |

|      | 4.5.4  | MAC Clone              | 51 |
|------|--------|------------------------|----|
|      | 4.5.5  | LAN                    | 51 |
| 4.6  | Wirele | ss                     | 52 |
|      | 4.6.1  | Wireless Settings      | 52 |
|      | 4.6.2  | Wireless Security      | 55 |
|      | 4.6.3  | Wireless MAC Filtering | 58 |
|      | 4.6.4  | Wireless Advanced      | 60 |
|      | 4.6.5  | Wireless Statistics    | 61 |
| 4.7  | DHCP   |                        | 62 |
|      | 4.7.1  | DHCP Settings          | 62 |
|      | 4.7.2  | DHCP Clients List      | 64 |
|      | 4.7.3  | Address Reservation    | 64 |
| 4.8  | Forwa  | rding                  | 65 |
|      | 4.8.1  | Virtual Servers        | 66 |
|      | 4.8.2  | Port Triggering        | 67 |
|      | 4.8.3  | DMZ                    | 69 |
|      | 4.8.4  | UPnP                   | 70 |
| 4.9  | Securi | ty                     | 71 |
|      | 4.9.1  | Basic Security         | 71 |
|      | 4.9.2  | Advanced Security      | 73 |
|      | 4.9.3  | Local Management       | 74 |
|      | 4.9.4  | Remote Management      | 75 |
| 4.10 | Parent | al Control             | 76 |
| 4.11 | Acces  | s Control              | 79 |
|      | 4.11.1 | Rule                   | 79 |
|      | 4.11.2 | Host                   | 85 |
|      | 4.11.3 | Target                 | 87 |
|      | 4.11.4 | Schedule               | 89 |
| 4.12 | Advan  | ced Routing            | 90 |
|      | 4.12.1 | Static Routing List    | 91 |
|      |        | System Routing Table   |    |
| 4.13 | Bandw  | vidth Control          | 92 |
|      | 4.13.1 | Control Settings       | 93 |
|      |        | Rules List             |    |
| 4.14 |        | AC Binding             |    |
| ·    |        | Binding Settings       |    |
|      |        | ARP List               |    |
|      |        |                        | -  |

| 4.15       | Dynamic DNS                    |     |  |  |
|------------|--------------------------------|-----|--|--|
|            | 4.15.1 Comexe.cn DDNS          |     |  |  |
|            | 4.15.2 Dyndns.org DDNS         |     |  |  |
|            | 4.15.3 No-ip.com DDNS          |     |  |  |
| 4.16       | System Tools                   | 100 |  |  |
|            | 4.16.1 Time Settings           | 101 |  |  |
|            | 4.16.2 Diagnostic              | 102 |  |  |
|            | 4.16.3 Firmware Upgrade        | 104 |  |  |
|            | 4.16.4 Factory Defaults        | 105 |  |  |
|            | 4.16.5 Backup & Restore        | 105 |  |  |
|            | 4.16.6 Reboot                  | 106 |  |  |
|            | 4.16.7 Password                | 107 |  |  |
|            | 4.16.8 System Log              | 107 |  |  |
|            | 4.16.9 Working Mode            | 108 |  |  |
|            | 4.16.10 Statistics             | 109 |  |  |
| Chapter 5. | Router Configuration—WISP Mode | 111 |  |  |
| 5.1        | Login                          | 111 |  |  |
| 5.2        | Status                         | 111 |  |  |
| 5.3        | Quick Setup                    | 112 |  |  |
| 5.4        | WPS                            | 112 |  |  |
| 5.5        | Network                        |     |  |  |
|            | 5.5.1 WAN                      |     |  |  |
|            | 5.5.2 MAC Clone                |     |  |  |
|            | 5.5.3 LAN                      |     |  |  |
| 5.6        | Wireless                       |     |  |  |
| 0.0        | 5.6.1 Wireless Settings        |     |  |  |
|            | 5.6.2 Wireless Security        |     |  |  |
|            | 5.6.3 Wireless MAC Filtering   |     |  |  |
|            | 5.6.4 Wireless Advanced        |     |  |  |
|            | 5.6.5 Wireless Statistics      |     |  |  |
| 5.7        | DHCP                           |     |  |  |
| •          | 5.7.1 DHCP Settings            |     |  |  |
|            | 5.7.2 DHCP Clients List        |     |  |  |
|            | 5.7.3 Address Reservation      |     |  |  |
| 5.8        | Forwarding                     |     |  |  |
| 0.0        | 5.8.1 Virtual Servers          |     |  |  |
|            | 5.8.2 Port Triggering          |     |  |  |
|            |                                |     |  |  |

|      | 5.8.3   | DMZ                  | 148 |
|------|---------|----------------------|-----|
|      | 5.8.4   | UPnP                 | 149 |
| 5.9  | Securi  | ty                   | 150 |
|      | 5.9.1   | Basic Security       | 150 |
|      | 5.9.2   | Advanced Security    | 151 |
|      | 5.9.3   | Local Management     | 153 |
|      | 5.9.4   | Remote Management    | 154 |
| 5.10 | Parent  | al Control           | 155 |
| 5.11 | Access  | s Control            | 158 |
|      | 5.11.1  | Rule                 | 158 |
|      | 5.11.2  | Host                 | 163 |
|      | 5.11.3  | Target               | 165 |
|      | 5.11.4  | Schedule             | 167 |
| 5.12 | Advan   | ced Routing          | 168 |
|      | 5.12.1  | Static Routing List  | 169 |
|      | 5.12.2  | System Routing Table | 170 |
| 5.13 | Bandw   | ridth Control        | 170 |
|      | 5.13.1  | Control Settings     | 171 |
|      | 5.13.2  | Rules List           | 171 |
| 5.14 | IP & M  | AC Binding Setting   | 172 |
|      | 5.14.1  | Binding Settings     | 172 |
|      | 5.14.2  | ARP List             | 174 |
| 5.15 | Dynam   | nic DNS              | 175 |
|      | 5.15.1  | Comexe.cn DDNS       | 175 |
|      | 5.15.2  | Dyndns.org DDNS      | 176 |
|      | 5.15.3  | No-ip.com DDNS       | 177 |
| 5.16 | Systen  | n Tools              | 178 |
|      | 5.16.1  | Time Setting         | 179 |
|      | 5.16.2  | Diagnostic           | 180 |
|      | 5.16.3  | Firmware Upgrade     | 182 |
|      | 5.16.4  | Factory Defaults     | 183 |
|      | 5.16.5  | Backup & Restore     | 183 |
|      | 5.16.6  | Reboot               | 184 |
|      | 5.16.7  | Password             | 185 |
|      | 5.16.8  | System Log           | 185 |
|      | 5.16.9  | Working Mode         | 186 |
|      | 5.16.10 | 0 Statistics         | 187 |

| Chapter 6. | Router Co                                  | onfiguration—AP Mode | 189 |  |  |
|------------|--------------------------------------------|----------------------|-----|--|--|
| 6.1        | Login                                      |                      | 189 |  |  |
| 6.2        | Status                                     |                      | 189 |  |  |
| 6.3        | Quick Set                                  | up                   | 191 |  |  |
| 6.4        | WPS                                        |                      | 191 |  |  |
| 6.5        | Network                                    |                      | 198 |  |  |
| 6.6        | Wireless .                                 |                      | 199 |  |  |
|            | 6.6.1 Wi                                   | reless Settings      | 200 |  |  |
|            |                                            | reless Security      |     |  |  |
|            | 6.6.3 Wi                                   | reless MAC Filtering | 215 |  |  |
|            | 6.6.4 Wi                                   | reless Advanced      | 218 |  |  |
|            | 6.6.5 Wi                                   | reless Statistics    | 219 |  |  |
| 6.7        | DHCP                                       |                      | 219 |  |  |
|            | 6.7.1 DH                                   | ICP Settings         | 220 |  |  |
|            | 6.7.2 DH                                   | ICP Clients List     | 221 |  |  |
|            | 6.7.3 Ad                                   | Idress Reservation   | 222 |  |  |
| 6.8        | System To                                  | pols                 | 223 |  |  |
|            | 6.8.1 Tir                                  | ne Setting           | 223 |  |  |
|            | 6.8.2 Dia                                  | agnostic             | 225 |  |  |
|            | 6.8.3 Fir                                  | mware Upgrade        | 227 |  |  |
|            | 6.8.4 Fa                                   | ctory Defaults       | 228 |  |  |
|            | 6.8.5 Ba                                   | ckup & Restore       | 228 |  |  |
|            | 6.8.6 Re                                   | boot                 | 229 |  |  |
|            |                                            | issword              |     |  |  |
|            | -                                          | stem Log             |     |  |  |
|            |                                            | orking Mode          |     |  |  |
|            |                                            | atistics             |     |  |  |
|            |                                            |                      |     |  |  |
|            | _                                          | ring the PCs         |     |  |  |
| ••         | •                                          | ations               |     |  |  |
| Appendix I | Appendix D: Glossary                       |                      |     |  |  |
| Appendix I | Appendix E: Compatible 3G/4G USB Modem 247 |                      |     |  |  |

## **Package Contents**

The following items should be found in your package:

- Portable 3G/4G Wireless N Router TL-MR3020
- > Power Adapter for Portable 3G/4G Wireless N Router TL-MR3020
- > USB Cable
- > Ethernet cable
- Quick Installation Guide
- > Resource CD for Portable 3G/4G Wireless N Router TL-MR3020, including:
  - This Guide
  - Other Helpful Information

#### P Note:

Make sure that the package contains the above items. If any of the listed items are damaged or missing, please contact your distributor.

## **Chapter 1. Introduction**

#### 1.1 Overview of the Router

TP-LINK understands the need for sharing the 3G/4G connection on the go and so we've realized the convenience with our latest Portable Wireless N 3G/4G Router TL-MR3020 ----- it gives you the freedom to quickly set up a stable and high speed wireless network, up to 150Mbps, on-the-go and share a 3G/4G connection. By connecting a 3G/4G USB Card to the router, a Wi-Fi hotspot is instantly established allowing users to share a Internet connection anywhere 3G/4G coverage is available. So whether you're on the train, camping, or at a construction site, you'll have a reliable wireless connection to accommodate your networking needs.

#### Flexible Network Connection

The Portable 3G/4G Wireless N Router TL-MR3020 provides 3G/4G Router, WISP Client Router and Access Point modes for network connection, providing the best flexibility. The Router supports 3G/4G and WAN (PPPoE, Dynamic IP, Static IP, PPTP, L2TP Cable) broadband connections for Internet access. You can visit the Internet no matter at home or outside on business.

#### Excellent Compatibility

The Portable 3G/4G Wireless N Router TL-MR3020 is compatible with iPad, iTouch, Android Phone, Kindle and majority portable WiFi devices. With a standard USB 2.0 port for 3G/4G Modem, the Router is compatible with LTE/HSPA+/HSUPA/HSDPA/UMTS/EVDO USB 3G/4G modems.

#### Incredibly High Speed

TP-LINK 3G/4G wireless N Router provides up to 150Mbps, faster than that of traditional 11g products, surpasses 11g performance enabling the use of high bandwidth-consuming applications such as HD Videos. It provides 150Mbps wireless connectivity for the network share on the go.

#### Low Power Consumption

With a Mini USB port, the Router can be powered by laptop or Power Adapter with Low Power consumption.

#### 1.2 Conventions

The Router or TL-MR3020 mentioned in this guide stands for Portable 3G/4G Wireless N Router TL-MR3020 without any explanation.

#### **1.3 Main Features**

- > Travel size design, small enough to take on the road
- > One 10/100M Auto-Negotiation RJ45 Ethernet port, one USB 2.0 Port, one mini USB port
- > Compatible with IEEE 802.11n/g/b, IEEE802.3/3u
- > Compatible with LTE/HSPA+/HSUPA/HSDPA/UMTS/EVDO USB 3G/4G Modem
- > Compatible with iPad, iTouch, Android Phone, Kindle and majority portable WiFi devices
- > Wireless Lite N speed up to 150Mbps
- > Supports WPS one button security setup
- Provides WEP, WPA/WPA2, WPA-PSK/WPA2-PSK authentication, TKIP/AES encryption security
- > Powered by laptop or Power Adapter with Low Power Consumption
- Supports 3G/4G Router Mode, WISP Client Router Mode, and AP Mode
- > Supports 3G/4G/PPPoE/Dynamic IP/Static IP/PPTP/L2TP Cable Internet access
- > Supports VPN Pass-through, Virtual Server and DMZ Host
- > Supports UPnP, Dynamic DNS, Static Routing
- > Provides Automatic-connection and Scheduled Connection on certain time to the Internet
- Built-in NAT and DHCP server supporting automatic and dynamic IP address IP address distribution
- > Connects Internet on demand and disconnects from the Internet when idle for PPPoE
- Provides 64/128/152-bit WEP encryption security and wireless LAN ACL (Access Control List)
- Supports Flow Statistics
- > Supports firmware upgrade and Web management

#### 1.4 Panel Layout

#### 1.4.1 The Front Panel

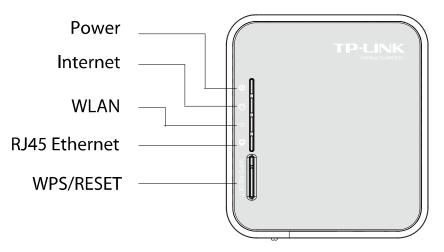

Figure 1-1 Front Panel sketch

The Router's LEDs are located on the front panel (View from top to bottom).

| Name     | Status   | Indication                                                                       |
|----------|----------|----------------------------------------------------------------------------------|
| Power    | On       | Power is on.                                                                     |
| U<br>U   | Off      | Power is off.                                                                    |
| Internet | On       | The router is connected to the Internet, but there is no data being transferred. |
| Ø        | Flashing | The router is transferring data.                                                 |
|          | Off      | The router is not connected to the Internet.                                     |
| WLAN     | On       | The Wireless function is enabled.                                                |
|          | Flashing | There is data being transferred through wireless.                                |
|          | Off      | The Wireless function is disabled.                                               |
| RJ45     | On       | A device is linked to the corresponding port but there is no activity.           |
| Ethernet | Flashing | The Ethernet port is transferring data.                                          |
| ┝┰┛      | Off      | No device is linked to the corresponding port.                                   |

Table 1-1 The LEDs description

WPS/RESET: To use WPS function, please push the button for less than 5 seconds, and then the WPS LED will flash; to reset the router, please push the button for at least 10 seconds.

#### 1.4.2 The Rear Panel

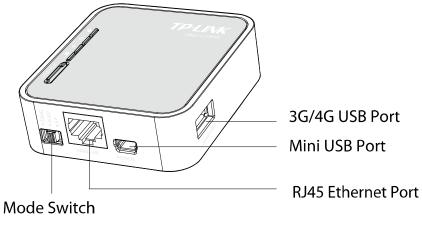

Figure 1-2 Rear Panel sketch

The following parts are located on the rear panel (View from left to right).

- > **3G/4G USB Port:** This port is used to plug a 3G/4G modem/card.
- > Mini USB Port: This port is used to connect the provided power adapter.
- > RJ45 Ethernet Port: This port can be LAN or WAN port depending on the working mode.
- > Mode Switch: This button is used to switch the working mode of the router.

## **Chapter 2. Connecting the Router**

#### 2.1 System Requirements

- > 3G/4G Mobile Broadband Internet Access Service (With a LTE /HSPA+ /HSUPA /HSDPA /UMTS /EVDO USB dongle)
- > PCs with a working Ethernet Adapter and an Ethernet cable with RJ45 connectors
- > TCP/IP protocol on each PC
- > Web browser, such as Microsoft Internet Explorer 5.0, Netscape Navigator 6.0 or above

#### 2.2 Installation Environment Requirements

- > Place the Router in a well ventilated place far from any heater or heating vent
- > Avoid direct irradiation of any strong light (such as sunlight)
- > Keep at least 2 inches (5 cm) of clear space around the Router
- > Operating Temperature: 0°C~40°C (32°F~104°F)
- > Operating Humidity: 10%~90%RH, Non-condensing

#### 2.3 Connecting the Router

The Router supports three modes, 3G/4G router mode, WISP mode and AP mode. You can deploy the mode appropriate to your actual network environment. To connect the Router, please take the following steps for different modes.

#### a. 3G/4G Router Mode

In 3G/4G router mode, with a 3G/4G modem/card, this Router can join a 3G/4G network as well as act as a wireless central hub to broadcast its SSID. Thus, the other wireless devices can connect to the Router so as to join the same 3G/4G network.

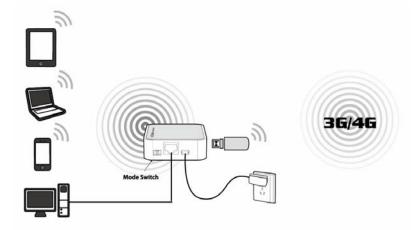

- 1. Switch the mode of the Router on 3G/4G Router mode.
- Connect the notebook/PC to the Ethernet port of TL-MR3020 Router with an Ethernet cable.
- 3. Connect the 3G/4G modem/card to the 3G/4G USB port of the Router.
- Connect one end of the provided USB cable to mini USB port of the Router and the other end to the power adapter, and then plug the power adapter to a standard electrical wall socket.

#### b. WISP Mode

In WISP mode, the Router will act as a wireless card to connect with WISP as well as a wireless central hub to broadcast its SSID for your wireless LAN clients, and the other wireless devices can connect to the Router for Internet connection.

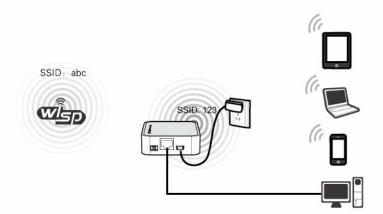

- 1. Switch the mode of the Router on WISP mode.
- Connect the notebook/PC to the Ethernet port of TL-MR3020 Router with an Ethernet cable.
- Connect one end of the provided USB cable to mini USB port of the Router and the other end to the power adapter, and then plug the power adapter to a standard electrical wall socket.

#### c. AP Mode

In AP mode, the Router will act as a wireless access point supporting four modes, Access Point mode, Repeater mode, Bridge with AP mode and Client mode. Please connect the Router according to your desired mode.

#### a) Access Point Mode

In this mode, the Router will act as a wireless central hub for your wireless LAN clients, giving a wireless extension for your current wired network.

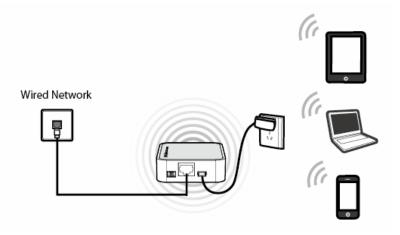

#### b) Repeater Mode

In this mode, the Router can extend the coverage of another wireless Access Point or Router.

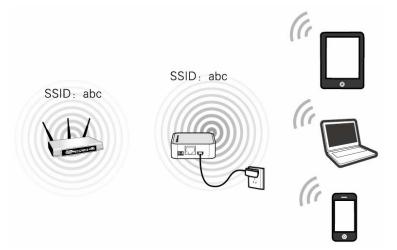

#### c) Bridge with AP Mode

In this mode, the Router can wirelessly connect two remote LANs together.

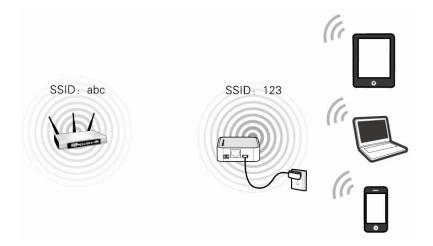

#### d) Client Mode

In this mode, the Router will act as a wireless card to connect with wireless network.

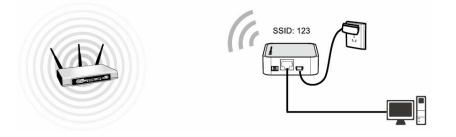

## **Chapter 3. Quick Installation Guide**

This chapter will show you how to configure the basic functions of your Portable 3G/4G Wireless N Router using **Quick Setup Wizard** within minutes.

#### 3.1 3G/4G Router Mode

The default IP address of the Portable 3G/4G Wireless N Router is 192.168.0.254 and the default Subnet Mask is 255.255.255.0. These values can be changed as you desire. In this guide, we all use the default values for description.

#### 3.1.1 PC configuration

Here we take Wireless Network Connection as an example. (You can also go to Local Area Connection to configure the PC for wired network connection, and then configure the router. If you need instructions as to how to do this, please refer to <u>Appendix B: "Configuring the PC."</u>)

- For Windows XP, please go to Start → Settings → Control Panel → Network and Internet Connections → Network Connections; for Windows 7, please go to Start → Settings → Control Panel → View network status and tasks → Manage network connection. Right click Wireless Network Connection, and select Properties.
- 2. For Windows XP, double click **Internet Protocol (TCP/IP)** in the item list; for Windows 7, double click **Internet Protocol Version 4 (TCP/IPv4)**.
- 3. Select "Obtain an IP address automatically" and "Obtain DNS server address automatically". Click OK to finish the settings.

#### 3.1.2 Connect to Network

- 1. Click the icon 🗳 at the bottom of your desktop.
- 2. Click "Refresh network list", and then select the network. Click Connect.

#### P Note:

The default SSID of the network is TP-LINK\_POCKET\_3020\_xxxxxx. (The xxxxxx is the last six characters of the router's MAC address.)

3. When **Connected** appears, you've successfully connected to the wireless network.

#### 3.1.3 Router Configuration

1. To access the configuration utility, open a web-browser and type the default address http://192.168.0.254 in the address field of the browser.

Address 🖉 http://192.168.0.254/

¥

Figure 3-1 Login the Router

 After a moment, a login window will appear, similar to the Figure 3-2. Enter admin for the User Name and Password, both in lower case letters. Then click the OK button or press the Enter key.

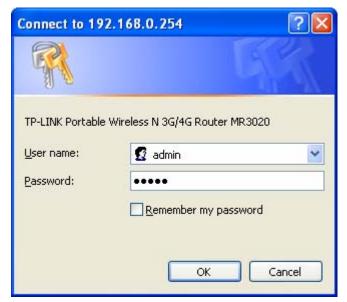

Figure 3-2 Login Windows

#### P Note:

If the above screen does not pop-up, it means that your Web-browser has been set to a proxy. Go to Tools menu>Internet Options>Connections>LAN Settings, in the screen that appears, cancel the Using Proxy checkbox, and click **OK** to finish it.

3. Go to **Status** and check the 3G/4G status. When the 3G/4G USB Modem is identified, go to the next step.

| Status            |                  |                                      |         |               |
|-------------------|------------------|--------------------------------------|---------|---------------|
| Quick Setup       | 3G/4G            |                                      |         |               |
| WPS               | 3G/4G USB Modem: | Identified                           |         |               |
| Network           | Signal Strength: | 100%                                 |         |               |
| Wireless          | Message:         | PIN code verification is successful. |         |               |
| DHCP              | IP Address:      | 0.0.0.0                              |         |               |
| Forwarding        | Subnet Mask:     | 0.0.0.0                              |         |               |
| Security          | Default Gateway: | 0.0.0.0                              |         |               |
| Parental Control  | DNS Server:      | 0.0.0.0 , 0.0.0.0                    |         |               |
| Access Control    | Online Time:     | 0 day(s) 00:00:00                    | Connect | Disconnected. |
| Advanced Routing  | Online Time.     | 0 003(3) 00.00.00                    | Connect | Disconnected. |
| Bandwidth Control |                  |                                      |         |               |

Figure 3-3 Status – 3G/4G

4. Go to Quick Setup and click Next.

| Quick Setup                                                                  |  |  |
|------------------------------------------------------------------------------|--|--|
|                                                                              |  |  |
| The quick setup will tell you how to configure the basic network parameters. |  |  |
| To continue, please click the Next button.                                   |  |  |
| To exit, please click the Exit button.                                       |  |  |
|                                                                              |  |  |
| Exit Next                                                                    |  |  |

Figure 3-4 Quick Setup

5. Choose the **Internet Access** type, and then click **Next**. Here we take 3G/4G Only for example.

| Quick Setup - Internet Access                                                                          |
|----------------------------------------------------------------------------------------------------|
|                                                                                                    |
| The router provides some Internet access mode for you to choose:                                       |
| ③ 3G/4G Only (Recommended) - Only use 3G/4G as the access to the Internet. (RJ45 Ethernet Port as LAN) |
| ○ 3G/4G Preferred - Use 3G/4G as the primary access, WAN as a backup. (RJ45 Ethernet Port as WAN)      |
| ○ WAN Preferred - Use WAN as the primary access, 3G/4G as a backup. (RJ45 Ethernet Port as WAN)        |
| ○ WAN Only - Only use WAN as the access to the Internet. (RJ45 Ethernet Port as WAN)                   |
|                                                                                                    |
| Back Next                                                                                              |

Figure 3-5 Quick Setup – Internet Access

- 3G/4G Only (Recommended) Only use 3G/4G as the access to the Internet. The Ethernet port is used as LAN port.
- 3G/4G Preferred Use 3G/4G as the primary access, WAN as a backup. The Ethernet port is used as WAN port.
- WAN Preferred Use WAN as the primary access, 3G/4G as a backup. The Ethernet port is used as WAN port.
- WAN Only Only use WAN as the access to the Internet. The Ethernet port is used as WAN port.
- Select your location and Mobile ISP. You can tick "Set the Dial Number, APN, Username and Password manually" to manually set them according to the information your 3G/4G ISP provided. Then click Next.

| Quick Setup - 3G/4G  |                                                                                                    |
|----------------------|----------------------------------------------------------------------------------------------------|
|                      |                                                                                                    |
|                      | the default Dial number / APN is not the latest one, or your ISP requires you to enter a new user<br>at the Dial Number, APN, Username and Password manually and fill in the right ones. |
| Location:            | USA 🗸                                                                                                    |
| Mobile ISP:          | AT&T 🗸                                                                                                    |
|                      | Default Dial Number: "*99#" APN: "broadband"                                                                                                    |
| SIM/UIM PIN:         | ••••                                                                                                    |
| Message:             | PIN code verification is successful.                                                                                                    |
| Authentication Type: | Auto ○ PAP ○ CHAP                                                                                                    |
|                      | Notice: The default is Auto, do not change unless necessary.                                                                                                    |
|                      | Set the Dial Number, APN, Username and Password manually                                                                                                    |
| Dial Number:         | *99#                                                                                                    |
| APN:                 | broadband                                                                                                    |
| Username:            | WAP@CINGULAR.COM (optional)                                                                                                    |
| Password:            | ••••••• (optional)                                                                                                    |
|                      |                                                                                                    |
|                      | Back Next                                                                                                    |

Figure 3-6 Quick Setup – 3G/4G

- 7. Set your wireless parameters. It's recommended that you edit the following two items, and then click **Next**.
  - 1) Create a unique and easy-to-remember **Wireless Network Name**.
  - 2) Select **WPA-Personal/WPA2-Personal** under **Wireless Security** and enter a password in the field.

| Quick Setup - Wireless |                                                                                               |
|------------------------|-----------------------------------------------------------------------------------------------|
|                        |                                                                                               |
| Wireless Radio:        | Enable 🗸                                                                                      |
| Wireless Network Name: | TP-LINK_POCKET_3020_302060 (Also called the SSID)                                             |
| Region:                | United States                                                                                 |
| Channel:               | Auto 🗸                                                                                        |
| Mode:                  | 11bgn mixed 🗸                                                                                 |
| Channel Width:         | Auto 🗸                                                                                        |
|                        |                                                                                               |
| Wireless Security:     |                                                                                               |
| 0                      | Disable Security                                                                              |
| ۲                      | WPA-Personal/WPA2-Personal                                                                    |
| Password:              |                                                                                               |
|                        | (You can enter ASCII characters between 8 and 63 or Hexadecimal characters between 8 and 64.) |
| 0                      | Use the Previous settings                                                                     |
|                        |                                                                                               |
|                        | Back Next                                                                                     |

Figure 3-7 Quick Setup – Wireless

8. Click **Reboot** to make the settings take effect.

| Quick Setup - Finish                                                                                                    |
|----------------------------------------------------------------------------------------------------|
|                                                                                                    |
| Congratulations! The Router is now connecting you to the Internet. For detail settings, please click other menus if necessary. |
| The change of wireless config will not take effect until the Router reboot.                                                    |
|                                                                                                    |
| Back Reboot                                                                                                    |
|                                                                                                    |

Figure 3-8 Quick Setup – Finish

#### P Note:

After the rebooting, please reconnect to the network according to <u>3.1.2 Connect to Network</u>. If Wireless Security is enabled, you need to enter the password you've just set to successfully finish the connecting.

#### 3.2 WISP Mode

The default IP address of the Portable 3G/4G Wireless N Router is 192.168.0.254 and the default Subnet Mask is 255.255.255.0. These values can be changed as you desire. In this guide, we all use the default values for description.

#### 3.2.1 PC configuration

Here we take Wireless Network Connection as an example. (You can also go to Local Area Connection to configure the PC for wired network connection, and then configure the router. If you need instructions as to how to do this, please refer to <u>Appendix B: "Configuring the PC."</u>)

- For Windows XP, please go to Start → Settings → Control Panel → Network and Internet Connections → Network Connections; for Windows 7, please go to Start → Settings → Control Panel → View network status and tasks → Manage network connection. Right click Wireless Network Connection, and select Properties.
- 2. For Windows XP, double click **Internet Protocol (TCP/IP)** in the item list; for Windows 7, double click **Internet Protocol Version 4 (TCP/IPv4)**.
- 3. Select "Obtain an IP address automatically" and "Obtain DNS server address automatically". Click OK to finish the settings.

#### 3.2.2 Connect to Network

- 1. Click the icon 🗷 at the bottom of your desktop.
- 2. Click "Refresh network list", and then select the network. Click Connect.

#### P Note:

The default SSID of the network is TP-LINK\_POCKET\_3020\_xxxxxx. (The xxxxxx is the last six characters of the router's MAC address.)

3. When **Connected** appears, you've successfully connected to the wireless network.

#### 3.2.3 Router Configuration

1. To access the configuration utility, open a web-browser and type the default address http://192.168.0.254 in the address field of the browser.

| Add | dress | 🐔 http://192.168.0.254/ | * |  |
|-----|-------|-------------------------|---|--|
|     |       |                         |   |  |

Figure 3-9 Login the Router

 After a moment, a login window will appear, similar to the Figure 3-10. Enter admin for the User Name and Password, both in lower case letters. Then click the OK button or press the Enter key.

| Connect to 192   | .168.0.254 🛛 🛛 🔀               |
|------------------|--------------------------------|
|                  | E                              |
| TP-LINK Portable | Wireless N 3G/4G Router MR3020 |
| Password:        |                                |
|                  | Remember my password           |
|                  | OK Cancel                      |

Figure 3-10 Login Windows

#### Solution Note:

If the above screen does not pop-up, it means that your Web-browser has been set to a proxy. Go to Tools menu>Internet Options>Connections>LAN Settings, in the screen that appears, cancel the Using Proxy checkbox, and click **OK** to finish it.

3. Go to Quick Setup and click Next.

| Quick Setup                                                                  |
|------------------------------------------------------------------------------|
|                                                                              |
| The quick setup will tell you how to configure the basic network parameters. |
| To continue, please click the Next button.                                   |
| To exit, please click the Exit button.                                       |
|                                                                              |
| Exit Next                                                                    |

Figure 3-11 Quick Setup

4. Choose your **WAN Connection** type and click **Next** to continue.

| Quick Setup - WAN Connection Type                                                                              |
|----------------------------------------------------------------------------------------------------|
|                                                                                                    |
| The Quick Setup is preparing to set up your connection type of WAN port.                                       |
| Please choose the Internet connection type your ISP provides                                                   |
| PPPoE - For this connection, your will need your account name and password from your ISP.                      |
| Dynamic IP - Your ISP uses a DHCP service to assign your Router an IP address when connecting to the Internet. |
| Static IP - This type of connection uses a permanent, fixed (static) IP address that your ISP assigned.        |
|                                                                                                    |
| Back Next                                                                                                    |

Figure 3-12 Quick Setup – WAN Connection Type

> If the connection type is **PPPoE**, the next screen will appear as shown in Figure 3-13.

| Quick Setup - PPPoE |           |
|---------------------|-----------|
|                     |           |
| User Name:          | username  |
| Password:           | •••••     |
| Confirm Password:   | •••••     |
|                     |           |
|                     | Back Next |

Figure 3-13 Quick Setup – PPPoE

- User Name and Password Enter the User Name and Password provided by your ISP. These fields are case sensitive. If you have difficulty with this process, please contact your ISP.
- Confirm Password Re-enter the password provided by your ISP to ensure the Password you entered is correct. If the Password is different from the Confirm Password, the screen will appear as shown below. Click OK, and re-enter the Password and Confirm Password.

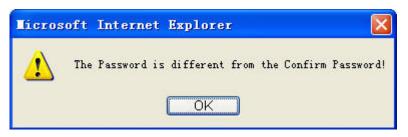

If the connection type is Dynamic IP, the next screen will appear as shown in Figure 3-14.

| ease read help carefully on the rig | ht.                        |                     |  |
|-------------------------------------|----------------------------|---------------------|--|
| Yes, I am connected by the mai      | n computer (clone MAC addr | ess)                |  |
| No, I am connected by another       | computer (do NOT clone MA  | Caddress)           |  |
| WAN MAC Address:                    | 40-61-86-C4-98-43          | Restore Factory MAC |  |
|                                     |                            |                     |  |

Figure 3-14 Quick Setup – MAC Clone

- If you are visiting the Router from the main computer, please select **Yes**, and then click **Clone MAC Address**.
- If you are visiting the Router from another computer, rather than the main computer, please select **No**, and then enter the main computer's MAC in the field **WAN MAC Address**.

| <ul> <li>Yes, I am connected by the main computer (clone MAC address)</li> <li>No, I am connected by another computer (do NOT clone MAC address)</li> <li>WAN MAC Address: 40-61-86-C4-98-43</li> <li>Restore Factory MAC</li> </ul> | lease read help carefully on the rig | ht.                       |                     |  |
|----------------------------------------------------------------------------------------------------|--------------------------------------|---------------------------|---------------------|--|
|                                                                                                    | Yes, I am connected by the mai       | n computer (clone MAC add | ress)               |  |
| WAN MAC Address: 40-61-86-C4-98-43 Restore Factory MAC                                                                                                    | No, I am connected by another        | computer (do NOT clone MA | (Caddress)          |  |
|                                                                                                    | WAN MAC Address:                     | 40-61-86-C4-98-43         | Restore Factory MAC |  |
| Your PC's MAC Address: 40-61-86-C4-98-43 Clone MAC Address                                                                                                    | Your PC's MAC Address:               | 40-61-86-C4-98-43         | Clone MAC Address   |  |

Figure 3-15 Quick Setup – MAC Clone

If the connection type detected is Static IP, the next screen will appear as shown in Figure 3-16.

| Quick Setup - Static II | <b>&gt;</b> |            |
|-------------------------|-------------|------------|
|                         |             |            |
| IP Address:             | 0.0.0       | ]          |
| Subnet Mask:            | 0.0.0.0     | ]          |
| Default Gateway:        | 0.0.0.0     | (Optional) |
| Primary DNS:            | 0.0.0.0     | (Optional) |
| Secondary DNS:          | 0.0.0.0     | (Optional) |
|                         |             |            |
|                         | Back        | Next       |

Figure 3-16 Quick Setup - Static IP

- **IP Address** This is the WAN IP address seen by external users on the Internet (including your ISP). Enter the IP address into the field.
- **Subnet Mask** The Subnet Mask is used for the WAN IP address, it is usually 255.255.255.0.
- **Default Gateway -** Enter the gateway IP address into the box if required.
- **Primary DNS** Enter the DNS Server IP address into the box if required.
- Secondary DNS If your ISP provides another DNS server, enter it into this field.
- 5. Click Next to continue, the Wireless settings page will appear as shown in Figure 3-17. Click Survey button to find the available wireless networks. Select the SSID of your target network and click Connect, and the SSID and BSSID will be filled automatically. If the network security is on, please select the Key type and enter the Password.

| Quick Setup - Wireless |                            |
|------------------------|----------------------------|
|                        |                            |
| Client Setting         |                            |
| S SID:                 |                            |
| BSSID:                 | Example:00-1D-0F-11-22-33  |
|                        | Survey                     |
| Key type:              | None 🗸                     |
| WEP Index:             | 1                          |
| Auth type:             | open 🗸                     |
| Password:              |                            |
|                        |                            |
| AP Setting             |                            |
| Local SSID:            | TP-LINK_POCKET_3020_302060 |
|                        |                            |
| -                      | Back Next                  |

Figure 3-17 Quick Setup – Wireless

 Click Next and you will see the page as shown in Figure 3-18. Click the Reboot button to make your wireless configuration take effect and finish the Quick Setup. (You're recommended to go to Wireless > Wireless Security to set up the wireless security.)

| Quick Setup - Finish                                                                                                    |
|----------------------------------------------------------------------------------------------------|
|                                                                                                    |
| Congratulations! The Router is now connecting you to the Internet. For detail settings,<br>please click other menus if necessary. |
| The change of wireless config will not take effect until the Router reboot.                                                       |
|                                                                                                    |
| Back Reboot                                                                                                    |

Figure 3-18 Quick Setup – Finish

#### P Note:

After the rebooting, please reconnect to the network according to <u>3.2.2 Connect to Network</u>. If Wireless Security is enabled, you need to enter the password you've just set to successfully finish the connecting.

#### 3.3 AP Mode

#### 3.3.1 PC configuration

Here we take Wireless Network Connection as an example. (You can also go to Local Area Connection to configure the PC for wired network connection, and then configure the router. If you need instructions as to how to do this, please refer to <u>Appendix B: "Configuring the PC."</u>)

- For Windows XP, please go to Start → Settings → Control Panel → Network and Internet Connections → Network Connections; for Windows 7, please go to Start → Settings → Control Panel → View network status and tasks → Manage network connection. Right click Wireless Network Connection, and select Properties.
- 2. For Windows XP, double click **Internet Protocol (TCP/IP)** in the item list; for Windows 7, double click **Internet Protocol Version 4 (TCP/IPv4)**.
- Select "Use the following IP address", enter the 192.168.0.x as the IP address (x can be any number from 1 to 253), 255.255.255.0 as the Subnet mask; select "Use the following DNS server addresses", enter the DNS server address provided by your ISP or network administrator.
- 4. Click **OK** to finish the settings.

#### 3.3.2 Connect to Network

- 1. Click the icon 🗳 at the bottom of your desktop.
- 2. Click "Refresh network list", and then select the network. Click Connect.

#### P Note:

The default SSID of the network is TP-LINK\_POCKET\_3020\_xxxxxx. (The xxxxxx is the last six characters of the router's MAC address.)

3. When **Connected** appears, you've successfully connected to the wireless network.

#### 3.3.3 Router Configuration

1. To access the configuration utility, open a web-browser and type the default address <u>http://192.168.0.254</u> in the address field of the browser.

Address 🖉 http://192.168.0.254/

~

Figure 3-19 Login the Router

 After a moment, a login window will appear, similar to the Figure 3-20. Enter admin for the User Name and Password, both in lower case letters. Then click the OK button or press the Enter key.

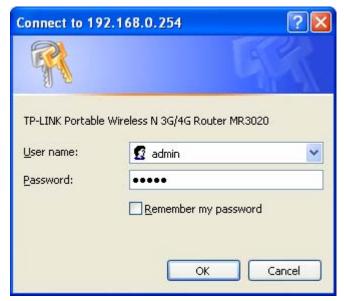

Figure 3-20 Login Windows

#### P Note:

If the above screen does not pop-up, it means that your Web-browser has been set to a proxy. Go to Tools menu>Internet Options>Connections>LAN Settings, in the screen that appears, cancel the Using Proxy checkbox, and click **OK** to finish it.

3. Go to Quick Setup and click Next.

| Quick Setup                                                                  |  |  |
|------------------------------------------------------------------------------|--|--|
|                                                                              |  |  |
| The quick setup will tell you how to configure the basic network parameters. |  |  |
| To continue, please click the Next button.                                   |  |  |
| To exit, please click the Exit button.                                       |  |  |
|                                                                              |  |  |
| Exit Next                                                                    |  |  |

Figure 3-21 Quick Setup

4. Choose the Wireless Operation Mode Type and click Next.

| Quick Setup - Wireless Operation Mode |
|---------------------------------------|
|                                       |
| Please Choose Operation Mode Type:    |
| Access Point (AP)                     |
| Repeater                              |
| O Bridge with AP                      |
| ○ Client                              |
|                                       |
| Back Next                             |

Figure 3-22 Quick Setup – Wireless Operation Mode

If you choose Access Point (AP), the next screen will appear as shown in Figure 3-23.
 This operation mode allows wireless stations to access.

| P Mode Setting:              |                                                                                                    |
|------------------------------|----------------------------------------------------------------------------------------------------|
| Wireless Network Name(SSID): | TP-LINK_POCKET_3020_302060                                                                              |
| Region:                      | United States                                                                                           |
| Warning:                     | Ensure you select a correct country to conform local law.<br>Incorrect settings may cause interference. |
| Channel:                     | Auto 🗸                                                                                                  |
| ecurity setting:             |                                                                                                    |
| Security Mode:               | None 🗸                                                                                                  |
|                              | If you choose None security mode, the wireless stations will be able to connect                         |

Figure 3-23 Quick Setup – AP

• Wireless Network Name (SSID) - Enter a string of up to 32 characters. The same Name (SSID) must be assigned to all wireless devices in your network. The default SSID is set to be TP-LINK\_POCKET\_xxxxxx (xxxxxx indicates the last unique six characters of each Router's MAC address), which can ensure your wireless network security. But it is recommended strongly that you change your networks name (SSID) to a different value. This value is case-sensitive. For example, MYSSID is NOT the same as MySsid.

- Region Select your region from the pull-down list. This field specifies the region
  where the wireless function of the Router can be used. It may be illegal to use the
  wireless function of the Router in a region other than one of those specified in this
  filed. If your country or region is not listed, please contact your local government
  agency for assistance.
- **Channel** This field determines which operating frequency will be used. It is not necessary to change the wireless channel unless you notice interference problems with another nearby access point. If you select auto, then the AP will select the best channel automatically.
- If you choose Repeater, the next screen will appear as shown in Figure 3-24. In Repeater mode, the AP with WDS disabled will relays data to an associated root AP. AP function is enabled meanwhile. The wireless repeater relays signal between its stations and the root AP for greater wireless range. Please input the MAC address of root AP in the field "MAC Address".

| Repeater Mode Setting:              |                                                                                                    |
|-------------------------------------|----------------------------------------------------------------------------------------------------|
| Name of remote AP(SSID):            | Survey                                                                                                    |
| MAC Address:                        |                                                                                                    |
|                                     | You can click the Survey button to scan the network SSIDs, and then choose the target one to setup the connection.                                                                                     |
| Region:                             | United States                                                                                                    |
| Warning:                            | Ensure you select a correct country to conform local law.<br>Incorrect settings may cause interference.                                                                                                |
| Security setting:<br>Security Mode: | Nee                                                                                                    |
| Security mode.                      | None If you choose None security mode, the wireless stations will be able to connect the AP without encryption. It is recommened strongly that you choose one of following options to enable security. |

Figure 3-24 Quick Setup – Repeater

- Name of remote AP (SSID) Enter the name of a remote AP (also called the SSID) that you want to access. Click the Survey button behind it, you can choose one of searching results to fill in this field.
- MAC Address Enter the MAC address of AP that you want to access. When you
  use the survey function to fulfill the Name of remote AP (SSID), this field will be
  filled in automatically.

- **Region** This field determines which operating frequency will be used. To achieve more information, you can read the same glossary in Access Point part.
- If you choose Bridge with AP, the next screen will appear as shown in Figure 3-25. This operation mode bridges the AP and up to 4 APs also in bridge mode to connect two or more wired LANs.

| Quick Setup - Wireless                                                                                   |                                                                                                    |
|----------------------------------------------------------------------------------------------------|----------------------------------------------------------------------------------------------------|
| Bridge with AP Mode Setting                                                                              | g:                                                                                                    |
| Wireless Network Name(SSID):<br>Region:<br>Warning:<br>Channel:                                          | TP-LINK_POCKET_3020_302060         United States         Ensure you select a correct country to conform local law.         Incorrect settings may cause interference.         1                                                                                                    |
| Add a remote AP:<br>MAC of remote AP1:<br>MAC of remote AP2:<br>MAC of remote AP3:<br>MAC of remote AP4: | Survey         Survey         Survey |
| Security setting:                                                                                        |                                                                                                    |
| Security Mode:                                                                                           | None If you choose None security mode, the wireless stations will be able to connect the AP without encryption. It is recommened strongly that you choose one of following options to enable security.                                                                                                    |
|                                                                                                    | Back Next                                                                                                    |

Figure 3-25 Quick Setup – Bridge with AP

- Wireless Network Name (SSID) Enter a string of up to 32 characters. To achieve more information, you can read the same glossary in Access Point part.
- **Region** This field determines which operating frequency will be used. To achieve more information, you can read the same glossary in Access Point part.
- **Channel** This field determines which operating frequency will be used. To achieve more information, you can read the same glossary in Access Point part.
- Add a remote AP Click the Survey button to fill in the MAC of remote AP (1-4) field.
- MAC of remote AP (1-4) Enter the MAC address of AP that you want to access.

If you choose Client, the next screen will appear as shown in Figure 3-26. This operation mode allows your device to work as a wireless station and enable wired host(s) to access AP.

| Quick Setup - Wireless       |                                                                                                    |
|------------------------------|----------------------------------------------------------------------------------------------------|
| Client Mode Setting:         |                                                                                                    |
| Wireless Network Name(SSID): | You can click the Survey button to scan the network SSIDs, and then choose the target one to setup the connection.                                                                                     |
| Security setting:            |                                                                                                    |
| Security Mode:               | None If you choose None security mode, the wireless stations will be able to connect the AP without encryption. It is recommened strongly that you choose one of following options to enable security. |
|                              | Back Next                                                                                                    |

Figure 3-26 Quick Setup – Client

- None The wireless security function can be enabled or disabled. If you select "None", the wireless stations will be able to connect the Router without encryption. It is recommended strongly that you choose one of following options to enable security.
- WEP

**Type** - You can select one of following types:

- Automatic Select Shared Key or Open System authentication type automatically based on the wireless station's capability and request.
- **Open System** Select 802.11 Open System authentication.
- Shared Key Select 802.11 Shared Key authentication.

**WEP Key Format** - You can select **ASCII** or **Hexadecimal** format. ASCII Format stands for any combination of keyboard characters in the specified length. Hexadecimal format stands for any combination of hexadecimal digits (0-9, a-f, A-F) in the specified length.

**WEP Key settings** - Select which of the four keys will be used and enter the matching WEP key information for your network in the selected key radio button. These values must be identical on all wireless stations in your network.

**Key Type** - You can select the WEP key length (**64-bit**, or **128-bit**, or **152-bit**.) for encryption. "**Disabled**" means this WEP key entry is invalid.

For **64-bit** encryption - You can enter 10 hexadecimal digits (any combination of 0-9, a-f, A-F, and null key is not permitted) or 5 ASCII characters.

For **128-bit** encryption - You can enter 26 hexadecimal digits (any combination of 0-9, a-f, A-F, and null key is not permitted) or 13 ASCII characters.

For **152-bit** encryption - You can enter 32 hexadecimal digits (any combination of 0-9, a-f, A-F, and null key is not permitted) or 16 ASCII characters.

WPA/WPA2-Personal

Version - You can select one of following versions:

- Automatic Select WPA-Personal or WPA2-Personal automatically based on the wireless station's capability and request.
- WPA-Personal Pre-shared key of WPA.
- WPA2-Personal Pre-shared key of WPA2.

Encryption - You can select either Automatic, or TKIP or AES.

**Password** - You can enter **ASCII** or **Hexadecimal** characters. For **Hexadecimal**, the length should be between 8 and 64 characters; for **ASCII**, the length should be between 8 and 63 characters.

**Group Key Update Period** - Specify the group key update interval in seconds. The value can be either 0 or at least 30. Enter 0 to disable the update.

- Not Change If you chose this option, wireless security configuration will not change!
- 5. Click **Next** and you will see the page as shown in Figure 3-27. Click **Reboot** to reboot the router and make the settings take effect.

| Quick Setup - Finish                                                                                                    |  |  |
|----------------------------------------------------------------------------------------------------|--|--|
| Congratulations! The Router is now connecting you to the Internet. For detail settings, please click other menus if necessary.<br>The change of wireless config will not take effect until the Router reboot. |  |  |
| Back Reboot                                                                                                    |  |  |

Figure 3-27 Quick Setup – Finish

#### PNote:

After the rebooting, please change the PC's TCP/IP settings to "Obtain an IP address automatically" and "Obtain DNS server address automatically" according to <u>3.3.1 PC</u>

<u>configuration</u>, and then reconnect to the network according to <u>3.3.2 Connect to Network</u>. If Wireless Security is enabled, you need to enter the password you've just set to successfully finish the connecting.

# Chapter 4. Router Configuration-3G/4G Router Mode

This chapter will show each Web page's key functions and the configuration way on 3G/4G Router Mode.

# 4.1 Login

After your successful login, you will see the main menus on the left of the Web-based utility. On the right, there are the corresponding explanations and instructions.

| Status            |
|-------------------|
| Quick Setup       |
| WPS               |
| Network           |
| Wireless          |
| DHCP              |
| Forwarding        |
| Security          |
| Parental Control  |
| Access Control    |
| Advanced Routing  |
| Bandwidth Control |
| IP & MAC Binding  |
| Dynamic DNS       |
| System Tools      |

The detailed explanations for each Web page's key function are listed below.

# 4.2 Status

The Status page provides the current status information about the Router. All information is read-only.

| Status             |     |                        |            |         |               |
|--------------------|-----|------------------------|------------|---------|---------------|
|                    |     |                        |            |         |               |
| Firmware Versio    | n:  | 3.13.12 Build 120712 F | Rel.65116r | n       |               |
| Hardware Versio    | n:  | MR3020 v1 00000000     |            |         |               |
|                    |     |                        |            |         |               |
| LAN                |     |                        |            |         |               |
| MAC Addres         | s:  | E0-05-C5-30-20-60      |            |         |               |
| IP Addres          | s:  | 192.168.0.254          |            |         |               |
| Subnet Mas         | k:  | 255.255.255.0          |            |         |               |
|                    |     |                        |            |         |               |
| Wireless           |     |                        |            |         |               |
| Wireless Radi      | 0:  | Enable                 |            |         |               |
| Name (SSID         | ):  | TP-LINK_POCKET_30      | 20_30206   | 0       |               |
| Channe             | el: | 4                      |            |         |               |
| Mod                | e:  | 11bgn mixed            |            |         |               |
| Channel Widt       | h:  | Automatic              |            |         |               |
| MAC Addres         | s:  | E0-05-C5-30-20-60      |            |         |               |
| WDS Statu          | s:  | Disable                |            |         |               |
|                    |     |                        |            |         |               |
| 3G/4G              |     |                        |            |         |               |
| 3G/4G USB Moden    | n:  | Identified             |            |         |               |
| Signal Strengt     | h:  | 100%                   |            |         |               |
| IP Addres          | s:  | 0.0.0.0                |            |         |               |
| Subnet Mas         | k:  | 0.0.0.0                |            |         |               |
| Default Gatewa     | y:  | 0.0.0.0                |            |         |               |
| DNS Serve          | r:  | 0.0.0.0 , 0.0.0.0      |            |         |               |
| Online Tim         | e:  | 0 day(s) 00:00:00      |            | Connect | Disconnected. |
| Traffic Statistics |     |                        |            |         |               |
| Traine Stausues    |     |                        |            |         |               |
|                    |     | ceived                 | Sent       |         |               |
| Bytes:             | 0   |                        | 0          |         |               |
| Packets:           | 0   |                        | 0          |         |               |
|                    |     |                        |            |         |               |
| System Up Time     | e:  | 0 days 00:29:18        |            | Refresh |               |

Figure 4-1 Router Status

# 4.3 Quick Setup

Please refer to Chapter 3: "Quick Installation Guide."

# 4.4 WPS

This section will guide you add a new wireless device to an existing network quickly by **WPS** (Wi-Fi Protected Setup) function.

a). Choose menu "WPS", and you will see the next screen (shown in Figure 4-2).

| WPS (Wi-Fi Protected Se | etup)                            |
|-------------------------|----------------------------------|
|                         |                                  |
| WPS Status:             | Enabled Disable WPS              |
| Current PIN:            | 67051113 Restore PIN Gen New PIN |
| Add A New Device:       | Add Device                       |
|                         |                                  |

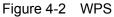

- > WPS Status Enable or disable the WPS function here.
- Current PIN The current value of the Router's PIN displayed here. The default PIN of the Router can be found in the label or User Guide.
- > **Restore PIN -** Restore the PIN of the Router to its default.
- Gen New PIN Click this button, and then you can get a new random value for the Router's PIN. You can ensure the network security by generating a new PIN.
- Add device You can add the new device to the existing network manually by clicking this button.
- b). To add a new device:

If the wireless adapter supports Wi-Fi Protected Setup (WPS), you can establish a wireless connection between wireless adapter and Router using either Push Button Configuration (PBC) method or PIN method.

#### P Note:

To build a successful connection by WPS, you should also do the corresponding configuration of the new device for WPS function meanwhile.

For the configuration of the new device, here takes the Wireless Adapter of our company for example.

#### I. By PBC

If the wireless adapter supports Wi-Fi Protected Setup and the Push Button Configuration (PBC) method, you can add it to the network by PBC with the following two methods.

#### Method One:

Step 1: Press the WPS/RESET button on the front panel of the Router for less than 5 seconds.

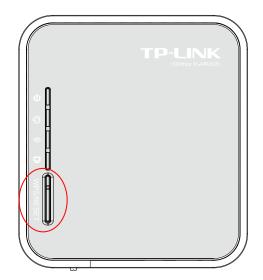

Step 2: Press and hold the WPS button of the adapter directly for 2 or 3 seconds.

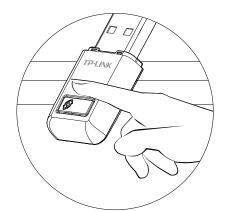

Step 3: Wait for a while until the next screen appears. Click **Finish** to complete the WPS configuration.

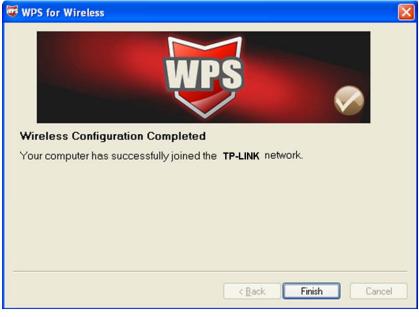

The WPS Configuration Screen of Wireless Adapter

## Method Two:

Step 1: Press the WPS/RESET button on the front panel of the Router for less than 5 seconds.

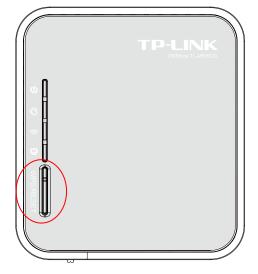

Step 2: For the configuration of the wireless adapter, please choose **Push the button on my** access point in the configuration utility of the WPS as below, and click **Next**.

| 😺 WPS for Wireless         |                                                                  | $\mathbf{X}$ |
|----------------------------|------------------------------------------------------------------|--------------|
| Join a Wireless N          | etwork                                                           |              |
| WPS is preparing to join y | our computer to a wireless network.                              |              |
|                            | Which setup method do you want to use?                           |              |
|                            | Push the button on my access point                               |              |
| UDC                        | O Enter a PIN into my access point or a registrar                |              |
| WPS                        | ○ Enter the PIN from my access point                             |              |
|                            | Push the button on your access point and click Next to continue. |              |
|                            | Automatically select the network                                 | 3            |
|                            | Cancel                                                           |              |

The WPS Configuration Screen of Wireless Adapter

Step 3: Wait for a while until the next screen appears. Click **Finish** to complete the WPS configuration.

| WPS for Wireless                                                  | × |
|-------------------------------------------------------------------|---|
| WPS 🔗                                                             |   |
| Wireless Configuration Completed                                  |   |
| Your computer has successfully joined the <b>TP-LINK</b> network. |   |
|                                                                   |   |
|                                                                   |   |
|                                                                   |   |
|                                                                   |   |
|                                                                   |   |
| · · · · · · · · · · · · · · · · · · ·                             |   |
| < Back Finish Cancel                                              |   |

The WPS Configuration Screen of Wireless Adapter

## Method Three:

Step 1. Keep the default WPS Status as **Enabled** and click the **Add device** button in Figure 4-2, then the following screen will appear.

| Add A New Device                                   |
|----------------------------------------------------|
|                                                    |
| Enter the new device's PIN.                        |
| PIN:                                               |
| Press the button of the new device in two minutes. |
|                                                    |
| Back Connect                                       |

Figure 4-3 Add A New Device

- Step 2. Choose Press the button of the new device in two minutes and click Connect.
- Step 3. Press and hold the WPS button of the adapter directly for 2 or 3 seconds.

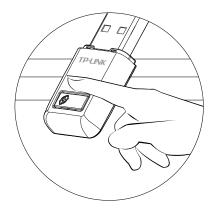

Step 4. Wait for a while until the next screen appears. Click **Finish** to complete the WPS configuration.

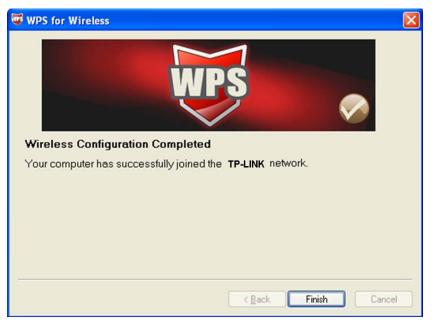

The WPS Configuration Screen of Wireless Adapter

## II. By PIN

If the new device supports Wi-Fi Protected Setup and the PIN method, you can add it to the network by PIN with the following two methods.

Method One: Enter the PIN into my Router

Step 1: Keep the default WPS Status as **Enabled** and click the **Add device** button in Figure 4-2, then the following screen will appear.

| Add A New Device                                                       |
|------------------------------------------------------------------------|
|                                                                        |
| • Enter the new device's PIN.                                          |
| PIN:                                                                   |
| <ul> <li>Press the button of the new device in two minutes.</li> </ul> |
|                                                                        |
| Back Connect                                                           |

Step 2: Choose **Enter the new device's PIN** and enter the PIN code of the wireless adapter in the field behind **PIN** in the above figure. Then click **Connect.** 

## P Note:

The PIN code of the adapter is always displayed on the WPS configuration screen

Step 3: For the configuration of the wireless adapter, please choose Enter a PIN into my access point or a registrar in the configuration utility of the WPS as below, and click Next.

| 😺 WPS for Wireless         |                                                                                                  | × |
|----------------------------|--------------------------------------------------------------------------------------------------|---|
| Join a Wireless N          |                                                                                                  |   |
| WPS is preparing to join y | our computer to a wireless network.                                                              |   |
|                            | Which setup method do you want to use?                                                           |   |
|                            | O Push the button on my access point                                                             |   |
| MDS                        | Enter a PIN into my access point or a registrar                                                  |   |
|                            | Enter the PIN from my access point                                                               |   |
|                            | Enter the P(N16952898) nto your access point or external registra<br>and click Next to continue. | ы |
|                            |                                                                                                  |   |
|                            | Automatically select the network                                                                 | 2 |
|                            |                                                                                                  |   |
|                            | < Back Next > Cancel                                                                             |   |

The WPS Configuration Screen of Wireless Adapter

### PNote:

In this example, the default PIN code of this adapter is 16952898 as the above figure shown.

Method Two: Enter the PIN from my Router

- Step 1: Get the Current PIN code of the Router in Figure 4-2 (each Router has its unique PIN code. Here takes the PIN code 12345670 of this Router for example).
- Step 2: For the configuration of the wireless adapter, please choose Enter a PIN from my access point in the configuration utility of the WPS as below, and enter the PIN code of the Router into the field behind Access Point PIN. Then click Next.

| 😺 WPS for Wireless       |                                                                        |
|--------------------------|------------------------------------------------------------------------|
| Join a Wireless N        | letwork                                                                |
| WPS is preparing to join | your computer to a wireless network.                                   |
|                          | Which setup method do you want to use?                                 |
|                          | O Push the button on my access point                                   |
|                          | O Enter a PIN into my access point or a registrar                      |
| WPS                      | <ul> <li>Enter the PIN from my access point</li> </ul>                 |
|                          |                                                                        |
|                          | Enter the PIN from your access point below and click Next to continue. |
|                          | Access Point PIN: 12345670                                             |
|                          | Automatically select the network 🗹                                     |
|                          |                                                                        |
|                          | < Back Next > Cancel                                                   |

The WPS Configuration Screen of Wireless Adapter

### P Note:

The default PIN code of the Router can be found in its label or the WPS configuration screen as Figure 4-2.

c). You will see the following screen when the new device successfully connected to the network.

| Add A New Device                                   |
|----------------------------------------------------|
|                                                    |
| Enter the new device's PIN.                        |
| PIN:                                               |
| Press the button of the new device in two minutes. |
| Connect successfully !                             |
| Back Connect                                       |

#### Solution Note:

- 1) The status LED on the Router will light green all the time if the device has been successfully added to the network.
- 2) The WPS function cannot be configured if the Wireless Function of the Router is disabled. Please make sure the Wireless Function is enabled before configuring the WPS.

# 4.5 Network

| Network           |
|-------------------|
| - Internet Access |
| - 3G/4G           |
| - WAN             |
| - MAC Clone       |
| - LAN             |

Figure 4-4 the Network menu

There are five submenus under the Network menu (shown in Figure 4-4): **Internet Access**, **3G/4G**, **WAN**, **MAC Clone** and **LAN**. Click any of them, and you will be able to configure the corresponding function.

#### 4.5.1 Internet Access

Choose menu "**Network**  $\rightarrow$  **Internet Access**", you can configure the access mode on the screen below. The router is designed to work with either WAN port or 3G/4G USB modem, and supports automatically take over back up with 3G/4G access as Ethernet WAN failover.

| Quick Setup - Internet Access                                                                          |
|----------------------------------------------------------------------------------------------------|
|                                                                                                    |
| The router provides some Internet access mode for you to choose:                                       |
| ● 3G/4G Only (Recommended) - Only use 3G/4G as the access to the Internet. (RJ45 Ethernet Port as LAN) |
| SG/4G Preferred - Use 3G/4G as the primary access, WAN as a backup. (RJ45 Ethernet Port as WAN)        |
| OWAN Preferred - Use WAN as the primary access, 3G/4G as a backup. (RJ45 Ethernet Port as WAN)         |
| WAN Only - Only use WAN as the access to the Internet. (RJ45 Ethernet Port as WAN)                     |
|                                                                                                    |
| Back Next                                                                                              |

Figure 4-5 Internet Access Mode

### > 3G/4G Only (Recommended)

In this mode, the router will try 3G/4G access only. WAN access is disabled.

### > 3G/4G Preferred

In this mode, the router will try 3G/4G access first. When 3G/4G access fails and WAN access is valid, or when no 3G/4G USB modem is inserted, the router would switch to WAN access; when the router succeeds to connect to the 3G/4G network, the router would stop the WAN connection and switch back to 3G/4G access immediately.

### > WAN Preferred

In this mode, the router will try WAN access first. When the WAN access fails, and 3G/4G access is valid, the router would switch to 3G/4G access; when the router succeeds to connect to the WAN network, the router would stop the 3G/4G connection and switch back to WAN access immediately.

#### > WAN Only

In this mode, the router will try WAN access only. 3G/4G access is disabled.

Click the Save button to save your settings.

#### P Note:

- 1) In 3G/4G preferred and WAN preferred modes, until 2010-5-18, the failover/backup function only works between 3G/4G link and PPPoE / Dynamic IP / Static IP.
- 2) The failover/backup feature between 3G/4G link and BigPond Cable / PPTP / L2TP will be available in the near future. Please visit our website to download the latest firmware: http://www.tp-link.com/support/download.asp
- If you are using the 3G/4G Preferred or WAN Preferred, the router would connect, disconnect or switch the current access automatically. The Connect/Disconnect button (on 3G/4G, PPPoE, PPTP, L2TP) and some related parameters could not be set manually.

#### 4.5.2 3G/4G

Choose menu "**Network**→**3G/4G**", you can configure parameters for 3G/4G function on the screen below. To use the 3G/4G function, you should first insert your USB modem on the USB port of the Router. There is already much 3G/4G USB modem information embedded in the Router. The USB modem parameters will be set automatically if the card is supported by the Router. Take MA180 for example. If your USB modem inserted is supported by the Router, 3G/4G USB Modem will be **Identified** shown in Figure 4-6. If you want to check more advanced configuration parameters, please click the **Advanced Settings**, and the page shown in Figure 4-7 will then appear. Otherwise, "Unknown Modem" will be shown instead in Figure 4-8. Please visit our website http://www.tp-link.com to get the latest USB modems compatibility list.

#### PNote:

3G/4G settings are unavailable when the Internet Access mode is set to WAN Only mode. Please change settings on <u>4.5.1 Internet Access</u> if you want to use 3G/4G.

| 3G/4G                |                                                                                                    |
|----------------------|----------------------------------------------------------------------------------------------------|
|                      |                                                                                                    |
| 3G/4G USB Modem:     | Identified                                                                                                    |
|                      | or the default Dial number / APN is not the latest one, or your ISP requires you to<br>ord, please click <b>Advanced Settings</b> to set them manually. |
| Location:            | USA 🗸                                                                                                    |
| Mobile ISP:          | AT&T 🗸                                                                                                    |
| SIM/UIM PIN:         |                                                                                                    |
| Message:             | PIN protection is enabled. Please input PIN code.                                                                                                    |
|                      |                                                                                                    |
| Connection Mode:     | Connect on Demand                                                                                                    |
|                      | <ul> <li>Connect Automatically</li> </ul>                                                                                                    |
|                      | Connect Manually                                                                                                    |
|                      | Max Idle Time: 15 minutes (0 means remain active at all times)                                                                                          |
|                      |                                                                                                    |
| Authentication Type: | O Auto ○ PAP ○ CHAP                                                                                                    |
|                      | Notice: The default is Auto, do not change unless necessary.                                                                                            |
|                      |                                                                                                    |
|                      | Connect Disconnect Connecting                                                                                                    |
|                      |                                                                                                    |
|                      | Advanced Settings Save Modem Settings                                                                                                    |
|                      |                                                                                                    |

#### Figure 4-6 3G/4G

| 3G/4G Advanced Settings                        |                                                                                                    |  |
|------------------------------------------------|----------------------------------------------------------------------------------------------------|--|
|                                                |                                                                                                    |  |
| Location:                                      | USA                                                                                                    |  |
| Mobile ISP:                                    | AT&T                                                                                                    |  |
| Dial Number:<br>APN:<br>Username:<br>Password: | Set the Dial Number, APN, Username and Password manually *99# broadband WAP@CINGULAR.COM (optional)  ••••••••• (optional) |  |
| MTU Size (in bytes):                           | 1480 (The default is 1480, do not change unless necessary)                                                                |  |
| Primary DNS:<br>Secondary DNS:                 | Use the following DNS Servers 0.0.0.0 0.0.0.0 (Optional)                                                                  |  |
|                                                | Save Back                                                                                                    |  |
| Figure 4-7                                     |                                                                                                    |  |
| 3G/4G                                          |                                                                                                    |  |
|                                                |                                                                                                    |  |
| 3G/4G USB Modem:                               | Unknown Modem. Please configure the modem on Modem Settings manually.                                                     |  |

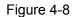

- > Location Please select the location where you're enjoying the 3G/4G card.
- Mobile ISP Please select the ISP (Internet Service Provider) you apply to for 3G/4G service. The router will show the default Dial Number and APN of that ISP.
- Set the Dial Number and APN manually Check the box and fill the Dial Number and APN blanks below if your ISP is not listed in the Mobile ISP list or the default values are not the latest ones.
- > **Dial Number -** Enter the Dial Number provided by your ISP.
- > **APN -** Enter the APN (Access Point Name) provided by your ISP.
- Username/Password Enter the Username and Password provided by your ISP. These fields are case-sensitive.

Click the **Connect** button to connect to your 3G/4G network. Once the connection is successful, you will find the 3G/4G screen is similar to Figure 4-9. Click menu **Status** and you will see the 3G/4G status is similar to Figure 4-10.

| 3G/4G                |                                                                                                    |
|----------------------|----------------------------------------------------------------------------------------------------|
|                      |                                                                                                    |
| 3G/4G USB Modem:     | Identified                                                                                                    |
|                      | , or the default Dial number / APN is not the latest one, or your ISP requires you to<br>word, please click <b>Advanced Settings</b> to set them manually. |
| Location:            | USA 🗸                                                                                                    |
| Mobile ISP:          | AT&T 🗸                                                                                                    |
| SIM/UIM PIN:         | ••••                                                                                                    |
| Message:             | PIN code verification is successful.                                                                                                    |
|                      |                                                                                                    |
| Connection Mode:     | Connect on Demand                                                                                                    |
|                      | <ul> <li>Connect Automatically</li> </ul>                                                                                                    |
|                      | Connect Manually                                                                                                    |
|                      | Max Idle Time: 15 minutes (0 means remain active at all times)                                                                                             |
|                      |                                                                                                    |
| Authentication Type: | O Auto ○ PAP ○ CHAP                                                                                                    |
|                      | Notice: The default is Auto, do not change unless necessary.                                                                                               |
|                      |                                                                                                    |
|                      | Connect Disconnect Connected                                                                                                    |
|                      |                                                                                                    |
|                      | Advanced Settings Save Modem Settings                                                                                                    |

Figure 4-9

| 3G/4G            |                                      |            |            |
|------------------|--------------------------------------|------------|------------|
| 3G/4G USB Modem: | Identified                           |            |            |
| Signal Strength: | 100%                                 |            |            |
| Message:         | PIN code verification is successful. |            |            |
| IP Address:      | 183.43.165.95                        |            |            |
| Subnet Mask:     | 255.255.255.255                      |            |            |
| Default Gateway: | 183.43.165.95                        |            |            |
| DNS Server:      | 202.96.128.86 , 202.96.134.133       |            |            |
| Online Time:     | 0 day(s) 00:01:06                    | Disconnect | Connected. |

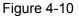

Connect on Demand - You can configure the Router to disconnect your Internet connection after a specified period of the Internet connectivity (Max Idle Time). If your Internet connection has been terminated due to inactivity, Connect on Demand enables the Router to automatically re-establish your connection as soon as you attempt to access the Internet again. If you wish to activate Connect on Demand, click the radio button. If you want your Internet connection to remain active at all times, enter 0 in the Max Idle Time field. Otherwise, enter the number of minutes you want to have elapsed before your Internet connection terminates.

## P Note:

Sometimes the connection cannot be disconnected although you specify a time to **Max Idle Time** because some applications visit the Internet continually in the background.

- Connect Automatically Connect automatically after the Router is disconnected. To use this option, click the radio button.
- Connect Manually You can configure the Router to make it connect or disconnect manually. After a specified period of inactivity (Max Idle Time), the Router will disconnect your Internet connection, and not be able to re-establish your connection automatically as soon as you attempt to access the Internet again. To use this option, click the radio button. If you want your Internet connection to remain active at all times, enter 0 in the Max Idle Time field. Otherwise, enter the number in minutes that you wish to have the Internet connecting last unless a new link requested.

PNote:

Sometimes the connection cannot be disconnected although you specify a time to **Max Idle Time** because some applications visit the Internet continually in the background.

Authentication Type - Some ISPs need a specific authentication type, please confirm it with your ISP or keep it Auto.

Click the **Save** button to save your settings.

Click the **Modem Settings** button if your 3G/4G USB Modem is not supported by the Router, and then you will see the screen as shown in Figure 4-11. Parameters of your USB modem can be configured on this page.

| 3G/4G USB Modem Settings |            |       |        |
|--------------------------|------------|-------|--------|
|                          |            |       |        |
| ID                       | Vendor     | Model | Delete |
| Add New                  | Delete All |       |        |
|                          | Back       |       |        |

Figure 4-11 3G/4G USB Modem Settings

There are already much 3G/4G USB modem information embedded in the router. The USB modem parameters will be set automatically if the card is supported by the router. But when the router finds the card you just insert "unknown" to it, it will prompt you to set these parameters. The router can identify your "unknown" card if the correct parameters are in the list. We suggest you to do the "3G/4G USB Modem Setting" only in such circumstance.

#### To add 3G/4G USB Modem entries, follow the steps below.

- 1. Download a most recent 3G/4G USB modem configuration file from our website (http://www.tp-link.com).
- 2. Click the Add New... button in Figure 4-11, and then you will see Figure 4-12.
- 3. Click **Browse...** to select the path name where you save the downloaded file on the computer into the File blank.
- 4. Click the **Upload** button to upload the configuration.

| Upload 3G/4G USB Modem Configuration File |                                                                                                    |  |
|-------------------------------------------|----------------------------------------------------------------------------------------------------|--|
|                                           |                                                                                                    |  |
|                                           | Browse<br>e the Device's factory setting, the bin file will be lost. In the event that you do lose the bin file, you will<br>wnload our latest firmware from <u>www.tp-link.com</u> . The updated firmware will be installed into your<br>all of its functions. |  |
|                                           | Upload Back                                                                                                    |  |

Figure 4-12 Add or Modify a 3G/4G USB Modem Entry

## 4.5.3 WAN

Choose menu "**Network** $\rightarrow$ **WAN**", you can configure the IP parameters of the WAN on the screen below.

#### P Note:

WAN settings are unavailable when the Internet Access mode is set to 3G/4G Only mode. Please change settings on <u>4.5.1 Internet Access</u> if you want to use WAN.

 If your ISP provides the DHCP service, please choose **Dynamic IP** type, and the Router will automatically get IP parameters from your ISP. You can see the page as follows (Figure 4-13): TL-MR3020 Portable 3G/4G Wireless N Router

| WAN                  |                                                             |
|----------------------|-------------------------------------------------------------|
|                      |                                                             |
| WAN Connection Type: | Dynamic IP 🛛 Detect                                         |
|                      |                                                             |
| IP Address:          | 0.0.0.0                                                     |
| Subnet Mask:         | 0.0.0.0                                                     |
| Default Gateway:     | 0.0.0.0                                                     |
|                      | Renew Release WAN port is not connected!                    |
|                      |                                                             |
| MTU Size (in bytes): | 1500 (The default is 1500, do not change unless necessary.) |
|                      |                                                             |
|                      | Use These DNS Servers                                       |
| Primary DNS:         | 0.0.0.0                                                     |
| Secondary DNS:       | 0.0.0.0 (Optional)                                          |
|                      |                                                             |
| Host Name:           | TL-MR3020                                                   |
|                      |                                                             |
|                      | Get IP with Unicast DHCP (It is usually not required.)      |
|                      |                                                             |
|                      | Save                                                        |

Figure 4-13 WAN - Dynamic IP

This page displays the WAN IP parameters assigned dynamically by your ISP, including IP address, Subnet Mask, Default Gateway, etc. Click the **Renew** button to renew the IP parameters from your ISP. Click the **Release** button to release the IP parameters.

- MTU Size The normal MTU (Maximum Transmission Unit) value for most Ethernet networks is 1500 Bytes. It is not recommended that you change the default MTU Size unless required by your ISP.
- Use These DNS Servers If your ISP gives you one or two DNS addresses, select Use These DNS Servers and enter the primary and secondary addresses into the correct fields. Otherwise, the DNS servers will be assigned dynamically from your ISP.

#### P Note:

If you get Address not found error when you access a Web site, it is likely that your DNS servers are set up improperly. You should contact your ISP to get DNS server addresses.

- > Host Name This option specifies the Host Name of the Router.
- Get IP with Unicast DHCP A few ISPs' DHCP servers do not support the broadcast applications. If you cannot get the IP Address normally, you can choose this option. (It is rarely required.)

 If your ISP provides a static or fixed IP Address, Subnet Mask, Gateway and DNS setting, select Static IP. The Static IP settings page will appear, shown in Figure 4-14.

| WAN                  |                                                             |
|----------------------|-------------------------------------------------------------|
|                      |                                                             |
| WAN Connection Type: | Static IP                                                   |
|                      |                                                             |
| IP Address:          | 0.0.0.0                                                     |
| Subnet Mask:         | 0.0.0.0                                                     |
| Default Gateway:     | 0.0.0.0 (Optional)                                          |
|                      |                                                             |
| MTU Size (in bytes): | 1500 (The default is 1500, do not change unless necessary.) |
|                      |                                                             |
| Primary DNS:         | 0.0.0.0 (Optional)                                          |
| Secondary DNS:       | 0.0.0.0 (Optional)                                          |
|                      |                                                             |
|                      | Save                                                        |

Figure 4-14 WAN - Static IP

- > IP Address Enter the IP address in dotted-decimal notation provided by your ISP.
- Subnet Mask Enter the subnet Mask in dotted-decimal notation provided by your ISP, usually is 255.255.255.0.
- Default Gateway (Optional) Enter the gateway IP address in dotted-decimal notation provided by your ISP.
- MTU Size The normal MTU (Maximum Transmission Unit) value for most Ethernet networks is 1500 Bytes. It is not recommended that you change the default MTU Size unless required by your ISP.
- Primary/Secondary DNS (Optional) Enter one or two DNS addresses in dotted-decimal notation provided by your ISP.
- 3. If your ISP provides a PPPoE connection, select **PPPoE/Russia PPPoE** option. You should enter the following parameters (Figure 4-15):

| WAN                   |                                                                    |
|-----------------------|--------------------------------------------------------------------|
|                       |                                                                    |
| WAN Connection Type:  | PPPoE/Russia PPPoE 💌 🛛 Detect                                      |
| PPPoE Connection:     |                                                                    |
| User Name:            | username                                                           |
| Password:             | •••••                                                              |
| Confirm Password:     | •••••                                                              |
| Secondary Connection: | ⊙ Disabled 🔿 Dynamic IP 🔿 Static IP (For Dual Access/Russia PPPoE) |
| Connection Mode:      | <ul> <li>Connect on Demand</li> </ul>                              |
|                       | Max Idle Time: 15 minutes (0 means remain active at all times.)    |
|                       | Connect Automatically                                              |
|                       | Time-based Connecting                                              |
|                       | Period of Time:from 0 : 0 (HH:MM) to 23 : 59 (HH:MM)               |
|                       | Connect Manually                                                   |
|                       | Max Idle Time: 15 minutes (0 means remain active at all times.)    |
|                       | Connect Disconnected!                                              |
|                       |                                                                    |
|                       | Save Advanced                                                      |

Figure 4-15 WAN - PPPoE

- User Name/Password Enter the User Name and Password provided by your ISP. These fields are case-sensitive.
- Secondary Connection It's available only for PPPoE Connection. If your ISP provides an extra Connection type such as Dynamic/Static IP to connect to a local area network, then you can check the radio button of Dynamic/Static IP to activate this secondary connection.
  - **Disabled** The Secondary Connection is disabled by default, so there is PPPoE connection only. This is recommended.
  - **Dynamic IP** You can check this radio button to use Dynamic IP as the secondary connection to connect to the local area network provided by ISP.
  - **Static IP** You can check this radio button to use Static IP as the secondary connection to connect to the local area network provided by ISP.
- Connect on Demand In this mode, the Internet connection can be terminated automatically after a specified inactivity period (Max Idle Time) and be re-established when you attempt to access the Internet again. If you want your Internet connection keeps active all the time, please enter "0" in the Max Idle Time field. Otherwise, enter the number of minutes you want to have elapsed before your Internet access disconnects.
- Connect Automatically The connection can be re-established automatically when it was down.

Time-based Connecting - The connection will only be established in the period from the start time to the end time (both are in HH:MM format).

P Note:

Only when you have configured the system time on **System Tools -> Time** page, will the **Time-based Connecting** function can take effect.

Connect Manually - You can click the Connect/ Disconnect button to connect/disconnect immediately. This mode also supports the Max Idle Time function as Connect on Demand mode. The Internet connection can be disconnected automatically after a specified inactivity period and re-established when you attempt to access the Internet again.

**Caution**: Sometimes the connection cannot be terminated although you specify a time to Max Idle Time, since some applications are visiting the Internet continually in the background.

If you want to do some advanced configurations, please click the **Advanced** button, and the page shown in Figure 4-16 will then appear:

| PPPoE Advanced Setti                                 | ngs                                                                                                    |
|------------------------------------------------------|----------------------------------------------------------------------------------------------------|
|                                                      |                                                                                                    |
| MTU Size (in bytes):                                 | 1480 (The default is 1480, do not change unless necessary.)                                                         |
| Service Name:<br>AC Name:                            |                                                                                                    |
| ISP Specified IP Address:<br>Detect Online Interval: | Use IP address specified by ISP<br>0.0.0.0<br>D Seconds (0 ~ 120 seconds, the default is 0, 0 means not detecting.) |
| Drivor (DNC)                                         | Use the following DNS Servers                                                                                       |
| Primary DNS:<br>Secondary DNS:                       | 0.0.0.0 (Optional)                                                                                                  |
|                                                      | Save Back                                                                                                    |

Figure 4-16 PPPoE Advanced Settings

- MTU Size The default MTU size is "1480" bytes, which is usually fine. It is not recommended that you change the default MTU Size unless required by your ISP.
- Service Name/AC Name The service name and AC (Access Concentrator) name, which should not be configured unless you are sure it is necessary for your ISP. In most cases, leaving these fields blank will work.
- ISP Specified IP Address If your ISP does not automatically assign IP addresses to the Router during login, please click "Use IP address specified by ISP" check box and enter the IP address provided by your ISP in dotted-decimal notation.

- Detect Online Interval The Router will detect Access Concentrator online at every interval. The default value is "0". You can input the value between "0" and "120". The value "0" means no detect.
- DNS IP address If your ISP does not automatically assign DNS addresses to the Router during login, please click "Use the following DNS servers" check box and enter the IP address in dotted-decimal notation of your ISP's primary DNS server. If a secondary DNS server address is available, enter it as well.

Click the **Save** button to save your settings.

4. If your ISP provides BigPond Cable (or Heart Beat Signal) connection, please select **BigPond Cable**. And you should enter the following parameters (Figure 4-17):

| WAN                  |                                                                 |
|----------------------|-----------------------------------------------------------------|
|                      |                                                                 |
| WAN Connection Type: | BigPond Cable 🐱                                                 |
|                      |                                                                 |
| User Name:           | username                                                        |
| Password:            | •••••                                                           |
|                      |                                                                 |
| Auth Server:         | sm-server                                                       |
| Auth Domain:         |                                                                 |
|                      |                                                                 |
| MTU Size (in bytes): | 1500 (The default is 1500, do not change unless necessary.)     |
|                      | Connect on Demand                                               |
|                      | Max Idle Time: 15 minutes (0 means remain active at all times.) |
|                      | Connect Automatically                                           |
|                      | 🔿 Connect Manually                                              |
|                      | Max Idle Time: 15 minutes (0 means remain active at all times.) |
|                      |                                                                 |
|                      | Connect Disconnected!                                           |
|                      |                                                                 |
|                      | Save                                                            |

Figure 4-17 WAN – BigPond Cable

- User Name/Password Enter the User Name and Password provided by your ISP. These fields are case-sensitive.
- > Auth Server Enter the authenticating server IP address or host name.
- > Auth Domain Type in the domain suffix server name based on your location.

e.g. NSW / ACT - nsw.bigpond.net.au VIC / TAS / WA / SA / NT - vic.bigpond.net.au QLD - qld.bigpond.net.au

- MTU Size The normal MTU (Maximum Transmission Unit) value for most Ethernet networks is 1500 Bytes. It is not recommended that you change the default MTU Size unless required by your ISP.
- Connect on Demand In this mode, the Internet connection can be terminated automatically after a specified inactivity period (Max Idle Time) and be re-established when you attempt to access the Internet again. If you want your Internet connection keeps active all the time, please enter "0" in the Max Idle Time field. Otherwise, enter the number of minutes you want to have elapsed before your Internet access disconnects.
- Connect Automatically The connection can be re-established automatically when it was down.
- Connect Manually You can click the Connect/Disconnect button to connect/disconnect immediately. This mode also supports the Max Idle Time function as Connect on Demand mode. The Internet connection can be disconnected automatically after a specified inactivity period and re-established when you attempt to access the Internet again.

Click the **Connect** button to connect immediately. Click the **Disconnect** button to disconnect immediately.

**Caution**: Sometimes the connection cannot be terminated although you specify a time to Max Idle Time because some applications are visiting the Internet continually in the background.

Click the **Save** button to save your settings.

5. If your ISP provides L2TP connection, please select L2TP/Russia L2TP option. And you should enter the following parameters (Figure 4-18):

TL-MR3020 Portable 3G/4G Wireless N Router

| WAN                                   |                                                             |
|---------------------------------------|-------------------------------------------------------------|
|                                       |                                                             |
| WAN Connection Type:                  | L2TP/Russia L2TP                                            |
|                                       |                                                             |
| User Name:                            | username                                                    |
| Password:                             | •••••                                                       |
|                                       | Connect Disconnect Disconnected!                            |
|                                       |                                                             |
|                                       | 💿 Dynamic IP 🔿 Static IP                                    |
| Server IP Address/Name:               |                                                             |
| IP Address:                           | 0.0.0                                                       |
| Subnet Mask:                          | 0.0.0.0                                                     |
| Gateway:                              | 0.0.0.0                                                     |
| DNS:                                  | 0.0.0.0 , 0.0.0.0                                           |
| Internet IP Address:                  | 0.0.0.0                                                     |
| Internet DNS:                         | 0.0.0.0 , 0.0.0.0                                           |
| internet DNS.                         |                                                             |
| MTU Size (in bytes):                  | 1460 (The default is 1460, do not change unless necessary.) |
| ····· · · · · · · · · · · · · · · · · |                                                             |
| Connection Mode:                      | Onnect on Demand                                            |
|                                       | Connect Automatically                                       |
|                                       | Connect Manually                                            |
| Max Idle Time:                        | 15 minutes (0 means remain active at all times.)            |
|                                       |                                                             |
|                                       | Save                                                        |
|                                       |                                                             |

Figure 4-18 L2TP Settings

- User Name/Password Enter the User Name and Password provided by your ISP. These fields are case-sensitive.
- Dynamic IP/ Static IP Choose either as you are given by your ISP. Click the Connect button to connect immediately. Click the Disconnect button to disconnect immediately.
- Connect on Demand You can configure the Router to disconnect from your Internet connection after a specified period of inactivity (Max Idle Time). If your Internet connection has been terminated due to inactivity, Connect on Demand enables the Router to automatically re-establish your connection as soon as you attempt to access the Internet again. If you wish to activate Connect on Demand, click the radio button. If you want your Internet connection to remain active at all times, enter 0 in the Max Idle Time field. Otherwise, enter the number of minutes you want to have elapsed before your Internet connection terminates.
- Connect Automatically Connect automatically after the Router is disconnected. To use this option, click the radio button.

Connect Manually - You can configure the Router to make it connect or disconnect manually. After a specified period of inactivity (Max Idle Time), the Router will disconnect from your Internet connection, and you will not be able to re-establish your connection automatically as soon as you attempt to access the Internet again. To use this option, click the radio button. If you want your Internet connection to remain active at all times, enter "0" in the Max Idle Time field. Otherwise, enter the number in minutes that you wish to have the Internet connecting last unless a new link is requested.

**Caution**: Sometimes the connection cannot be disconnected although you specify a time to **Max Idle Time**, since some applications are visiting the Internet continually in the background.

6. If your ISP provides PPTP connection, please select **PPTP/Russia PPTP** option. And you should enter the following parameters (Figure 4-19):

| WAN                     |                                                             |
|-------------------------|-------------------------------------------------------------|
|                         |                                                             |
| WAN Connection Type:    | PPTP/Russia PPTP                                            |
|                         |                                                             |
| User Name:              | username                                                    |
| Password:               | •••••                                                       |
|                         | Connect Disconnected!                                       |
|                         |                                                             |
|                         | ⊙ Dynamic IP 🔿 Static IP                                    |
| Server IP Address/Name: |                                                             |
| IP Address:             | 0.0.0.0                                                     |
| Subnet Mask:            | 0.0.0.0                                                     |
| Gateway:                | 0.0.0.0                                                     |
| DNS:                    | 0.0.0.0 , 0.0.0.0                                           |
|                         |                                                             |
| Internet IP Address:    | 0.0.0.0                                                     |
| Internet DNS:           | 0.0.0.0 , 0.0.0.0                                           |
| MTU Size (in bytes):    |                                                             |
| wro size (in bytes).    | 1420 (The default is 1420, do not change unless necessary.) |
| Connection Mode:        | <ul> <li>Connect on Demand</li> </ul>                       |
|                         | Connect Automatically                                       |
|                         | Connect Manually                                            |
| Max Idle Time:          | 15 minutes (0 means remain active at all times.)            |
|                         |                                                             |
|                         | Save                                                        |
|                         |                                                             |

Figure 4-19 PPTP Settings

User Name/Password - Enter the User Name and Password provided by your ISP. These fields are case-sensitive.

Dynamic IP/ Static IP - Choose either as you are given by your ISP and enter the ISP's IP address or the domain name.

If you choose static IP and enter the domain name, you should also enter the DNS assigned by your ISP. And click the **Save** button.

Click the **Connect** button to connect immediately. Click the **Disconnect** button to disconnect immediately.

- Connect on Demand You can configure the Router to disconnect from your Internet connection after a specified period of inactivity (Max Idle Time). If your Internet connection has been terminated due to inactivity, Connect on Demand enables the Router to automatically re-establish your connection as soon as you attempt to access the Internet again. If you wish to activate Connect on Demand, click the radio button. If you want your Internet connection to remain active at all times, enter 0 in the Max Idle Time field. Otherwise, enter the number of minutes you want to have elapsed before your Internet connection terminates.
- Connect Automatically Connect automatically after the Router is disconnected. To use this option, click the radio button.
- Connect Manually You can configure the Router to make it connect or disconnect manually. After a specified period of inactivity (Max Idle Time), the Router will disconnect from your Internet connection, and you will not be able to re-establish your connection automatically as soon as you attempt to access the Internet again. To use this option, click the radio button. If you want your Internet connection to remain active at all times, enter "0" in the Max Idle Time field. Otherwise, enter the number in minutes that you wish to have the Internet connecting last unless a new link is requested.

**Caution**: Sometimes the connection cannot be disconnected although you specify a time to Max Idle Time, since some applications are visiting the Internet continually in the background.

#### P Note:

If you don't know how to choose the appropriate connection type, click the **Detect** button to allow the Router to automatically search your Internet connection for servers and protocols. The connection type will be reported when an active Internet service is successfully detected by the Router. This report is for your reference only. To make sure the connection type your ISP provides, please refer to the ISP. The various types of Internet connections that the Router can detect are as follows:

- **PPPoE** Connections which use PPPoE that requires a user name and password.
- Dynamic IP Connections which use dynamic IP address assignment.
- Static IP Connections which use static IP address assignment.

The Router can not detect PPTP/L2TP/BigPond connections with your ISP. If your ISP uses one of these protocols, then you must configure your connection manually.

## 4.5.4 MAC Clone

Choose menu "**Network→MAC Clone**", you can configure the MAC address of the WAN on the screen below, Figure 4-20:

| MAC Clone              |                   |                     |
|------------------------|-------------------|---------------------|
|                        |                   |                     |
| WAN MAC Address:       | 00-0A-EB-30-20-11 | Restore Factory MAC |
| Your PC's MAC Address: | 40-61-86-C4-98-43 | Clone MAC Address   |
|                        |                   |                     |
|                        | Save              |                     |

Figure 4-20 MAC Address Clone

Some ISPs require that you register the MAC Address of your adapter. Changes are rarely needed here.

- WAN MAC Address This field displays the current MAC address of the WAN port. If your ISP requires you to register the MAC address, please enter the correct MAC address into this field in XX-XX-XX-XX-XX format(X is any hexadecimal digit).
- Your PC's MAC Address This field displays the MAC address of the PC that is managing the Router. If the MAC address is required, you can click the Clone MAC Address To button and this MAC address will fill in the WAN MAC Address field.

Click **Restore Factory MAC** to restore the MAC address of WAN port to the factory default value.

Click the **Save** button to save your settings.

## P Note:

Only the PC on your LAN can use the **MAC Address Clone** function.

# 4.5.5 LAN

Choose menu "**Network** $\rightarrow$ **LAN**", you can configure the IP parameters of the LAN on the screen as below.

| LAN          |                   |
|--------------|-------------------|
| MAC Address: | 00-0A-EB-30-20-10 |
| IP Address:  | 192.168.0.254     |
| Subnet Mask: | 255.255.255.0 🗸   |
|              |                   |
|              | Save              |

Figure 4-21 LAN

- MAC Address The physical address of the Router, as seen from the LAN. The value can't be changed.
- IP Address Enter the IP address of your Router or reset it in dotted-decimal notation (factory default: 192.168.0.254).
- Subnet Mask An address code that determines the size of the network. Normally use 255.255.255.0 as the subnet mask.

### P Note:

- 1) If you change the IP Address of LAN, you must use the new IP Address to login the Router.
- 2) If the new LAN IP Address you set is not in the same subnet, the IP Address pool of the DHCP server will change accordingly at the same time, while the Virtual Server and DMZ Host will not take effect until they are re-configured.

# 4.6 Wireless

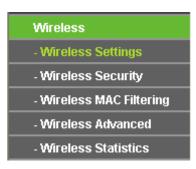

Figure 4-22 Wireless menu

There are five submenus under the Wireless menu (shown in Figure 4-22): **Wireless Settings**, **Wireless Security, Wireless MAC Filtering, Wireless Advanced** and **Wireless Statistics.** Click any of them, and you will be able to configure the corresponding function.

## 4.6.1 Wireless Settings

Choose menu "Wireless → Wireless Settings", you can configure the basic settings for the wireless network on this page.

| Wireless Settings      |                                                                                                    |
|------------------------|----------------------------------------------------------------------------------------------------|
|                        |                                                                                                    |
| Wireless Network Name: | TP-LINK_POCKET_3020_302060 (Also called the SSID)                                                       |
| Region:                | United States                                                                                           |
| Warning:               | Ensure you select a correct country to conform local law.<br>Incorrect settings may cause interference. |
| Channel:               | Auto 🗸                                                                                                  |
| Mode:                  | 11bgn mixed 💙                                                                                           |
| Channel Width:         | Auto 🗸                                                                                                  |
|                        |                                                                                                    |
|                        | Enable Wireless Radio                                                                                   |
|                        | Enable SSID Broadcast                                                                                   |
|                        | Enable WDS Bridging                                                                                     |
|                        |                                                                                                    |
|                        | Save                                                                                                    |

Figure 4-23 Wireless Settings

- Wireless Network Name Enter a value of up to 32 characters. The same name of Wireless Network Name must be assigned to all wireless devices in your network. Considering your wireless network security, the default Wireless Network Name is set to be TP-LINK\_POCKET\_3020\_XXXXXX (XXXXXX indicates the last six unique numbers of each Router's MAC address). This value is case-sensitive. For example, *TEST* is NOT the same as *test*.
- Region Select your region from the pull-down list. This field specifies the region where the wireless function of the Router can be used. It may be illegal to use the wireless function of the Router in a region other than one of those specified in this field. If your country or region is not listed, please contact your local government agency for assistance.

## P Note:

Limited by local law regulations, version for North America does not have region selection option.

- Channel This field determines which operating frequency will be used. The default channel is set to Auto, so the Router will choose the best channel automatically. It is not necessary to change the wireless channel unless you notice interference problems with another nearby access point.
- > **Mode -** Select the desired mode. The default setting is 11bgn mixed.

11b only - Select if all of your wireless clients are 802.11b.11g only - Select if all of your wireless clients are 802.11g.

**11n only** - Select if all of your wireless clients are 802.11n.

11bg mixed - Select if you are using both 802.11b and 802.11g wireless clients.

**11bgn mixed -** Select if you are using a mix of 802.11b, 11g, and 11n wireless clients.

Select the desired wireless mode. When 802.11g mode is selected, only 802.11g wireless stations can connect to the Router. When 802.11n mode is selected, only 802.11n wireless stations can connect to the AP. It is strongly recommended that you set the Mode to **802.11b&g&n**, and all of 802.11b, 802.11g, and 802.11n wireless stations can connect to the Router.

Channel width - Select any channel width from the pull-down list. The default setting is automatic, which can adjust the channel width for your clients automatically.

#### PNote:

If **11b only**, **11g only**, or **11bg mixed** is selected in the **Mode** field, the **Channel Width** selecting field will turn grey and the value will become 20M, which is unable to be changed.

- > Max Tx Rate You can limit the maximum tx rate of the Router through this field.
- Enable Wireless Router Radio The wireless radio of this Router can be enabled or disabled to allow wireless stations access.
- Enable SSID Broadcast When wireless clients survey the local area for wireless networks to associate with, they will detect the SSID broadcast by the Router. If you select the Enable SSID Broadcast checkbox, the Wireless Router will broadcast its name (SSID) on the air.
- Enable WDS Bridging Check this box to enable WDS Bridging. With this function, the Router can bridge two or more WLANs. If this checkbox is selected, you will have to set the following parameters as shown below. Make sure the following settings are correct

|                       | Enable WDS Bridgi | ng                        |
|-----------------------|-------------------|---------------------------|
| SSID(to be bridged):  |                   |                           |
| BSSID(to be bridged): |                   | Example:00-1D-0F-11-22-33 |
|                       | Survey            |                           |
| Key type:             | None              | ~                         |
| WEP Index:            | 1                 | ~                         |
| Auth type:            | open              | *                         |
| Password:             |                   |                           |
|                       |                   |                           |

- SSID(to be bridged) The SSID of the AP your Router is going to connect to as a client. You can also use the search function to select the SSID to join.
- BSSID(to be bridged) The BSSID of the AP your Router is going to connect to as a client. You can also use the search function to select the BSSID to join.
- > Survey Click this button, you can search the AP which runs in the current channel.
- Key type This option should be chosen according to the AP's security configuration.
   It is recommended that the security type is the same as your AP's security type.

- WEP Index This option should be chosen if the key type is WEP(ASCII) or WEP(HEX). It indicates the index of the WEP key.
- Auth Type This option should be chosen if the key type is WEP(ASCII) or WEP(HEX). It indicates the authorization type of the Root AP.
- Password If the AP your Router is going to connect needs password, you need to fill the password in this blank.

## 4.6.2 Wireless Security

Choose menu "**Wireless → Wireless Security**", you can configure the security settings of your wireless network.

There are five wireless security modes supported by the Router: WEP (Wired Equivalent Privacy), WPA (Wi-Fi Protected Access), WPA2 (Wi-Fi Protected Access 2), WPA2-PSK (Pre-Shared Key), WPA-PSK (Pre-Shared Key).

| ● Disable Security         ● VFAWPA2 - Personal(Recommended)                                                                                                    | Wireless Security        |                                                |                                                                       |  |  |
|----------------------------------------------------------------------------------------------------|--------------------------|------------------------------------------------|-----------------------------------------------------------------------|--|--|
| • WPA/WPA 2 - Personal(Recommended)         Everyption:       Automatic(Recommended)         Encryption:       Automatic(Recommended)         Password:                                                                                                    |                          |                                                |                                                                       |  |  |
| Version:       Automatic(Recommended) ♥         Encryption:       Automatic(Recommended) ♥         Password:                                                                                                    | Oisable Security         |                                                |                                                                       |  |  |
| Version:       Automatic(Recommended) ♥         Encryption:       Automatic(Recommended) ♥         Password:                                                                                                    |                          |                                                |                                                                       |  |  |
| Encryption: Automatic(Recommended) ♥ Password: (You can enter ASCII characters between 8 and 63 or Hexadecimal characters between 8 and 64.) Group Key Update Period: 0 Seconds (Keep it default if you are not sure, minimum is 30, 0 means no update)  VPA/WPA2 - Enterprise Version: Automatic ♥ Encryption: Automatic ♥ Radius Server IP: Radius Port: 1812 (1-65535, 0 stands for default port 1812) Radius Port: 1812 (1-65535, 0 stands for default port 1812) Radius Password: Group Key Update Period: 0 (In second, minimum is 30, 0 means no update)  VEP VEP VEP Key Selected VEP Key (Password) Key Type Key Selected VEP Key (Password) Key Type Key 1: ↔ Key 2: ↓ Disabled ♥ Key 3: ↓ Disabled ♥ | O WPA/WPA2 - Personal(Re | ecommended)                                    |                                                                       |  |  |
| Password:                                                                                                    | Version:                 | Automatic(Recommended)                         | ▼                                                                     |  |  |
| (You can enter ASCII characters between 8 and 63 or Hexadecimal characters between 8 and 64.)   Group Key Update Period: 0   Seconds (Keep it default if you are not sure, minimum is 30, 0 means no update)     (WPA/WPA2 - Enterprise   Version: Automatic   Encryption: Automatic   Radius Server IP:   Radius Port:   1812   (1-65535, 0 stands for default port 1812)   Radius Password:   Group Key Update Period:   0   (in second, minimum is 30, 0 means no update)     (WEP   Key Selected   WEP Key (Password)   Key Selected   WEP Key (Password)   Key 3                                                                                                    | Encryption:              | Automatic(Recommended)                         | ▼                                                                     |  |  |
| Group Key Update Period: 0     Seconds (Keep It default if you are not sure, minimum is 30, 0 means no update)     VPA/VPA2 - Enterprise   Version: Automatic   Encryption: Automatic   Radius Server IP:   Radius Port: 1812   (1-65535, 0 stands for default port 1812)   Radius Password:   Group Key Update Period:   0   (in second, minimum is 30, 0 means no update)     VEP   Key Selected   VEP Key Format:   Hexadecimal   Key 1:   Key 1:   Key 2:   Disabled   Key 3:                                                                                                    | Password:                |                                                |                                                                       |  |  |
| <ul> <li>WPA/WPA2 - Enterprise         <ul> <li>Version: Automatic</li> <li>Encryption: Automatic</li> <li>Radius Server IP:</li> <li>Radius Port: 1812 (1-65535, 0 stands for default port 1812)</li> <li>Radius Password:</li> <li>Group Key Update Period: 0 (in second, minimum is 30, 0 means no update)</li> </ul> </li> <li>WEP         <ul> <li>Yupe: Automatic</li> <li>WEP Key Format: Hexadecimal</li> <li>Key Selected WEP Key (Password) Key Type</li> <li>Key 1: +</li> <li>Disabled ▼</li> <li>Key 3: -</li> </ul> </li> </ul>                                                                                                    |                          | (You can enter ASCII character                 | rs between 8 and 63 or Hexadecimal characters between 8 and 64.)      |  |  |
| Version: Automatic   Encryption: Automatic   Radius Server IP:                                                                                                    | Group Key Update Period: | 0 Seconds (Ke                                  | eep it default if you are not sure, minimum is 30, 0 means no update) |  |  |
| Version: Automatic   Encryption: Automatic   Radius Server IP:                                                                                                    |                          |                                                |                                                                       |  |  |
| Encryption: Automatic   Radius Server IP:   Radius Port:   1812   (1-65535, 0 stands for default port 1812)   Radius Password:   Group Key Update Period:   0   (in second, minimum is 30, 0 means no update)     WEP   Ype:   Automatic   WEP Key Format:   Hexadecimal   Key Selected   WEP Key (Password)   Key 1:   Key 2:   Key 3:   Disabled   Key 3:                                                                                                    | O WPA/WPA2 - Enterprise  |                                                |                                                                       |  |  |
| Radius Server IP:   Radius Port:   1812   (1-65535, 0 stands for default port 1812)   Radius Password:   Group Key Update Period:   0   (in second, minimum is 30, 0 means no update)     WEP   Type:   Automatic   WEP Key Format:   Hexadecimal   Key Selected   WEP Key format:   Hexadecimal   Key 1:   Key 2:   Key 3:   Disabled   Key 3:                                                                                                    | Version:                 | Automatic 🗸                                    |                                                                       |  |  |
| Radius Port: 1812 (1-65535, 0 stands for default port 1812)   Radius Password:                                                                                                    | Encryption:              | Automatic 🗸                                    |                                                                       |  |  |
| Radius Password:   Group Key Update Period:   0   (in second, minimum is 30, 0 means no update)     WEP   Type:   Automatic   WEP Key Format:   Hexadecimal   Key Selected   WEP Key (Password)   Key 1:   Key 2:   Key 3:     Disabled                                                                                                    | Radius Server IP:        |                                                |                                                                       |  |  |
| Group Key Update Period:       0       (in second, minimum is 30, 0 means no update)         WEP       Type:       Automatic       •         WEP Key Format:       Hexadecimal       •         Key Selected       WEP Key (Password)       Key Type         Key 1:       •       Disabled         Key 2:       •       Disabled         Key 3:       •       Disabled                                                                                                    | Radius Port:             | 1812 (1-65535, 0 stands for default port 1812) |                                                                       |  |  |
| ♥ WEP       Type:     Automatic       WEP Key Format:     Hexadecimal       Key Selected     WEP Key (Password)       Key 1:     Disabled       Key 2:     Disabled       Key 3:     Disabled                                                                                                    | Radius Password:         |                                                |                                                                       |  |  |
| Type:       Automatic         WEP Key Format:       Hexadecimal         Key Selected       WEP Key (Password)       Key Type         Key 1:       Disabled       Disabled         Key 2:       Disabled       Disabled         Key 3:       Disabled       Disabled                                                                                                    | Group Key Update Period: | 0 (in second, m                                | ninimum is 30, 0 means no update)                                     |  |  |
| Type:       Automatic         WEP Key Format:       Hexadecimal         Key Selected       WEP Key (Password)       Key Type         Key 1:       Disabled       Disabled         Key 2:       Disabled       Disabled         Key 3:       Disabled       Disabled                                                                                                    |                          |                                                |                                                                       |  |  |
| WEP Key Format:     Hexadecimal       Key Selected     WEP Key (Password)     Key Type       Key 1:     Disabled     Disabled       Key 2:     Disabled     Disabled                                                                                                    | ○ WEP                    |                                                |                                                                       |  |  |
| Key Selected     WEP Key (Password)     Key Type       Key 1:     Disabled        Key 2:     Disabled        Key 3:     Disabled                                                                                                    | Туре:                    | Automatic 🗸                                    |                                                                       |  |  |
| Key 1:   Disabled      Key 2:   Disabled      Key 3:   Disabled                                                                                                    | WEP Key Format:          | Hexadecimal 🗸                                  |                                                                       |  |  |
| Key 2:   Disabled      Key 3:   Disabled                                                                                                    | Key Selected             | WEP Key (Password)                             | Кеу Туре                                                              |  |  |
| Key 3: Disabled V                                                                                                    | Key 1:                   |                                                | Disabled 💙                                                            |  |  |
|                                                                                                    | Key 2:                   |                                                | Disabled 💙                                                            |  |  |
| Key 4: Disabled V                                                                                                    | Key 3:                   |                                                | Disabled 🛩                                                            |  |  |
|                                                                                                    | Key 4:                   |                                                | Disabled 💙                                                            |  |  |
|                                                                                                    |                          |                                                |                                                                       |  |  |
|                                                                                                    |                          |                                                |                                                                       |  |  |
| Save                                                                                                    |                          | Save                                           |                                                                       |  |  |

Figure 4-24

Disable Security - If you do not want to use wireless security, select this check box, but it's strongly recommended to choose one of the following modes to enable security.

- WPA/WPA2 Personal (Recommended) It's the WPA/WPA2 authentication type based on pre-shared passphrase.
  - Version you can choose the version of the WPA-PSK security on the drop-down list. The default setting is Automatic, which can select WPA-PSK (Pre-shared key of WPA) or WPA2-PSK (Pre-shared key of WPA) automatically based on the wireless station's capability and request.
  - Encryption When WPA-PSK or WPA is set as the Authentication Type, you can select either Automatic, or TKIP or AES as Encryption.

P Note:

If you check the **WPA/WPA2 – Personal (Recommended)** radio button and choose TKIP encryption, you will find a notice in red as shown in Figure 4-25.

| WPA/WPA2 - Personal(Re   | WPA/WPA2 - Personal(Recommended)                                                                                                    |  |  |  |  |
|--------------------------|----------------------------------------------------------------------------------------------------|--|--|--|--|
| Version:                 | Automatic(Recommended) 💌                                                                                                    |  |  |  |  |
| Encryption:              | TKIP                                                                                                    |  |  |  |  |
| PSK Password:            |                                                                                                    |  |  |  |  |
|                          | (You can enter ASCII characters between 8 and 63 or Hexadecimal characters between 8 and 64.)                                                             |  |  |  |  |
| Group Key Update Period: | O Seconds (Keep it default if you are not sure, minimum is 30, 0 means no update)                                                                         |  |  |  |  |
|                          | We do not recommend using the TKIP encryption if the device operates in 802.11n mode due to the fact that TKIP is not supported by 802.11n specification. |  |  |  |  |

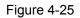

- **PSK Password** You can enter ASCII characters between 8 and 63 characters or 8 to 64 Hexadecimal characters.
- Group Key Update Period Specify the group key update interval in seconds. The value should be 30 or above. Enter 0 to disable the update.

Be sure to click the **Save** button to save your settings on this page.

- > WPA /WPA2 Enterprise It's based on Radius Server.
  - Version you can choose the version of the WPA security on the pull-down list. The default setting is Automatic, which can select WPA (Wi-Fi Protected Access) or WPA2 (WPA version 2) automatically based on the wireless station's capability and request.
  - Encryption You can select either Automatic, or TKIP or AES.

## P Note:

If you check the **WPA/WPA2 - Enterprise** radio button and choose TKIP encryption, you will find a notice in red as shown in Figure 4-26.

| OWPA/WPA2 - Enterprise   |                                                                                                    |  |  |
|--------------------------|----------------------------------------------------------------------------------------------------|--|--|
| Version:                 | Automatic 🔽                                                                                                    |  |  |
| Encryption:              | TKIP                                                                                                    |  |  |
| Radius Server IP:        |                                                                                                    |  |  |
| Radius Port:             | 1812 (1-65535, 0 stands for default port 1812)                                                                                                    |  |  |
| Radius Password:         |                                                                                                    |  |  |
| Group Key Update Period: | 0 (in second, minimum is 30, 0 means no update)                                                                                                    |  |  |
|                          | We do not recommend using the TKIP encryption if the device operates in 802.11n mode due to the fact that TKIP is not supported by 802.11n specification. |  |  |

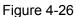

- Radius Server IP Enter the IP address of the Radius Server.
- Radius Port Enter the port that radius service used.
- Radius Password Enter the password for the Radius Server.
- **Group Key Update Period** Specify the group key update interval in seconds. The value should be 30 or above. Enter 0 to disable the update.
- WEP It is based on the IEEE 802.11 standard. If you select this check box, you will find a notice in red as show in Figure 4-27.

| • WEP           |                    |                                                                                                 |
|-----------------|--------------------|-------------------------------------------------------------------------------------------------|
| Type:           | Automatic 💌        |                                                                                                 |
| WEP Key Format: | Hexadecimal 💌      |                                                                                                 |
| Key Selected    | WEP Key (Password) | Кеу Туре                                                                                        |
| Key 1: 💿        |                    | Disabled 💌                                                                                      |
| Key 2: 🔘        |                    | Disabled 💌                                                                                      |
| Key 3: 🔘        |                    | Disabled 💌                                                                                      |
| Key 4: 🔘        |                    | Disabled 💌                                                                                      |
|                 | -                  | e WEP encryption if the device operates in<br>at WEP is not supported by 802.11n specification. |

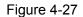

- **Type** you can choose the type for the WEP security on the pull-down list. The default setting is **Automatic**, which can select **Open System** or **Shared Key** authentication type automatically based on the wireless station's capability and request.
- WEP Key Format Hexadecimal and ASCII formats are provided. Hexadecimal format stands for any combination of hexadecimal digits (0-9, a-f, A-F) in the specified length. ASCII format stands for any combination of keyboard characters in the specified length.

- WEP Key- Select which of the four keys will be used and enter the matching WEP key that you create. Make sure these values are identical on all wireless stations in your network.
- **Key Type** You can select the WEP key length (64-bit, or 128-bit, or 152-bit.) for encryption. "Disabled" means this WEP key entry is invalid.

**64-bit** - You can enter 10 hexadecimal digits (any combination of 0-9, a-f, A-F, zero key is not promoted) or 5 ASCII characters.

**128-bit** - You can enter 26 hexadecimal digits (any combination of 0-9, a-f, A-F, zero key is not promoted) or 13 ASCII characters.

**152-bit** - You can enter 32 hexadecimal digits (any combination of 0-9, a-f, A-F, zero key is not promoted) or 16 ASCII characters.

### P Note:

If you do not set the key, the wireless security function is still disabled even if you have selected Shared Key as Authentication Type.

## 4.6.3 Wireless MAC Filtering

Choose menu "Wireless  $\rightarrow$  Wireless MAC Filtering", you can control the wireless access by configuring the Wireless MAC Address Filtering function, shown in Figure 4-28.

| Wireless MAC Filtering       |                     |                               |               |  |
|------------------------------|---------------------|-------------------------------|---------------|--|
|                              |                     |                               |               |  |
| Wireless MAC Filtering: Dis  | abled Enable        |                               |               |  |
|                              |                     |                               |               |  |
| Filtering Rules              |                     |                               |               |  |
| Openy the stations specified | d by any enabled en | tries in the list to access.  |               |  |
| Allow the stations specifie  | d by any enabled er | ntries in the list to access. |               |  |
|                              |                     |                               |               |  |
| ID MAC Address               | Status              | Description                   | Modify        |  |
| 1 00-0A-EB-00-07-8A          | Enabled             | Wireless station A            | Modify Delete |  |
|                              |                     |                               |               |  |
| Add New Enable All           | Disable All         | Delete All                    |               |  |
|                              |                     |                               |               |  |
|                              |                     |                               |               |  |

Figure 4-28 Wireless MAC address Filtering

To filter wireless users by MAC Address, click Enable. The default setting is Disabled.

- > MAC Address The wireless station's MAC address that you want to filter.
- > Status The status of this entry either Enabled or Disabled.
- > **Description -** A simple description of the wireless station.

To Add a Wireless MAC Address filtering entry, click the **Add New...** button. The **"Add or Modify Wireless MAC Address Filtering entry"** page will appear, shown in Figure 4-29:

| Add or Modify Wireless MAC Address Filtering entry |           |  |  |  |
|----------------------------------------------------|-----------|--|--|--|
|                                                    |           |  |  |  |
| MAC Address:                                       |           |  |  |  |
| Description:                                       |           |  |  |  |
| Status:                                            | Enabled 💌 |  |  |  |
|                                                    |           |  |  |  |
|                                                    | Save Back |  |  |  |

Figure 4-29 Add or Modify Wireless MAC Address Filtering entry

## To add a MAC Address Filtering entry, follow these instructions:

- Enter the appropriate MAC Address into the MAC Address field. The format of the MAC Address is XX-XX-XX-XX-XX (X is any hexadecimal digit). For example: 00-0A-EB-00-07-8A.
- 2. Enter a simple description of the wireless station in the **Description** field. For example: Wireless station A.
- 3. Status Select Enabled or Disabled for this entry on the Status pull-down list.
- 4. Click the **Save** button to save this entry.

To modify or delete an existing entry:

- Click the **Modify** in the entry you want to modify. If you want to delete the entry, click the **Delete**.
- 2. Modify the information.
- 3. Click the **Save** button.

Click the **Enable All** button to make all entries enabled

Click the **Disable All** button to make all entries disabled.

Click the Delete All button to delete all entries

Click the Next button to go to the next page

Click the **Previous** button to return to the previous page.

**For example:** If you desire that the wireless station A with MAC address 00-0A-EB-00-07-8A and the wireless station B with MAC address 00-0A-EB-00-23-11 are able to access the Router, but all the other wireless stations cannot access the Router, you can configure the **Wireless MAC Filtering** list by following these steps:

- 1. Click the **Enable** button to enable this function.
- 2. Select the radio button: Allow the stations specified by any enabled entries in the list to access for Filtering Rules.
- 3. Delete all or disable all entries if there are any entries already.
- 4. Click the Add New... button and enter the MAC address 00-0A-EB-00-07-8A /00-0A-EB-00-23-11 in the MAC Address field, then enter wireless station A/B in the Description field, while select Enabled in the Status pull-down list. Finally, click the Save and the Back button.

The filtering rules that configured should be similar to the following list:

| I  | Filtering Rules                                                            |         |                    |               |  |  |
|----|----------------------------------------------------------------------------|---------|--------------------|---------------|--|--|
|    | Deny the stations specified by any enabled entries in the list to access.  |         |                    |               |  |  |
|    | Allow the stations specified by any enabled entries in the list to access. |         |                    |               |  |  |
|    |                                                                            |         |                    |               |  |  |
| ID | MAC Address                                                                | Status  | Description        | Modify        |  |  |
| 1  | 00-0A-EB-00-07-8A                                                          | Enabled | wireless station A | Modify Delete |  |  |
| 2  | 00-0A-EB-00-23-11                                                          | Enabled | wireless station B | Modify Delete |  |  |

### 4.6.4 Wireless Advanced

Choose menu "Wireless → Wireless Advanced", you can configure the advanced settings of your wireless network.

| Wireless Advanced        |                     |  |  |  |
|--------------------------|---------------------|--|--|--|
|                          |                     |  |  |  |
| Beacon Interval :        | 100 (40-1000)       |  |  |  |
| RTS Threshold:           | 2346 (256-2346)     |  |  |  |
| Fragmentation Threshold: | 2346 (256-2346)     |  |  |  |
| DTIM Interval:           | 1 (1-255)           |  |  |  |
|                          | Enable WMM          |  |  |  |
|                          | Enable Short GI     |  |  |  |
|                          | Enable AP Isolation |  |  |  |
|                          |                     |  |  |  |
| Save                     |                     |  |  |  |

Figure 4-30 Wireless Advanced

Beacon Interval - Enter a value between 40-1000 milliseconds for Beacon Interval here. The beacons are the packets sent by the router to synchronize a wireless network. Beacon Interval value determines the time interval of the beacons. The default value is 100.

- RTS Threshold Here you can specify the RTS (Request to Send) Threshold. If the packet is larger than the specified RTS Threshold size, the router will send RTS frames to a particular receiving station and negotiate the sending of a data frame. The default value is 2346.
- Fragmentation Threshold This value is the maximum size determining whether packets will be fragmented. Setting the Fragmentation Threshold too low may result in poor network performance since excessive packets. 2346 is the default setting and is recommended.
- DTIM Interval This value determines the interval of the Delivery Traffic Indication Message (DTIM). A DTIM field is a countdown field informing clients of the next window for listening to broadcast and multicast messages. When the Router has buffered broadcast or multicast messages for associated clients, it sends the next DTIM with a DTIM Interval value. You can specify the value between 1-255 Beacon Intervals. The default value is 1, which indicates the DTIM Interval is the same as Beacon Interval.
- Enable WMM WMM function can guarantee the packets with high- priority messages being transmitted preferentially. It is strongly recommended enabled.
- Enable Short GI This function is recommended for it will increase the data capacity by reducing the guard interval time.
- Enabled AP Isolation This function can isolate wireless stations on your network from each other. Wireless devices will be able to communicate with the Router but not with each other. To use this function, check this box. AP Isolation is disabled by default.

## P Note:

If you are not familiar with the setting items on this page, it's strongly recommended to keep the provided default values; otherwise it may result in lower wireless network performance.

## 4.6.5 Wireless Statistics

Choose menu "Wireless → Wireless Statistics", you can see the MAC Address, Current Status, Received Packets and Sent Packets for each connected wireless station.

| Wireless Statistics                                    |                   |                |                  |              |  |  |
|--------------------------------------------------------|-------------------|----------------|------------------|--------------|--|--|
|                                                        |                   |                |                  |              |  |  |
| Current Connected Wireless Stations numbers: 1 Refresh |                   |                |                  |              |  |  |
|                                                        |                   |                |                  |              |  |  |
| ID                                                     | MAC Address       | Current Status | Received Packets | Sent Packets |  |  |
| 1                                                      | 00-1F-3B-D4-3B-E3 | STA-ASSOC      | 191              | 126          |  |  |
|                                                        |                   |                |                  |              |  |  |
|                                                        |                   | Previous N     | ext              |              |  |  |

Figure 4-31 The Router attached wireless stations

- > MAC Address The connected wireless station's MAC address
- Current Status The connected wireless station's running status, one of STA-AUTH / STA-ASSOC / STA-JOINED / WPA / WPA-PSK / WPA2 / WPA2-PSK / AP-UP / AP-DOWN / Disconnected
- > Received Packets Packets received by the station
- > Sent Packets Packets sent by the station

You cannot change any of the values on this page. To update this page and to show the current connected wireless stations, click on the **Refresh** button.

If the numbers of connected wireless stations go beyond one page, click the **Next** button to go to the next page and click the **Previous** button to return the previous page.

## P Note:

This page will be refreshed automatically every 5 seconds.

## 4.7 DHCP

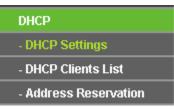

Figure 4-32 The DHCP menu

There are three submenus under the DHCP menu (shown in Figure 4-32): **DHCP Settings**, **DHCP Clients List** and **Address Reservation.** Click any of them, and you will be able to configure the corresponding function.

## 4.7.1 DHCP Settings

Choose menu "**DHCP**  $\rightarrow$ **DHCP Settings**", you can configure the DHCP Server on the page (shown in Figure 4-33). The Router is set up by default as a DHCP (Dynamic Host Configuration Protocol) server, which provides the TCP/IP configuration for all the PC(s) that are connected to the Router on the LAN.

| DHCP Settings       |                                                        |
|---------------------|--------------------------------------------------------|
|                     |                                                        |
| DHCP Server:        | 🔿 Disable 💿 Enable                                     |
| Start IP Address:   | 192.168.0.100                                          |
| End IP Address:     | 192.168.0.199                                          |
| Address Lease Time: | 120 minutes (1~2880 minutes, the default value is 120) |
| Default Gateway:    | 192.168.0.254 (optional)                               |
| Default Domain:     | (optional)                                             |
| Primary DNS:        | 0.0.0.0 (optional)                                     |
| Secondary DNS:      | 0.0.0.0 (optional)                                     |
|                     |                                                        |
|                     | Save                                                   |

Figure 4-33 DHCP Settings

- DHCP Server Enable or Disable the DHCP server. If you disable the Server, you must have another DHCP server within your network or else you must configure the computer manually.
- Start IP Address Specify an IP address for the DHCP Server to start with when assigning IP addresses. 192.168.0.100 is the default start address.
- End IP Address Specify an IP address for the DHCP Server to end with when assigning IP addresses. 192.168.0.199 is the default end address.
- Address Lease Time The Address Lease Time is the amount of time a network user will be allowed connection to the Router with their current dynamic IP Address. Enter the amount of time in minutes and the user will be "leased" this dynamic IP Address. After the time is up, the user will be automatically assigned a new dynamic IP address. The range of the time is 1 ~ 2880 minutes. The default value is 120 minutes.
- Default Gateway (Optional) Suggest to input the IP address of the LAN port of the Router, default value is 192.168.0.254.
- > **Default Domain -** (Optional) Input the domain name of your network.
- Primary DNS (Optional) Input the DNS IP address provided by your ISP. Or consult your ISP.
- Secondary DNS (Optional) Input the IP address of another DNS server if your ISP provides two DNS servers.

## P Note:

To use the DHCP server function of the Router, you must configure all computers on the LAN as "Obtain an IP address automatically" mode.

## 4.7.2 DHCP Clients List

Choose menu "**DHCP** $\rightarrow$ **DHCP Clients List**", you can view the information about the clients attached to the Router in the next screen (shown in Figure 4-34).

| C  | HCP Clients List |                   |               |            |  |
|----|------------------|-------------------|---------------|------------|--|
|    |                  |                   |               |            |  |
| ID | Client Name      | MAC Address       | Assigned IP   | Lease Time |  |
| 1  | tplink-d19c5dd6  | 40-61-86-C4-98-43 | 192.168.0.100 | 01:59:46   |  |
|    |                  |                   |               |            |  |
|    |                  | Refresh           |               |            |  |

Figure 4-34 DHCP Clients List

- > **ID** The index of the DHCP Client
- > Client Name The name of the DHCP client
- > MAC Address The MAC address of the DHCP client
- > Assigned IP The IP address that the Router has allocated to the DHCP client.
- Lease Time The time of the DHCP client leased. After the dynamic IP address has expired, a new dynamic IP address will be automatically assigned to the user.

You cannot change any of the values on this page. To update this page and to show the current attached devices, click the **Refresh** button.

## 4.7.3 Address Reservation

Choose menu "DHCP→Address Reservation", you can view and add a reserved addresses for clients via the next screen (shown in Figure 4-35). When you specify a reserved IP address for a PC on the LAN, that PC will always receive the same IP address each time when it accesses the DHCP server. Reserved IP addresses should be assigned to the servers that require permanent IP settings.

| Addr  | ess Reservation   |                        |         |               |
|-------|-------------------|------------------------|---------|---------------|
|       |                   |                        |         |               |
| ID    | MAC Address       | Reserved IP Address    | Status  | Modify        |
| 1     | 40-61-86-C4-98-42 | 192.168.0.100          | Enabled | Modify Delete |
|       |                   |                        |         |               |
| Add N | lew Enable All    | Disable All Delete All |         |               |
|       |                   |                        |         |               |
|       |                   | Previous Next          |         |               |
|       |                   |                        |         |               |

Figure 4-35 Address Reservation

- > MAC Address The MAC address of the PC for which you want to reserve IP address.
- > Assigned IP Address The IP address of the Router reserved.

> **Status -** The status of this entry either **Enabled** or **Disabled**.

#### To Reserve IP addresses:

- 1. Click the Add New ... button. (Pop-up Figure 4-36)
- 2. Enter the MAC address (in XX-XX-XX-XX-XX format.) and IP address in dotted-decimal notation of the computer you wish to add.
- 3. Click the **Save** button when finished.

| Add or Modify an Addres | Add or Modify an Address Reservation Entry |  |  |
|-------------------------|--------------------------------------------|--|--|
|                         |                                            |  |  |
| MAC Address:            |                                            |  |  |
| Reserved IP Address:    |                                            |  |  |
| Status:                 | Enabled 💌                                  |  |  |
|                         |                                            |  |  |
|                         | Save Back                                  |  |  |

Figure 4-36 Add or Modify an Address Reservation Entry

#### To modify or delete an existing entry:

- 1. Click the **Modify** in the entry you want to modify. If you want to delete the entry, click the **Delete**.
- 2. Modify the information.
- 3. Click the **Save** button.

Click the Enable/ Disable All button to make all entries enabled/disabled

Click the Delete All button to delete all entries

Click the **Next** button to go to the next page and click the **Previous** button to return the previous page.

# 4.8 Forwarding

| Forwarding        |
|-------------------|
| - Virtual Servers |
| - Port Triggering |
| - DMZ             |
| - UPnP            |

Figure 4-37 The Forwarding menu

There are four submenus under the Forwarding menu (shown in Figure 4-37): **Virtual Servers**, **Port Triggering**, **DMZ** and **UPnP**. Click any of them, and you will be able to configure the corresponding function.

## 4.8.1 Virtual Servers

Choose menu "Forwarding→Virtual Servers", you can view and add virtual servers in the next screen (shown in Figure 4-38). Virtual servers can be used for setting up public services on your LAN, such as DNS, Email and FTP. A virtual server is defined as a service port, and all requests from the Internet to this service port will be redirected to the computer specified by the server IP. Any PC that was used for a virtual server must have a static or reserved IP Address because its IP Address may be changed when using the DHCP function.

| ١  | /irtual Server | S             |                 |          |         |               |
|----|----------------|---------------|-----------------|----------|---------|---------------|
|    |                |               |                 |          |         |               |
| ID | Service Port   | Internal Port | IP Address      | Protocol | Status  | Modify        |
| 1  | 21             | 21            | 192.168.0.100   | ALL      | Enabled | Modify Delete |
| 4  | Add New        | Enable All D  | sable All Delet | e All    |         |               |
|    |                | Pr            | evious Nex      |          |         |               |

Figure 4-38 Virtual Servers

- Service Port The numbers of External Ports. You can type a service port or a range of service ports (in XXX – YYY format, XXX is the start port number, YYY is the end port number).
- Internal Port The Internal Service Port number of the PC running the service application. You can leave it blank if the Internal Port is the same as the Service Port, or enter a specific port number when Service Port is a single one.
- > **IP Address -** The IP Address of the PC providing the service application.
- Protocol The protocol used for this application, either TCP, UDP, or All (all protocols supported by the Router).
- > Status The status of this entry either Enabled or Disabled.

#### To setup a virtual server entry:

- 1. Click the Add New... button. (pop-up Figure 4-39)
- Select the service you want to use from the Common Service Port list. If the Common Service Port list does not have the service that you want to use, type the number of the service port or service port range in the Service Port box.
- 3. Type the IP Address of the computer in the **IP Address** box.
- 4. Select the protocol used for this application, either TCP or UDP, or All.
- 5. Select the **Enable** check box to enable the virtual server.
- 6. Click the **Save** button.

| Add or Modify a Virtual S | Server Entry                                              |
|---------------------------|-----------------------------------------------------------|
|                           |                                                           |
| Service Port:             | (XX-XX or XX)                                             |
| Internal Port:            | (XX, Only valid for single Service Port or leave a blank) |
| IP Address:               |                                                           |
| Protocol:                 | ALL                                                       |
| Status:                   | Enabled 💌                                                 |
| Common Service Port:      | Select One                                                |
|                           | Save Back                                                 |

Figure 4-39 Add or Modify a Virtual Server Entry

#### Solution Note:

If your computer or server has more than one type of available service, please select another service, and enter the same IP Address for that computer or server.

#### To modify or delete an existing entry:

- 1. Click the **Modify** in the entry you want to modify. If you want to delete the entry, click the **Delete**.
- 2. Modify the information.
- 3. Click the **Save** button.

Click the Enable/ Disable All button to make all entries enabled/ disabled.

Click the **Delete All** button to delete all entries.

Click the **Next** button to go to the next page and click the **Previous** button to return the previous page.

#### PNote:

If you set the service port of the virtual server as 80, you must set the Web management port on **Security -> Remote Management** page to be any other value except 80 such as 8080. Otherwise there will be a conflict to disable the virtual server.

## 4.8.2 Port Triggering

Choose menu "**Forwarding**→**Port Triggering**", you can view and add port triggering in the next screen (shown in Figure 4-40). Some applications require multiple connections, like Internet ames, video conferencing, Internet calling and so on. These applications cannot work with a pure NAT Router. Port Triggering is used for some of these applications that can work with an NAT Router.

| Port Triggerin | g                   |               |                                                                                                    |                                                                                                    |                                                                                                    |                                                                                                    |
|----------------|---------------------|---------------|----------------------------------------------------------------------------------------------------|----------------------------------------------------------------------------------------------------|----------------------------------------------------------------------------------------------------|----------------------------------------------------------------------------------------------------|
|                |                     |               |                                                                                                    |                                                                                                    |                                                                                                    |                                                                                                    |
| Trigger Port   | Trigger Protocol    | Incoming Port | Incoming Protocol                                                                                    | Status                                                                                                    | Modify                                                                                                    |                                                                                                    |
| 554            | ALL                 | 8970-8999     | ALL                                                                                                  | Enabled                                                                                                    | Modify Delete                                                                                                    |                                                                                                    |
|                |                     |               |                                                                                                    |                                                                                                    |                                                                                                    |                                                                                                    |
| Add New        | Enable All          | Disable All D | elete All                                                                                            |                                                                                                    |                                                                                                    |                                                                                                    |
|                |                     |               |                                                                                                    |                                                                                                    |                                                                                                    |                                                                                                    |
|                | F                   | Previous      | Next                                                                                                 |                                                                                                    |                                                                                                    |                                                                                                    |
|                | Trigger Port<br>554 | 554 ALL       | Trigger Port Trigger Protocol Incoming Port<br>554 ALL 8970-8999<br>Add New Enable All Disable All D | Trigger Port       Trigger Protocol       Incoming Port       Incoming Protocol         554       ALL       8970-8999       ALL         Add New       Enable All       Disable All       Delete All | Trigger Port       Trigger Protocol       Incoming Port       Incoming Protocol       Status         554       ALL       8970-8999       ALL       Enabled         Add New       Enable All       Disable All       Delete All | Trigger Port       Trigger Protocol       Incoming Port       Incoming Protocol       Status       Modify         554       ALL       8970-8999       ALL       Enabled       Modify Delete         Add New       Enable All       Disable All       Delete All       Delete All |

Figure 4-40 Port Triggering

Once the Router is configured, the operation is as follows:

- 1. A local host makes an outgoing connection using a destination port number defined in the Trigger Port field.
- 2. The Router records this connection, opens the incoming port or ports associated with this entry in the Port Triggering table, and associates them with the local host.
- 3. When necessary the external host will be able to connect to the local host using one of the ports defined in the **Incoming Ports** field.
- Trigger Port The port for outgoing traffic. An outgoing connection using this port will "Trigger" this rule.
- Trigger Protocol The protocol used for Trigger Ports, either TCP, UDP, or All (all protocols supported by the Router).
- Incoming Port The port or port range used by the remote system when it responds to the outgoing request. A response using one of these ports will be forwarded to the PC that triggered this rule. You can input at most 5 groups of ports (or port section). Every group of ports must be set apart with ",". For example, 2000-2038, 2050-2051, 2085, 3010-3030.
- Incoming Protocol The protocol used for Incoming Ports Range, either TCP or UDP, or
   ALL (all protocols supported by the Router).
- > **Status -** The status of this entry either **Enabled** or **Disabled**.

#### To add a new rule, follow the steps below.

- 1. Click the **Add New...** button, the next screen will pop-up as shown in Figure 4-41.
- Select a common application from the Common Applications drop-down list, then the Trigger Port field and the Incoming Ports field will be automatically filled. If the Common Applications do not have the application you need, enter the Trigger Port and the Incoming Ports manually.
- 3. Select the protocol used for Trigger Port from the **Trigger Protocol** drop-down list, either **TCP**, **UDP**, or **All**.
- 4. Select the protocol used for Incoming Ports from the **Incoming Protocol** drop-down list, either **TCP** or **UDP**, or **AII.**
- 5. Select Enable in Status field.

6. Click the **Save** button to save the new rule.

| Add or Modify a Port | Triggering Entry |
|----------------------|------------------|
|                      |                  |
| Trigger Port:        |                  |
| Trigger Protocol:    | ALL 💌            |
| Incoming Ports:      |                  |
| Incoming Protocol:   | ALL 💌            |
| Status:              | Enabled 💌        |
| Common Applications: | Select One 💙     |
|                      | Save Back        |

Figure 4-41 Add or Modify a Triggering Entry

#### To modify or delete an existing entry:

- 1. Click the **Modify** in the entry you want to modify. If you want to delete the entry, click the **Delete**.
- 2. Modify the information.
- 3. Click the **Save** button.

Click the Enable All button to make all entries enabled

Click the **Disable All** button to make all entries disabled.

Click the Delete All button to delete all entries

- PNote:
- 1) When the trigger connection is released, the according opening ports will be closed.
- Each rule allowed to be used only by one host on LAN synchronously. The trigger connection of other hosts on LAN will be refused.
- 3) Incoming Port Range cannot overlap each other.

#### 4.8.3 DMZ

Choose menu "**Forwarding** $\rightarrow$ **DMZ**", you can view and configure DMZ host in the screen (shown in Figure 4-42). The DMZ host feature allows one local host to be exposed to the Internet for a special-purpose service such as Internet gaming or videoconferencing. DMZ host forwards all the ports at the same time. Any PC whose port is being forwarded must have its DHCP client function disabled and should have a new static IP Address assigned to it because its IP Address may be changed when using the DHCP function.

| DMZ                                         |                                                           |
|---------------------------------------------|-----------------------------------------------------------|
|                                             |                                                           |
| Current DMZ Status:<br>DMZ Host IP Address: | <ul> <li>Enable Disable</li> <li>192.168.0.100</li> </ul> |
|                                             | Save                                                      |

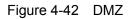

## To assign a computer or server to be a DMZ server:

- 1. Click the Enable radio button
- 2. Enter the local host IP Address in the DMZ Host IP Address field
- 3. Click the **Save** button.

## P Note:

After you set the DMZ host, the firewall related to the host will not work.

## 4.8.4 UPnP

Choose menu "**Forwarding**  $\rightarrow$  **UPnP**", you can view the information about **UPnP**(Universal Plug and Play) in the screen (shown in Figure 4-43). The UPnP feature allows the devices, such as Internet computers, to access the local host resources or devices as needed. UPnP devices can be automatically discovered by the UPnP service application on the LAN.

| UP     | nP                            |               |          |               |               |         |
|--------|-------------------------------|---------------|----------|---------------|---------------|---------|
|        |                               |               |          |               |               |         |
| Curren | t UPnP Status: Enabled        | C             | Disable  |               |               |         |
| Cu     | rrent UPnP Settings List      |               |          |               |               |         |
| ID     | App Description               | External Port | Protocol | Internal Port | IP Address    | Status  |
| 1      | BitComet(192.168.0.100:23959) | 23959         | TCP      | 23959         | 192.168.0.100 | Enabled |
| 2      | BitComet(192.168.0.100.23959) | 23959         | UDP      | 23959         | 192.168.0.100 | Enabled |
|        |                               |               |          |               |               |         |
|        | Refre                         | esh           |          |               |               |         |

Figure 4-43 UPnP Setting

- Current UPnP Status UPnP can be enabled or disabled by clicking the Enable or Disable button. As allowing this may present a risk to security, this feature is enabled by default.
- > Current UPnP Settings List This table displays the current UPnP information.

- App Description -The description provided by the application in the UPnP request
- **External Port** External port, which the router opened for the application.
- **Protocol** Shows which type of protocol is opened.
- Internal Port Internal port, which the router opened for local host.
- IP Address The UPnP device that is currently accessing the router.
- **Status** The port's status displayed here. "Enabled" means that port is still active. Otherwise, the port is inactive.

Click **Refresh** to update the Current UPnP Settings List.

# 4.9 Security

| Security            |
|---------------------|
| - Basic Security    |
| - Advanced Security |
| - Local Management  |
| - Remote Management |

Figure 4-44 The Security menu

There are four submenus under the Security menu as shown in Figure 4-44: **Basic Security**, **Advanced Security**, **Local Management** and **Remote Management**. Click any of them, and you will be able to configure the corresponding function.

#### 4.9.1 Basic Security

Choose menu "Security  $\rightarrow$  Basic Security", you can configure the basic security in the screen as shown in Figure 4-45.

| Basic Security     |                    |
|--------------------|--------------------|
|                    |                    |
| Firewall           |                    |
| SPI Firewall:      | 💿 Enable 🔘 Disable |
| VPN                |                    |
| PPTP Passthrough:  | 📀 Enable 🔘 Disable |
| L2TP Passthrough:  | 📀 Enable 🔿 Disable |
| IPSec Passthrough: | 💿 Enable 🔿 Disable |
| ALG                |                    |
| FTP ALG:           | 💿 Enable 🔘 Disable |
| TFTP ALG:          | 📀 Enable 🔿 Disable |
| H323 ALG:          | 📀 Enable 🔿 Disable |
| RTSP ALG:          | 📀 Enable 🔿 Disable |
|                    | Save               |

Figure 4-45 Basic Security

- Firewall A firewall protects your network from the outside world. Here you can enable or disable the Router's firewall.
  - **SPI Firewall** SPI (Stateful Packet Inspection, also known as dynamic packet filtering) helps to prevent cyber attacks by tracking more state per session. It validates that the traffic passing through the session conforms to the protocol. SPI Firewall is enabled by factory default. If you want all the computers on the LAN exposed to the outside world, you can disable it.
- VPN VPN Passthrough must be enabled if you want to allow VPN tunnels using IPSec, PPTP, or L2TP protocols to pass through the Router's firewall.
  - **PPTP Passthrough** Point-to-Point Tunneling Protocol (PPTP) allows the Point-to-Point Protocol (PPP) to be tunneled through an IP network. To allow PPTP tunnels to pass through the Router, keep the default, **Enable**.
  - **L2TP Passthrough** Layer 2 Tunneling Protocol (L2TP) is the method used to enable Point-to-Point sessions via the Internet on the Layer 2 level. To allow L2TP tunnels to pass through the Router, keep the default, **Enable**.
  - **IPSec Passthrough** Internet Protocol Security (IPSec) is a suite of protocols for ensuring private, secure communications over Internet Protocol (IP) networks, through the use of cryptographic security services. To allow IPSec tunnels to pass through the Router, keep the default, **Enable**.
- ALG It is recommended to enable Application Layer Gateway (ALG) because ALG allows customized Network Address Translation (NAT) traversal filters to be plugged into the gateway to support address and port translation for certain application layer "control/data" protocols such as FTP, TFTP, H323, RTSP etc.
  - FTP ALG Select Enable, to allow FTP servers to operate properly.
  - **TFTP ALG -** Select **Enable**, to allow TFTP servers to operate properly.
  - H323 ALG Select Enable, to allow H323 services to operate properly.
  - **RTSP ALG** Select **Enable**, to allow RTSP services to operate properly.

Click the **Save** button to save your settings.

## 4.9.2 Advanced Security

Choose menu "Security  $\rightarrow$  Advanced Security", you can protect the Router from being attacked by TCP-SYN Flood, UDP Flood and ICMP-Flood in the screen as shown in Figure 4-46.

| Advanced Security                           |                      |
|---------------------------------------------|----------------------|
|                                             |                      |
| Packets Statistics Interval (5 ~ 60):       | 10 Seconds           |
|                                             |                      |
| DoS Protection:                             | 💿 Disable i C Enable |
|                                             |                      |
| Enable ICMP-FLOOD Attack Filtering          |                      |
| ICMP-FLOOD Packets Threshold (5 ~ 3600):    | 50 Packets/s         |
|                                             |                      |
| Enable UDP-FLOOD Filtering                  |                      |
| UDP-FLOOD Packets Threshold (5 ~ 3600):     | 500 Packets/s        |
|                                             |                      |
| Enable TCP-SYN-FLOOD Attack Filtering       |                      |
| TCP-SYN-FLOOD Packets Threshold (5 ~ 3600): | 50 Packets/s         |
|                                             |                      |
| Ignore Ping Packet From WAN Port            |                      |
| Forbid Ping Packet From LAN Port            |                      |
|                                             |                      |
| Save Blocked Dos Host                       | List                 |
|                                             |                      |

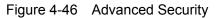

- Packets Statistics Interval (5~60) The default value is 10. Select a value between 5 and 60 seconds from the drop-down list. The Packets Statistics Interval value indicates the time section of the packets statistics. The result of the statistics is used for analysis by SYN Flood, UDP Flood and ICMP-Flood.
- DoS Protection Denial of Service protection. Check the Enable or Disable button to enable or disable the DoS protection function. Only when it is enabled, will the flood filters be enabled.
- Enable ICMP-FLOOD Attack Filtering Enable or Disable the ICMP-FLOOD Attack Filtering.
- ICMP-FLOOD Packets Threshold (5~3600) The default value is 50. Enter a value between 5 ~ 3600. When the current ICMP-FLOOD Packets number is beyond the set value, the Router will startup the blocking function immediately.
- > Enable UDP-FLOOD Filtering Enable or Disable the UDP-FLOOD Filtering.
- UDP-FLOOD Packets Threshold (5~3600) The default value is 500. Enter a value between 5 ~ 3600. When the current UPD-FLOOD Packets number is beyond the set value, the Router will startup the blocking function immediately.
- Enable TCP-SYN-FLOOD Attack Filtering Enable or Disable the TCP-SYN-FLOOD Attack Filtering.

- TCP-SYN-FLOOD Packets Threshold (5~3600) The default value is 50. Enter a value between 5 ~ 3600. When the current TCP-SYN-FLOOD Packets numbers is beyond the set value, the Router will startup the blocking function immediately.
- Ignore Ping Packet From WAN Port Enable or Disable Ignore Ping Packet From WAN Port. The default setting is disabled. If enabled, the ping packet from the Internet cannot access the Router.
- Forbid Ping Packet From LAN Port Enable or Disable Forbid Ping Packet From LAN Port. The default setting is disabled. If enabled, the ping packet from LAN cannot access the Router. This function can be used to defend against some viruses.

Click the **Save** button to save the settings.

Click the **Blocked DoS Host List** button to display the DoS host table by blocking.

## 4.9.3 Local Management

Choose menu "Security  $\rightarrow$  Local Management", you can configure the management rule in the screen as shown in Figure 4-47. The management feature allows you to deny computers in LAN from accessing the Router.

| Local Management       |                                                                  |
|------------------------|------------------------------------------------------------------|
|                        |                                                                  |
| Management Rules       |                                                                  |
| All the PCs on the L   | AN are allowed to access the Router's Web-Based Utility          |
| Only the PCs listed    | can browse the built-in web pages to perform Administrator tasks |
| MAC 1:                 |                                                                  |
| MAC 2:                 |                                                                  |
| MAC 3:                 |                                                                  |
| MAC 4:                 |                                                                  |
| Your PC's MAC Address: | 00-19-66-80-53-BD Add                                            |
|                        |                                                                  |
|                        | Save                                                             |

Figure 4-47 Local Management

By default, the radio button "All the PCs on the LAN are allowed to access the Router's Web-Based Utility" is checked. If you want to allow PCs with specific MAC Addresses to access the Setup page of the Router's Web-Based Utility locally from inside the network, check the radio button "Only the PCs listed can browse the built-in web pages to perform Administrator tasks", and then enter each MAC Address in a separate field. The format for the MAC Address is XX-XX-XX-XX-XX (X is any hexadecimal digit). Only the PCs with MAC address listed can use the password to browse the built-in web pages to perform Administrator tasks while all the others will be blocked.

After click the **Add** button, your PC's MAC Address will be placed in the list above.

Click the **Save** button to save your settings.

#### P Note:

If your PC is blocked but you want to access the Router again, press and hold the **Reset Button** on the front panel for at least 10 seconds to reset the Router's factory defaults on the Router's Web-Based Utility.

## 4.9.4 Remote Management

Choose menu "Security  $\rightarrow$  Remote Management", you can configure the Remote Management function in the screen as shown in Figure 4-48. This feature allows you to manage your Router from a remote location via the Internet.

| Remote Management             |         |                                 |
|-------------------------------|---------|---------------------------------|
|                               |         |                                 |
| Web Management Port:          | 80      |                                 |
| Remote Management IP Address: | 0.0.0.0 | (Enter 255.255.255.255 for all) |
|                               |         |                                 |
|                               | Save    |                                 |

#### Figure 4-48 Remote Management

- Web Management Port Web browser access normally uses the standard HTTP service port 80. This Router's default remote management web port number is 80. For greater security, you can change the remote management web port to a custom port by entering that number in the box provided. Choose a number between 1 and 65534 but do not use the number of any common service port.
- Remote Management IP Address This is the current address you will use when accessing your Router from the Internet. This function is disabled when the IP address is set to the default value of 0.0.0.0. To enable this function change 0.0.0.0 to a valid IP address. If set to 255.255.255.255, then all the hosts can access the Router from internet.

## P Note:

- 1) To access the Router, you should type your Router's WAN IP address into your browser's address (in IE) or Location (in Navigator) box, followed by a colon and the custom port number. For example, if your Router's WAN address is 202.96.12.8, and the port number used is 8080, please enter http://202.96.12.8:8080 in your browser. Later, you may be asked for the Router's password. After successfully entering the username and password, you will be able to access the Router's web-based utility.
- 2) Be sure to change the Router's default password to a very secure password.

# 4.10 Parental Control

Choose menu "**Parental Control**", and you can configure the parental control in the screen as shown in Figure 4-49. The Parental Control function can be used to control the internet activities of the child, limit the child to access certain websites and restrict the time of surfing.

| Parental Control Setting            | S                         |               |        |        |
|-------------------------------------|---------------------------|---------------|--------|--------|
|                                     |                           |               |        |        |
| Non-Parental PCs not listed will no | t be able to access the l | Internet.     |        |        |
| Parental Control:                   | 💿 Disable 🔵 Ena           | ble           |        |        |
| MAC Address of Parental PC:         |                           |               |        |        |
| MAC Address of Your PC:             | 00-19-66-80-54-2B         | Copy To Above |        |        |
|                                     | Save                      |               |        |        |
|                                     |                           |               |        |        |
| ID MAC address Web                  | site Description          | Schedule      | Status | Modify |
| Add New Enable All                  | Disable All               | Delete All    |        |        |
|                                     |                           |               |        |        |
|                                     | Previous                  | Next Page 1 🗸 |        |        |
|                                     | 11011043                  | i ago I i     |        |        |

Figure 4-49 Parental Control Settings

- Parental Control Check Enable if you want this function to take effect, otherwise check Disable.
- MAC Address of Parental PC In this field, enter the MAC address of the controlling PC, or you can make use of the Copy To Above button below.
- MAC Address of Your PC This field displays the MAC address of the PC that is managing this Router. If the MAC Address of your adapter is registered, you can click the Copy To Above button to fill this address to the MAC Address of Parental PC field above.
- > Website Description Description of the allowed website for the PC controlled.
- Schedule The time period allowed for the PC controlled to access the Internet. For detailed information, please go to "Access Control → Schedule".
- > **Modify** Here you can edit or delete an existing entry.

#### To add a new entry, please follow the steps below.

- 1. Click the **Add New...** button and the next screen will pop-up as shown in Figure 4-50.
- Enter the MAC address of the PC (e.g. 00-11-22-33-44-AA) you'd like to control in the MAC Address of Child PC field. Or you can choose the MAC address from the All Address in Current LAN drop-down list.
- 3. Give a description (e.g. Allow Google) for the website allowed to be accessed in the Website Description field.

- Enter the allowed domain name of the website, either the full name or the keywords (e.g. google) in the Allowed Domain Name field. Any domain name with keywords in it (<u>www.google.com</u>, <u>www.google.com.hk</u>) will be allowed.
- 5. Select from the Effective Time drop-down list the schedule (e.g. Schedule\_1) you want the entry to take effect. If there are not suitable schedules for you, click the **Schedule** in red below to go to the Advance Schedule Settings page and create the schedule you need.
- 6. In the Status field, you can select **Enabled** or **Disabled** to enable or disable your entry.
- 7. Click the **Save** button.

Click the Enable All button to enable all the rules in the list.

Click the **Disable All** button to disable all the rules in the list.

Click the **Delete All** button to delete all the entries in the table.

Click the **Next** button to go to the next page, or click the **Previous** button return to the previous page.

| Add or Modify Parental Control Entry   |                                                                            |  |
|----------------------------------------|----------------------------------------------------------------------------|--|
|                                        |                                                                            |  |
| The Schedule is based on the time of t | he Router. The time can be set in "System Tools -> <u>Time settings</u> ". |  |
| MAC Address of Child PC:               |                                                                            |  |
| All MAC Address in Current LAN:        | please select                                                              |  |
| Website Description:                   |                                                                            |  |
| Allowed Domain Name:                   |                                                                            |  |
|                                        |                                                                            |  |
|                                        |                                                                            |  |
|                                        |                                                                            |  |
|                                        |                                                                            |  |
|                                        |                                                                            |  |
|                                        |                                                                            |  |
|                                        |                                                                            |  |
| Effective Time:                        | Anytime 💌                                                                  |  |
|                                        | The time schedule can be set in "Access Control-> <mark>Schedule</mark> "  |  |
| Status:                                | Enabled 💌                                                                  |  |
|                                        |                                                                            |  |
|                                        | Save Back                                                                  |  |

Figure 4-50 Add or Modify Parental Control Entry

**For example**: If you desire that the child PC with MAC address 00-11-22-33-44-AA can access <u>www.google.com</u> on Saturday only while the parent PC with MAC address 00-11-22-33-44-BB is without any restriction, you should follow the settings below.

- Click "Parental Control" menu on the left to enter the Parental Control Settings page. Check Enable and enter the MAC address 00-11-22-33-44-BB in the MAC Address of Parental PC field.
- Click "Access Control → Schedule" on the left to enter the Schedule Settings page. Click Add New... button to create a new schedule with Schedule Description is Schedule\_1, Day is Sat and Time is all day-24 hours.
- 3. Click "**Parental Control**" menu on the left to go back to the Add or Modify Parental Control Entry page:
  - Click Add New... button.
  - Enter 00-11-22-33-44-AA in the MAC Address of Child PC field.
  - Enter "Allow Google" in the Website Description field.
  - Enter "www.google.com" in the Allowed Domain Name field.
  - Select "Schedule\_1" you create just now from the Effective Time drop-down list.
  - In Status field, select Enable.
- 4. Click **Save** to complete the settings.

Then you will go back to the Parental Control Settings page and see the following list, as shown in Figure 4-51.

| ID | ) MAC address                    | Website Description | Schedule   | Status  | Modify      |
|----|----------------------------------|---------------------|------------|---------|-------------|
| 1  | 00-11-22-33-44-AA                | Allow Google        | Schedule_1 | Enabled | Edit Delete |
| C  | Add New Enable All Disable All I |                     | Delete All |         |             |

Figure 4-51 Parental Control Settings

# 4.11 Access Control

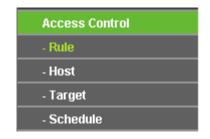

Figure 4-52 Access Control

There are four submenus under the Access Control menu as shown in Figure 4-52: **Rule**, **Host**, **Target** and **Schedule**. Click any of them, and you will be able to configure the corresponding function.

## 4.11.1 Rule

Choose menu "Access Control  $\rightarrow$  Rule", and then you can view and set Access Control rules in the screen as shown in Figure 5-47.

| Access Control Rule Management |                        |                         |                            |          |        |
|--------------------------------|------------------------|-------------------------|----------------------------|----------|--------|
|                                |                        |                         |                            |          |        |
| Enable Internet                | Access Control         |                         |                            |          |        |
|                                |                        |                         |                            |          |        |
| Default Filter Polic           | ;y                     |                         |                            |          |        |
| Allow the packet               | ts specified by any er | abled access control po | licy to pass through the R | outer    |        |
| Oeny the packet                | ts specified by any en | abled access control po | licy to pass through the R | outer    |        |
|                                |                        | Save                    |                            |          |        |
|                                | _                      |                         |                            |          |        |
| ID Rule Name                   | Host                   | Target                  | Schedule                   | Enable   | Modify |
| Setup Wizard                   |                        |                         |                            |          |        |
| Add New                        | Enable All             | Disable All Dele        | te All                     |          |        |
| Move                           |                        | ID To                   |                            |          |        |
|                                |                        | Previous                | Next Current No.           | 1 🔽 Page |        |

Figure 4-53 Access Control Rule Management

- Enable Internet Access Control Select the check box to enable the Internet Access Control function, so the Default Filter Policy can take effect.
- > **Rule Name -** Here displays the name of the rule and this name is unique.
- > Host Here displays the host selected in the corresponding rule.
- > **Target -** Here displays the target selected in the corresponding rule.
- > Schedule Here displays the schedule selected in the corresponding rule.
- Enable Here displays the status of the rule, enabled or not. Check this option to enable a specific entry.
- > **Modify** Here you can edit or delete an existing rule.
- Setup Wizard Click the Setup Wizard button to create a new rule entry.
- > Add New... Click the Add New... button to add a new rule entry.
- > Enable All Click the Enable All button to enable all the rules in the list.
- > Disable All Click the Disable All button to disable all the rules in the list.
- > Delete All Click the Delete All button to delete all the entries in the table.
- Move You can change the entry's order as desired. Enter in the first box the ID number of the entry you want to move and in the second box another ID number, and then click the Move button to change the entries' order.
- > Next Click the Next button to go to the next page.
- > **Previous -** Click the **Previous** button to return to the previous page.

## There are two methods to add a new rule.

## Method One:

1. Click Setup Wizard button and the next screen will appear as shown in Figure 4-54.

| Quick Setup - Create a Host Entry             |            |  |
|-----------------------------------------------|------------|--|
|                                               |            |  |
| Mode:<br>Host Description:<br>LAN IP Address: | IP Address |  |
|                                               | Back Next  |  |

Figure 4-54 Quick Setup – Create a Host Entry

- **Host Description** In this field, create a unique description for the host (e.g. Host\_1).
- Mode Here are two options, IP Address and MAC Address. You can select either of them from the drop-down list.

If the IP Address is selected, you can see the following item:

LAN IP Address - Enter the IP address or address range of the host in dotted-decimal format (e.g. 192.168.0.23).

If the MAC Address is selected, you can see the following item:

- MAC Address Enter the MAC address of the host in XX-XX-XX-XX-XX format (e.g. 00-11-22-33-44-AA).
- 2. Click **Next** when finishing creating the host entry, and the next screen will appear as shown in Figure 4-55.

TL-MR3020 Portable 3G/4G Wireless N Router

| Quick Setup - Create an Access Target Entry |                 |  |
|---------------------------------------------|-----------------|--|
|                                             |                 |  |
| Mode:<br>Target Description:                | IP Address      |  |
| IP Address:                                 |                 |  |
| Target Port:<br>Protocol:                   | ALL 💌           |  |
| Common Service Port:                        | please select 💙 |  |
|                                             | Back Next       |  |

Figure 4-55 Quick Setup – Create an Access Target Entry

- Target Description In this field, create a description for the target. Note that this description should be unique (e.g. Target\_1).
- Mode Here are two options, IP Address and Domain Name. You can choose either of them from the drop-down list.

If the IP Address is selected, you will see the following items:

- IP Address Enter the IP address (or address range) of the target (targets) in dotted-decimal format (e.g. 192.168.0.23).
- Target Port Specify the port or port range for the target. For some common service ports, you can make use of the Common Service Port item below.
- Protocol Here are four options, All, TCP, UDP, and ICMP. Select one of them from the drop-down list for the target.
- Common Service Port Here lists some common service ports. Select one from the drop-down list, and the corresponding port number will be filled in the Target Port field automatically. For example, if you select "FTP", "21" will be filled in the Target Port automatically.

If the **Domain Name** is selected, you will see the following items:

- Domain Name Here you can enter 4 domain names, either the full name or the keywords (for example, google). Any domain name with keywords in it (www.google.com, www.google.cn) will be blocked or allowed.
- 3. Click **Next** when finishing creating the access target entry, and the next screen will appear as shown in Figure 4-56.

| Quick Setup - Create an Advanced Schedule Entry |                                           |  |
|-------------------------------------------------|-------------------------------------------|--|
|                                                 |                                           |  |
| Note: The Schedule is based on the              | time of the Router.                       |  |
|                                                 |                                           |  |
| Schedule Description:                           |                                           |  |
| Day:                                            | 💿 Everyday 🔿 Select Days                  |  |
|                                                 | 🗹 Mon 🗹 Tue 🗹 Wed 🗹 Thu 🗹 Fri 🗹 Sat 🗸 Sun |  |
| Time:                                           | all day-24 hours: 🔽                       |  |
| Start Time:                                     | (HHMM)                                    |  |
| Stop Time:                                      | (HHMM)                                    |  |
|                                                 |                                           |  |
|                                                 | Back                                      |  |
|                                                 | Duck Non                                  |  |

Figure 4-56 Quick Setup – Create an Advanced Schedule Entry

- Schedule Description In this field, create a description for the schedule. Note that this description should be unique (e.g. Schedule\_1).
- **Day** Choose Select Days and select the certain day (days), or choose Everyday.
- > **Time** Select "24 hours", or specify the Start Time and Stop Time yourself.
- Start Time Enter the start time in HHMM format (HHMM are 4 numbers). For example 0800 is 8:00.
- Stop Time Enter the stop time in HHMM format (HHMM are 4 numbers). For example 2000 is 20:00.
- 4. Click **Next** when finishing creating the advanced schedule entry, and the next screen will appear as shown in Figure 4-57.

| Quick Setup - Create an Internet Access Control Entry |              |  |
|-------------------------------------------------------|--------------|--|
|                                                       |              |  |
| Rule Name:<br>Host:                                   | Host_1       |  |
| Target:                                               | Target_1 💌   |  |
| Schedule:                                             | Schedule_1 🕶 |  |
| Status:                                               | Enabled 💌    |  |
|                                                       | Back Finish  |  |

Figure 4-57 Quick Setup – Create an Internet Access Control Entry

- Rule In this field, create a name for the rule. Note that this name should be unique (e.g. Rule\_1).
- Host In this field, select a host from the drop-down list for the rule. The default value is the Host Description you set just now.
- Target In this filed, select a target from the drop-down list for the rule. The default value is the Target Description you set just now.
- Schedule In this field, select a schedule from the drop-down list for the rule. The default value is the Schedule Description you set just now.
- Status In this field, there are two options, Enable or Disable. Select Enable so that the rule will take effect. Select Disable so that the rule won't take effect.
- 5. Click **Finish** to complete adding a new rule.

## Method Two:

- 1. Click the Add New... button and the next screen will pop up as shown in Figure 5-52.
- 2. Give a name (e.g. Rule\_1) for the rule in the **Rule Name** field.
- 3. Select a host from the Host drop-down list or choose "Click Here To Add New Host List".
- 4. Select a target from the **Target** drop-sown list or choose "**Click Here To Add New Target List**".
- 5. Select a schedule from the **Schedule** drop-down list or choose "**Click Here To Add New Schedule**".
- 6. In the **Status** field, select **Enabled** or **Disabled** to enable or disable your entry.
- 7. Click the **Save** button.

| Add Internet Access Con                                | trol Entry                                                                                                    |
|--------------------------------------------------------|----------------------------------------------------------------------------------------------------|
|                                                        |                                                                                                    |
| Rule Name:<br>Host:<br>Target:<br>Schedule:<br>Status: | Host_1  Click Here To Add New Host List. Any Target Click Here To Add New Target List. Anytime Click Here To Add New Schedule. |
|                                                        | Enabled V<br>Save Back                                                                                                    |

Figure 4-58 Add Internet Access Control Entry

**For example**: If you desire to allow the host with MAC address 00-11-22-33-44-AA to access www.google.com only from 18:00 to 20:00 on Saturday and Sunday, and forbid other hosts in the LAN to access the Internet, you should follow the settings below:

- Click the submenu Rule of Access Control in the left to return to the Rule List page. Select Enable Internet Access Control and choose "Allow the packets specified by any enabled access control policy to pass through the Router".
- 2. We recommend that you click **Setup Wizard** button to finish all the following settings.
- 3. Click the submenu **Host of Access Control** in the left to enter the Host List page. Add a new entry with the Host Description is Host\_1 and MAC Address is 00-11-22-33-44-AA.
- 4. Click the submenu **Target of Access Control** in the left to enter the Target List page. Add a new entry with the Target Description is Target\_1 and Domain Name is www.google.com.
- Click the submenu Schedule of Access Control in the left to enter the Schedule List page. Add a new entry with the Schedule Description is Schedule\_1, Day is Sat and Sun, Start Time is 1800 and Stop Time is 2000.
- 6. Click the submenu **Rule of Access Control** in the left, Click **Add New...** button to add a new rule as follows:
  - In Rule Name field, create a name for the rule. Note that this name should be unique, for example Rule\_1.
  - In Host field, select Host\_1.
  - In Target field, select Target\_1.
  - In Schedule field, select Schedule\_1.
  - In Status field, select Enable.
  - Click Save to complete the settings.

Then you will go back to the Access Control Rule Management page and see the following list.

| ID | Rule Name | Host          | Target   | Schedule   | Enable   | Modify      |
|----|-----------|---------------|----------|------------|----------|-------------|
| 1  | Rule_1    | <u>Host 1</u> | Target 1 | Schedule 1 | <b>~</b> | Edit Delete |

## 4.11.2 Host

Choose menu "Access Control  $\rightarrow$  Host", you can view and set a Host list in the screen as shown in Figure 4-59. The host list is necessary for the Access Control Rule.

|    | Host Settings      |                                    |             |
|----|--------------------|------------------------------------|-------------|
|    |                    |                                    |             |
| ID | Host Description   | Information                        | Modify      |
| 1  | Host_1             | IP: 192.168.0.1 - 192.168.0.23     | Edit Delete |
|    | Add New Delete All |                                    |             |
|    |                    |                                    |             |
|    | [                  | Previous Next Current No. 1 V Page |             |

Figure 4-59 Host Settings

- > Host Description Here displays the description of the host and this description is unique.
- > Information Here displays the information about the host. It can be IP or MAC.

> **Modify -** To modify or delete an existing entry.

#### To add a new entry, please follow the steps below.

- 1. Click the **Add New...** button.
- 2. In the **Mode** field, select IP Address or MAC Address.
  - If you select IP Address, the screen shown is Figure 4-60.
    - 1) In **Host Description** field, create a unique description for the host (e.g. Host\_1).
    - 2) In LAN IP Address field, enter the IP address.
  - If you select MAC Address, the screen shown is Figure 4-61.
    - 1) In **Host Description** field, create a unique description for the host (e.g. Host\_1).
    - 2) In MAC Address field, enter the MAC address.
- 3. Click the **Save** button to complete the settings.

Click the **Delete All** button to delete all the entries in the table.

Click the **Next** button to go to the next page, or click the **Previous** button return to the previous page.

| Add or Modify a Host Entry |                            |  |
|----------------------------|----------------------------|--|
|                            |                            |  |
| Mode:                      | IP Address                 |  |
| Host Description:          | Host_1                     |  |
| LAN IP Address:            | 192.168.0.1 - 192.168.0.23 |  |
|                            |                            |  |
|                            | Save Back                  |  |

Figure 4-60 Add or Modify a Host Entry

| Add or Modify a Host Entry                 |                                              |  |
|--------------------------------------------|----------------------------------------------|--|
|                                            |                                              |  |
| Mode:<br>Host Description:<br>MAC Address: | MAC Address V<br>Host_1<br>00-11-22-33-44-AA |  |
|                                            | Save Back                                    |  |

Figure 4-61 Add or Modify a Host Entry

**For example**: If you desire to restrict the internet activities of host with MAC address 00-11-22-33-44-AA, you should first follow the settings below:

- 1. Click Add New... button in Figure 4-59 to enter the Add or Modify a Host Entry page.
- 2. In Mode field, select MAC Address from the drop-down list.

- 3. In Host Description field, create a unique description for the host (e.g. Host\_1).
- 4. In MAC Address field, enter 00-11-22-33-44-AA.
- 5. Click **Save** to complete the settings.

Then you will go back to the Host Settings page and see the following list.

| ID | Host Description | Information            | Modify      |
|----|------------------|------------------------|-------------|
| 1  | Host_1           | MAC: 00-11-22-33-44-AA | Edit Delete |

## 4.11.3 Target

Choose menu "Access Control  $\rightarrow$  Target", you can view and set a Target list in the screen as shown in Figure 4-62. The target list is necessary for the Access Control Rule.

|    | Target Settings    |                                  |             |
|----|--------------------|----------------------------------|-------------|
|    |                    |                                  |             |
| ID | Target Description | Information                      | Modify      |
| 1  | Target_1           | 192.168.0.1 - 192.168.0.23       | Edit Delete |
| _  | Add New Delete All |                                  |             |
|    |                    |                                  |             |
|    | (                  | Previous Next Current No. 1 V Pa | ge          |

Figure 4-62 Target Settings

- Target Description Here displays the description about the target and this description is unique.
- > Information The target can be IP address, port, or domain name.
- > **Modify -** To modify or delete an existing entry.

## To add a new entry, please follow the steps below.

- 1. Click the Add New... button.
- 2. In **Mode** field, select IP Address or Domain Name.
  - If you select **IP Address**, the screen shown is Figure 4-63.
    - 1) In **Target Description** field, create a unique description for the target (e.g. Target\_1).
    - 2) In IP Address field, enter the IP address of the target.
    - 3) Select a common service from Common Service Port drop-down list, so that the Target Port will be automatically filled. If the Common Service Port drop-down list doesn't have the service you want, specify the Target Port manually.
    - 4) In **Protocol** field, select TCP, UDP, ICMP or ALL.
    - If you select **Domain Name**, the screen shown is Figure 4-64.
      - 1) In **Target Description** field, create a unique description for the target (e.g. Target\_1).

- 2) In Domain Name field, enter the domain name, either the full name or the keywords (for example google) in the blank. Any domain name with keywords in it (<u>www.google.com</u>, <u>www.google.hk</u>) will be blocked or allowed. You can enter 4 domain names.
- 3. Click the **Save** button.

Click the **Delete All** button to delete all the entries in the table.

Click the **Next** button to go to the next page, or click the **Previous** button return to the previous page.

| Add or Modify an Access Target Entry |                 |  |
|--------------------------------------|-----------------|--|
|                                      |                 |  |
| Mode:                                | IP Address      |  |
| Target Description:                  |                 |  |
| IP Address:                          | -               |  |
| Target Port:                         |                 |  |
| Protocol:                            | ALL 💌           |  |
| Common Service Port:                 | please select 💌 |  |
|                                      | Save Back       |  |

Figure 4-63 Add or Modify an Access Target Entry

| Add or Modify an Access Target Entry |               |  |
|--------------------------------------|---------------|--|
|                                      |               |  |
| Mode:                                | Domain Name 💌 |  |
| Target Description:                  |               |  |
| Domain Name:                         |               |  |
|                                      |               |  |
|                                      |               |  |
|                                      |               |  |
|                                      |               |  |
|                                      | Save Back     |  |

Figure 4-64 Add or Modify an Access Target Entry

**For example**: If you desire to restrict the internet activities of host with MAC address 00-11-22-33-44-AA in the LAN to access <u>www.google.com</u> only, you should first follow the settings below:

1. Click **Add New...** button in Figure 4-62 to enter the Add or Modify an Access Target Entry page.

- 2. In Mode field, select Domain Name from the drop-down list.
- 3. In **Target Description** field, create a unique description for the target (e.g. Target\_1).
- 4. In **Domain Name** field, enter www.google.com.
- 5. Click **Save** to complete the settings.

Then you will go back to the Target Settings page and see the following list.

| ID | Target Description | Information    | Modify      |
|----|--------------------|----------------|-------------|
| 1  | Target_1           | www.google.com | Edit Delete |

## 4.11.4 Schedule

Choose menu "Access Control  $\rightarrow$  Schedule", you can view and set a Schedule list in the next screen as shown in Figure 4-65. The Schedule list is necessary for the Access Control Rule.

| S  | chedule Settings     |          |               |             |
|----|----------------------|----------|---------------|-------------|
| ID | Schedule Description | Day      | Time          | Modify      |
| 1  | Schedule_1           | Sat      | 00:00 - 24:00 | Edit Delete |
| A  | dd New Delete All    | )        |               |             |
|    |                      | Prevoius | Next          | Page 1 🗸    |

Figure 4-65 Schedule Settings

- Schedule Description Here displays the description of the schedule and this description is unique.
- **Day -** Here displays the day(s) in a week.
- > **Time -** Here displays the time period in a day.
- > Modify Here you can edit or delete an existing schedule.

#### To add a new schedule, follow the steps below.

- 1. Click **Add New...** button shown in Figure 4-65 and the next screen will pop-up as shown in Figure 4-66.
- In Schedule Description field, create a unique description for the schedule (e.g. Schedule\_1).
- 3. In **Day** field, select the day or days you need.
- 4. In **Time** field, you can select all day-24 hours or you may enter the Start Time and Stop Time in the corresponding field.
- 5. Click **Save** to complete the settings.

Click the **Delete All** button to delete all the entries in the table.

Click the **Next** button to go to the next page, or click the **Previous** button return to the previous page.

| Advance Schedule Settings      |                                           |  |
|--------------------------------|-------------------------------------------|--|
|                                |                                           |  |
| Note: The Schedule is based or | n the time of the Router.                 |  |
|                                |                                           |  |
| Schedule Description:          |                                           |  |
| Day:                           | 💿 Everyday  🔿 Select Days                 |  |
|                                | 🗹 Mon 🗹 Tue 🗹 Wed 🗹 Thu 🗹 Fri 🗹 Sat 🗹 Sun |  |
| Time:                          | all day-24 hours: 🔽                       |  |
| Start Time:                    | (ННММ)                                    |  |
| Stop Time:                     | (HHMM)                                    |  |
|                                |                                           |  |
| -                              | Save Back                                 |  |

Figure 4-66 Advanced Schedule Settings

For example: If you desire to restrict the internet activities of host with MAC address 00-11-22-33-44-AA to access <u>www.google.com</u> only from **18:00 to 20:00** on **Saturday** and **Sunday**, you should first follow the settings below:

- 1. Click **Add New...** button shown in Figure 4-65 to enter the Advanced Schedule Settings page.
- In Schedule Description field, create a unique description for the schedule (e.g. Schedule\_1).
- 3. In **Day** field, check the Select Days radio button and then select Sat and Sun.
- 4. In **Time** field, enter 1800 in Start Time field and 2000 in Stop Time field.
- 5. Click **Save** to complete the settings.
- Then you will go back to the Schedule Settings page and see the following list.

| ID | Schedule Description | Day     | Time          | Modify      |
|----|----------------------|---------|---------------|-------------|
| 1  | Schedule_1           | Sat Sun | 18:00 - 20:00 | Edit Delete |

# 4.12Advanced Routing

| Advanced Routing       |  |  |
|------------------------|--|--|
| - Static Routing List  |  |  |
| - System Routing Table |  |  |

Figure 4-67 Advanced Routing

There are two submenus under the Advanced Routing menu as shown in Figure 4-67: **Static Routing List** and **System Routing Table**. Click any of them, and you will be able to configure the corresponding function.

## 4.12.1 Static Routing List

Choose menu "Advanced Routing  $\rightarrow$  Static Routing List", you can configure the static route in the next screen (shown in Figure 4-68). A static route is a pre-determined path that network information must travel to reach a specific host or network.

| Stat | Static Routing                            |                 |                 |         |                      |  |  |  |
|------|-------------------------------------------|-----------------|-----------------|---------|----------------------|--|--|--|
|      |                                           |                 |                 |         |                      |  |  |  |
| ID   | Destination Network                       | Subnet Mask     | Default Gateway | Status  | Modify               |  |  |  |
| 1    | 202.108.37.42                             | 255.255.255.255 | 202.108.37.1    | Enabled | <u>Modify Delete</u> |  |  |  |
| Add  | Add New Enable All Disable All Delete All |                 |                 |         |                      |  |  |  |
|      | (                                         | Previous        | Next            |         |                      |  |  |  |

Figure 4-68 Static Routing

## To add static routing entries:

1. Click Add New... shown in Figure 4-68, you will see the following screen.

| Add or Modify a Static R | oute Entry |
|--------------------------|------------|
|                          |            |
| Destination Network:     |            |
| Subnet Mask:             |            |
| Default Gateway:         |            |
| Status:                  | Enabled 💌  |
|                          |            |
|                          | Save Back  |

Figure 4-69 Add or Modify a Static Route Entry

- 2. Enter the following data:
  - Destination Network The Destination Network is the address of the network or host that you want to assign to a static route.
  - Subnet Mask The Subnet Mask determines which portion of an IP Address is the network portion, and which portion is the host portion.
  - Gateway This is the IP Address of the gateway device that allows for contact between the Router and the network or host.
- 3. Select Enabled or Disabled for this entry on the Status pull-down list.

4. Click the **Save** button to make the entry take effect.

#### Other configurations for the entries:

Click the **Delete** button to delete the entry.

Click the **Enable All** button to enable all the entries.

Click the **Disable All** button to disable all the entries.

Click the **Delete All** button to delete all the entries.

Click the **Previous** button to view the information in the previous screen, click the **Next** button to view the information in the next screen.

## 4.12.2 System Routing Table

Choose menu "Advanced Routing  $\rightarrow$  System Routing Table", you can configure the system routing table in the next screen (shown in Figure 4-70). System routing table views all of the valid route entries in use.

| \$ | System Routing Table |                 |              |            |
|----|----------------------|-----------------|--------------|------------|
| ID | Destination Network  | Subnet Mask     | Gateway      | Interface  |
| 1  | 202.108.37.42        | 255.255.255.255 | 202.108.37.1 | WAN        |
| 2  | 202.108.37.1         | 255.255.255.255 | 0.0.0.0      | WAN        |
| 3  | 192.168.1.0          | 255.255.255.0   | 0.0.0.0      | LAN & WLAN |
|    |                      |                 |              |            |
|    |                      | Refresh         |              |            |

Figure 4-70 System Routing Table

- Destination Network The Destination Network is the address of the network or host to which the static route is assigned.
- Subnet Mask The Subnet Mask determines which portion of an IP address is the network portion, and which portion is the host portion.
- Gateway This is the IP address of the gateway device that allows for contact between the Router and the network or host.
- Interface This interface tells you whether the Destination IP Address is on the LAN & WLAN (internal wired and wireless networks), the WAN (Internet).

## 4.13 Bandwidth Control

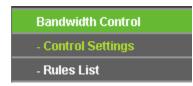

Figure 4-71 Bandwidth Control

There are two submenus under the Bandwidth Control menu as shown in Figure 4-71: **Control Settings** and **Rules List**. Click any of them, and you will be able to configure the corresponding function. The detailed explanations for each submenu are provided below.

## 4.13.1 Control Settings

Choose menu "**Bandwidth Control**  $\rightarrow$  **Control Settings**", you can configure the Egress Bandwidth and Ingress Bandwidth in the next screen. Their values you configure should be less than 100000Kbps. For optimal control of the bandwidth, please select the right Line Type and ask your ISP for the total bandwidth of the egress and ingress.

| Bandwidth Control Settings |                |      |  |  |  |
|----------------------------|----------------|------|--|--|--|
| Enable Bandwidth Control:  |                |      |  |  |  |
| Line Type:                 | 💿 ADSL 🔵 Other |      |  |  |  |
| Egress Bandwidth:          | 512            | Kbps |  |  |  |
| Ingress Bandwidth:         | 2048           | Kbps |  |  |  |
|                            |                |      |  |  |  |
|                            | Save           |      |  |  |  |

Figure 4-72 Bandwidth Control Settings

- Enable Bandwidth Control Check this box so that the Bandwidth Control settings can take effect.
- Line Type Select the right type for you network connection. If you don't know how to choose, please ask your ISP for the information.
- > Egress Bandwidth The upload speed through the WAN port.
- > Ingress Bandwidth The download speed through the WAN port.

## 4.13.2 Rules List

Choose menu "**Bandwidth Control**  $\rightarrow$  **Rules List**", you can view and configure the Bandwidth Control rules in the Figure 4-73.

| E | Bandwidth Control Rules List  |           |                        |     |                         |                            |               |
|---|-------------------------------|-----------|------------------------|-----|-------------------------|----------------------------|---------------|
|   |                               |           |                        |     |                         |                            |               |
| Б | Description                   | Egress I  | Egress Bandwidth(Kbps) |     | Ingress Bandwidth(Kbps) |                            |               |
|   | ID Description                | Min       | Max                    | Min | Max                     | <ul> <li>Enable</li> </ul> | Modify        |
| 1 | 192.168.0.1 - 192.168.0.23/21 | 0         | 1000                   | 0   | 4000                    | <b>~</b>                   | Modify Delete |
| 4 | Add New Delete All            |           |                        |     |                         |                            |               |
|   | Previous Next                 | Now is th | e 1 🛩 page             |     |                         |                            |               |

Figure 4-73 Bandwidth Control Rules List

> **Description -** This is the information about the rules such as address range.

- Egress bandwidth This field displays the max and mix upload bandwidth through the WAN port. The default is 0.
- Ingress bandwidth This field displays the max and mix download bandwidth through the WAN port. The default is 0.
- > Enable This displays the status of the rule.
- > Modify Click Modify to edit the rule. Click Delete to delete the rule.

## To add a Bandwidth Control rule, follow the steps below.

- Step 1: Click Add New... shown in Figure 4-73, you will see a new screen shown in Figure 4-74.
- Step 2: Enter the information like the screen shown below.

| Bandwidth Control Rule Settings |                                         |  |  |  |  |
|---------------------------------|-----------------------------------------|--|--|--|--|
|                                 |                                         |  |  |  |  |
| Enable:                         | ✓                                       |  |  |  |  |
| IP Range:                       | 192.168.0.1 - 192.168.0.23              |  |  |  |  |
| Port Range:                     | 21 -                                    |  |  |  |  |
| Protocol:                       | ALL 💌                                   |  |  |  |  |
|                                 | Min Bandwidth(Kbps) Max Bandwidth(Kbps) |  |  |  |  |
| Egress Bandwidth:               | 0 1000                                  |  |  |  |  |
| Ingress Bandwidth:              | 0 4000                                  |  |  |  |  |
|                                 |                                         |  |  |  |  |
|                                 | Save Back                               |  |  |  |  |

Figure 4-74 Bandwidth Control Rule Settings

Step 3: Click the Save button.

# 4.14IP & MAC Binding

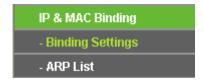

Figure 4-75 the IP & MAC Binding menu

There are two submenus under the IP &MAC Binding menu (shown in Figure 4-75): **Binding Settings** and **ARP List**. Click any of them, and you will be able to scan or configure the corresponding function. The detailed explanations for each submenu are provided below.

## 4.14.1 Binding Settings

This page displays the **Binding Settings** table; you can operate it in accord with your desire shown in Figure 4-76).

| Bind  | ing Settings      |                    |              |                      |
|-------|-------------------|--------------------|--------------|----------------------|
|       | ARP Binding:      | 💿 Disable 🔿 Enable | Save         |                      |
| ID    | MAC Address       | IP Address         | Bind         | Modify               |
| 1     | 00-0A-EB-00-07-5F | 192.168.0.55       | $\checkmark$ | Modify Delete        |
| Add N | New Enable All    | Disable All        | Delete All   | Find                 |
|       |                   |                    |              |                      |
|       |                   | Previous           | Next         | Current No. 1 💌 Page |

#### Figure 4-76 Binding Settings

- > MAC Address The MAC address of the controlled computer in the LAN.
- > **IP Address -** The assigned IP address of the controlled computer in the LAN.
- **Bind -** Check this option to enable ARP binding for a specific device.
- > **Modify -** To modify or delete an existing entry.

When you want to add or modify an IP & MAC Binding entry, you can click the **Add New** button or **Modify** button, and then you will go to the next page. This page is used for adding or modifying an IP & MAC Binding entry (shown in Figure 4-77).

| IP & MAC Binding Se                  | ttings      |
|--------------------------------------|-------------|
| Bind:<br>MAC Address:<br>IP Address: |             |
|                                      | Save Return |

Figure 4-77 IP & MAC Binding Setting (Add & Modify)

#### To add IP & MAC Binding entries, follow the steps below.

- 1. Click the Add New... button as shown in Figure 4-76.
- 2. Enter the MAC Address and IP Address.
- 3. Select the Bind checkbox.
- 4. Click the **Save** button to save it.

#### To modify or delete an existing entry, follow the steps below.

- 1. Find the desired entry in the table.
- 2. Click **Modify** or **Delete** as desired on the **Modify** column.

#### To find an existing entry, follow the steps below.

1. Click the **Find** button as shown in Figure 4-76.

- 2. Enter the MAC Address or IP Address.
- 3. Click the **Find** button in the page as shown in Figure 4-78.

| Find IP & MAC Binding Entry |                                                   |  |  |  |
|-----------------------------|---------------------------------------------------|--|--|--|
|                             |                                                   |  |  |  |
| MAC Address:                | 00-14-5E-91-19-E3                                 |  |  |  |
| IP Address:                 |                                                   |  |  |  |
| ID                          | MAC Address IP Address Bind Link                  |  |  |  |
| 2                           | 00-14-5E-91-19-E3 192.168.1.56 🛛 📝 <u>To page</u> |  |  |  |
|                             |                                                   |  |  |  |
|                             | Find Back                                         |  |  |  |

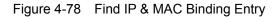

Click the Enable All button to make all entries enabled.

Click the **Delete All** button to delete all entries.

## 4.14.2 ARP List

To manage the computer, you could observe the computers in the LAN by checking the relationship of MAC address and IP address on the ARP list, and you could configure the items on the ARP list also. This page displays the ARP List; it shows all the existing IP & MAC Binding entries (shown in Figure 4-79).

| ARI          | P List                                                |                                             |                            |                                         |
|--------------|-------------------------------------------------------|---------------------------------------------|----------------------------|-----------------------------------------|
| ID<br>1<br>2 | MAC Address<br>00-0A-EB-00-07-5F<br>40-61-86-C4-98-43 | IP Address<br>192.168.0.55<br>192.168.0.100 | Status<br>Bound<br>Unbound | Configure<br>Load Delete<br>Load Delete |
|              |                                                       | Bind All                                    | Load A                     | NI Refresh                              |

Figure 4-79 ARP List

- > MAC Address The MAC address of the controlled computer in the LAN.
- > **IP Address -** The assigned IP address of the controlled computer in the LAN.
- **Status -** Indicates whether or not the MAC and IP addresses are bound.
- **Configure -** Load or delete an item.
  - Load Load the item to the IP & MAC Binding list.
  - **Delete -** Delete the item.

Click the **Bind All** button to bind all the current items, available after enable.

Click the Load All button to load all items to the IP & MAC Binding list.

Click the **Refresh** button to refresh all items.

## P Note:

An item could not be loaded to the IP & MAC Binding list if the IP address of the item has been loaded before. Error warning will prompt as well. Likewise, "Load All" only loads the items without interference to the IP & MAC Binding list.

## 4.15 Dynamic DNS

Choose menu "Dynamic DNS", and you can configure the Dynamic DNS function.

The Router offers the **DDNS** (Dynamic Domain Name System) feature, which allows the hosting of a website, FTP server, or e-mail server with a fixed domain name (named by yourself) and a dynamic IP address, and then your friends can connect to your server by entering your domain name no matter what your IP address is. Before using this feature, you need to sign up for DDNS service providers such as <u>www.comexe.cn</u>, <u>www.dyndns.org</u>, or <u>www.no-ip.com</u>. The Dynamic DNS client service provider will give you a password or key.

## 4.15.1 Comexe.cn DDNS

If the dynamic DNS **Service Provider** you select is <u>www.comexe.cn</u>, the page will appear as shown in Figure 4-80.

| DDNS               |                                                  |
|--------------------|--------------------------------------------------|
|                    |                                                  |
| Service Provider:  | Comexe ( www.comexe.cn ) 🔽 <u>Go to register</u> |
|                    |                                                  |
| Domain Name:       |                                                  |
| Domain Name:       |                                                  |
| Domain Name:       |                                                  |
| Domain Name:       |                                                  |
| Domain Name:       |                                                  |
|                    |                                                  |
| User Name:         | username                                         |
| Password:          | •••••                                            |
|                    |                                                  |
|                    | Enable DDNS                                      |
| Connection Status: | DDNS not launching!                              |
|                    | Login Logout                                     |
|                    |                                                  |
|                    | Save                                             |

#### Figure 4-80 Comexe.cn DDNS Settings

#### To set up for DDNS, follow these instructions:

- 1. Type the **Domain Name** received from your dynamic DNS service provider.
- 2. Type the **User Name** for your DDNS account.
- 3. Type the **Password** for your DDNS account.
- 4. Click the **Login** button to log in to the DDNS service.

**Connection Status -**The status of the DDNS service connection is displayed here.

Click **Logout** to log out of the DDNS service.

## 4.15.2 Dyndns.org DDNS

If the dynamic DNS **Service Provider** you select is <u>www.dyndns.org</u>, the page will appear as shown in Figure 4-81.

| DDNS               |                                                   |
|--------------------|---------------------------------------------------|
|                    |                                                   |
| Service Provider:  | Dyndns ( www.dyndns.org ) 🔽 <u>Go to register</u> |
| User Name:         | username                                          |
| Password:          | •••••                                             |
| Domain Name:       |                                                   |
| Connection Status: | Enable DDNS DDNS not launching! Login Logout      |
|                    | Save                                              |

Figure 4-81 Dyndns.org DDNS Settings

To set up for DDNS, follow these instructions:

- 1. Type the **User Name** for your DDNS account.
- 2. Type the **Password** for your DDNS account.
- 3. Type the **Domain Name** you received from dynamic DNS service provider here.
- 4. Click the **Login** button to log in to the DDNS service.

**Connection Status -**The status of the DDNS service connection is displayed here.

Click **Logout** to logout of the DDNS service.

## 4.15.3 No-ip.com DDNS

If the dynamic DNS **Service Provider** you select is <u>www.no-ip.com</u>, the page will appear as shown in Figure 4-82.

| DDNS               |                                                                                             |
|--------------------|---------------------------------------------------------------------------------------------|
|                    |                                                                                             |
| Service Provider:  | No-IP ( www.no-ip.com ) 🛛 🖌 Go to register                                                  |
| User Name:         | username                                                                                    |
| Password:          | •••••                                                                                       |
| Domain Name:       |                                                                                             |
| Connection Status: | <ul> <li>Enable DDNS</li> <li>DDNS not launching!</li> <li>Login</li> <li>Logout</li> </ul> |
|                    | Save                                                                                        |

Figure 4-82 No-ip.com DDNS Settings

To set up for DDNS, follow these instructions:

- 1. Type the User Name for your DDNS account.
- 2. Type the **Password** for your DDNS account.
- 3. Type the **Domain Name** you received from dynamic DNS service provider.
- 4. Click the **Login** button to log in the DDNS service.

Connection Status - The status of the DDNS service connection is displayed here.

Click Logout to log out the DDNS service.

# 4.16System Tools

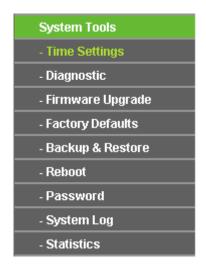

Figure 4-83 The System Tools menu

Choose menu "System Tools", and you can see the submenus under the main menu: Time Settings, Diagnostic, Firmware Upgrade, Factory Defaults, Backup & Restore, Reboot,

**Password, System Log** and **Statistics.** Click any of them, and you will be able to configure the corresponding function. The detailed explanations for each submenu are provided below.

## 4.16.1 Time Settings

Choose menu "**System Tools→Time Setting**", and then you can configure the time on the following screen.

| Time Settings           |                                                                                             |
|-------------------------|---------------------------------------------------------------------------------------------|
|                         |                                                                                             |
| Time zone:              | (GMT+08:00) Beijing, Hong Kong, Perth, Singapore                                            |
| Date:                   | 5 26 2011 (MM/DD/YY)                                                                        |
| Time:                   | 11 11 32 (HH/MM/SS)                                                                         |
| NTP Server I:           | 0.0.0.0 (Optional)                                                                          |
| NTP Server II:          | 0.0.0.0 (Optional)                                                                          |
|                         | Get GMT                                                                                     |
|                         |                                                                                             |
|                         | Enable Daylight Saving                                                                      |
| Start:                  | Mar 😪 3rd 😪 Sun 😪 2am 😒                                                                     |
| End:                    | Nov 💙 2nd 💙 Sun 💙 3am 💙                                                                     |
| Daylight Saving Status: | daylight saving is down.                                                                    |
|                         |                                                                                             |
|                         | Note: Click the "GET GMT" to update the time from the internet with the pre-defined servers |
|                         | or entering the customized server(IP Address or Domain Name) in the above frames.           |
|                         |                                                                                             |
|                         | Save                                                                                        |

Figure 4-84 Time settings

- > **Time Zone -** Select your local time zone from this pull down list.
- > Date Enter your local date in MM/DD/YY into the right blanks.
- > **Time** Enter your local time in HH/MM/SS into the right blanks.
- NTP Server I / NTP Server II Enter the address or domain of the NTP Server I or NTP Server II, and then the Router will get the time from the NTP Server preferentially. In addition, the Router built-in some common NTP Servers, so it can get time automatically once it connects the Internet.
- > Enable Daylight Saving Check the box to enable the Daylight Saving function.
- Start The time to start the Daylight Saving. Select the month in the first field, the week in the second field, the day in the third field and the time in the last field.
- End The time to end the Daylight Saving. Select the month in the first field, the week in the second field, the day in the third field and the time in the last field.
- > Daylight Saving Status Displays the status whether the Daylight Saving is in use.

#### To set time manually:

- 1. Select your local time zone.
- 2. Enter the Date in Month/Day/Year format.
- 3. Enter the **Time** in Hour/Minute/Second format.
- 4. Click Save.

## To set time automatically:

- 1. Select your local time zone.
- 2. Enter the address or domain of the NTP Server I or NTP Server II.
- 3. Click the **Get GMT** button to get system time from Internet if you have connected to the Internet.

## To set Daylight Saving:

- 1. Check the box to enable Daylight Saving.
- 2. Select the start time from the drop-down lists in the Start field.
- 3. Select the end time from the drop-down lists in the **End** field.
- 4. Click the **Save** button to save the settings.

|                         | Enable Daylight Saving  |  |
|-------------------------|-------------------------|--|
| Start:                  | Mar 💙 2nd 🍸 Sun 👻 2am 👻 |  |
| End:                    | Nov 💙 1st 💙 Sun 💙 3am 💙 |  |
| Daylight Saving Status: | daylight saving is up.  |  |
|                         |                         |  |

Figure 4-85 Time settings

# Note:

- This setting will be used for some time-based functions such as firewall. You must specify your time zone once you login to the router successfully, otherwise, these functions will not take effect.
- 2) The time will be lost if the router is turned off.
- 3) The Router will automatically obtain GMT from the Internet if it is configured accordingly.
- 4) The Daylight Saving will take effect one minute after the configurations are completed.

## 4.16.2 Diagnostic

Choose menu "System Tools  $\rightarrow$  Diagnostic", you can transact Ping or Traceroute function to check connectivity of your network in the following screen.

| Diagnostic Tools        |                             |  |  |
|-------------------------|-----------------------------|--|--|
| Diagnostic Parameters   |                             |  |  |
| Diagnostic Tool:        | 💿 Ping 🔘 Traceroute         |  |  |
| IP Address/Domain Name: |                             |  |  |
| Ping Count:             | 4 (1-50)                    |  |  |
| Ping Packet Size:       | 64 (4-1472 Bytes)           |  |  |
| Ping Timeout:           | 800 (100-2000 Milliseconds) |  |  |
| Traceroute Max TTL:     | 20 (1-30)                   |  |  |
| Diagnostic Results      |                             |  |  |
| The Router is ready.    |                             |  |  |
|                         |                             |  |  |
|                         |                             |  |  |
|                         |                             |  |  |
|                         |                             |  |  |
|                         |                             |  |  |
|                         | i                           |  |  |
|                         |                             |  |  |
|                         | Start                       |  |  |

Figure 4-86 Diagnostic Tools

- > **Diagnostic Tool -** Check the radio button to select one diagnostic too.
  - **Ping** This diagnostic tool troubleshoots connectivity, reachability, and name resolution to a given host or gateway.
  - Traceroute This diagnostic tool tests the performance of a connection.

#### PNote:

You can use ping/traceroute to test both numeric IP address or domain name. If pinging/tracerouting the IP address is successful, but pinging/tracerouting the domain name is not, you might have a name resolution problem. In this case, ensure that the domain name you are specifying can be resolved by using Domain Name System (DNS) queries.

**IP Address/Domain Name** - Type the destination IP address (such as 202.108.22.5) or Domain name (such as http://www.tp-link.com)

- > **Pings Count** The number of Ping packets for a Ping connection.
- > Ping Packet Size The size of Ping packet.
- Ping Timeout Set the waiting time for the reply of each Ping packet. If there is no reply in the specified time, the connection is overtime.
- > Traceroute Max TTL The max number of hops for a Traceroute connection.

Click Start to check the connectivity of the Internet.

The **Diagnostic Results** page displays the result of diagnosis.

If the result is similar to the following screen, the connectivity of the Internet is fine.

| Diagnostic Results                                                                                                    |
|----------------------------------------------------------------------------------------------------|
| Pinging 202.108.22.5 with 64 bytes of data:                                                                                                    |
| Reply from 202.108.22.5: bytes=64 time=1 TTL=127 seq=1<br>Reply from 202.108.22.5: bytes=64 time=1 TTL=127 seq=2<br>Reply from 202.108.22.5: bytes=64 time=1 TTL=127 seq=3<br>Reply from 202.108.22.5: bytes=64 time=1 TTL=127 seq=4 |
| Ping statistics for 202.108.22.5<br>Packets: Sent = 4, Received = 4, Lost = 0 (0% loss),<br>Approximate round trip times in milliseconds:<br>Minimum = 1, Maximum = 1, Average = 1                                                   |

Figure 4-87 Diagnostic Results

#### PNote:

Only one user can use this tool at one time. Options "Number of Pings", "Ping Size" and "Ping Timeout" are used for **Ping** function. Option "Tracert Hops" are used for **Tracert** function.

## 4.16.3 Firmware Upgrade

Choose menu "System Tools  $\rightarrow$  Firmware Upgrade", you can update the latest version of firmware for the Router on the following screen.

| Firmware Upgrade  |                                 |
|-------------------|---------------------------------|
|                   |                                 |
| File:             | Browse                          |
| Firmware Version: | 3.13.12 Build 120712 Rel.65116n |
| Hardware Version: | MR3020 v1 00000000              |
|                   |                                 |
|                   | Upgrade                         |

Figure 4-88 Firmware Upgrade

- **Firmware Version -** This displays the current firmware version.
- Hardware Version This displays the current hardware version. The hardware version of the upgrade file must accord with the Router's current hardware version.

#### To upgrade the Router's firmware, follow these instructions below:

- **1.** Download a more recent firmware upgrade file from the TP-LINK website (http://www.tp-link.com).
- 2. Type the path and file name of the update file into the **File** field. Or click the **Browse** button to locate the update file.
- 3. Click the Upgrade button.

### PNote:

- New firmware versions are posted at http://www.tp-link.com and can be downloaded for free. There is no need to upgrade the firmware unless the new firmware has a new feature you want to use. However, when experiencing problems caused by the Router rather than the configuration, you can try to upgrade the firmware.
- 2) When you upgrade the Router's firmware, you may lose its current configurations, so before upgrading the firmware please write down some of your customized settings to avoid losing important settings.
- 3) Do not turn off the Router or press the Reset button while the firmware is being upgraded, otherwise, the Router may be damaged.
- 4) The Router will reboot after the upgrading has been finished.

## 4.16.4 Factory Defaults

Choose menu "System Tools  $\rightarrow$  Factory Defaults", and you can restore the configurations of the Router to factory defaults on the following screen.

| Factory Defaults                                                                        |
|-----------------------------------------------------------------------------------------|
|                                                                                         |
| Click the following button to reset all configuration settings to their default values. |
|                                                                                         |

Figure 4-89 Restore Factory Default

Click the **Restore** button to reset all configuration settings to their default values.

- The default **User Name**: admin
- The default **Password**: admin
- The default IP Address: 192.168.0.254
- The default **Subnet Mask**: 255.255.255.0

#### P Note:

Any settings you have saved will be lost when the default settings are restored.

## 4.16.5 Backup & Restore

Choose menu "System Tools  $\rightarrow$  Backup & Restore", you can save the current configuration of the Router as a backup file and restore the configuration via a backup file as shown in Figure 4-90.

| Backu   | p & Restore |                |
|---------|-------------|----------------|
| Backup: | Baskup      |                |
| File:   | Backup      | Browse Restore |
|         |             |                |

Figure 4-90 Backup & Restore Configuration

- Click the **Backup** button to save all configuration settings as a backup file in your local computer.
- > To upgrade the Router's configuration, follow these instructions.
  - Click the **Browse...** button to locate the update file for the Router, or enter the exact path to the Setting file in the text box.
  - Click the **Restore** button.

## P Note:

The current configuration will be covered by the uploading configuration file. The upgrade process lasts for 20 seconds and the Router will restart automatically. Keep the Router on during the upgrading process to prevent any damage.

## 4.16.6 Reboot

Choose menu "System Tools  $\rightarrow$  Reboot", you can click the Reboot button to reboot the Router.

| Reboot                                  |  |  |
|-----------------------------------------|--|--|
|                                         |  |  |
| Click this button to reboot the device. |  |  |
| Reboot                                  |  |  |
|                                         |  |  |

Figure 4-91 Reboot the Router

Some settings of the Router will take effect only after rebooting, which include

- Change the LAN IP Address (system will reboot automatically).
- Change the DHCP Settings.
- Change the Wireless configurations.
- Change the Web Management Port.
- Upgrade the firmware of the Router (system will reboot automatically).
- Restore the Router's settings to factory defaults (system will reboot automatically).
- Update the configuration with the file (system will reboot automatically.

## 4.16.7 Password

Choose menu "System Tools  $\rightarrow$  Password", you can change the factory default user name and password of the Router in the next screen as shown in Figure 4-92.

| Password                         |                                                                     |
|----------------------------------|---------------------------------------------------------------------|
|                                  |                                                                     |
| The username and password must r | not exceed 14 characters in length and must not include any spaces! |
| Old User Name:                   |                                                                     |
| Old Password:                    |                                                                     |
|                                  |                                                                     |
| New User Name:                   |                                                                     |
| New Password:                    |                                                                     |
| Confirm New Password:            |                                                                     |
|                                  |                                                                     |
|                                  | Save Clear All                                                      |
|                                  |                                                                     |

Figure 4-92 Password

It is strongly recommended that you should change the factory default user name and password of the Router, because all users who try to access the Router's Web-based utility or Quick Setup will be prompted for the Router's default user name and password.

#### P Note:

The new user name and password must not exceed 14 characters in length and not include any spaces. Enter the new Password twice to confirm.

Click the Save button when finished.

Click the Clear All button to clear all.

## 4.16.8 System Log

Choose menu "System Tools → System Log", you can view the logs of the Router.

| System Log                                                                                                    |                 |      |         |                                    |
|----------------------------------------------------------------------------------------------------|-----------------|------|---------|------------------------------------|
|                                                                                                    |                 |      |         |                                    |
| Auto Mail Feature: Disabled Mail Settings                                                                                                    |                 |      |         |                                    |
| Index                                                                                                    | Time            | Туре | Level   | Log Content                        |
| 1                                                                                                    | Jul 24 16:48:05 | PPP  | WARNING | LCP down                           |
| Time = 2012-07-24 17:13:43 1679s<br>H-Ver = MR3020 v1 00000000 : S-Ver = 3.13.12 Build 120712 Rel.65116n<br>L = 192.168.0.254 : M = 255.255.255.0<br>3G/4G : 3G/4G = 183.43.165.95 : M = 255.255.255.255 : G = 183.43.165.95 |                 |      |         |                                    |
| Refresh Save Log Mail Log Clear Log                                                                                                    |                 |      |         |                                    |
|                                                                                                    |                 |      |         | Previous Next Current No. 1 V Page |

Figure 4-93 System Log

- **Log Type -** By selecting the log type, only logs of this type will be shown.
- **Log Level -** By selecting the log level, only logs of this level will be shown.
- **Refresh -** Refresh the page to show the latest log list.
- > Save Log Click to save all the logs in a txt file.
- Clear Log All the logs will be deleted from the Router permanently, not just from the page.

Click the **Next** button to go to the next page, or click the **Previous** button return to the previous page.

## 4.16.9 Working Mode

Choose menu "System Tools  $\rightarrow$  Working Mode", and you can view the working mode of the Router.

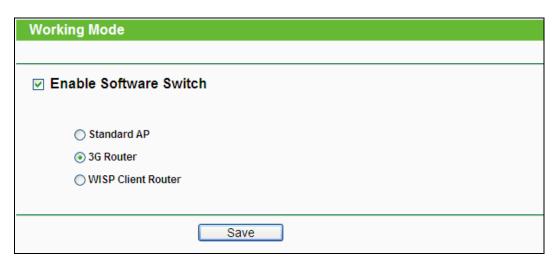

Figure 4-94 Working Mode

- Standard AP In this mode, the device enables multiusers to access, and provides several wireless modes, such as AP, Client, Repeater and so on.
- 3G/4G Router In this mode, the device enables multiusers to share Internet via ADSL/Cable Modem. The wireless port share the same IP to ISP through Ethernet WAN port. The Wireless port acts the same as a LAN port while at 3G/4G Router mode.
- WISP Client Router In this mode, the device enables multiusers to share Internet from WISP. The LAN port devices share the same IP from WISP through Wireless port. While connecting to WISP, the Wireless port works as a WAN port at WISP Client Router mode. The Ethernet port acts as a LAN port.

## P Note:

The router will reboot automatically after you click the Save button.

## 4.16.10 Statistics

Choose menu "System Tools  $\rightarrow$  Statistics", you can view the statistics of the Router, including total traffic and current traffic of the last Packets Statistic Interval.

| Disable       | d                                                                 |                                                                                                   | Enat                                                                                                    | le                                                                                                    |                                                                                                    |                                                                                                    |
|---------------|-------------------------------------------------------------------|---------------------------------------------------------------------------------------------------|----------------------------------------------------------------------------------------------------|----------------------------------------------------------------------------------------------------|----------------------------------------------------------------------------------------------------|----------------------------------------------------------------------------------------------------|
| 10            | Second                                                            | s                                                                                                 |                                                                                                    |                                                                                                    |                                                                                                    |                                                                                                    |
| Auto          | Auto-refresh                                                      |                                                                                                   | Refre                                                                                                    | Refresh                                                                                                    |                                                                                                    |                                                                                                    |
|               |                                                                   |                                                                                                   |                                                                                                    |                                                                                                    |                                                                                                    |                                                                                                    |
| Sorted        | by Current Byt                                                    | tes 💌                                                                                             | Reset                                                                                                    | : All                                                                                                    | Delete All                                                                                                    |                                                                                                    |
| Total         |                                                                   |                                                                                                   | Current                                                                                                    |                                                                                                    |                                                                                                    |                                                                                                    |
| ts Bytes      | Packets                                                           | Bytes                                                                                             | ICMP Tx                                                                                                    | UDP Tx                                                                                                    | SYN Tx                                                                                                    | Modify                                                                                                    |
|               | The current                                                       | list is emp                                                                                       | ty.                                                                                                    |                                                                                                    |                                                                                                    |                                                                                                    |
| ent No. 1 💌 🕻 | lage                                                              |                                                                                                   |                                                                                                    |                                                                                                    |                                                                                                    |                                                                                                    |
|               |                                                                   |                                                                                                   |                                                                                                    |                                                                                                    |                                                                                                    |                                                                                                    |
| Prev          | ious                                                              | Next                                                                                              |                                                                                                    |                                                                                                    |                                                                                                    |                                                                                                    |
|               | : 10<br>Auto<br>: Sorted I<br>Total<br>ts Bytes<br>rent No. 1 v p | : 10 Second<br>Auto-refresh<br>: Sorted by Current By<br>Total<br>ts Bytes Packets<br>The current | : 10 Seconds<br>Auto-refresh<br>: Sorted by Current Bytes<br>Total<br>ts Bytes Packets Bytes<br>The current list is empty<br>rent No. 1 page | : 10 Seconds<br>Auto-refresh Refre<br>: Sorted by Current Bytes Reset<br>Total Current<br>ts Bytes Packets Bytes ICMP Tx<br>The current list is empty. | : 10 v Seconds<br>Auto-refresh Refresh<br>: Sorted by Current Bytes v Reset All<br>Total Current<br>ts Bytes Packets Bytes ICMP Tx UDP Tx<br>The current list is empty. | : 10 Seconds Auto-refresh Refresh Sorted by Current Bytes Reset All Delete All Total Current ts Bytes Packets Bytes ICMP Tx UDP Tx SYN Tx The current list is empty. rent No. 1  page |

Figure 4-95 Statistics

- Current Statistics Status Enable or Disable. The default value is disabled. To enable, click the Enable button. If disabled, the function of DoS protection in Security settings will disabled.
- Packets Statistics Interval (5-60) The default value is 10. Select a value between 5 and 60 seconds in the pull-down list. The Packets Statistic interval indicates the time section of the packets statistic.
- > **Sorted Rules -** Choose how displayed statistics are sorted.

Select the Auto-refresh checkbox to refresh automatically.

Click the **Refresh** button to refresh immediately.

Click Reset All to reset the values of all the entries to zero.

Click **Delete All** to delete all entries in the table.

| IP/MAC A | <b>/MAC Address</b> The IP and MAC address are displayed with related statistics. |                                                                                                    |
|----------|-----------------------------------------------------------------------------------|----------------------------------------------------------------------------------------------------|
| Total    | Packets The total number of packets received and transmitted by the Router.       |                                                                                                    |
| TOLAI    | Bytes                                                                             | The total number of bytes received and transmitted by the Router.                                                                                                    |
|          | Packets                                                                           | The total number of packets received and transmitted in the last Packets Statistic interval seconds.                                                                                   |
|          | Bytes                                                                             | The total number of bytes received and transmitted in the last Packets Statistic interval seconds.                                                                                     |
| Current  | ICMP<br>Tx                                                                        | The number of the ICMP packets transmitted to WAN per second<br>at the specified Packets Statistics interval. It is shown like<br>"current transmitting rate / Max transmitting rate". |
|          | UDP Tx                                                                            | The number of UDP packets transmitted to the WAN per second<br>at the specified Packets Statistics interval. It is shown like<br>"current transmitting rate / Max transmitting rate".  |
|          | TCP<br>SYN Tx                                                                     | The number of TCP SYN packets transmitted to the WAN per second at the specified Packets Statistics interval. It is shown like "current transmitting rate / Max transmitting rate".    |
| Madifi   | Reset                                                                             | Reset the value of he entry to zero.                                                                                                    |
| Modify   | Delete                                                                            | Delete the existing entry in the table.                                                                                                    |

There would be 5 entries on each page. Click **Previous** to return to the previous page and **Next** to the next page.

# **Chapter 5. Router Configuration—WISP Mode**

This chapter will show each Web page's key functions and the configuration way on WISP Mode.

# 5.1 Login

After your successful login, you will see the main menus on the left of the Web-based utility. On the right, there are the corresponding explanations and instructions.

| Status            |
|-------------------|
| Quick Setup       |
| WPS               |
| Network           |
| Wireless          |
| DHCP              |
| Forwarding        |
| Security          |
| Parental Control  |
| Access Control    |
| Advanced Routing  |
| Bandwidth Control |
| IP & MAC Binding  |
| Dynamic DNS       |
| System Tools      |

The detailed explanations for each Web page's key function are listed below.

## 5.2 Status

The Status page provides the current status information about the Router. All information is read-only.

| Status             |                     |                            |  |
|--------------------|---------------------|----------------------------|--|
|                    |                     |                            |  |
| Firmware Version:  | 3.13.12 Build 12071 | 2 Rel 65116n               |  |
| Hardware Version:  | MR3020 v1 0000000   |                            |  |
|                    |                     |                            |  |
|                    |                     |                            |  |
| LAN                |                     |                            |  |
| MAC Address:       | E0-05-C5-30-20-60   |                            |  |
| IP Address:        | 192.168.0.254       |                            |  |
| Subnet Mask:       | 255.255.255.0       |                            |  |
|                    |                     |                            |  |
| Wireless           |                     |                            |  |
| Wireless Radio:    | Enable              |                            |  |
| Name (SSID):       | TP-LINK_POCKET_     | 3020_302060                |  |
| Channel:           | 4                   |                            |  |
| Mode:              | 11bgn mixed         |                            |  |
| Channel Width:     | Automatic           |                            |  |
| MAC Address:       | E0-05-C5-30-20-60   |                            |  |
| Client Status:     | Init                |                            |  |
|                    |                     |                            |  |
| WAN                |                     |                            |  |
| MAC Address:       | E0-05-C5-30-20-61   |                            |  |
| IP Address:        | 0.0.0.0             | Dynamic IP                 |  |
| Subnet Mask:       | 0.0.0.0             |                            |  |
| Default Gateway:   | 0.0.0.0             | WAN port is not connected! |  |
| DNS Server:        | 0.0.0.0 , 0.0.0.0   |                            |  |
|                    |                     |                            |  |
| Traffic Statistics |                     |                            |  |
|                    | Received            | Sent                       |  |
| Bytes:             | 0                   | 0                          |  |
| Packets:           | 0                   | 0                          |  |
|                    |                     |                            |  |
| System Up Time:    | 0 days 00:04:25     | Refresh                    |  |
|                    |                     |                            |  |

Figure 5-1 Router Status

# 5.3 Quick Setup

Please refer to Chapter 3: "Quick Installation Guide."

# 5.4 WPS

This section will guide you to add a new wireless device to an existing network quickly by **WPS** (Wi-Fi Protected Setup) function.

a). Choose menu "WPS", and you will see the next screen (shown in Figure 5-2).

| WPS (Wi-Fi Protected Se | etup)                            |
|-------------------------|----------------------------------|
|                         |                                  |
| WPS Status:             | Enabled Disable WPS              |
| Current PIN:            | 67051113 Restore PIN Gen New PIN |
| Add A New Device:       | Add Device                       |
|                         |                                  |

Figure 5-2 WPS

- > WPS Status Enable or disable the WPS function here.
- Current PIN The current value of the Router's PIN displayed here. The default PIN of the Router can be found in the label or User Guide.
- > Restore PIN Restore the PIN of the Router to its default.
- Gen New PIN Click this button, and then you can get a new random value for the Router's PIN. You can ensure the network security by generating a new PIN.
- Add device You can add the new device to the existing network manually by clicking this button.
- b). To add a new device:

If the wireless adapter supports Wi-Fi Protected Setup (WPS), you can establish a wireless connection between wireless adapter and Router using either Push Button Configuration (PBC) method or PIN method.

## Note:

To build a successful connection by WPS, you should also do the corresponding configuration of the new device for WPS function meanwhile.

For the configuration of the new device, here takes the Wireless Adapter of our company for example.

## I. By PBC

If the wireless adapter supports Wi-Fi Protected Setup and the Push Button Configuration (PBC) method, you can add it to the network by PBC with the following two methods.

#### Method One:

Step 1. Press the WPS/RESET button on the front panel of the Router for less than 5 seconds.

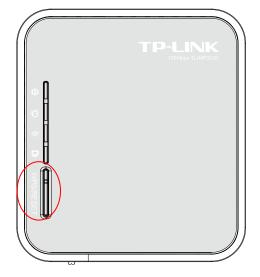

Step 2. Press and hold the WPS button of the adapter directly for 2 or 3 seconds.

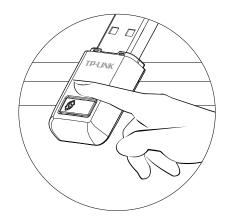

Step 3. Wait for a while until the next screen appears. Click **Finish** to complete the WPS configuration.

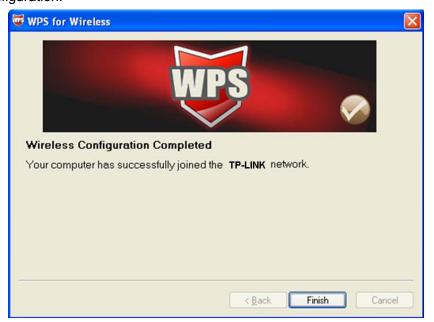

The WPS Configuration Screen of Wireless Adapter

## Method Two:

Step 4. Press the WPS/RESET button on the front panel of the Router for less than 5 seconds.

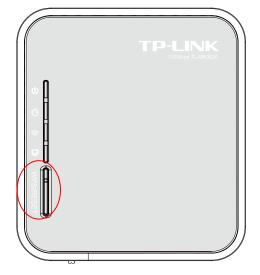

Step 5. For the configuration of the wireless adapter, please choose **Push the button on my** access point in the configuration utility of the WPS as below, and click **Next**.

| WPS for Wireless                                               |               |
|----------------------------------------------------------------|---------------|
| Join a Wireless Network                                        |               |
| W/PS is preparing to join your computer to a wireless network. |               |
| Which setup method do you want to use?                         |               |
| O Push the button on my access point                           |               |
| O Enter a PIN into my access point or a reg                    | gistrar       |
| O Enter the PIN from my access point                           |               |
| Push the button on your access point and click Next t          | o continue.   |
| Automatically select                                           | the network 🗹 |
| < Back Next >                                                  | Cancel        |

The WPS Configuration Screen of Wireless Adapter

Step 6. Wait for a while until the next screen appears. Click **Finish** to complete the WPS configuration.

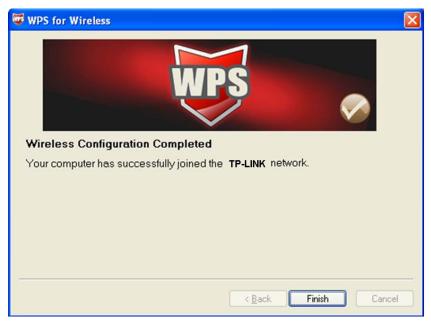

The WPS Configuration Screen of Wireless Adapter

## Method Three:

Step 1. Keep the default WPS Status as **Enabled** and click the **Add device** button in Figure 4-2, then the following screen will appear.

| Add A New Device                                   |
|----------------------------------------------------|
|                                                    |
| Enter the new device's PIN.                        |
| PIN:                                               |
| Press the button of the new device in two minutes. |
|                                                    |
| Back Connect                                       |

Figure 5-3 Add A New Device

Step 2. Choose Press the button of the new device in two minutes and click Connect.

Step 3. Press and hold the WPS button of the adapter directly for 2 or 3 seconds.

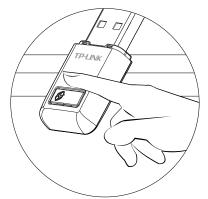

Step 4. Wait for a while until the next screen appears. Click **Finish** to complete the WPS configuration.

| WPS for Wireless                                                  | × |
|-------------------------------------------------------------------|---|
| WPS 🔊                                                             |   |
| Wireless Configuration Completed                                  |   |
| Your computer has successfully joined the <b>TP-LINK</b> network. |   |
|                                                                   |   |
|                                                                   |   |
|                                                                   |   |
|                                                                   |   |
|                                                                   | _ |
| < <u>B</u> ack <b>Finish</b> Cancel                               |   |

The WPS Configuration Screen of Wireless Adapter

#### II. By PIN

If the new device supports Wi-Fi Protected Setup and the PIN method, you can add it to the network by PIN with the following two methods.

Method One: Enter the PIN into my Router

Step 1. Keep the default WPS Status as **Enabled** and click the **Add device** button in Figure 5-2, then the following screen will appear.

| Add A New Device                                   |
|----------------------------------------------------|
| Enter the new device le DIN                        |
| Enter the new device's PIN.     PIN:               |
| Press the button of the new device in two minutes. |
|                                                    |
| Back Connect                                       |

Step 2. Choose **Enter the new device's PIN** and enter the PIN code of the wireless adapter in the field behind PIN in the above figure. Then click **Connect**.

## Note:

The PIN code of the adapter is always displayed on the WPS configuration screen

Step 3. For the configuration of the wireless adapter, please choose Enter a PIN into my access point or a registrar in the configuration utility of the WPS as below, and click Next.

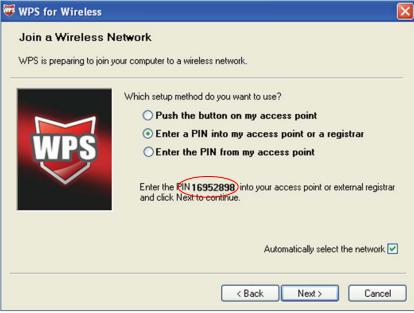

The WPS Configuration Screen of Wireless Adapter

#### Note:

In this example, the default PIN code of this adapter is 16952898 as the above figure shown.

Method Two: Enter the PIN from my Router

- Step 1. Get the Current PIN code of the Router in Figure 5-2 (each Router has its unique PIN code. Here takes the PIN code 12345670 of this Router for example).
- Step 2. For the configuration of the wireless adapter, please choose Enter a PIN from my access point in the configuration utility of the WPS as below, and enter the PIN code of the Router into the field behind Access Point PIN. Then click Next.

| WPS for Wireless                                                                                                    | × |
|----------------------------------------------------------------------------------------------------|---|
| Join a Wireless Network                                                                                                    |   |
| WPS is preparing to join your computer to a wireless network.                                                                                                    |   |
| Which setup method do you want to use?<br><ul> <li>Push the button on my access point</li> <li>Enter a PIN into my access point or a registrar</li> <li>Enter the PIN from my access point</li> </ul> | _ |
| Enter the PIN from your access point below and click Next to continue Access Point PIN: 12345670 Automatically select the network                                                                     |   |
|                                                                                                    |   |
| < Back Next > Cancel                                                                                                    |   |

The WPS Configuration Screen of Wireless Adapter

## Note:

The default PIN code of the Router can be found in its label or the WPS configuration screen as Figure 5-2.

Step 3. You will see the following screen when the new device successfully connected to the network.

| Add A New Device                                   |
|----------------------------------------------------|
|                                                    |
| Enter the new device's PIN.                        |
| PIN:                                               |
| Press the button of the new device in two minutes. |
| Connect successfully !                             |
| Back Connect                                       |

## Note:

- 1) The status LED on the Router will light green all the time if the device has been successfully added to the network.
- 2) The WPS function cannot be configured if the Wireless Function of the Router is disabled. Please make sure the Wireless Function is enabled before configuring the WPS.

## 5.5 Network

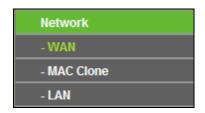

Figure 5-4 the Network menu

There are three submenus under the Network menu (shown in Figure 5-4): **WAN**, **MAC Clone** and **LAN.** Click any of them, and you will be able to configure the corresponding function.

## 5.5.1 WAN

Choose menu "**Network**→**WAN**", and then you can configure the IP parameters of the WAN on the screen below.

 If your ISP provides the DHCP service, please choose **Dynamic IP** type, and the Router will automatically get IP parameters from your ISP. You can see the page as follows (Figure 5-5):

| WAN                  |                                                             |
|----------------------|-------------------------------------------------------------|
|                      |                                                             |
| WAN Connection Type: | Dynamic IP   Detect                                         |
|                      |                                                             |
| IP Address:          | 0.0.0.0                                                     |
| Subnet Mask:         | 0.0.0.0                                                     |
| Default Gateway:     | 0.0.0.0                                                     |
|                      | Renew Release WAN port is not connected!                    |
|                      |                                                             |
| MTU Size (in bytes): | 1500 (The default is 1500, do not change unless necessary.) |
|                      |                                                             |
|                      | Use These DNS Servers                                       |
| Primary DNS:         | 0.0.0.0                                                     |
| Secondary DNS:       | 0.0.0.0 (Optional)                                          |
|                      |                                                             |
| Host Name:           | TL-MR3020                                                   |
|                      |                                                             |
|                      | Get IP with Unicast DHCP (It is usually not required.)      |
|                      |                                                             |
|                      | Save                                                        |
|                      |                                                             |

Figure 5-5 WAN - Dynamic IP

This page displays the WAN IP parameters assigned dynamically by your ISP, including IP address, Subnet Mask, Default Gateway, etc. Click the **Renew** button to renew the IP parameters from your ISP. Click the **Release** button to release the IP parameters.

- MTU Size The normal MTU (Maximum Transmission Unit) value for most Ethernet networks is 1500 Bytes. It is not recommended that you change the default MTU Size unless required by your ISP.
- Use These DNS Servers If your ISP gives you one or two DNS addresses, select Use These DNS Servers and enter the primary and secondary addresses into the correct fields. Otherwise, the DNS servers will be assigned dynamically from your ISP.

## Note:

If you find error when you go to a Web site after entering the DNS addresses, it is likely that your DNS servers are set up improperly. You should contact your ISP to get DNS server addresses.

- Get IP with Unicast DHCP A few ISPs' DHCP servers do not support the broadcast applications. If you cannot get the IP Address normally, you can choose this option. (It is rarely required.)
- 2. If your ISP provides a static or fixed IP Address, Subnet Mask, Gateway and DNS setting, select **Static IP**. The Static IP settings page will appear as shown in Figure 5-6.

| WAN                  |                                                             |
|----------------------|-------------------------------------------------------------|
|                      |                                                             |
| WAN Connection Type: | Static IP   Detect                                          |
|                      |                                                             |
| IP Address:          | 0.0.0.0                                                     |
| Subnet Mask:         | 0.0.0.0                                                     |
| Default Gateway:     | 0.0.0.0 (Optional)                                          |
|                      |                                                             |
| MTU Size (in bytes): | 1500 (The default is 1500, do not change unless necessary.) |
|                      |                                                             |
| Primary DNS:         | 0.0.0.0 (Optional)                                          |
| Secondary DNS:       | 0.0.0.0 (Optional)                                          |
|                      |                                                             |
|                      | Save                                                        |

Figure 5-6 WAN - Static IP

- > IP Address Enter the IP address in dotted-decimal notation provided by your ISP.
- Subnet Mask Enter the subnet Mask provided by your ISP in dotted-decimal notation. Usually, the Sub Mask is 255.255.255.0.
- Default Gateway (Optional) Enter the gateway IP address provided by your ISP in dotted-decimal notation.
- MTU Size The normal MTU (Maximum Transmission Unit) value for most Ethernet networks is 1500 Bytes. It is not recommended that you change the default MTU Size unless required by your ISP.
- Primary/Secondary DNS (Optional) Enter one or two DNS addresses in dotted-decimal notation provided by your ISP.
- 3. If your ISP provides a PPPoE connection, select **PPPoE/Russia PPPoE** option. And you should enter the following parameters (Figure 5-7):

| /AN                   |                                                                    |
|-----------------------|--------------------------------------------------------------------|
| WAN Connection Type:  | PPPoE/Russia PPPoE 💌 Detect                                        |
| PPPoE Connection:     |                                                                    |
| User Name:            | username                                                           |
| Password:             | •••••                                                              |
| Confirm Password:     | ••••••                                                             |
| Secondary Connection: | 💿 Disabled 🔿 Dynamic IP 🔿 Static IP (For Dual Access/Russia PPPoE) |
| Wan Connection Mode:  | Onnect on Demand                                                   |
|                       | Max Idle Time: 15 minutes (0 means remain active at all times.)    |
|                       | 🔿 Connect Automatically                                            |
|                       | Time-based Connecting                                              |
|                       | Period of Time:from 0 : 0 (HH:MM) to 23 : 59 (HH:MM                |
|                       | 🔿 Connect Manually                                                 |
|                       | Max Idle Time: 15 minutes (0 means remain active at all times.)    |
|                       | Connect Disconnect Disconnected!                                   |
|                       | Save Advanced                                                      |

Figure 5-7 WAN - PPPoE

- User Name/Password Enter the User Name and Password provided by your ISP. These fields are case-sensitive.
- Confirm Password Re-enter the Password provided by your ISP to ensure the Password you entered is correct.
- Secondary Connection It's available only for PPPoE Connection. If your ISP provides an extra Connection type such as Dynamic/Static IP to connect to a local area network, then you can check the radio button of Dynamic/Static IP to activate this secondary connection.
  - **Disabled** The Secondary Connection is disabled by default, so there is PPPoE connection only. This is recommended.
  - **Dynamic IP** You can check this radio button to use Dynamic IP as the secondary connection to connect to the local area network provided by ISP.
  - Static IP You can check this radio button to use Static IP as the secondary connection to connect to the local area network provided by ISP.
- Connect on Demand In this mode, the Internet connection can be terminated automatically after a specified inactivity period (Max Idle Time) and be re-established when you attempt to access the Internet again. If you want your Internet connection keeps active all the time, please enter "0" in the Max Idle Time field. Otherwise, enter the number of minutes you want to have elapsed before your Internet access disconnects.

- Connect Automatically The connection can be re-established automatically when it was down.
- Time-based Connecting The connection will only be established in the period from the start time to the end time (both are in HH:MM format).

Note:

Only when you have configured the system time on **System Tools -> Time** page, will the **Time-based Connecting** function can take effect.

Connect Manually - You can click the Connect/ Disconnect button to connect/disconnect immediately. This mode also supports the Max Idle Time function as Connect on Demand mode. The Internet connection can be disconnected automatically after a specified inactivity period and re-established when you attempt to access the Internet again.

**Caution**: Sometimes the connection cannot be terminated although you specify a time to Max Idle Time, since some applications are visiting the Internet continually in the background.

If you want to do some advanced configurations, please click the **Advanced** button, and the page shown in Figure 5-8 will then appear:

| PPPoE Advanced Setti                                 | ngs                                                                                                    |
|------------------------------------------------------|----------------------------------------------------------------------------------------------------|
|                                                      |                                                                                                    |
| MTU Size (in bytes):                                 | 1480 (The default is 1480, do not change unless necessary.)                                                   |
| Service Name:<br>AC Name:                            |                                                                                                    |
| ISP Specified IP Address:<br>Detect Online Interval: | Use IP address specified by ISP 0.0.0.0 0 Seconds (0 ~ 120 seconds, the default is 0, 0 means not detecting.) |
| Primary DNS:                                         | Use the following DNS Servers                                                                                 |
| Secondary DNS:                                       | 0.0.0.0 (Optional)                                                                                            |
|                                                      | Save Back                                                                                                    |

Figure 5-8 PPPoE Advanced Settings

- MTU Size The default MTU size is "1480" bytes, which is usually fine. It is not recommended that you change the default MTU Size unless required by your ISP.
- Service Name/AC Name The service name and AC (Access Concentrator) name, which should not be configured unless you are sure it is necessary for your ISP. In most cases, leaving these fields blank will work.

- ISP Specified IP Address If your ISP does not automatically assign IP addresses to the Router during login, please click "Use IP address specified by ISP" check box and enter the IP address provided by your ISP in dotted-decimal notation.
- Detect Online Interval The Router will detect Access Concentrator online at every interval. The default value is "0". You can input the value between "0" and "120". The value "0" means no detect.
- DNS IP address If your ISP does not automatically assign DNS addresses to the Router during login, please click "Use the following DNS servers" check box and enter the IP address in dotted-decimal notation of your ISP's primary DNS server. If a secondary DNS server address is available, enter it as well.

Click the **Save** button to save your settings.

 If your ISP provides BigPond Cable (or Heart Beat Signal) connection, please select BigPond Cable. And you should enter the following parameters (Figure 5-9):

| WAN                  |                                                                   |
|----------------------|-------------------------------------------------------------------|
|                      |                                                                   |
| WAN Connection Type: | BigPond Cable 💌                                                   |
|                      |                                                                   |
| User Name:           | username                                                          |
| Password:            | •••••                                                             |
|                      |                                                                   |
| Auth Server:         | Sm-server                                                         |
| Auth Domain:         |                                                                   |
|                      |                                                                   |
| MTU Size (in bytes): | 1500 (The default is 1500, do not change unless necessary.)       |
|                      | Onnect on Demand                                                  |
|                      | Max Idle Time: 15 minutes (0 means remain active at all times.)   |
|                      | Connect Automatically                                             |
|                      | 🔿 Connect Manually                                                |
|                      | Max Idle Time: $15$ minutes (0 means remain active at all times.) |
|                      |                                                                   |
|                      | Connect Disconnected!                                             |
|                      |                                                                   |
|                      | Save                                                              |

Figure 5-9 WAN – BigPond Cable

- User Name/Password Enter the User Name and Password provided by your ISP. These fields are case-sensitive.
- > Auth Server Enter the authenticating server IP address or host name.
- > Auth Domain Type in the domain suffix server name based on your location.

e.g.

NSW / ACT - nsw.bigpond.net.au VIC / TAS / WA / SA / NT - vic.bigpond.net.au QLD - qld.bigpond.net.au

- MTU Size The normal MTU (Maximum Transmission Unit) value for most Ethernet networks is 1500 Bytes. It is not recommended that you change the default MTU Size unless required by your ISP.
- Connect on Demand In this mode, the Internet connection can be terminated automatically after a specified inactivity period (Max Idle Time) and be re-established when you attempt to access the Internet again. If you want your Internet connection keeps active all the time, please enter "0" in the Max Idle Time field. Otherwise, enter the number of minutes you want to have elapsed before your Internet access disconnects.
- Connect Automatically The connection can be re-established automatically when it was down.
- Connect Manually You can click the Connect/Disconnect button to connect/disconnect immediately. This mode also supports the Max Idle Time function as Connect on Demand mode. The Internet connection can be disconnected automatically after a specified inactivity period and re-established when you attempt to access the Internet again.

Click the **Connect** button to connect immediately. Click the **Disconnect** button to disconnect immediately.

**Caution**: Sometimes the connection cannot be terminated although you specify a time to Max Idle Time because some applications are visiting the Internet continually in the background.

Click the **Save** button to save your settings.

5. If your ISP provides L2TP connection, please select L2TP/Russia L2TP option. And you should enter the following parameters (Figure 5-10):

| AN                      |                                                             |  |  |  |  |
|-------------------------|-------------------------------------------------------------|--|--|--|--|
| WAN Connection Type:    | L2TP/Russia L2TP 💌                                          |  |  |  |  |
| User Name:              | username                                                    |  |  |  |  |
| Password:               | Connect Disconnected!                                       |  |  |  |  |
|                         | Opynamic IP                                                 |  |  |  |  |
| Server IP Address/Name: |                                                             |  |  |  |  |
| IP Address:             | 0.0.0.0                                                     |  |  |  |  |
| Subnet Mask:            | 0.0.0.0                                                     |  |  |  |  |
| Gateway:                | 0.0.0.0                                                     |  |  |  |  |
| DNS:                    | 0.0.0.0 , 0.0.0.0                                           |  |  |  |  |
| Internet IP Address:    | 0.0.0.0                                                     |  |  |  |  |
| Internet DNS:           | 0.0.0.0, 0.0.0.0                                            |  |  |  |  |
| MTU Size (in bytes):    | 1460 (The default is 1460, do not change unless necessary.) |  |  |  |  |
| Max Idle Time:          | 15 minutes (0 means remain active at all times.)            |  |  |  |  |
| WAN Connection Mode:    | Connect on Demand                                           |  |  |  |  |
|                         | O Connect Automatically                                     |  |  |  |  |
|                         | 🔿 Connect Manually                                          |  |  |  |  |
|                         | Save                                                        |  |  |  |  |

Figure 5-10 WAN –L2TP

- User Name/Password Enter the User Name and Password provided by your ISP. These fields are case-sensitive.
- Dynamic IP/ Static IP Choose either as you are given by your ISP. Click the Connect button to connect immediately. Click the Disconnect button to disconnect immediately.
- Connect on Demand You can configure the Router to disconnect from your Internet connection after a specified period of inactivity (Max Idle Time). If your Internet connection has been terminated due to inactivity, Connect on Demand enables the Router to automatically re-establish your connection as soon as you attempt to access the Internet again. If you wish to activate Connect on Demand, click the radio button. If you want your Internet connection to remain active at all times, enter 0 in the Max Idle Time field. Otherwise, enter the number of minutes you want to have elapsed before your Internet connection terminates.
- Connect Automatically Connect automatically after the Router is disconnected. To use this option, click the radio button.

Connect Manually - You can configure the Router to make it connect or disconnect manually. After a specified period of inactivity (Max Idle Time), the Router will disconnect from your Internet connection, and you will not be able to re-establish your connection automatically as soon as you attempt to access the Internet again. To use this option, click the radio button. If you want your Internet connection to remain active at all times, enter "0" in the Max Idle Time field. Otherwise, enter the number in minutes that you wish to have the Internet connecting last unless a new link is requested.

**Caution**: Sometimes the connection cannot be disconnected although you specify a time to **Max Idle Time**, since some applications is visiting the Internet continually in the background.

6. If your ISP provides PPTP connection, please select **PPTP/Russia PPTP** option. And you should enter the following parameters (Figure 5-11):

| WAN Connection Type:    | PPTP/Russia PPTP                                            |
|-------------------------|-------------------------------------------------------------|
| User Name:              | username                                                    |
| Password:               |                                                             |
|                         | Connect Disconnected!                                       |
| Server IP Address/Name: | Oynamic IP O Static IP                                      |
| IP Address:             | 0.0.0.0                                                     |
| Subnet Mask:            | 0.0.0.0                                                     |
| Gateway:                | 0.0.0.0                                                     |
| DNS:                    | 0.0.0.0 , 0.0.0.0                                           |
| Internet IP Address:    | 0.0.0.0                                                     |
| Internet DNS:           | 0.0.0.0 , 0.0.0.0                                           |
| MTU Size (in bytes):    | 1420 (The default is 1420, do not change unless necessary.) |
| Max Idle Time:          | 15 minutes (0 means remain active at all times.)            |
| WAN Connection Mode:    | Onnect on Demand                                            |
|                         | Connect Automatically                                       |
|                         | 🔿 Connect Manually                                          |

Figure 5-11 WAN – PPTP

User Name/Password - Enter the User Name and Password provided by your ISP. These fields are case-sensitive. Dynamic IP/ Static IP - Choose either as you are given by your ISP and enter the ISP's IP address or the domain name.

If you choose static IP and enter the domain name, you should also enter the DNS assigned by your ISP. And click the **Save** button.

Click the **Connect** button to connect immediately. Click the **Disconnect** button to disconnect immediately.

- Connect on Demand You can configure the Router to disconnect from your Internet connection after a specified period of inactivity (Max Idle Time). If your Internet connection has been terminated due to inactivity, Connect on Demand enables the Router to automatically re-establish your connection as soon as you attempt to access the Internet again. If you wish to activate Connect on Demand, click the radio button. If you want your Internet connection to remain active at all times, enter 0 in the Max Idle Time field. Otherwise, enter the number of minutes you want to have elapsed before your Internet connection terminates.
- Connect Automatically Connect automatically after the Router is disconnected. To use this option, click the radio button.
- Connect Manually You can configure the Router to make it connect or disconnect manually. After a specified period of inactivity (Max Idle Time), the Router will disconnect from your Internet connection, and you will not be able to re-establish your connection automatically as soon as you attempt to access the Internet again. To use this option, click the radio button. If you want your Internet connection to remain active at all times, enter "0" in the Max Idle Time field. Otherwise, enter the number in minutes that you wish to have the Internet connecting last unless a new link is requested.

**Caution**: Sometimes the connection cannot be disconnected although you specify a time to Max Idle Time, since some applications are visiting the Internet continually in the background.

## Note:

If you don't know how to choose the appropriate connection type, click the **Detect** button to allow the Router to automatically search your Internet connection for servers and protocols. The connection type will be reported when an active Internet service is successfully detected by the Router. This report is for your reference only. To make sure the connection type your ISP provides, please refer to the ISP. The various types of Internet connections that the Router can detect are as follows:

- **PPPoE** Connections which use PPPoE that requires a user name and password.
- **Dynamic IP** Connections which use dynamic IP address assignment.
- Static IP Connections which use static IP address assignment.

The Router can not detect PPTP/L2TP/BigPond connections with your ISP. If your ISP uses one of these protocols, then you must configure your connection manually.

## 5.5.2 MAC Clone

Choose menu "**Network** $\rightarrow$ **MAC Clone**", and then you can configure the MAC address of the WAN on the screen below, Figure 5-12:

| MAC Clone              |                   |                     |
|------------------------|-------------------|---------------------|
|                        |                   |                     |
| WAN MAC Address:       | 00-0A-EB-30-20-11 | Restore Factory MAC |
| Your PC's MAC Address: | 40-61-86-C4-98-43 | Clone MAC Address   |
|                        |                   |                     |
|                        | Save              |                     |

Figure 5-12 MAC Address Clone

Some ISPs require that you register the MAC Address of your adapter. Changes are rarely needed here.

- WAN MAC Address This field displays the current MAC address of the WAN port. If your ISP requires you to register the MAC address, please enter the correct MAC address into this field in XX-XX-XX-XX-XX format(X is any hexadecimal digit).
- Your PC's MAC Address This field displays the MAC address of the PC that is managing the Router. If the MAC address is required, you can click the Clone MAC Address To button and this MAC address will fill in the WAN MAC Address field.

Click **Restore Factory MAC** to restore the MAC address of WAN port to the factory default value.

Click the Save button to save your settings.

## Note:

Only the PC on your LAN can use the MAC Address Clone function.

## 5.5.3 LAN

Choose menu "**Network** $\rightarrow$ **LAN**", and then you can configure the IP parameters of the LAN on the screen as below.

| LAN          |                   |
|--------------|-------------------|
|              |                   |
| MAC Address: | 00-0A-EB-30-20-10 |
| IP Address:  | 192.168.0.254     |
| Subnet Mask: | 255.255.255.0 💌   |
|              |                   |
|              | Save              |
|              |                   |

Figure 5-13 LAN

- MAC Address The physical address of the Router, as seen from the LAN. The value can't be changed.
- IP Address Enter the IP address of your Router or reset it in dotted-decimal notation (factory default: 192.168.0.254).
- Subnet Mask An address code that determines the size of the network. Normally use 255.255.255.0 as the subnet mask.

## Note:

- 1) If you change the IP Address of LAN, you must use the new IP Address to login the Router.
- If the new LAN IP Address you set is not in the same subnet, the IP Address pool of the DHCP server will change accordingly at the same time, while the Virtual Server and DMZ Host will not take effect until they are re-configured.

## 5.6 Wireless

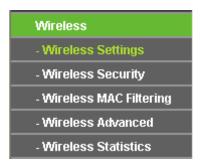

Figure 5-14 Wireless menu

There are five submenus under the Wireless menu (shown in Figure 5-14): **Wireless Settings**, **Wireless Security, Wireless MAC Filtering, Wireless Advanced** and **Wireless Statistics.** Click any of them, and you will be able to configure the corresponding function.

## 5.6.1 Wireless Settings

Choose menu "Wireless  $\rightarrow$  Wireless Setting", and then you can configure the basic settings for the wireless network on this page.

## TL-MR3020 Portable 3G/4G Wireless N Router

| Wireless Settings |                               |
|-------------------|-------------------------------|
|                   |                               |
| Client Setting    |                               |
| S SID:            |                               |
| BSSID:            | Example:00-1D-0F-11-22-33     |
|                   | Survey                        |
| Key type:         | None 🗸                        |
| WEP Index:        | 1 ~                           |
| Auth type:        | open 🗸                        |
| Password:         |                               |
|                   |                               |
|                   |                               |
| AP Setting        |                               |
| Local SSID:       | TP-LINK_POCKET_3020_302060    |
|                   | Enable Wireless Router Radio  |
|                   | Enable SSID Broadcast         |
|                   | Disable Local Wireless Access |
|                   |                               |
|                   | Save                          |

Figure 5-15 Wireless Settings

- SSID The SSID of the AP your Router is going to connect to as a client. You can also use the search function to select the SSID to join.
- BSSID The BSSID of the AP your Router is going to connect to as a client. You can also use the search function to select the BSSID to join.
- **Survey -** Click this button, you can survey the AP which runs in the current channel.
- Key type This option should be chosen according to the AP's security configuration. It is recommended that the security type is the same as your AP's security type.
- WEP Index This option should be chosen if the key type is WEP (ASCII) or WEP (HEX). It indicates the index of the WEP key.
- Auth type This option should be chosen if the key type is WEP (ASCII) or WEP (HEX).It indicates the authorization type of the Root AP.
- Password If the AP your Router is going to connect needs password, you need to fill the password in this blank.
- Local SSID Enter a value of up to 32 characters. The same Name (SSID) must be assigned to all wireless devices in your network.

- Enable Wireless Router Radio The wireless radio of the Router can be enabled or disabled to allow wireless stations access. If enabled, the wireless stations will be able to access the Router. Otherwise, wireless stations will not be able to access the Router.
- Enable SSID Broadcast If you select the Enable SSID Broadcast checkbox, the wireless router will broadcast its name (SSID) on the air.
- Disable Local Wireless Access If you select the Disable Local Wireless Access checkbox, the wireless router will disable local wireless access; other stations will not be able to access the Router by wireless.

Click **Survey** button on the Wireless page shown as Figure 5-15, and then AP List page will appear, as shown in Figure 5-16. Find the SSID of the Access Point you want to access, and click **Connect** in the corresponding row. For example, the desired item is selected. The target network's SSID will be automatically filled into the corresponding box which is shown as the Figure 5-17.

| ŀ  | AP List           |                         |        |         |          |         |
|----|-------------------|-------------------------|--------|---------|----------|---------|
| AP | Count: 2          |                         |        |         |          |         |
| ID | BSSID             | SSID                    | Signal | Channel | Security | Choose  |
| 1  | 00-0A-EB-13-09-19 | TP-LINK_Extender_130919 | 9dB    | 6       | ON (     | Connect |
| 2  | 00-0A-EB-08-43-67 | TP-LINK_084367          | 23dB   | 9       | ON       | Connect |
|    |                   |                         |        |         |          |         |
|    |                   |                         |        |         |          |         |
|    |                   | Back Refresh            |        |         |          |         |

Figure 5-16 AP List

| Wireless Settings |                                             |
|-------------------|---------------------------------------------|
|                   |                                             |
| Client Setting    |                                             |
| S SID:            | TP-LINK_084367                              |
| BSSID:            | 00-0A-EB-08-43-67 Example:00-1D-0F-11-22-33 |
|                   | Survey                                      |
| Key type:         | None 🗸                                      |
| WEP Index:        | 1                                           |
| Auth type:        | open 🗸                                      |
| Password:         |                                             |
|                   |                                             |
|                   |                                             |
| AP Setting        |                                             |
| Local SSID:       | TP-LINK_POCKET_3020_302060                  |
|                   | Enable Wireless Router Radio                |
|                   | Enable SSID Broadcast                       |
|                   | Disable Local Wireless Access               |
|                   |                                             |
|                   | Save                                        |

Figure 5-17

## Note:

If you know the SSID of the desired AP, you can also input it into the field "SSID" manually.

Be sure to click the **Save** button to save your settings on this page.

## P Note:

- 1) The operating distance or range of your wireless connection varies significantly based on the physical placement of the Router. For best results, place your Router.
  - Near the center of the area in which your wireless stations will operate.
  - In an elevated location such as a high shelf.
  - Away from the potential sources of interference, such as PCs, microwaves, and cordless phones.
  - With the Antenna in the upright position.
  - Away from large metal surfaces.
- 2) Failure to follow these guidelines can result in significant performance degradation or inability to wirelessly connect to the Router.

## 5.6.2 Wireless Security

Choose menu "Wireless  $\rightarrow$  Wireless Security", and then you can configure the security settings of your wireless network.

There are five wireless security modes supported by the Router: WEP (Wired Equivalent Privacy), WPA (Wi-Fi Protected Access), WPA2 (Wi-Fi Protected Access 2), WPA2-PSK (Pre-Shared Key) and WPA-PSK (Pre-Shared Key).

| Wireless Security        |                                                                                               |
|--------------------------|-----------------------------------------------------------------------------------------------|
|                          |                                                                                               |
| Oisable Security         |                                                                                               |
|                          |                                                                                               |
| O WPA/WPA2 - Personal(Re | commended)                                                                                    |
| Version:                 | Automatic(Recommended) 💙                                                                      |
| Encryption:              | Automatic(Recommended)                                                                        |
| Password:                |                                                                                               |
|                          | (You can enter ASCII characters between 8 and 63 or Hexadecimal characters between 8 and 64.) |
| Group Key Update Period: | 0 Seconds (Keep it default if you are not sure, minimum is 30, 0 means no update)             |
|                          |                                                                                               |
| WPA/WPA2 - Enterprise    |                                                                                               |
| Version:                 | Automatic                                                                                     |
| Encryption:              | Automatic                                                                                     |
| Radius Server IP:        |                                                                                               |
| Radius Port:             | 1812 (1-65535, 0 stands for default port 1812)                                                |
| Radius Password:         |                                                                                               |
| Group Key Update Period: | 0 (in second, minimum is 30, 0 means no update)                                               |
|                          |                                                                                               |
| ○ WEP                    |                                                                                               |
| Туре:                    | Automatic V                                                                                   |
| WEP Key Format:          | Hexadecimal V                                                                                 |
| Key Selected             | WEP Key (Password) Key Type                                                                   |
| Key 1: +                 | Disabled 🗸                                                                                    |
| Key 2:                   | Disabled 🗸                                                                                    |
| Key 3:                   | Disabled V                                                                                    |
| Key 4:                   | Disabled 💙                                                                                    |
|                          |                                                                                               |
|                          |                                                                                               |
|                          | Save                                                                                          |
|                          |                                                                                               |

Figure 5-18

- Disable Security If you do not want to use wireless security, select this check box, but it's strongly recommended to choose one of the following modes to enable security.
- WPA/WPA2 Personal (Recommended) It's the WPA/WPA2 authentication type based on pre-shared passphrase.
  - Version you can choose the version of the WPA-PSK security on the drop-down list. The default setting is Automatic, which can select WPA-PSK (Pre-shared key of WPA) or WPA2-PSK (Pre-shared key of WPA) automatically based on the wireless station's capability and request.
  - Encryption When WPA-PSK or WPA is set as the Authentication Type, you can select either Automatic, or TKIP or AES as Encryption.

## P Note:

If you check the **WPA/WPA2 – Personal (Recommended)** radio button and choose TKIP encryption, you will find a notice in red as shown in Figure 5-19.

| WPA/WPA2 - Personal(Relation) | NPA/WPA2 - Personal(Recommended)                                                                                                    |  |  |
|-------------------------------|----------------------------------------------------------------------------------------------------|--|--|
| Version:                      | Automatic(Recommended)                                                                                                    |  |  |
| Encryption:                   |                                                                                                    |  |  |
| PSK Password:                 |                                                                                                    |  |  |
|                               | (You can enter ASCII characters between 8 and 63 or Hexadecimal characters between 8 and 64.)                                                             |  |  |
| Group Key Update Period:      | O Seconds (Keep it default if you are not sure, minimum is 30, 0 means no update)                                                                         |  |  |
|                               | We do not recommend using the TKIP encryption if the device operates in 802.11n mode due to the fact that TKIP is not supported by 802.11n specification. |  |  |

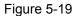

- **PSK Password** You can enter ASCII characters between 8 and 63 characters or 8 to 64 Hexadecimal characters.
- Group Key Update Period Specify the group key update interval in seconds. The value should be 30 or above. Enter 0 to disable the update.

Be sure to click the **Save** button to save your settings on this page.

- > WPA /WPA2 Enterprise It's based on Radius Server.
  - Version you can choose the version of the WPA security on the pull-down list. The default setting is Automatic, which can select WPA (Wi-Fi Protected Access) or WPA2 (WPA version 2) automatically based on the wireless station's capability and request.
  - Encryption You can select either Automatic, or TKIP or AES.

### P Note:

If you check the **WPA/WPA2 - Enterprise** radio button and choose TKIP encryption, you will find a notice in red as shown in Figure 5-20.

| WPA/WPA2 - Enterprise    |                                                                                                    |
|--------------------------|----------------------------------------------------------------------------------------------------|
| Version:                 | Automatic 💌                                                                                                    |
| Encryption:              |                                                                                                    |
| Radius Server IP:        |                                                                                                    |
| Radius Port:             | 1812 (1-65535, 0 stands for default port 1812)                                                                                                    |
| Radius Password:         |                                                                                                    |
| Group Key Update Period: | 0 (in second, minimum is 30, 0 means no update)                                                                                                    |
|                          | We do not recommend using the TKIP encryption if the device operates in 802.11n mode due to the fact that TKIP is not supported by 802.11n specification. |

Figure 5-20

- Radius Server IP Enter the IP address of the Radius Server.
- Radius Port Enter the port that radius service used.
- Radius Password Enter the password for the Radius Server.
- **Group Key Update Period** Specify the group key update interval in seconds. The value should be 30 or above. Enter 0 to disable the update.

WEP - It is based on the IEEE 802.11 standard. If you select this check box, you will find a notice in red as show in Figure 5-21.

| • WEP           |                                                                          |                                                                                         |
|-----------------|--------------------------------------------------------------------------|-----------------------------------------------------------------------------------------|
| Type:           | Automatic 🔽                                                              |                                                                                         |
| WEP Key Format: | Hexadecimal 🖌                                                            |                                                                                         |
| Key Selected    | WEP Key (Password)                                                       | Кеу Туре                                                                                |
| Key 1: 💿        |                                                                          | Disabled 💌                                                                              |
| Key 2: 🔾        |                                                                          | Disabled 💌                                                                              |
| Key 3: 🔵        |                                                                          | Disabled 💌                                                                              |
| Key 4: 🔾        |                                                                          | Disabled 🛩                                                                              |
|                 | We do not recommend using the WE<br>802.11n mode due to the fact that WE | P encryption if the device operates in<br>EP is not supported by 802.11n specification. |

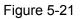

- **Type** you can choose the type for the WEP security on the pull-down list. The default setting is **Automatic**, which can select **Open System** or **Shared Key** authentication type automatically based on the wireless station's capability and request.
- WEP Key Format Hexadecimal and ASCII formats are provided. Hexadecimal format stands for any combination of hexadecimal digits (0-9, a-f, A-F) in the specified length. ASCII format stands for any combination of keyboard characters in the specified length.
- WEP Key- Select which of the four keys will be used and enter the matching WEP key that you create. Make sure these values are identical on all wireless stations in your network.
- **Key Type** You can select the WEP key length (64-bit, or 128-bit, or 152-bit.) for encryption. "Disabled" means this WEP key entry is invalid.

**64-bit -** You can enter 10 hexadecimal digits (any combination of 0-9, a-f, A-F, zero key is not promoted) or 5 ASCII characters.

**128-bit** - You can enter 26 hexadecimal digits (any combination of 0-9, a-f, A-F, zero key is not promoted) or 13 ASCII characters.

**152-bit -** You can enter 32 hexadecimal digits (any combination of 0-9, a-f, A-F, zero key is not promoted) or 16 ASCII characters.

P Note:

If you do not set the key, the wireless security function is still disabled even if you have selected Shared Key as Authentication Type.

# 5.6.3 Wireless MAC Filtering

Choose menu "Wireless  $\rightarrow$  MAC Filtering", and then you can control the wireless access by configuring the Wireless MAC Address Filtering function, shown in Figure 5-22.

| Wireless MAC Filtering:                                                                                                    | Disabled Enable                            |                                    |        |
|----------------------------------------------------------------------------------------------------|--------------------------------------------|------------------------------------|--------|
| Filtering Rules                                                                                                    |                                            |                                    |        |
| Openy the stations speced in the station of the station of the | ified by any enabled entries in            | the list to access.                |        |
|                                                                                                    |                                            |                                    |        |
| ○ Allow the stations spece                                                                                                    | ified by any enabled entries ir            | ) the list to access.              |        |
| <ul> <li>Allow the stations spec</li> <li>MAC Address</li> </ul>                                                                                                    | :ified by any enabled entries ir<br>Status | the list to access.<br>Description | Modify |

Figure 5-22 Wireless MAC address Filtering

To filter wireless users by MAC Address, click **Enable**. The default setting is **Disable**.

- > MAC Address The wireless station's MAC address that you want to filter.
- > Status The status of this entry either **Enabled** or **Disabled**.
- > **Description -** A simple description of the wireless station.

To Add a Wireless MAC Address filtering entry, click the **Add New...** button. The **"Add or Modify Wireless MAC Address Filtering entry"** page will appear as shown in Figure 5-23:

| Add or Modify Wireless MAC Address Filtering entry |           |  |
|----------------------------------------------------|-----------|--|
|                                                    |           |  |
| MAC Address:                                       |           |  |
| Description:                                       |           |  |
| Status:                                            | Enabled 💌 |  |
|                                                    |           |  |
|                                                    | Save Back |  |

Figure 5-23 Add or Modify Wireless MAC Address Filtering entry

### To add a MAC Address Filtering entry, follow these instructions:

- Enter the appropriate MAC Address into the MAC Address field. The format of the MAC Address is XX-XX-XX-XX-XX-XX (X is any hexadecimal digit). For example: 00-0A-EB-00-07-8A.
- 2. Enter a simple description of the wireless station in the **Description** field. For example: Wireless station A.
- 3. Status Select Enabled or Disabled for this entry on the Status drop-down list.

4. Click the Save button to save this entry.

### To modify or delete an existing entry:

- 1. Click the **Modify** in the entry you want to modify. If you want to delete the entry, click the **Delete**.
- 2. Modify the information.
- 3. Click the Save button.

Click the Enable All button to make all entries enabled.

Click the **Disable All** button to make all entries disabled.

Click the **Delete All** button to delete all entries.

Click the **Next** button to go to the next page

Click the **Previous** button to return to the previous page.

**For example:** If you desire that the wireless station A with MAC address 00-0A-EB-00-07-8A and the wireless station B with MAC address 00-0A-EB-00-23-11 are able to access the Router, but all the other wireless stations cannot access the Router, you can configure the **Wireless MAC Address Filtering** list by following these steps:

- 1. Click the **Enable** button to enable this function.
- 2. Select the radio button: Deny the stations not specified by any enabled entries in the list to access for Filtering Rules.
- 3. Delete all or disable all entries if there are any entries already.
- Click the Add New... button and enter the MAC address 00-0A-EB-00-07-8A /00-0A-EB-00-23-11 in the MAC Address field, then enter wireless station A/B in the Description field, while select Enabled in the Status drop-down list. Finally, click the Save and the Back button.

The filtering rules that configured should be similar to the following list:

| Filtering Rules                                                            |                                                                                                    |                                                                                                    |                                                                                                    |  |
|----------------------------------------------------------------------------|----------------------------------------------------------------------------------------------------|----------------------------------------------------------------------------------------------------|----------------------------------------------------------------------------------------------------|--|
| Deny the stations specified by any enabled entries in the list to access.  |                                                                                                    |                                                                                                    |                                                                                                    |  |
| Allow the stations specified by any enabled entries in the list to access. |                                                                                                    |                                                                                                    |                                                                                                    |  |
|                                                                            |                                                                                                    |                                                                                                    |                                                                                                    |  |
| MAC Address                                                                | Status                                                                                                    | Description                                                                                                    | Modify                                                                                                    |  |
| 00-0A-EB-00-07-8A                                                          | Enabled                                                                                                    | wireless station A                                                                                                    | Modify Delete                                                                                                    |  |
| 00-0A-EB-00-23-11                                                          | Enabled                                                                                                    | wireless station B                                                                                                    | Modify Delete                                                                                                    |  |
|                                                                            | <ul> <li>Deny the stations specified by a</li> <li>Allow the stations specified by a</li> </ul> MAC Address 00-0A-EB-00-07-8A | <ul> <li>Deny the stations specified by any enabled entrie</li> <li>Allow the stations specified by any enabled entrie</li> <li>MAC Address</li> <li>Status</li> <li>00-0A-EB-00-07-8A</li> <li>Enabled</li> </ul> | <ul> <li>Deny the stations specified by any enabled entries in the list to access.</li> <li>Allow the stations specified by any enabled entries in the list to access.</li> </ul> MAC Address Status Description 00-0A-EB-00-07-8A Enabled wireless station A |  |

## 5.6.4 Wireless Advanced

Choose menu "Wireless → Wireless Advanced", and then you can configure the advanced settings of your wireless network.

| Wireless Advanced        |        |                |
|--------------------------|--------|----------------|
| -                        |        |                |
| Beacon Interval :        | 100    | (40-1000)      |
| RTS Threshold:           | 2346   | (256-2346)     |
| Fragmentation Threshold: | 2346   | (256-2346)     |
| DTIM Interval:           | 1      | (1-255)        |
|                          | 🔽 Enab | le WMM         |
|                          | 🔽 Enab | le Short Gl    |
|                          | Enabl  | e AP Isolation |
|                          |        |                |
|                          | Sav    | /e             |
|                          |        |                |

Figure 5-24 Wireless Advanced

- Beacon Interval Enter a value between 40-1000 milliseconds for Beacon Interval here. The beacons are the packets sent by the router to synchronize a wireless network. Beacon Interval value determines the time interval of the beacons. The default value is 100.
- RTS Threshold Here you can specify the RTS (Request to Send) Threshold. If the packet is larger than the specified RTS Threshold size, the router will send RTS frames to a particular receiving station and negotiate the sending of a data frame. The default value is 2346.
- Fragmentation Threshold This value is the maximum size determining whether packets will be fragmented. Setting the Fragmentation Threshold too low may result in poor network performance since excessive packets. 2346 is the default setting and is recommended.
- DTIM Interval This value determines the interval of the Delivery Traffic Indication Message (DTIM). A DTIM field is a countdown field informing clients of the next window for listening to broadcast and multicast messages. When the Router has buffered broadcast or multicast messages for associated clients, it sends the next DTIM with a DTIM Interval value. You can specify the value between 1-255 Beacon Intervals. The default value is 1, which indicates the DTIM Interval is the same as Beacon Interval.

- Enable WMM WMM function can guarantee the packets with high- priority messages being transmitted preferentially. It is strongly recommended enabled.
- Enable Short GI This function is recommended for it will increase the data capacity by reducing the guard interval time.
- Enabled AP Isolation This function can isolate wireless stations on your network from each other. Wireless devices will be able to communicate with the Router but not with each other. To use this function, check this box. AP Isolation is disabled by default.

Note:

If you are not familiar with the setting items in this page, it's strongly recommended to keep the provided default values; otherwise it may result in lower wireless network performance.

## 5.6.5 Wireless Statistics

Choose menu "Wireless → Wireless Statistics", and then you can see the MAC Address, Current Status, Received Packets and Sent Packets for each connected wireless station.

| Wireless Statistics |                           |                |                         |              |  |
|---------------------|---------------------------|----------------|-------------------------|--------------|--|
|                     |                           |                |                         |              |  |
| Current (           | Connected Wireless Statio | ons numbers: 1 | Refresh                 |              |  |
| ID                  | MAC Address               | Current Status | <b>Received Packets</b> | Sent Packets |  |
| 1                   | 00-0A-EB-88-34-75         | STA-ASSOC      | 416                     | 2            |  |
|                     |                           | Previous       | Next                    |              |  |

Figure 5-25 The Router attached wireless stations

- > MAC Address The connected wireless station's MAC address
- Current Status The connected wireless station's running status, one of STA-AUTH / STA-ASSOC / STA-JOINED / WPA / WPA-PSK / WPA2 / WPA2-PSK / AP-UP / AP-DOWN / Disconnected.
- > Received Packets Packets received by the station
- > Sent Packets Packets sent by the station

You cannot change any of the values on this page. To update this page and to show the current connected wireless stations, click on the **Refresh** button.

If the numbers of connected wireless stations go beyond one page, click the **Next** button to go to the next page and click the **Previous** button to return to the previous page.

## Note:

This page will be refreshed automatically every 5 seconds.

# 5.7 DHCP

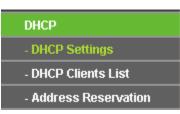

Figure 5-26 The DHCP menu

There are three submenus under the DHCP menu (shown in Figure 5-26): **DHCP Settings**, **DHCP Clients List** and **Address Reservation.** Click any of them, and you will be able to configure the corresponding function.

## 5.7.1 DHCP Settings

Choose menu "**DHCP**  $\rightarrow$  **DHCP Settings**", and then you can configure the DHCP Server on the page (shown in Figure 5-27). The Router is set up by default as a DHCP (Dynamic Host Configuration Protocol) server, which provides the TCP/IP configuration for all the PC(s) that are connected to the Router on the LAN.

| DHCP Settings       |                                                        |
|---------------------|--------------------------------------------------------|
|                     |                                                        |
| DHCP Server:        | 🔿 Disable 💿 Enable                                     |
| Start IP Address:   | 192.168.0.100                                          |
| End IP Address:     | 192.168.0.199                                          |
| Address Lease Time: | 120 minutes (1~2880 minutes, the default value is 120) |
| Default Gateway:    | 192.168.0.254 (optional)                               |
| Default Domain:     | (optional)                                             |
| Primary DNS:        | 0.0.0.0 (optional)                                     |
| Secondary DNS:      | 0.0.0.0 (optional)                                     |
|                     |                                                        |
|                     | Save                                                   |

Figure 5-27 DHCP Settings

- DHCP Server Enable or Disable the DHCP server. If you disable the Server, you must have another DHCP server within your network or else you must configure the computer manually.
- Start IP Address Specify an IP address for the DHCP Server to start with when assigning IP addresses. 192.168.0.100 is the default start address.
- End IP Address Specify an IP address for the DHCP Server to end with when assigning IP addresses. 192.168.0.199 is the default end address.

- Address Lease Time The Address Lease Time is the amount of time a network user will be allowed connection to the Router with their current dynamic IP Address. Enter the amount of time in minutes and the user will be "leased" this dynamic IP Address. After the time is up, the user will be automatically assigned a new dynamic IP address. The range of the time is 1 ~ 2880 minutes. The default value is 120 minutes.
- Default Gateway (Optional) Suggest to input the IP address of the LAN port of the Router, default value is 192.168.0.254.
- > **Default Domain -** (Optional) Input the domain name of your network.
- Primary DNS (Optional) Input the DNS IP address provided by your ISP. Or consult your ISP.
- Secondary DNS (Optional) Input the IP address of another DNS server if your ISP provides two DNS servers.

# Note:

To use the DHCP server function of the Router, you must configure all computers on the LAN as "Obtain an IP address automatically" mode.

# 5.7.2 DHCP Clients List

Choose menu "**DHCP** $\rightarrow$ **DHCP Clients List**", and then you can view the information about the clients attached to the Router in the next screen (shown in Figure 5-28).

| E  | HCP Clients List |                   |               |            |
|----|------------------|-------------------|---------------|------------|
|    |                  |                   |               |            |
| ID | Client Name      | MAC Address       | Assigned IP   | Lease Time |
| 1  | tplink-d19c5dd6  | 40-61-86-C4-98-43 | 192.168.0.101 | 01:37:21   |
|    |                  |                   |               |            |
|    |                  | Refresh           |               |            |

Figure 5-28 DHCP Clients List

- > **ID** The index of the DHCP Client.
- > Client Name The name of the DHCP client.
- > MAC Address The MAC address of the DHCP client.
- > Assigned IP The IP address that the Router has allocated to the DHCP client.
- Lease Time The time of the DHCP client leased. After the dynamic IP address has expired, a new dynamic IP address will be automatically assigned to the user.

You cannot change any of the values on this page. To update this page and to show the current attached devices, click the **Refresh** button.

### 5.7.3 Address Reservation

Choose menu "DHCP→Address Reservation", and then you can view and add a reserved address for clients via the next screen (shown in Figure 5-29). When you specify a reserved IP address for a PC on the LAN, that PC will always receive the same IP address each time when it accesses the DHCP server. Reserved IP addresses should be assigned to the servers that require permanent IP settings.

| Addre  | Address Reservation |                        |         |               |  |
|--------|---------------------|------------------------|---------|---------------|--|
|        |                     |                        |         |               |  |
| ID     | MAC Address         | Reserved IP Address    | Status  | Modify        |  |
| 1      | 40-61-86-C4-98-42   | 192.168.0.100          | Enabled | Modify Delete |  |
|        |                     |                        |         |               |  |
| Add No | ew Enable All       | Disable All Delete All |         |               |  |
|        |                     |                        |         |               |  |
|        |                     | Previous Next          |         |               |  |

Figure 5-29 Address Reservation

- > MAC Address The MAC address of the PC for which you want to reserve IP address.
- > Assigned IP Address The IP address of the Router reserved.
- > Status The status of this entry, either Enabled or Disabled.

### To Reserve IP addresses:

- 1. Click the Add New ... button. (Pop-up Figure 5-30)
- 2. Enter the MAC address (in XX-XX-XX-XX-XX format) and IP address of the computer you wish to add in dotted-decimal notation.
- 3. Click the **Save** button when finished.

| Add or Modify an Address Reservation Entry |           |  |
|--------------------------------------------|-----------|--|
|                                            |           |  |
| MAC Address:                               |           |  |
| Reserved IP Address:                       |           |  |
| Status:                                    | Enabled 💌 |  |
|                                            |           |  |
|                                            | Save Back |  |

Figure 5-30 Add or Modify an Address Reservation Entry

### To modify or delete an existing entry:

- 1. Click the **Modify** in the entry you want to modify. If you want to delete the entry, click the **Delete**.
- 2. Modify the information.
- 3. Click the **Save** button.

Click the Enable/ Disable All button to make all entries enabled/disabled

Click the Delete All button to delete all entries

Click the **Next** button to go to the next page and click the **Previous** button to return to the previous page.

# 5.8 Forwarding

| Forwarding        |
|-------------------|
| - Virtual Servers |
| - Port Triggering |
| - DMZ             |
| - UPnP            |

Figure 5-31 The Forwarding menu

There are four submenus under the Forwarding menu (shown in Figure 5-31): **Virtual Servers**, **Port Triggering**, **DMZ** and **UPnP**. Click any of them, and you will be able to configure the corresponding function.

# 5.8.1 Virtual Servers

Choose menu "Forwarding→Virtual Servers", and then you can view and add virtual servers in the next screen (shown in Figure 5-32). Virtual servers can be used for setting up public services on your LAN. A virtual server is defined as a service port, and all requests from Internet to this service port will be redirected to the computer specified by the server IP. Any PC that was used for a virtual server must have a static or reserved IP address because its IP address may change when using the DHCP function.

| ۷  | /irtual Serve | ers             |                    |          |         |               |
|----|---------------|-----------------|--------------------|----------|---------|---------------|
| ID | Service Port  | Internal Port   | IP Address         | Protocol | Status  | Modify        |
| 1  | 21            | 21              | 192.168.0.100      | ALL      | Enabled | Modify Delete |
| A  | Add New       | Enable All Disa | ble All Delete All |          |         |               |
|    |               | Pi              | revious Next       |          |         |               |

Figure 5-32 Virtual Servers

Service Port - The numbers of External Service Ports. You can enter a service port or a range of service ports (the format is XXX – YYY; XXX is the Start port and YYY is the End port).

- Internal Port The Internal Service Port number of the PC running the service application. You can leave it blank if the Internal Port is the same as the Service Port, or enter a specific port number when Service Port is a single one.
- > **IP Address** The IP address of the PC running the service application.
- Protocol The protocol used for this application, either TCP, UDP, or All (all protocols supported by the Router).
- > Status The status of this entry, "Enabled" means the virtual server entry is enabled.
- > **Common Service Port** Some common services already exist in the drop-down list.
- > **Modify** To modify or delete an existing entry.

### To setup a virtual server entry:

- 1. Click the Add New... button. (pop-up Figure 5-33)
- Select the service you want to use from the Common Service Port list. If the Common Service Port menu does not list the service that you want to use, enter the number of the service port or service port range in the Service Port field.
- 3. Enter the IP address of the computer running the service application in the **IP Address** field.
- 4. Select the protocol used for this application in the **Protocol** drop-down list, either **TCP**, **UDP**, or **All**.
- 5. Select the **Enabled** option in the **Status** drop-down list.
- 6. Click the **Save** button.

| Add or Modify a Virtual S | Server Entry                                              |
|---------------------------|-----------------------------------------------------------|
|                           |                                                           |
| Service Port:             | (XX-XX or XX)                                             |
| Internal Port:            | (XX, Only valid for single Service Port or leave a blank) |
| IP Address:               |                                                           |
| Protocol:                 | ALL                                                       |
| Status:                   | Enabled 🗸                                                 |
| Common Service Port:      | Select One                                                |
|                           | Save Back                                                 |

Figure 5-33 Add or Modify a Virtual Server Entry

# Note:

It is possible that you have a computer or server that has more than one type of available service. If so, select another service, and type the same IP address for that computer or server.

### To modify or delete an existing entry:

- 1. Find the desired entry in the table.
- 2. Click **Modify** or **Delete** as desired on the **Modify** column.

Click the Enable/ Disable All button to make all entries enabled/ disabled.

Click the **Delete All** button to delete all entries.

Click the **Next** button to go to the next page and click the **Previous** button to return to the previous page.

## Note:

If you set the service port of the virtual server as 80, you must set the Web management port on **Security -> Remote Management** page to be any other value except 80 such as 8080. Otherwise there will be a conflict to disable the virtual server.

# 5.8.2 Port Triggering

Choose menu "Forwarding → Port Triggering", you can view and add port triggering in the next screen (shown in Figure 5-34). Some applications require multiple connections, like Internet games, video conferencing, Internet telephoning and so on. Port Triggering is used for some of these applications that cannot work with a pure NAT Router.

| itus Modify                |
|----------------------------|
| abled <u>Modify Delete</u> |
|                            |
|                            |
|                            |
|                            |
|                            |

Figure 5-34 Port Triggering

### To add a new rule, follow the steps below.

- 1. Click the Add New... button, the next screen will pop-up as shown in Figure 5-35.
- Select a common application from the Common Applications drop-down list, then the Trigger Port field and the Incoming Ports field will be automatically filled. If the Common Applications do not have the application you need, enter the Trigger Port and the Incoming Ports manually.
- 3. Select the protocol used for Trigger Port from the **Trigger Protocol** drop-down list, either **TCP**, **UDP**, or **All**.
- 4. Select the protocol used for Incoming Ports from the **Incoming Protocol** drop-down list, either **TCP** or **UDP**, or **All**.

- 5. Select Enable in Status field.
- 6. Click the **Save** button to save the new rule.

| Add or Modify a Port | Triggering Entry |
|----------------------|------------------|
|                      |                  |
| Trigger Port:        |                  |
| Trigger Protocol:    | ALL 💌            |
| Incoming Ports:      |                  |
| Incoming Protocol:   | ALL 💌            |
| Status:              | Enabled 💌        |
| Common Applications: | Select One       |
|                      | Save Back        |

Figure 5-35 Add or Modify a Triggering Entry

- Trigger Port The port for outgoing traffic. An outgoing connection using this port will trigger this rule.
- Trigger Protocol The protocol used for Trigger Ports, either TCP, UDP, or All (all protocols supported by the Router).
- Incoming Port The port or port range used by the remote system when it responds to the outgoing request. A response using one of these ports will be forwarded to the PC which triggered this rule. You can input at most 5 groups of ports (or port sections). Every group of ports must be separated with ",", for example, 2000-2038, 2046, 2050-2051, 2085, 3010-3030.
- Incoming Protocol The protocol used for Incoming Port, either TCP, UDP, or ALL (all protocols supported by the Router).
- > Status The status of this entry, Enabled means the Port Triggering entry is enabled.
- > **Modify** To modify or delete an existing entry.
- Common Applications Some popular applications already listed in the drop-down list of Incoming Protocol.

### To modify or delete an existing entry:

- 1. Find the desired entry in the table.
- 2. Click **Modify** or **Delete** as desired on the **Modify** column.

Click the Enable All button to make all entries enabled.

Click the **Disable All** button to make all entries disabled.

Click the Delete All button to delete all entries

#### Once the Router is configured, the operation is as follows:

- 1. A local host makes an outgoing connection to an external host using a destination port number defined in the **Trigger Port** field.
- 2. The Router records this connection, opens the incoming port or ports associated with this entry in the **Port Triggering** table, and associates them with the local host.
- 3. When necessary, the external host will be able to connect to the local host using one of the ports defined in the **Incoming Ports** field.

# Note:

- 1) When the trigger connection is released, the corresponding opened ports will be closed.
- 2) Each rule can only be used by one host on the LAN at a time. The trigger connection of other hosts on the LAN will be refused.
- 3) Incoming Ports ranges cannot overlap each other.

### 5.8.3 DMZ

Choose menu "**Forwarding→DMZ**", and then you can view and configure DMZ host in the screen (shown in Figure 5-36). The DMZ host feature allows one local host to be exposed to the Internet for a special-purpose service such as Internet gaming or videoconferencing. The Router forwards packets of all services to the DMZ host. Any PC whose port is being forwarded must have its DHCP client function disabled and should have a new static IP Address assigned to it because its IP Address may be changed when using the DHCP function.

| DMZ                                         |                                                             |
|---------------------------------------------|-------------------------------------------------------------|
|                                             |                                                             |
| Current DMZ Status:<br>DMZ Host IP Address: | <ul> <li>Enable O Disable</li> <li>192.168.0.100</li> </ul> |
|                                             | Save                                                        |

Figure 5-36 DMZ

#### To assign a computer or server to be a DMZ server:

- 1. Click the **Enable** button.
- 2. Enter the IP address of a local PC that is set to be DMZ host in the **DMZ Host IP Address** field.
- 3. Click the Save button.

### 5.8.4 UPnP

Choose menu "Forwarding  $\rightarrow$  UPnP", and then you can view the information about UPnP in the screen (shown in Figure 5-37). The Universal Plug and Play (UPnP) feature allows the devices, such as Internet computers, to access the local host resources or devices as needed. UPnP devices can be automatically discovered by the UPnP service application on the LAN.

| UP     | nP                            |               |          |               |               |         |
|--------|-------------------------------|---------------|----------|---------------|---------------|---------|
|        |                               |               |          |               |               |         |
| Curren | t UPnP Status: Enabled        |               | Disable  |               |               |         |
| Cur    | rrent UPnP Settings List      |               |          |               |               |         |
| ID     | App Description               | External Port | Protocol | Internal Port | IP Address    | Status  |
| 1      | BitComet(192.168.0.100:23959) | 23959         | TCP      | 23959         | 192.168.0.100 | Enabled |
| 2      | BitComet(192.168.0.100.23959) | 23959         | UDP      | 23959         | 192.168.0.100 | Enabled |
|        |                               |               |          |               |               |         |
|        | Refre                         | esh           |          |               |               |         |

Figure 5-37 UPnP Setting

- Current UPnP Status UPnP can be enabled or disabled by clicking the Enable or Disable button. This feature is enabled by default.
- > **Current UPnP Settings List -** This table displays the current UPnP information.
  - **App Description** The description about the application which initiates the UPnP request.
  - **External Port** The port which the Router opened for the application.
  - **Protocol** The type of protocol which is opened.
  - Internal Port The port which the Router opened for local host.
  - IP Address The IP address of the local host which initiates the UPnP request.
  - **Status** Either Enabled or Disabled. "Enabled" means that the port is still active; otherwise, the port is inactive.

Click the **Enable** button to enable UPnP.

Click the **Disable** button to disable UPnP.

Click the **Refresh** button to update the Current UPnP Settings List.

# 5.9 Security

| Security            |
|---------------------|
| - Basic Security    |
| - Advanced Security |
| - Local Management  |
| - Remote Management |

Figure 5-38 The Security menu

There are four submenus under the Security menu as shown in Figure 5-38: **Basic Security**, **Advanced Security**, **Local Management** and **Remote Management**. Click any of them, and you will be able to configure the corresponding function.

## 5.9.1 Basic Security

Choose menu "Security  $\rightarrow$  Basic Security", and then you can configure the basic security in the screen as shown in Figure 5-39.

| Basic Security     |                    |  |
|--------------------|--------------------|--|
|                    |                    |  |
| Firewall           |                    |  |
| SPI Firewall:      | 💿 Enable 🔿 Disable |  |
| VPN                |                    |  |
| PPTP Passthrough:  | 📀 Enable 🔿 Disable |  |
| L2TP Passthrough:  | 📀 Enable 🔘 Disable |  |
| IPSec Passthrough: | 📀 Enable 🔿 Disable |  |
| ALG                |                    |  |
| FTP ALG:           | 💿 Enable 🔘 Disable |  |
| TFTP ALG:          | 💿 Enable 🔘 Disable |  |
| H323 ALG:          | 💿 Enable 🔘 Disable |  |
| RTSP ALG:          | 💿 Enable 🔿 Disable |  |
| <u>.</u>           | Save               |  |

### Figure 5-39 Basic Security

- Firewall A firewall protects your network from the outside world. Here you can enable or disable the Router's firewall.
  - SPI Firewall SPI (Stateful Packet Inspection, also known as dynamic packet filtering) helps to prevent cyber attacks by tracking more state per session. It validates that the traffic passing through the session conforms to the protocol. SPI Firewall is enabled by factory default. If you want all the computers on the LAN exposed to the outside world, you can disable it.

- VPN VPN Passthrough must be enabled if you want to allow VPN tunnels using VPN protocols to pass through the Router.
  - **PPTP Passthrough** Point-to-Point Tunneling Protocol (PPTP) allows the Point-to-Point Protocol (PPP) to be tunneled through an IP network. To allow PPTP tunnels to pass through the Router, click **Enable**.
  - L2TP Passthrough Layer Two Tunneling Protocol (L2TP) is the method used to enable Point-to-Point sessions via the Internet on the Layer Two level. To allow L2TP tunnels to pass through the Router, click Enable.
  - IPSec Passthrough Internet Protocol security (IPSec) is a suite of protocols for ensuring private, secure communications over Internet Protocol (IP) networks, through the use of cryptographic security services. To allow IPSec tunnels to pass through the Router, click Enable.
- ALG It is recommended to enable Application Layer Gateway (ALG) because ALG allows customized Network Address Translation (NAT) traversal filters to be plugged into the gateway to support address and port translation for certain application layer "control/data" protocols such as FTP, TFTP, H323 etc.
  - **FTP ALG** To allow FTP clients and servers to transfer data across NAT, click **Enable**.
  - **TFTP ALG** To allow TFTP clients and servers to transfer data across NAT, click **Enable**.
  - H323 ALG To allow Microsoft NetMeeting clients to communicate across NAT, click
     Enable.
  - **RTSP ALG** To allow some media player clients to communicate with some streaming media servers across NAT, click **Enable**.

Click the **Save** button to save your settings.

# 5.9.2 Advanced Security

Choose menu "Security  $\rightarrow$  Advanced Security", and then you can protect the Router from being attacked by TCP-SYN Flood, UDP Flood and ICMP-Flood in the screen as shown in Figure 5-40.

| Advanced Security                           |                      |
|---------------------------------------------|----------------------|
|                                             |                      |
| Packets Statistics Interval (5 $\sim$ 60):  | 10 v Seconds         |
| DoS Protection:                             | 💿 Disable i 🔿 Enable |
| Enable ICMP-FLOOD Attack Filtering          |                      |
| ICMP-FLOOD Packets Threshold (5 ~ 3600):    | 50 Packets/s         |
|                                             |                      |
| Enable UDP-FLOOD Filtering                  |                      |
| UDP-FLOOD Packets Threshold (5 ~ 3600):     | 500 Packets/s        |
| Enable TCP-SYN-FLOOD Attack Filtering       |                      |
| TCP-SYN-FLOOD Packets Threshold (5 ~ 3600): | 50 Packets/s         |
|                                             |                      |
| Ignore Ping Packet From WAN Port            |                      |
| Forbid Ping Packet From LAN Port            |                      |
|                                             |                      |
| Save Blocked Dos Host                       | List                 |
|                                             |                      |

Figure 5-40 Advanced Security

- Packets Statistics Interval (5~60) The default value is 10. Select a value between 5 and 60 seconds from the drop-down list. The Packets Statistics Interval value indicates the time section of the packets statistics. The result of the statistics is used for analysis by SYN Flood, UDP Flood and ICMP-Flood.
- DoS Protection Denial of Service protection. Check the Enable or Disable button to enable or disable the DoS protection function. Only when it is enabled, will the flood filters be enabled.

# Note:

Dos Protection will take effect only when the **Traffic Statistics** in "**System Tool**  $\rightarrow$  **Traffic Statistics**" is enabled.

- Enable ICMP-FLOOD Attack Filtering Enable or Disable the ICMP-FLOOD Attack Filtering.
- ICMP-FLOOD Packets Threshold (5~3600) The default value is 50. Enter a value between 5 ~ 3600. When the current ICMP-FLOOD Packets number is beyond the set value, the Router will startup the blocking function immediately.
- > Enable UDP-FLOOD Filtering Enable or Disable the UDP-FLOOD Filtering.

- UDP-FLOOD Packets Threshold (5~3600) The default value is 500. Enter a value between 5 ~ 3600. When the current UPD-FLOOD Packets number is beyond the set value, the Router will startup the blocking function immediately.
- Enable TCP-SYN-FLOOD Attack Filtering Enable or Disable the TCP-SYN-FLOOD Attack Filtering.
- TCP-SYN-FLOOD Packets Threshold (5~3600) The default value is 50. Enter a value between 5 ~ 3600. When the current TCP-SYN-FLOOD Packets numbers is beyond the set value, the Router will startup the blocking function immediately.
- Ignore Ping Packet From WAN Port Enable or Disable Ignore Ping Packet From WAN Port. The default setting is disabled. If enabled, the ping packet from the Internet cannot access the Router.
- Forbid Ping Packet From LAN Port Enable or Disable Forbid Ping Packet From LAN Port. The default setting is disabled. If enabled, the ping packet from LAN cannot access the Router. This function can be used to defend against some viruses.

Click the **Save** button to save the settings.

Click the **Blocked DoS Host List** button to display the DoS host table by blocking.

### 5.9.3 Local Management

Choose menu "Security  $\rightarrow$  Local Management", and then you can configure the management rule in the screen as shown in Figure 5-41. The management feature allows you to deny computers in LAN from accessing the Router.

| Local Management       |                                                                 |  |  |  |
|------------------------|-----------------------------------------------------------------|--|--|--|
|                        |                                                                 |  |  |  |
| Management Rules       |                                                                 |  |  |  |
| All the PCs on the LA  | N are allowed to access the Router's Web-Based Utility          |  |  |  |
| Only the PCs listed c  | an browse the built-in web pages to perform Administrator tasks |  |  |  |
| MAC 1:                 |                                                                 |  |  |  |
| MAC 2:                 |                                                                 |  |  |  |
| MAC 3:                 |                                                                 |  |  |  |
| MAC 4:                 |                                                                 |  |  |  |
| Your PC's MAC Address: | 00-19-66-80-53-BD Add                                           |  |  |  |
|                        |                                                                 |  |  |  |
|                        | Save                                                            |  |  |  |

Figure 5-41 Local Management

By default, the radio button "All the PCs on the LAN are allowed to access the Router's Web-Based Utility" is checked. If you want to allow PCs with specific MAC Addresses to

access the Setup page of the Router's Web-Based Utility locally from inside the network, check the radio button "**Only the PCs listed can browse the built-in web pages to perform Administrator tasks**", and then enter each MAC Address in a separate field. The format for the MAC Address is XX-XX-XX-XX-XX-XX (X is any hexadecimal digit). Only the PCs with MAC address listed can use the password to browse the built-in web pages to perform Administrator tasks while all the others will be blocked.

After click the **Add** button, your PC's MAC Address will be placed in the list above.

Click the **Save** button to save your settings.

# Note:

If your PC is blocked but you want to access the Router again, press and hold the **Reset Button** on the front panel for at least 10 seconds to reset the Router's factory defaults on the Router's Web-Based Utility.

### 5.9.4 Remote Management

Choose menu "Security  $\rightarrow$  Remote Management", and then you can configure the Remote Management function in the screen as shown in Figure 5-42. This feature allows you to manage your Router from a remote location via the Internet.

| Remote Management             |         |                                 |
|-------------------------------|---------|---------------------------------|
|                               |         |                                 |
| Web Management Port:          | 80      |                                 |
| Remote Management IP Address: | 0.0.0.0 | (Enter 255.255.255.255 for all) |
|                               |         |                                 |
|                               | Save    |                                 |

Figure 5-42 Remote Management

- Web Management Port Web browser access normally uses the standard HTTP service port 80. This Router's default remote management web port number is 80. For greater security, you can change the remote management web port to a custom port by entering that number in the box provided. Choose a number between 1 and 65534 but do not use the number of any common service port.
- Remote Management IP Address This is the current address you will use when accessing your Router from the Internet. This function is disabled when the IP address is set to the default value of 0.0.0.0. To enable this function change 0.0.0.0 to a valid IP address. If set to 255.255.255.255, then all the hosts can access the Router from internet.

## Note:

 To access the Router, you should type your Router's WAN IP address into your browser's address (in IE) or Location (in Navigator) box, followed by a colon and the custom port number. For example, if your Router's WAN address is 202.96.12.8, and the port number used is 8080, please enter http://202.96.12.8:8080 in your browser. Later, you may be asked for the Router's password. After successfully entering the username and password, you will be able to access the Router's web-based utility.

2) Be sure to change the Router's default password to a very secure password.

# **5.10Parental Control**

Choose menu "**Parental Control**", and then you can configure the parental control in the screen as shown in Figure 5-43. The Parental Control function can be used to control the internet activities of the child, limit the child to access certain websites and restrict the time of surfing.

| Parental Control Settings                                   |                                |               |        |        |
|-------------------------------------------------------------|--------------------------------|---------------|--------|--------|
|                                                             |                                |               |        |        |
| Non-Parental PCs not listed will not b<br>Parental Control: | e able to access the Internet. |               |        |        |
| MAC Address of Parental PC:                                 |                                | Ta Abaya      |        |        |
| MAC Address of Your PC: 40-61-86-C4-98-43 Copy To Above     |                                |               |        |        |
| ID MAC address Webs                                         | site Description               | Schedule      | Enable | Modify |
| Add New Enable All                                          | Disable All Delete All         |               |        |        |
|                                                             | Previous Next                  | Current No. 1 | Page   |        |

Figure 5-43 Parental Control Settings

### To add a new entry, please follow the steps below.

1. Click the Add New... button and the next screen will pop-up as shown in Figure 5-44.

| Add or Modify Parental Control Entry                                                                             |                                                                               |  |  |  |
|----------------------------------------------------------------------------------------------------|-------------------------------------------------------------------------------|--|--|--|
|                                                                                                    |                                                                               |  |  |  |
| The Schedule is based on the time of the Router. The time can be set in "System Tools -> <u>Time settings</u> ". |                                                                               |  |  |  |
| MAC Address of Child PC:                                                                                         |                                                                               |  |  |  |
| All MAC Address in Current LAN:                                                                                  | please select                                                                 |  |  |  |
| Website Description:                                                                                             |                                                                               |  |  |  |
| Allowed Domain Name:                                                                                             |                                                                               |  |  |  |
|                                                                                                    |                                                                               |  |  |  |
|                                                                                                    |                                                                               |  |  |  |
|                                                                                                    |                                                                               |  |  |  |
|                                                                                                    |                                                                               |  |  |  |
|                                                                                                    |                                                                               |  |  |  |
|                                                                                                    |                                                                               |  |  |  |
|                                                                                                    |                                                                               |  |  |  |
| Effective Time:                                                                                                  | Anytime 💌                                                                     |  |  |  |
|                                                                                                    | The time schedule can be set in "Access Control-> <mark>Schedule</mark> "<br> |  |  |  |
| Status:                                                                                                    | Enabled 👻                                                                     |  |  |  |
|                                                                                                    |                                                                               |  |  |  |
|                                                                                                    | Save Back                                                                     |  |  |  |

Figure 5-44 Add or Modify Parental Control Entry

- Parental Control Check Enable if you want this function to take effect; otherwise, check Disable.
- MAC Address of Parental PC In this field, enter the MAC address of the controlling PC, or you can make use of the Copy To Above button below.
- MAC Address of Your PC This field displays the MAC address of the PC that is managing this Router. If the MAC Address of your adapter is registered, you can click the Copy To Above button to fill this address to the MAC Address of Parental PC field above.
- > Website Description Description of the allowed website for the PC controlled.
- Schedule The time period allowed for the PC controlled to access the Internet. For detailed information, please go to "Access Control → Schedule".
- > **Enable** Check this option to enable a specific entry.
- > **Modify** Here you can edit or delete an existing entry.
- Enter the MAC address of the PC (e.g. 00-11-22-33-44-AA) you'd like to control in the MAC Address of Child PC field, or you can choose the MAC address from the All Address in Current LAN drop-down list.
- 3. Give a description (e.g. Allow Google) for the website allowed to be accessed in the **Website Description** field.

- Enter the allowed domain name of the website, either the full name or the keywords (e.g. google) in the Allowed Domain Name field. Any domain name with keywords in it (<u>www.google.com</u>, <u>www.google.com.cn</u>) will be allowed.
- Select from the Effective Time drop-down list the schedule (e.g. Schedule\_1) you want. If there are not suitable schedules for you, click the Schedule in red below to go to the Advance Schedule Settings page and create the schedule you need.
- 6. In the Status field, you can select **Enabled** or **Disabled** to enable or disable your entry.
- 7. Click the **Save** button.

Click the Enable All button to enable all the rules in the list.

Click the **Disable All** button to disable all the rules in the list.

Click the **Delete All** button to delete all the entries in the table.

Click the **Next** button to go to the next page, or click the **Previous** button to return to the previous page.

**For example**: If you desire that the child PC with MAC address 00-11-22-33-44-AA can access <u>www.google.com</u> on Saturday only while the parent PC with MAC address 00-11-22-33-44-BB is without any restriction, you should follow the settings below.

- Click "Parental Control" menu on the left to enter the Parental Control Settings page. Check Enable and enter the MAC address 00-11-22-33-44-BB in the MAC Address of Parental PC field.
- Click "Access Control → Schedule" on the left to enter the Schedule Settings page. Click Add New... button to create a new schedule with Schedule Description is Schedule\_1, Day is Sat and Time is all day-24 hours.
- 3. Click "**Parental Control**" menu on the left to go back to the Add or Modify Parental Control Entry page:
  - 1) Click Add New... button.
  - 2) Enter 00-11-22-33-44-AA in the MAC Address of Child PC field.
  - 3) Enter "Allow Google" in the **Website Description** field.
  - 4) Enter "www.google.com" in the **Allowed Domain Name** field.
  - 5) Select "Schedule\_1" you create just now from the **Effective Time** drop-down list.
  - 6) In **Status** field, select Enable.
- 4. Click **Save** to complete the settings.

Then you will go back to the **Parental Control Settings** page and see the following list, as shown in Figure 5-45.

| ID MAC address      | Website Description    | Schedule   | Enable   | Modify      |
|---------------------|------------------------|------------|----------|-------------|
| 1 00-11-22-33-44-AA | Allow Google           | Schedule_1 | <b>~</b> | Edit Delete |
| Add New Ena         | able All Disable All D | elete All  |          |             |

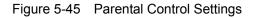

# 5.11 Access Control

| Access Control |
|----------------|
| - Rule         |
| - Host         |
| - Target       |
| - Schedule     |

Figure 5-46 Access Control

There are four submenus under the Access Control menu as shown in Figure 5-46: **Rule**, **Host**, **Target** and **Schedule**. Click any of them, and you will be able to configure the corresponding function.

# 5.11.1 Rule

Choose menu "Access Control  $\rightarrow$  Rule", and then you can view and set Access Control rules in the screen as shown in Figure 5-47.

| Access Control Rule Management       |                                |                         |                            |        |        |  |
|--------------------------------------|--------------------------------|-------------------------|----------------------------|--------|--------|--|
|                                      |                                |                         |                            |        |        |  |
| Enable Internet                      | Enable Internet Access Control |                         |                            |        |        |  |
| Default Filter Polic                 | cy                             |                         |                            |        |        |  |
| <ul> <li>Allow the packet</li> </ul> | ts specified by any en         | abled access control po | licy to pass through the R | outer  |        |  |
| Oeny the packet                      | ts specified by any en         | abled access control po | licy to pass through the R | outer  |        |  |
|                                      |                                | Save                    |                            |        |        |  |
|                                      |                                |                         |                            |        |        |  |
|                                      |                                |                         |                            |        |        |  |
| ID Rule Name                         | Host                           | Target                  | Schedule                   | Enable | Modify |  |
| ID Rule Name<br>Setup Wizard         | Host                           | Target                  | Schedule                   | Enable | Modify |  |
|                                      |                                |                         | Schedule<br>te All         | Enable | Modify |  |
| Setup Wizard                         |                                |                         | te All                     | Enable | Modify |  |

Figure 5-47 Access Control Rule Management

- Enable Internet Access Control Select the check box to enable the Internet Access Control function, so the Default Filter Policy can take effect.
- **Rule Name -** Here displays the name of the rule and this name is unique.
- > Host Here displays the host selected in the corresponding rule.
- > **Target -** Here displays the target selected in the corresponding rule.
- > Schedule Here displays the schedule selected in the corresponding rule.

- Enable Here displays the status of the rule, enabled or not. Check this option to enable a specific entry.
- > **Modify** Here you can edit or delete an existing rule.
- > Setup Wizard Click the Setup Wizard button to create a new rule entry.
- > Add New... Click the Add New... button to add a new rule entry.
- > Enable All Click the Enable All button to enable all the rules in the list.
- > Disable All Click the Disable All button to disable all the rules in the list.
- > Delete All Click the Delete All button to delete all the entries in the table.
- Move You can change the entry's order as desired. Enter in the first box the ID number of the entry you want to move and in the second box another ID number, and then click the Move button to change the entries' order.
- > Next Click the Next button to go to the next page.
- > **Previous -** Click the **Previous** button to return to the previous page.

### There are two methods to add a new rule.

### Method One:

1. Click **Setup Wizard** button and the next screen will appear as shown in Figure 5-48.

| Quick Setup - Create a Host Entry             |            |  |  |
|-----------------------------------------------|------------|--|--|
|                                               |            |  |  |
| Mode:<br>Host Description:<br>LAN IP Address: | IP Address |  |  |
|                                               | Back Next  |  |  |

Figure 5-48 Quick Setup – Create a Host Entry

- **Host Description** In this field, create a unique description for the host (e.g. Host\_1).
- Mode Here are two options, IP Address and MAC Address. You can select either of them from the drop-down list.

If the IP Address is selected, you can see the following item:

LAN IP Address - Enter the IP address or address range of the host in dotted-decimal format (e.g. 192.168.0.23).

If the MAC Address is selected, you can see the following item:

MAC Address - Enter the MAC address of the host in XX-XX-XX-XX-XX format (e.g. 00-11-22-33-44-AA). 2. Click **Next** when finishing creating the host entry, and the next screen will appear as shown in Figure 5-49.

| Quick Setup - Create an Access Target Entry |                 |  |  |  |
|---------------------------------------------|-----------------|--|--|--|
|                                             |                 |  |  |  |
| Mode:                                       | IP Address 💌    |  |  |  |
| Target Description:                         |                 |  |  |  |
| IP Address:                                 | -               |  |  |  |
| Target Port:                                | -               |  |  |  |
| Protocol:                                   | ALL 🐱           |  |  |  |
| Common Service Port:                        | please select 💌 |  |  |  |
|                                             | Back Next       |  |  |  |

Figure 5-49 Quick Setup – Create an Access Target Entry

- Target Description In this field, create a description for the target. Note that this description should be unique (e.g. Target\_1).
- Mode Here are two options, IP Address and Domain Name. You can choose either of them from the drop-down list.

If the **IP Address** is selected, you will see the following items:

- IP Address Enter the IP address (or address range) of the target (targets) in dotted-decimal format (e.g. 192.168.0.23).
- Target Port Specify the port or port range for the target. For some common service ports, you can make use of the Common Service Port item below.
- Protocol Here are four options, All, TCP, UDP, and ICMP. Select one of them from the drop-down list for the target.
- Common Service Port Here lists some common service ports. Select one from the drop-down list, and the corresponding port number will be filled in the Target Port field automatically. For example, if you select "FTP", "21" will be filled in the Target Port automatically.

If the **Domain Name** is selected, you will see the following items:

Domain Name - Here you can enter 4 domain names, either the full name or the keywords (for example, google). Any domain name with keywords in it (www.google.com, www.google.hk) will be blocked or allowed. 3. Click **Next** when finishing creating the access target entry, and the next screen will appear as shown in Figure 4-51.

| Quick Setup - Create an Advanced Schedule Entry        |                                           |  |  |  |  |
|--------------------------------------------------------|-------------------------------------------|--|--|--|--|
|                                                        |                                           |  |  |  |  |
| Note: The Schedule is based on the time of the Router. |                                           |  |  |  |  |
|                                                        |                                           |  |  |  |  |
| Schedule Description:                                  |                                           |  |  |  |  |
| Day:                                                   | 💿 Everyday 🔿 Select Days                  |  |  |  |  |
|                                                        | 🗹 Mon 🗹 Tue 🗹 Wed 🗹 Thu 🗹 Fri 🗹 Sat 🗸 Sun |  |  |  |  |
| Time:                                                  | all day-24 hours: 🔽                       |  |  |  |  |
| Start Time:                                            | (HHMM)                                    |  |  |  |  |
| Stop Time:                                             | (HHMM)                                    |  |  |  |  |
|                                                        |                                           |  |  |  |  |
|                                                        | Back Next                                 |  |  |  |  |

Figure 5-50 Quick Setup – Create an Advanced Schedule Entry

- Schedule Description In this field, create a description for the schedule. Note that this description should be unique (e.g. Schedule\_1).
- **Day** Choose Select Days and select the certain day (days), or choose Everyday.
- > **Time** Select "24 hours", or specify the Start Time and Stop Time yourself.
- Start Time Enter the start time in HHMM format (HHMM are 4 numbers). For example 0800 is 8:00.
- Stop Time Enter the stop time in HHMM format (HHMM are 4 numbers). For example 2000 is 20:00.
- 4. Click **Next** when finishing creating the advanced schedule entry, and the next screen will appear as shown in Figure 4-52.

|            | Internet Access Control Entry |
|------------|-------------------------------|
| Rule Name: |                               |
| Host:      | Host_1 💌                      |
| Target:    | Target_1 💙                    |
| Schedule:  | Schedule_1 V                  |
| Status:    | Enabled 💙                     |
|            |                               |
|            | Back Finish                   |

Figure 5-51 Quick Setup – Create an Internet Access Control Entry

- Rule In this field, create a name for the rule. Note that this name should be unique (e.g. Rule\_1).
- Host In this field, select a host from the drop-down list for the rule. The default value is the Host Description you set just now.
- Target In this filed, select a target from the drop-down list for the rule. The default value is the Target Description you set just now.
- Schedule In this field, select a schedule from the drop-down list for the rule. The default value is the Schedule Description you set just now.
- Status In this field, there are two options, Enable or Disable. Select Enable so that the rule will take effect. Select Disable so that the rule won't take effect.
- 5. Click **Finish** to complete adding a new rule.

## Method Two:

- 1. Click the **Add New...** button and the next screen will pop up as shown in Figure 5-52.
- 2. Give a name (e.g. Rule\_1) for the rule in the **Rule Name** field.
- 3. Select a host from the Host drop-down list or choose "Click Here To Add New Host List".
- 4. Select a target from the **Target** drop-sown list or choose "**Click Here To Add New Target List**".
- 5. Select a schedule from the **Schedule** drop-down list or choose "**Click Here To Add New Schedule**".
- 6. In the **Status** field, select **Enabled** or **Disabled** to enable or disable your entry.
- 7. Click the **Save** button.

| Add Internet Access Cont | trol Entry                                     |
|--------------------------|------------------------------------------------|
|                          |                                                |
| Rule Name:               |                                                |
| Host:                    | Host_1 V Click Here To Add New Host List.      |
| Target:                  | Any Target  Click Here To Add New Target List. |
| Schedule:                | Anytime Click Here To Add New Schedule.        |
| Status:                  | Enabled 🔽                                      |
|                          |                                                |
|                          | Save Back                                      |

Figure 5-52 Add Internet Access Control Entry

**For example**: If you desire to allow the host with MAC address 00-11-22-33-44-AA to access www.google.com only from 18:00 to 20:00 on Saturday and Sunday, and forbid other hosts in the LAN to access the Internet, you should follow the settings below:

- 1. Click the submenu **Rule of Access Control** in the left to return to the Rule List page. Select Enable Internet Access Control and choose "Allow the packets specified by any enabled access control policy to pass through the Router".
- 2. We recommend that you click **Setup Wizard** button to finish all the following settings.
- 3. Click the submenu **Host of Access Control** in the left to enter the Host List page. Add a new entry with the Host Description is Host\_1 and MAC Address is 00-11-22-33-44-AA.
- 4. Click the submenu **Target of Access Control** in the left to enter the Target List page. Add a new entry with the Target Description is Target\_1 and Domain Name is www.google.com.
- Click the submenu Schedule of Access Control in the left to enter the Schedule List page. Add a new entry with the Schedule Description is Schedule\_1, Day is Sat and Sun, Start Time is 1800 and Stop Time is 2000.
- Click the submenu Rule of Access Control in the left, Click Add New... button to add a new rule as follows:
  - In Rule Name field, create a name for the rule. Note that this name should be unique, for example Rule\_1.
  - In Host field, select Host\_1.
  - In Target field, select Target\_1.
  - In Schedule field, select Schedule\_1.
  - In Status field, select Enable.
  - Click Save to complete the settings.

Then you will go back to the Access Control Rule Management page and see the following list.

| ID | Rule Name | Host          | Target   | Schedule   | Enable | Modify      |
|----|-----------|---------------|----------|------------|--------|-------------|
| 1  | Rule_1    | <u>Host 1</u> | Target 1 | Schedule 1 |        | Edit Delete |

### 5.11.2 Host

Choose menu "Access Control  $\rightarrow$  Host", you can view and set a Host list in the screen as shown in Figure 5-53. The host list is necessary for the Access Control Rule.

| Host Settings       |                                    |             |
|---------------------|------------------------------------|-------------|
|                     |                                    |             |
| ID Host Description | Information                        | Modify      |
| 1 Host_1            | IP: 192.168.0.1 - 192.168.0.23     | Edit Delete |
| Add New Delete All  |                                    |             |
|                     |                                    |             |
| (                   | Previous Next Current No. 1 V Page |             |

Figure 5-53 Host Settings

- > Host Description Here displays the description of the host and this description is unique.
- > Information Here displays the information about the host. It can be IP or MAC.
- > **Modify -** To modify or delete an existing entry.

### To add a new entry, please follow the steps below.

- 1. Click the **Add New...** button.
- 2. In the Mode field, select IP Address or MAC Address.
  - If you select IP Address, the screen shown is Figure 5-54.
    - 1) In Host Description field, create a unique description for the host (e.g. Host\_1).
    - 2) In LAN IP Address field, enter the IP address.
  - If you select MAC Address, the screen shown is Figure 5-55.
    - 1) In **Host Description** field, create a unique description for the host (e.g. Host\_1).
    - 2) In MAC Address field, enter the MAC address.
- 3. Click the **Save** button to complete the settings.

Click the **Delete All** button to delete all the entries in the table.

Click the **Next** button to go to the next page, or click the **Previous** button return to the previous page.

| Add or Modify a Host Entry |                            |  |  |  |
|----------------------------|----------------------------|--|--|--|
|                            |                            |  |  |  |
| Mode:                      | IP Address                 |  |  |  |
| Host Description:          | Host_1                     |  |  |  |
| LAN IP Address:            | 192.168.0.1 - 192.168.0.23 |  |  |  |
|                            |                            |  |  |  |
|                            | Save Back                  |  |  |  |

Figure 5-54 Add or Modify a Host Entry

| Add or Modify a Host Entry |                   |  |  |
|----------------------------|-------------------|--|--|
|                            |                   |  |  |
| Mode:                      | MAC Address       |  |  |
| Host Description:          | Host_1            |  |  |
| MAC Address:               | 00-11-22-33-44-AA |  |  |
|                            |                   |  |  |
|                            | Save Back         |  |  |

Figure 5-55 Add or Modify a Host Entry

**For example**: If you desire to restrict the internet activities of host with MAC address 00-11-22-33-44-AA, you should first follow the settings below:

- 1. Click Add New... button in Figure 5-53 to enter the Add or Modify a Host Entry page.
- 2. In Mode field, select MAC Address from the drop-down list.
- 3. In **Host Description** field, create a **unique** description for the host (e.g. Host\_1).
- 4. In **MAC Address** field, enter 00-11-22-33-44-AA.

#### 5. Click Save to complete the settings.

Then you will go back to the Host Settings page and see the following list.

| 10 | ) Host Description | ption Information      |             |
|----|--------------------|------------------------|-------------|
| 1  | Host_1             | MAC: 00-11-22-33-44-AA | Edit Delete |

### 5.11.3 Target

Choose menu "Access Control  $\rightarrow$  Target", you can view and set a Target list in the screen as shown in Figure 5-56. The target list is necessary for the Access Control Rule.

|    | Target Settings                                      |                                           |                       |
|----|------------------------------------------------------|-------------------------------------------|-----------------------|
| 1D | Target Description<br>Target_1<br>Add New Delete All | Information<br>192.168.0.1 - 192.168.0.23 | Modify<br>Edit Delete |
|    | (                                                    | Previous Next Current No. 1 Page          | •                     |

Figure 5-56 Target Settings

- Target Description Here displays the description about the target and this description is unique.
- > Information The target can be IP address, port, or domain name.
- > **Modify -** To modify or delete an existing entry.

#### To add a new entry, please follow the steps below.

- 1. Click the Add New... button.
- 2. In Mode field, select IP Address or Domain Name.
  - If you select **IP Address**, the screen shown is Figure 5-57.
    - 1) In **Target Description** field, create a unique description for the target (e.g. Target\_1).
    - 2) In IP Address field, enter the IP address of the target.
    - 3) Select a common service from Common Service Port drop-down list, so that the Target Port will be automatically filled. If the Common Service Port drop-down list doesn't have the service you want, specify the Target Port manually.
    - 4) In **Protocol** field, select TCP, UDP, ICMP or ALL.
  - If you select **Domain Name**, the screen shown is Figure 5-58.
    - 1) In **Target Description** field, create a unique description for the target (e.g. Target\_1).
    - 2) In Domain Name field, enter the domain name, either the full name or the keywords (for example google) in the blank. Any domain name with keywords in it (<u>www.google.com</u>, <u>www.google.hk</u>) will be blocked or allowed. You can enter 4 domain names.

3. Click the **Save** button.

Click the **Delete All** button to delete all the entries in the table.

Click the **Next** button to go to the next page, or click the **Previous** button return to the previous page.

| Add or Modify an Acc | cess Target Entry |
|----------------------|-------------------|
|                      |                   |
| Mode:                | IP Address        |
| Target Description:  |                   |
| IP Address:          | -                 |
| Target Port:         | -                 |
| Protocol:            | ALL 💌             |
| Common Service Port: | please select 💌   |
|                      | Save Back         |

Figure 5-57 Add or Modify an Access Target Entry

| Add or Modify an Acc | ess Target Entry |
|----------------------|------------------|
|                      |                  |
| Mode:                | Domain Name 💌    |
| Target Description:  |                  |
| Domain Name:         |                  |
|                      |                  |
|                      |                  |
|                      |                  |
|                      |                  |
|                      | Save Back        |

Figure 5-58 Add or Modify an Access Target Entry

**For example**: If you desire to restrict the internet activities of host with MAC address 00-11-22-33-44-AA in the LAN to access <u>www.google.com</u> only, you should first follow the settings below:

- 1. Click **Add New...** button in Figure 5-56 to enter the Add or Modify an Access Target Entry page.
- 2. In Mode field, select Domain Name from the drop-down list.
- 3. In **Target Description** field, create a unique description for the target (e.g. Target\_1).
- 4. In **Domain Name** field, enter www.google.com.
- 5. Click **Save** to complete the settings.

Then you will go back to the Target Settings page and see the following list.

| ID | Target Description | Information    | Modify      |
|----|--------------------|----------------|-------------|
| 1  | Target_1           | www.google.com | Edit Delete |

## 5.11.4 Schedule

Choose menu "Access Control  $\rightarrow$  Schedule", you can view and set a Schedule list in the next screen as shown in Figure 5-59. The Schedule list is necessary for the Access Control Rule.

| S  | Schedule Settings    |        |               |                           |  |  |  |
|----|----------------------|--------|---------------|---------------------------|--|--|--|
| ID | Schedule Description | Day    | Time          | Modify                    |  |  |  |
| 1  | Schedule_1           | Sat    | 00:00 - 24:00 | <u>Edit</u> <u>Delete</u> |  |  |  |
| 4  | Add New Delete All   |        |               |                           |  |  |  |
|    | P                    | evoius | Next          | Page 1 💌                  |  |  |  |

Figure 5-59 Schedule Settings

- Schedule Description Here displays the description of the schedule and this description is unique.
- > **Day -** Here displays the day(s) in a week.
- > **Time -** Here displays the time period in a day.
- > **Modify** Here you can edit or delete an existing schedule.

### To add a new schedule, follow the steps below.

- 1. Click **Add New...** button shown in Figure 5-59 and the next screen will pop-up as shown in Figure 5-60.
- In Schedule Description field, create a unique description for the schedule (e.g. Schedule\_1).
- 3. In **Day** field, select the day or days you need.
- 4. In **Time** field, you can select all day-24 hours or you may enter the Start Time and Stop Time in the corresponding field.
- 5. Click **Save** to complete the settings.

Click the **Delete All** button to delete all the entries in the table.

Click the **Next** button to go to the next page, or click the **Previous** button return to the previous page.

| Advance Schedule Settings     |                                           |  |  |  |  |
|-------------------------------|-------------------------------------------|--|--|--|--|
| -                             |                                           |  |  |  |  |
| Note: The Schedule is based o | n the time of the Router.                 |  |  |  |  |
|                               |                                           |  |  |  |  |
| Schedule Description:         |                                           |  |  |  |  |
| Day:                          | Day: 💿 Everyday 🔘 Select Days             |  |  |  |  |
|                               | 🗹 Mon 🗹 Tue 🗹 Wed 🗹 Thu 🗹 Fri 🔽 Sat 🗹 Sun |  |  |  |  |
| Time:                         | all day-24 hours: 🔽                       |  |  |  |  |
| Start Time:                   | (HHMM)                                    |  |  |  |  |
| Stop Time:                    | (HHMM)                                    |  |  |  |  |
|                               |                                           |  |  |  |  |
|                               | Save Back                                 |  |  |  |  |

Figure 5-60 Advanced Schedule Settings

For example: If you desire to restrict the internet activities of host with MAC address 00-11-22-33-44-AA to access <u>www.google.com</u> only from **18:00 to 20:00** on **Saturday** and **Sunday**, you should first follow the settings below:

- 1. Click **Add New...** button shown in Figure 5-59 to enter the Advanced Schedule Settings page.
- In Schedule Description field, create a unique description for the schedule (e.g. Schedule\_1).
- 3. In **Day** field, check the Select Days radio button and then select Sat and Sun.
- 4. In **Time** field, enter 1800 in Start Time field and 2000 in Stop Time field.
- 5. Click Save to complete the settings.

Then you will go back to the Schedule Settings page and see the following list.

| I | D | Schedule Description | Day     | Time          | Modify      |
|---|---|----------------------|---------|---------------|-------------|
|   | 1 | Schedule_1           | Sat Sun | 18:00 - 20:00 | Edit Delete |

# 5.12 Advanced Routing

| Advanced Routing       |
|------------------------|
| - Static Routing List  |
| - System Routing Table |

Figure 5-61 Advanced Routing

There are two submenus under the Advanced Routing menu as shown in Figure 5-61: **Static Routing List** and **System Routing Table**. Click any of them, and you will be able to configure the corresponding function.

### 5.12.1 Static Routing List

Choose menu "Advanced Routing  $\rightarrow$  Static Routing List", and then you can configure the static route in the next screen (shown in Figure 5-62). A static route is a pre-determined path that network information must travel to reach a specific host or network.

| Stati | Static Routing      |             |                 |        |        |  |  |
|-------|---------------------|-------------|-----------------|--------|--------|--|--|
|       |                     |             |                 |        |        |  |  |
| ID    | Destination Network | Subnet Mask | Default Gateway | Status | Modify |  |  |
| Add N | lew Enable All      | Disable All | Delete All      |        |        |  |  |
|       | F                   | revious     | Next            |        |        |  |  |

Figure 5-62 Static Routing

#### To add static routing entries:

1. Click Add New... shown in Figure 5-63, you will see the following screen.

| Add or Modify a Static Route Entry |  |  |  |  |  |
|------------------------------------|--|--|--|--|--|
|                                    |  |  |  |  |  |
|                                    |  |  |  |  |  |
|                                    |  |  |  |  |  |
|                                    |  |  |  |  |  |
| Enabled 💙                          |  |  |  |  |  |
|                                    |  |  |  |  |  |
| Save Back                          |  |  |  |  |  |
|                                    |  |  |  |  |  |

Figure 5-63 Add or Modify a Static Route Entry

- 2. Enter the following data:
  - Destination Network The Destination Network is the address of the network or host that you want to assign to a static route.
  - Subnet Mask The Subnet Mask determines which portion of an IP Address is the network portion, and which portion is the host portion.
  - Default Gateway This is the IP Address of the gateway device that allows for contact between the Router and the network or host.
- 3. Select Enabled or Disabled for this entry on the Status drop-down list.
- 4. Click the **Save** button to make the entry take effect.

#### Other configurations for the entries:

Click the **Delete** button to delete the entry.

Click the **Enable All** button to enable all the entries.

Click the **Disable All** button to disable all the entries.

Click the **Delete All** button to delete all the entries.

Click the **Previous** button to view the information in the previous screen, click the **Next** button to view the information in the next screen.

## 5.12.2 System Routing Table

Choose menu "Advanced Routing  $\rightarrow$  System Routing Table", and then you can view the System Routing Table in the next screen (shown in Figure 5-64). System routing table views all of the valid route entries in use. The Destination IP address, Subnet Mask, Gateway, and Interface will be displayed for each entry.

| 8  | System Routing Table |               |         |            |  |  |
|----|----------------------|---------------|---------|------------|--|--|
|    |                      |               |         |            |  |  |
| ID | Destination Network  | Subnet Mask   | Gateway | Interface  |  |  |
| 1  | 192.168.0.0          | 255.255.255.0 | 0.0.0.0 | LAN & WLAN |  |  |
|    |                      |               |         |            |  |  |
|    | Refresh              |               |         |            |  |  |

Figure 5-64 System Routing Table

- Destination Network The Destination Network is the address of the network or host to which the static route is assigned.
- Subnet Mask The Subnet Mask determines which portion of an IP address is the network portion, and which portion is the host portion.
- Gateway This is the IP address of the gateway device that allows for contact between the Router and the network or host.
- Interface This interface tells you either the Destination IP Address is on the LAN & WLAN (internal wired and wireless networks), or on the WAN (Internet).

# 5.13 Bandwidth Control

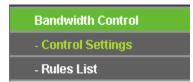

Figure 5-65 Bandwidth Control

There are two submenus under the Bandwidth Control menu as shown in Figure 5-65: **Control Settings** and **Rules List**. Click any of them, and you will be able to configure the corresponding function. The detailed explanations for each submenu are provided below.

## 5.13.1 Control Settings

Choose menu "**Bandwidth Control**  $\rightarrow$  **Control Settings**", and then you can configure the Egress Bandwidth and Ingress Bandwidth in the next screen. Their values you configure should be less than 100000Kbps. For optimal control of the bandwidth, please select the right Line Type and ask your ISP for the total bandwidth of the egress and ingress.

| Bandwidth Control S       | ettings        |      |
|---------------------------|----------------|------|
| Enable Bandwidth Control: |                |      |
| Line Type:                | 💿 ADSL 🔵 Other |      |
| Egress Bandwidth:         | 512            | Kbps |
| Ingress Bandwidth:        | 2048           | Kbps |
|                           |                |      |
|                           | Save           |      |

Figure 5-66 Bandwidth Control Settings

- Enable Bandwidth Control Check this box so that the Bandwidth Control settings can take effect.
- Line Type Select the right type for you network connection. If you don't know how to choose, please ask your ISP for the information.
- > Egress Bandwidth The upload speed through the WAN port.
- > Ingress Bandwidth The download speed through the WAN port.

## 5.13.2 Rules List

Choose menu "**Bandwidth Control**  $\rightarrow$  **Rules List**", and then you can view and configure the Bandwidth Control rules in the screen below.

| Bandwidth Control Rules List |                                                |            |            |     |      |          |               |
|------------------------------|------------------------------------------------|------------|------------|-----|------|----------|---------------|
|                              |                                                |            |            |     |      |          |               |
|                              | Egress Bandwidth(Kbps) Ingress Bandwidth(Kbps) |            |            |     |      |          | Fachle Madifi |
|                              | ID Description                                 | Min        | Max        | Min | Max  | - Enable | Modify        |
| 1                            | 192.168.0.1 - 192.168.0.23/21                  | 0          | 1000       | 0   | 4000 | <b>~</b> | Modify Delete |
| -                            | Add New Delete All                             |            |            |     |      |          |               |
|                              | Previous Next                                  | Now is the | e 1 🛩 page |     |      |          |               |

Figure 5-67 Bandwidth Control Rules List

> **Description -** This is the information about the rules such as address range.

- Egress bandwidth This field displays the max and mix upload bandwidth through the WAN port, the default is 0.
- Ingress bandwidth This field displays the max and mix download bandwidth through the WAN port, the default is 0.
- > Enable This displays the status of the rule.
- > Modify Click Modify to edit the rule. Click Delete to delete the rule.

#### To add/modify a Bandwidth Control rule, follow the steps below.

- 1. Click Add New... shown in Figure 5-67, you will see a new screen shown in Figure 5-68.
- 2. Enter the information like the screen shown below.

| Bandwidth Control Rule Settings |                                         |  |  |  |
|---------------------------------|-----------------------------------------|--|--|--|
|                                 |                                         |  |  |  |
| Enable:                         |                                         |  |  |  |
| IP Range:                       | 192.168.0.1 - 192.168.0.23              |  |  |  |
| Port Range:                     | 21 -                                    |  |  |  |
| Protocol:                       | ALL 💌                                   |  |  |  |
|                                 | Min Bandwidth(Kbps) Max Bandwidth(Kbps) |  |  |  |
| Egress Bandwidth:               | 0 1000                                  |  |  |  |
| Ingress Bandwidth:              | 0 4000                                  |  |  |  |
|                                 |                                         |  |  |  |
|                                 | Save Back                               |  |  |  |

Figure 5-68 Bandwidth Control Rule Settings

3. Click the **Save** button.

# 5.14IP & MAC Binding Setting

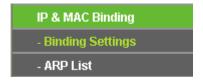

Figure 5-69 the IP & MAC Binding menu

There are two submenus under the IP &MAC Binding menu (shown in Figure 5-69): **Binding Settings** and **ARP List**. Click any of them, and you will be able to scan or configure the corresponding function. The detailed explanations for each submenu are provided below.

## 5.14.1 Binding Settings

This page displays the **IP & MAC Binding Setting** table; you can operate it in accord with your desire (shown in Figure 5-70).

| Bindi | ing Settings      |                    |            |                      |
|-------|-------------------|--------------------|------------|----------------------|
|       | ARP Binding:      | 💿 Disable 🔿 Enable | Save       |                      |
| ID    | MAC Address       | IP Address         | Bind       | Modify               |
| 1     | 00-0A-EB-00-07-5F | 192.168.0.55       | ✓          | Modify Delete        |
| Add N | lew Enable All    | Disable All        | Delete All | Find                 |
|       |                   |                    |            |                      |
|       |                   | Previous           | Next       | Current No. 1 💌 Page |

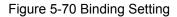

- > MAC Address The MAC address of the controlled computer in the LAN.
- > **IP Address -** The assigned IP address of the controlled computer in the LAN.
- **Bind** Check this option to enable ARP binding for a specific device.
- > **Modify -** To modify or delete an existing entry.

When you want to add or modify an IP & MAC Binding entry, you can click the **Add New...** button or **Modify** button, and then you will go to the next page. This page is used for adding or modifying an IP & MAC Binding entry (shown in Figure 5-71).

| IP & MAC Binding Settings |           |  |
|---------------------------|-----------|--|
|                           |           |  |
| Bind:                     |           |  |
| MAC Address:              |           |  |
| IP Address:               |           |  |
|                           |           |  |
|                           | Save Back |  |

Figure 5-71 IP & MAC Binding Setting (Add & Modify)

#### To add IP & MAC Binding entries, follow the steps below.

- 1. Click the Add New... button as shown in Figure 5-70.
- 2. Enter the MAC Address and IP Address.
- 3. Select the Bind checkbox.
- 4. Click the **Save** button to save it.

#### To modify or delete an existing entry, follow the steps below.

- 1. Find the desired entry in the table.
- 2. Click **Modify** or **Delete** as desired on the **Modify** column.

#### To find an existing entry, follow the steps below.

- 1. Click the **Find** button as shown in Figure 5-70.
- 2. Enter the MAC Address or IP Address.
- 3. Click the **Find** button in the page as shown in Figure 5-72.

| Find IP & MAC Bind | ling Entry                                        |
|--------------------|---------------------------------------------------|
|                    |                                                   |
| MAC Address:       | 00-14-5E-91-19-E3                                 |
| IP Address:        |                                                   |
| ID                 | MAC Address IP Address Bind Link                  |
| 2                  | 00-14-5E-91-19-E3 192.168.0.56 🛛 🗹 <u>To page</u> |
|                    |                                                   |
|                    | Find Back                                         |

Figure 5-72 Find IP & MAC Binding Entry

Click the Enable All button to make all entries enabled.

Click the **Delete All** button to delete all entries.

## 5.14.2 ARP List

To manage the computer, you could observe the computers in the LAN by checking the relationship of MAC address and IP address on the ARP list, and you could also configure the items on the ARP list. This page displays the ARP List; it shows all the existing IP & MAC Binding entries (shown in Figure 5-73).

| AR      | P List            |                            |                 |                          |
|---------|-------------------|----------------------------|-----------------|--------------------------|
| ID<br>1 | MAC Address       | IP Address<br>192.168.0.55 | Status<br>Bound | Configure<br>Load Delete |
| 2       | 40-61-86-C4-98-43 | 192.168.0.100              | Unbound         | Load Delete              |
|         |                   | Bind All                   | Load A          | II Refresh               |

Figure 5-73 ARP List

- 1. MAC Address The MAC address of the controlled computer in the LAN.
- 2. IP Address The assigned IP address of the controlled computer in the LAN.
- 3. Status Indicates whether or not the MAC and IP addresses are bound.
- 4. **Configure -** Load or delete an item.
  - **Load** Load the item to the IP & MAC Binding list.

> Delete - Delete the item.

Click the **Bind All** button to bind all the current items, available after enable.

Click the Load All button to load all items to the IP & MAC Binding list.

Click the **Refresh** button to refresh all items.

# Note:

An item could not be loaded to the IP & MAC Binding list if the IP address of the item has been loaded before. Error warning will prompt as well. Likewise, "Load All" only loads the items without interference to the IP & MAC Binding list.

# 5.15Dynamic DNS

Choose menu "Dynamic DNS", and you can configure the Dynamic DNS function.

The Router offers the **DDNS** (Dynamic Domain Name System) feature, which allows the hosting of a website, FTP server, or e-mail server with a fixed domain name (named by yourself) and a dynamic IP address, and then your friends can connect to your server by entering your domain name no matter what your IP address is. Before using this feature, you need to sign up for DDNS service providers such as <u>www.comexe.cn</u>, <u>www.dyndns.org</u>, or <u>www.no-ip.com</u>. The Dynamic DNS client service provider will give you a password or key.

## 5.15.1 Comexe.cn DDNS

If the dynamic DNS **Service Provider** you select is <u>www.comexe.cn</u>, the page will appear as shown in Figure 5-74.

| DDNS               |                                                  |
|--------------------|--------------------------------------------------|
|                    |                                                  |
| Service Provider:  | Comexe ( www.comexe.cn ) 🖌 <u>Go to register</u> |
|                    |                                                  |
| Domain Name:       |                                                  |
| Domain Name:       |                                                  |
| Domain Name:       |                                                  |
| Domain Name:       |                                                  |
| Domain Name:       |                                                  |
|                    |                                                  |
| User Name:         | username                                         |
| Password:          | •••••                                            |
|                    |                                                  |
|                    | Enable DDNS                                      |
| Connection Status: | DDNS not launching!                              |
|                    | Login Logout                                     |
|                    |                                                  |
|                    | Save                                             |

Figure 5-74 Comexe.cn DDNS Settings

#### To set up for DDNS, follow these instructions:

- 1. Enter the **Domain Name** your dynamic DNS service provider gave.
- 2. Enter the **User Name** for your DDNS account.
- 3. Enter the **Password** for your DDNS account.
- 4. Click the **Login** button to login the DDNS service.

**Connection Status -**The status of the DDNS service connection is displayed here.

Click **Logout** to log out of the DDNS service.

#### P Note:

If you want to login again with another account after a successful login, please click the **Logout** button, then input your new username and password and click the **Login** button.

#### 5.15.2 Dyndns.org DDNS

If the dynamic DNS **Service Provider** you select is <u>www.dyndns.org</u>, the page will appear as shown in Figure 5-75.

| DDNS               |                                                   |
|--------------------|---------------------------------------------------|
|                    |                                                   |
| Service Provider:  | Dyndns ( www.dyndns.org ) 🔽 <u>Go to register</u> |
|                    |                                                   |
| User Name:         | username                                          |
| Password:          | •••••                                             |
| Domain Name:       |                                                   |
|                    |                                                   |
|                    | Enable DDNS                                       |
| Connection Status: | DDNS not launching!                               |
|                    | Login Logout                                      |
|                    |                                                   |
|                    | Save                                              |

Figure 5-75 Dyndns.org DDNS Settings

To set up for DDNS, follow these instructions:

- 1. Enter the **User Name** for your DDNS account.
- 2. Enter the **Password** for your DDNS account.
- 3. Enter the **Domain Name** you received from dynamic DNS service provider.
- 4. Click the **Login** button to login to the DDNS service.

**Connection Status -**The status of the DDNS service connection is displayed here.

Click Logout to logout of the DDNS service.

#### PNote:

If you want to login again with another account after a successful login, please click the **Logout** button, then input your new username and password and click the **Login** button.

## 5.15.3 No-ip.com DDNS

If the dynamic DNS **Service Provider** you select is <u>www.no-ip.com</u>, the page will appear as shown in Figure 5-76.

| DDNS               |                                              |
|--------------------|----------------------------------------------|
|                    |                                              |
| Service Provider:  | No-IP ( www.no-ip.com ) 🛛 🗸 Go to register   |
| User Name:         | username                                     |
| Password:          | •••••                                        |
| Domain Name:       |                                              |
| Connection Status: | Enable DDNS DDNS not launching! Login Logout |
|                    | Save                                         |

Figure 5-76 No-ip.com DDNS Settings

To set up for DDNS, follow these instructions:

- 1. Enter the User Name for your DDNS account.
- 2. Enter the **Password** for your DDNS account.
- 3. Enter the **Domain Name** you received from dynamic DNS service provider.
- 4. Click the Login button to login to the DDNS service.

**Connection Status -** The status of the DDNS service connection is displayed here.

Click **Logout** to log out the DDNS service.

## P Note:

If you want to login again with another account after a successful login, please click the **Logout** button, then input your new username and password and click the **Login** button.

# 5.16System Tools

| System Tools       |
|--------------------|
| - Time Settings    |
| - Diagnostic       |
| - Firmware Upgrade |
| - Factory Defaults |
| - Backup & Restore |
| - Reboot           |
| - Password         |
| - System Log       |
| - Statistics       |

Figure 5-77 The System Tools menu

Choose menu "System Tools", and you can see the submenus under the main menu: Time Settings, Diagnostic, Firmware Upgrade, Factory Defaults, Backup & Restore, Reboot, Password, System Log and Statistics. Click any of them, and you will be able to configure the corresponding function. The detailed explanations for each submenu are provided below.

## 5.16.1 Time Setting

Choose menu "**System Tools→Time Setting**", and then you can configure the time on the following screen.

| Time Settings           |                                                                                             |
|-------------------------|---------------------------------------------------------------------------------------------|
|                         |                                                                                             |
| Time zone:              | (GMT+08:00) Beijing, Hong Kong, Perth, Singapore                                            |
| Date:                   | 5 26 2011 (MM/DD/YY)                                                                        |
| Time:                   | 11 11 32 (HH/MM/SS)                                                                         |
| NTP Server I:           | 0.0.0.0 (Optional)                                                                          |
| NTP Server II:          | 0.0.0.0 (Optional)                                                                          |
|                         | Get GMT                                                                                     |
|                         |                                                                                             |
|                         | Enable Daylight Saving                                                                      |
| Start:                  | Mar 🗸 3rd 🗸 Sun 🖌 2am 🗸                                                                     |
| End:                    | Nov 🗸 2nd 🗸 Sun 🖌 3am 🗸                                                                     |
| Daylight Saving Status: | daylight saving is down.                                                                    |
|                         |                                                                                             |
|                         | Note: Click the "GET GMT" to update the time from the internet with the pre-defined servers |
|                         | or entering the customized server(IP Address or Domain Name) in the above frames.           |
|                         |                                                                                             |
|                         | Save                                                                                        |

Figure 5-78 Time settings

- > **Time Zone -** Select your local time zone from this pull down list.
- > **Date -** Enter your local date in MM/DD/YY into the right blanks.
- **Time -** Enter your local time in HH/MM/SS into the right blanks.
- NTP Server I / NTP Server II Enter the address or domain of the NTP Server I or NTP Server II, and then the Router will get the time from the NTP Server preferentially. In addition, the Router built-in some common NTP Servers, so it can get time automatically once it connects the Internet.
- > Enable Daylight Saving Check the box to enable the Daylight Saving function.
- Start The time to start the Daylight Saving. Select the month in the first field, the week in the second field, the day in the third field and the time in the last field.

- End The time to end the Daylight Saving. Select the month in the first field, the week in the second field, the day in the third field and the time in the last field.
- > Daylight Saving Status Displays the status whether the Daylight Saving is in use.

## To set time manually:

- 1. Select your local time zone.
- 2. Enter the **Date** in Month/Day/Year format.
- 3. Enter the **Time** in Hour/Minute/Second format.
- 4. Click Save.

## To set time automatically:

- 1. Select your local time zone.
- 2. Enter the address or domain of the NTP Server I or NTP Server II.
- 3. Click the **Get GMT** button to get system time from Internet if you have connected to the Internet.

## To set Daylight Saving:

- 1. Check the box to enable Daylight Saving.
- 2. Select the start time from the drop-down lists in the Start field.
- 3. Select the end time from the drop-down lists in the **End** field.
- 4. Click the **Save** button to save the settings.

|                         | Enable Daylight Saving  |  |  |
|-------------------------|-------------------------|--|--|
| Start:                  | Mar 💙 2nd 💙 Sun 💙 2am 💙 |  |  |
| End:                    | Nov 💙 1st 💙 Sun 💙 3am 💙 |  |  |
| Daylight Saving Status: | daylight saving is up.  |  |  |
|                         |                         |  |  |

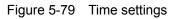

# Note:

- This setting will be used for some time-based functions such as firewall. You must specify your time zone once you login to the router successfully, otherwise, these functions will not take effect.
- 2) The time will be lost if the router is turned off.
- 3) The Router will automatically obtain GMT from the Internet if it is configured accordingly.
- 4) The Daylight Saving will take effect one minute after the configurations are completed.

## 5.16.2 Diagnostic

Choose menu "System Tools  $\rightarrow$  Diagnostic", and then you can transact Ping or Traceroute function to check connectivity of your network in the following screen.

| Diagnostic Tools        |                             |  |  |  |  |
|-------------------------|-----------------------------|--|--|--|--|
| Diagnostic Paramete     | rs                          |  |  |  |  |
| Diagnostic Tool:        | 💿 Ping 🔿 Traceroute         |  |  |  |  |
| IP Address/Domain Name: |                             |  |  |  |  |
| Ping Count:             | 4 (1-50)                    |  |  |  |  |
| Ping Packet Size:       | 64 (4-1472 Bytes)           |  |  |  |  |
| Ping Timeout:           | 800 (100-2000 Milliseconds) |  |  |  |  |
| Traceroute Max TTL:     | 20 (1-30)                   |  |  |  |  |
| Diagnostic Results      |                             |  |  |  |  |
| The Router is ready.    |                             |  |  |  |  |
|                         |                             |  |  |  |  |
|                         |                             |  |  |  |  |
|                         |                             |  |  |  |  |
|                         |                             |  |  |  |  |
|                         |                             |  |  |  |  |
| 1                       |                             |  |  |  |  |
|                         |                             |  |  |  |  |
|                         | Start                       |  |  |  |  |

Figure 5-80 Diagnostic Tools

- > **Diagnostic Tool** Check the radio button to select one diagnostic too.
- Ping This diagnostic tool troubleshoots connectivity, reachability, and name resolution to a given host or gateway.
- **Traceroute** This diagnostic tool tests the performance of a connection.

## Note:

You can use ping/traceroute to test both numeric IP address or domain name. If pinging/tracerouting the IP address is successful, but pinging/tracerouting the domain name is not, you might have a name resolution problem. In this case, ensure that the domain name you are specifying can be resolved by using Domain Name System (DNS) queries.

- IP Address/Domain Name Enter the IP Address or Domain Name of the PC whose connection you wish to diagnose.
- > Pings Count Specifies the number of Echo Request messages sent. The default is 4.
- Ping Packet Size Specifies the number of data bytes to be sent. The default is 64.
- > **Ping Timeout -** Time to wait for a response, in milliseconds. The default is 800.
- Traceroute Max TTL Set the maximum number of hops (max TTL to be reached) in the path to search for the target (destination). The default is 20.

Click Start to check the connectivity of the Internet.

The **Diagnostic Results** page displays the result of diagnosis.

If the result is similar to the following screen, the connectivity of the Internet is fine.

# Diagnostic Results Pinging 202.108.22.5 with 64 bytes of data: Reply from 202.108.22.5: bytes=64 time=1 TTL=127 seq=1 Reply from 202.108.22.5: bytes=64 time=1 TTL=127 seq=2 Reply from 202.108.22.5: bytes=64 time=1 TTL=127 seq=3 Reply from 202.108.22.5: bytes=64 time=1 TTL=127 seq=4 Ing statistics for 202.108.22.5 Packets: Sent = 4, Received = 4, Lost = 0 (0% loss) Approximate round trip times in milliseconds: Minimum = 1, Maximum = 1, Average = 1

Figure 5-81 Diagnostic Results

## Note:

- 1) Only one user can use the diagnostic tools at one time.
- 2) "Ping Count", "Ping Packet Size" and "Ping Timeout" are Ping Parameters, and "Traceroute Max TTL" is Traceroute Parameter.

#### 5.16.3 Firmware Upgrade

Choose menu "System Tools  $\rightarrow$  Firmware Upgrade", and then you can update the latest version of firmware for the Router on the following screen.

| Firmware Upgrade  |                                 |
|-------------------|---------------------------------|
|                   |                                 |
| File:             | Browse                          |
| Firmware Version: | 3.13.12 Build 120712 Rel.65116n |
| Hardware Version: | MR3020 v1 00000000              |
|                   |                                 |
|                   | Upgrade                         |

Figure 5-82 Firmware Upgrade

- Firmware Version Displays the current firmware version.
- Hardware Version Displays the current hardware version. The hardware version of the upgrade file must accord with the Router's current hardware version.

#### To upgrade the Router's firmware, follow these instructions below:

- 1. Download a most recent firmware upgrade file from our website (www.tp-link.com).
- Enter or select the path name where you save the downloaded file on the computer into the File Name blank.
- 3. Click the **Upgrade** button.
- 4. The Router will reboot while the upgrading has been finished.

# Note:

- New firmware versions are posted at http://www.tp-link.com and can be downloaded for free. There is no need to upgrade the firmware unless the new firmware has a new feature you want to use. However, when experiencing problems caused by the Router rather than the configuration, you can try to upgrade the firmware.
- 2) When you upgrade the Router's firmware, you may lose its current configurations, so before upgrading the firmware please write down some of your customized settings to avoid losing important settings.
- Do not turn off the Router or press the Reset button while the firmware is being upgraded. Loss of power during the upgrade could damage the Router.
- 4) The firmware version must correspond to the hardware.
- 5) The upgrade process takes a few moments and the Router restarts automatically when the upgrade is complete.

## 5.16.4 Factory Defaults

Choose menu "System Tools  $\rightarrow$  Factory Defaults", and then and you can restore the configurations of the Router to factory defaults on the following screen.

| Factory Defaults                                                                        |
|-----------------------------------------------------------------------------------------|
|                                                                                         |
| Click the following button to reset all configuration settings to their default values. |
| Restore                                                                                 |
|                                                                                         |

#### Figure 5-83 Restore Factory Default

Click the **Restore** button to reset all configuration settings to their default values.

- The default **User Name**: admin
- The default **Password**: admin
- The default IP Address: 192.168.0.254
- The default Subnet Mask: 255.255.255.0

## Note:

All changed settings will be lost when defaults are restored.

#### 5.16.5 Backup & Restore

Choose menu "System Tools  $\rightarrow$  Backup & Restore", and then you can save the current configuration of the Router as a backup file and restore the configuration via a backup file as shown in Figure 5-84.

| Backup & Restore |        |        |  |  |  |
|------------------|--------|--------|--|--|--|
| Deeluuu          |        |        |  |  |  |
| Backup:<br>File: | Backup | Browse |  |  |  |
|                  |        |        |  |  |  |
|                  |        |        |  |  |  |

Figure 5-84 Backup & Restore Configuration

- Click the **Backup** button to save all configuration settings as a backup file in your local computer.
- > To upgrade the Router's configuration, follow these instructions.
  - Click the **Browse** button to find the configuration file which you want to restore.
  - Click the **Restore** button to update the configuration with the file whose path is the one you have input or selected in the blank.

## Note:

The current configuration will be covered with the uploading configuration file. Wrong process will lead the device unmanaged. The restoring process lasts for 20 seconds and the Router will restart automatically then. Keep the power of the Router on during the process, in case of any damage.

## 5.16.6 Reboot

Choose menu "System Tools  $\rightarrow$  Reboot", and then you can click the Reboot button to reboot the Router.

| Reboot                                  |  |  |  |
|-----------------------------------------|--|--|--|
|                                         |  |  |  |
| Click this button to reboot the device. |  |  |  |
| Reboot                                  |  |  |  |
|                                         |  |  |  |

Figure 5-85 Reboot the Router

Some settings of the Router will take effect only after rebooting, which include

- Change the LAN IP Address (system will reboot automatically).
- Change the DHCP Settings.
- Change the Wireless configurations.
- Change the Web Management Port.
- Upgrade the firmware of the Router (system will reboot automatically).
- Restore the Router's settings to factory defaults (system will reboot automatically).
- Update the configuration with the file (system will reboot automatically.

#### 5.16.7 Password

Choose menu "System Tools  $\rightarrow$  Password", and then you can change the factory default user name and password of the Router in the next screen as shown in Figure 5-86.

| Password                             |                                                                 |
|--------------------------------------|-----------------------------------------------------------------|
|                                      |                                                                 |
| The username and password must not e | exceed 14 characters in length and must not include any spaces! |
| Old User Name:                       |                                                                 |
| Old Password:                        |                                                                 |
|                                      |                                                                 |
| New User Name:                       |                                                                 |
| New Password:                        |                                                                 |
| Confirm New Password:                |                                                                 |
|                                      |                                                                 |
|                                      | Save Clear All                                                  |

Figure 5-86 Password

It is strongly recommended that you should change the factory default user name and password of the Router, because all users who try to access the Router's Web-based utility or Quick Setup will be prompted for the Router's default user name and password.

## Note:

The new user name and password must not exceed 14 characters in length and not include any spaces. Enter the new Password twice to confirm it.

Click the **Save** button when finished.

Click the Clear All button to clear all.

## 5.16.8 System Log

Choose menu "System Tools  $\rightarrow$  System Log", and then you can view the logs of the Router.

| System Log                                                                                                    |                                                                                 |      |         |             |  |  |
|----------------------------------------------------------------------------------------------------|---------------------------------------------------------------------------------|------|---------|-------------|--|--|
|                                                                                                    |                                                                                 |      |         |             |  |  |
|                                                                                                    | Auto Mail Feature:     Disabled     Mail Settings       Log Type:     All     V |      |         |             |  |  |
| Index                                                                                                    | Time                                                                            | Туре | Level   | Log Content |  |  |
| 1                                                                                                    | Jul 24 16:48:05                                                                 | PPP  | WARNING | LCP down    |  |  |
| Time = 2012-07-24 17:13:43 1679s<br>H-Ver = MR3020 v1 00000000 : S-Ver = 3.13.12 Build 120712 Rel.65116n<br>L = 192.168.0.254 : M = 255.255.255.255.0<br>3G/4G : 3G/4G = 183.43.165.95 : M = 255.255.255.255 : G = 183.43.165.95 |                                                                                 |      |         |             |  |  |
| Refresh     Save Log     Mail Log     Clear Log                                                                                                    |                                                                                 |      |         |             |  |  |
| Previous Next Current No. 1 Y Page                                                                                                    |                                                                                 |      |         |             |  |  |

Figure 5-87 System Log

- **Log Type -** By selecting the log type, only logs of this type will be shown.
- **Log Level -** By selecting the log level, only logs of this level will be shown.
- > **Refresh** Refresh the page to show the latest log list.
- Save Log Click to save all the logs in a txt file.
- Clear Log All the logs will be deleted from the Router permanently, not just from the page.

Click the **Next** button to go to the next page, or click the **Previous** button to return to the previous page.

#### 5.16.9 Working Mode

Choose menu "System Tools  $\rightarrow$  Working Mode", and you can view the working mode of the Router.

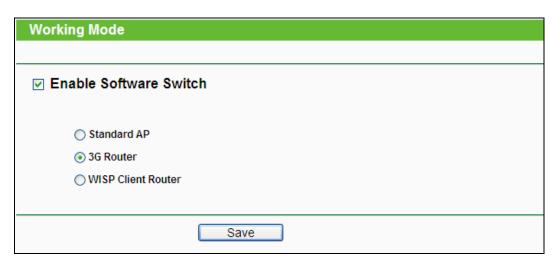

Figure 5-88 Working Mode

- Standard AP In this mode, the device enables multiusers to access, and provides several wireless modes, such as AP, Client, Repeater and so on.
- 3G/4G Router In this mode, the device enables multiusers to share Internet via ADSL/Cable Modem. The wireless port share the same IP to ISP through Ethernet WAN port. The Wireless port acts the same as a LAN port while at 3G/4G Router mode.
- WISP Client Router In this mode, the device enables multiusers to share Internet from WISP. The LAN port devices share the same IP from WISP through Wireless port. While connecting to WISP, the Wireless port works as a WAN port at WISP Client Router mode. The Ethernet port acts as a LAN port.

#### P Note:

The router will reboot automatically after you click the **Save** button.

#### 5.16.10 Statistics

Choose menu "System Tools  $\rightarrow$  Statistics", and then you can view the statistics of the Router, including total traffic and current traffic of the last Packets Statistic Interval.

| Statistics                                                       |                            |                      |         |          |           |        |         |        |
|------------------------------------------------------------------|----------------------------|----------------------|---------|----------|-----------|--------|---------|--------|
| Current Statistics Status:<br>Packets Statistics Interval(5~60): |                            | Disabled             |         | Enable   |           |        |         |        |
|                                                                  | Auto-refresh               |                      |         | Refresh  |           |        |         |        |
| Sorted Rules:                                                    |                            | Sorted by IP Address |         | <b>*</b> | Reset All | Del    | ete All |        |
|                                                                  | Total                      |                      |         |          | Current   |        |         |        |
| IP Address/<br>MAC Address                                       | Packets                    | Bytes                | Packets | Bytes    | ICMP Tx   | UDP Tx | SYN Tx  | Modify |
|                                                                  | The current list is empty. |                      |         |          |           |        |         |        |
| Per page 5 🔽 entries Current No. 1 🔽 page                        |                            |                      |         |          |           |        |         |        |
| Previous Next                                                    |                            |                      |         |          |           |        |         |        |

Figure 5-89 Statistics

- Current Statistics Status Enable or Disable. The default value is disabled. To enable it, click the Enable button. If it is disabled, the function of DoS protection in Security settings will be disabled.
- Packets Statistics Interval (5-60) The default value is 10. Select a value between 5 and 60 seconds in the drop-down list. The Packets Statistic interval indicates the time section of the packets statistic.
- > **Sorted Rules -** Choose how the displayed statistics are sorted.

Select the Auto-refresh checkbox to refresh automatically.

Click the **Refresh** button to refresh immediately.

Click **Reset All** to reset the values of all the entries to zero.

Click **Delete All** to delete all entries in the table.

#### **Statistics Table:**

| IP/MAC Address     |               | The IP and MAC address are displayed with related statistics.                                                                                                    |
|--------------------|---------------|----------------------------------------------------------------------------------------------------|
| Total              | Packets       | The total number of packets received and transmitted by the Router.                                                                                                    |
| Total<br>Bytes     |               | The total number of bytes received and transmitted by the Router.                                                                                                    |
| Packets            |               | The total number of packets received and transmitted in the last Packets Statistic interval seconds.                                                                                |
|                    | Bytes         | The total number of bytes received and transmitted in the last Packets Statistic interval seconds.                                                                                  |
| ICMP Tx<br>Current |               | The number of the ICMP packets transmitted to WAN per second at the specified Packets Statistics interval. It is shown like "current transmitting rate / Max transmitting rate".    |
|                    | UDP Tx        | The number of UDP packets transmitted to the WAN per second at the specified Packets Statistics interval. It is shown like "current transmitting rate / Max transmitting rate".     |
|                    | TCP<br>SYN Tx | The number of TCP SYN packets transmitted to the WAN per second at the specified Packets Statistics interval. It is shown like "current transmitting rate / Max transmitting rate". |
| Modify             | Reset         | Reset the value of he entry to zero.                                                                                                    |
| Modify             | Delete        | Delete the existing entry in the table.                                                                                                    |

There would be 5 entries on each page. Click **Previous** to return to the previous page and **Next** to the next page.

# **Chapter 6. Router Configuration—AP Mode**

This chapter will show each Web page's key functions and the configuration way on AP Mode. The Portable 3G/4G Wireless N Router is easy to configure and manage with the Web-based (Internet Explorer, Netscape<sup>®</sup> Navigator, Firefox, Safari, Opera or Chrome) management page, which can be launched on any windows, Macintosh or UNIX OS with a web browser.

# 6.1 Login

After your successful login, you will see the main menus on the left of the Web-based utility. On the right, there are the corresponding explanations and instructions.

| Status       |
|--------------|
| Quick Setup  |
| WPS          |
| Network      |
| Wireless     |
| DHCP         |
| System Tools |

The detailed explanations for each Web page's key function are listed below.

# 6.2 Status

Selecting **Status** will enable you to view the AP's current status and configuration, all of which is read-only.

| Status             |                              |         |
|--------------------|------------------------------|---------|
|                    |                              |         |
| Firmware Version:  | 3.13.12 Build 120712 Rel.651 | 16n     |
| Hardware Version:  | MR3020 v1 00000000           |         |
|                    |                              |         |
| Wired              |                              |         |
| MAC Address:       | E0-05-C5-30-20-60            |         |
| IP Address:        | 192.168.0.254                |         |
| Subnet Mask:       | 255.255.255.0                |         |
|                    |                              |         |
| Wireless           |                              |         |
| Operation Mode:    | Access Point                 |         |
| Name (SSID):       | TP-LINK_POCKET_3020_302      | 2060    |
| Channel:           | 4                            |         |
| Mode:              | 11bgn mixed                  |         |
| Channel Width:     | Automatic                    |         |
| MAC Address:       | E0-05-C5-30-20-60            |         |
|                    |                              |         |
| Traffic Statistics |                              |         |
|                    | Received                     | Sent    |
| Bytes:             | 0                            | 796     |
| Packets:           | 0                            | 2       |
|                    |                              |         |
| System Up Time:    | 0 days 00:01:58              | Refresh |

Figure 6-1 Device Status

- **Firmware Version -** This field displays the current firmware version of the AP.
- > Hardware Version This field displays the current hardware version of the AP
- Wired This field displays the current settings or information for the Network, including the MAC address, IP address and Subnet Mask.
- Wireless This field displays basic information or status for wireless function, including Operating Mode, SSID, Channel, Mode, Channel Width, Max Tx Rate and MAC Address.
- > Traffic Statistics This field displays the AP's traffic statistics.
- > **System Up Time -** This filed displays the run time of the AP since it's powered on or reset.

#### Note:

If you select Client mode in Figure 6-8, the wireless status in Figure 6-1 will change, similar to the figure below:

| Wireless        |                   |
|-----------------|-------------------|
| Operation Mode: | Client            |
| Name (SSID):    | TP-LINK_000103    |
| Channel:        | 1                 |
| Channel Width:  | Automatic         |
| MAC Address:    | E0-05-C5-30-20-60 |
|                 |                   |

# 6.3 Quick Setup

Please refer to Chapter 3: "Quick Installation Guide."

## 6.4 WPS

**WPS (Wi-Fi Protected Setup)** can help you to quickly and securely connect to a network. This section will guide you to add a new wireless device to an existing network quickly by function. The WPS function is only available when the Operation Mode is set to Access Point and Multi-SSID. Here we take the Access Point mode for example. Select menu "**WPS**", you will see the next screen shown in Figure 6-2.

| WPS (Wi-Fi Protected Se | etup)                            |
|-------------------------|----------------------------------|
|                         |                                  |
| WPS Status:             | Enabled Disable WPS              |
| Current PIN:            | 67051113 Restore PIN Gen New PIN |
| Add A New Device:       | Add Device                       |
|                         |                                  |

Figure 6-2 WPS

- > WPS Status To enable or disable the WPS function here.
- Current PIN The current value of the device's PIN is displayed here. The default PIN of the device can be found in the label or User Guide.
- > **Restore PIN -** Restore the PIN of the device to its default.
- Gen New PIN Click this button, and then you can get a new random value for the device's PIN. You can ensure the network security by generating a new PIN.
- Add device You can add a new device to the existing network manually by clicking this button.

#### To add a new device:

If the wireless adapter supports Wi-Fi Protected Setup (WPS), you can establish a wireless connection between wireless adapter and device using either Push Button Configuration (PBC) method or PIN method.

#### PNote:

To build a successful connection by WPS, you should also do the corresponding configuration of the new device for WPS function meanwhile.

For the configuration of the new device, here takes the Wireless Adapter of our company for example.

#### I. By PBC

If the wireless adapter supports Wi-Fi Protected Setup and the Push Button Configuration (PBC) method, you can add it to the network by PBC with the following two methods.

#### Method One:

Step 1: Press the WPS/RESET button on the front panel of the Router for less than 5 seconds.

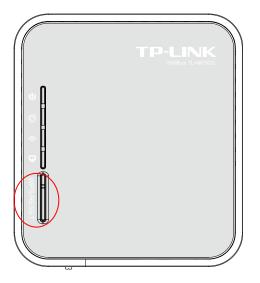

Step 2: Press and hold the WPS button of the adapter directly for 2 or 3 seconds.

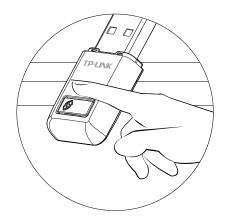

Step 3: Wait for a while until the next screen appears. Click **Finish** to complete the WPS configuration.

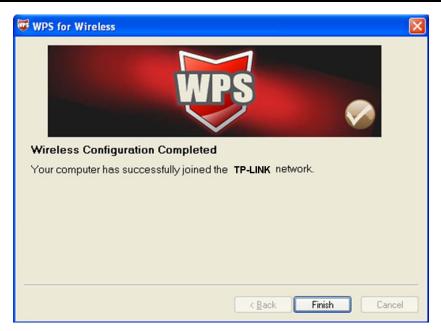

The WPS Configuration Screen of Wireless Adapter

## Method Two:

Step 1: Press the WPS/RESET button on the front panel of the Router for less than 5 seconds.

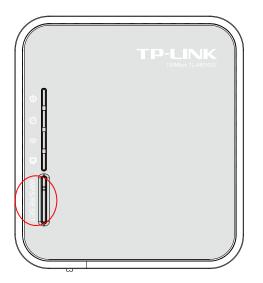

Step 2: For the configuration of the wireless adapter, please choose "**Push the button on my** access point" in the configuration utility of the WPS as below, and click **Next**.

| WPS for Wireless                                                                                                    |
|----------------------------------------------------------------------------------------------------|
| Join a Wireless Network<br>WPS is preparing to join your computer to a wireless network.                                                                                                    |
| Which setup method do you want to use? <ul> <li>Push the button on my access point</li> <li>Enter a PIN into my access point or a registrar</li> <li>Enter the PIN from my access point</li> </ul> Push the button on your access point and click Next to continue. |
| Automatically select the network 🗹                                                                                                    |
| < Back Next > Cancel                                                                                                    |

The WPS Configuration Screen of Wireless Adapter

Step 3: Wait for a while until the next screen appears. Click **Finish** to complete the WPS configuration.

| WPS for Wireless                                                  |
|-------------------------------------------------------------------|
| WPS 🔊                                                             |
| Wireless Configuration Completed                                  |
| Your computer has successfully joined the <b>TP-LINK</b> network. |
|                                                                   |
|                                                                   |
|                                                                   |
|                                                                   |
|                                                                   |
| < <u>B</u> ack <b>Finish</b> Cancel                               |

The WPS Configuration Screen of Wireless Adapter

## Method Three:

Step 1. Keep the default WPS Status as **Enabled** and click the **Add device** button in Figure 4-2, then the following screen will appear.

| Add A New Device                                                       |
|------------------------------------------------------------------------|
|                                                                        |
| Enter the new device's PIN.     PIN:                                   |
| <ul> <li>Press the button of the new device in two minutes.</li> </ul> |
|                                                                        |
| Back Connect                                                           |

Figure 6-3 Add A New Device

- Step 2. Choose Press the button of the new device in two minutes and click Connect.
- Step 3. Press and hold the WPS button of the adapter directly for 2 or 3 seconds.

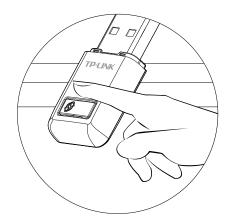

Step 4. Wait for a while until the next screen appears. Click **Finish** to complete the WPS configuration.

| WPS for Wireless                                                  | × |
|-------------------------------------------------------------------|---|
| WPS 🔗                                                             |   |
| Wireless Configuration Completed                                  |   |
| Your computer has successfully joined the <b>TP-LINK</b> network. |   |
|                                                                   |   |
|                                                                   |   |
|                                                                   |   |
|                                                                   |   |
|                                                                   |   |
| < <u>B</u> ack <b>Finish</b> Cancel                               |   |

The WPS Configuration Screen of Wireless Adapter

## II. By PIN

If the new device supports Wi-Fi Protected Setup and the PIN method, you can add it to the network by PIN with the following two methods.

Method One: Enter the PIN into my AP

Step 1: Keep the default WPS Status as **Enabled** and click the **Add device** button in Figure 6-2, then the following screen will appear.

| Add A New Device                                                       |
|------------------------------------------------------------------------|
| Enter the new device's PIN.                                            |
| PIN: 16952898                                                          |
| <ul> <li>Press the button of the new device in two minutes.</li> </ul> |
|                                                                        |
| Back Connect                                                           |

Step 2: Choose "Enter the new device's PIN" and enter the PIN code (take 16952898 for example) of the wireless adapter in the field as shown in the figure above. Then click Connect.

#### Solution Note:

The PIN code of the adapter is always displayed on the WPS configuration screen as shown in the following figure.

Step 3: For the configuration of the wireless adapter, please choose "Enter a PIN into my access point or a registrar" in the configuration utility of the WPS as below, and click Next.

| 😺 WPS for Wireless         |                                                                                                   | ×  |
|----------------------------|---------------------------------------------------------------------------------------------------|----|
| Join a Wireless N          |                                                                                                   |    |
| WPS is preparing to join y | our computer to a wireless network.                                                               |    |
|                            | Which setup method do you want to use?                                                            |    |
|                            | O Push the button on my access point                                                              |    |
| UDG                        | Enter a PIN into my access point or a registrar                                                   |    |
| WPS                        | OEnter the PIN from my access point                                                               |    |
|                            | Enter the FIN 16952898 into your access point or external registra<br>and click Next to continue. | H. |
|                            | Automatically select the network                                                                  | 2  |
|                            | < Back Next > Cancel                                                                              |    |

The WPS Configuration Screen of Wireless Adapter

#### PNote:

In this example, the default PIN code of this adapter is 16952898 as the above figure shown.

Method Two: Enter the PIN from my AP

- Step 1: Get the Current PIN code of the AP in Figure 6-2 (each AP has its unique PIN code. Here takes the PIN code 12345670 of this AP for example).
- Step 2: For the configuration of the wireless adapter, please choose "Enter a PIN from my access point" in the configuration utility of the WPS as below, and enter the PIN code of the AP into the field after "Access Point PIN". Then click Next.

| WPS for Wireless                                                       | ¢ |
|------------------------------------------------------------------------|---|
| Join a Wireless Network                                                |   |
| WPS is preparing to join your computer to a wireless network.          |   |
| Which setup method do you want to use?                                 |   |
| O Push the button on my access point                                   |   |
| Enter a PIN into my access point or a registrar                        |   |
| Enter the PIN from my access point                                     |   |
| Enter the PIN from your access point below and click Next to continue. |   |
| Access Point PIN: 12345670                                             |   |
| Automatically select the network 🗹                                     |   |
|                                                                        |   |
| < Back Next > Cancel                                                   |   |

The WPS Configuration Screen of Wireless Adapter

## PNote:

The default PIN code of the AP can be found in its label or the WPS configuration screen as Figure 6-2.

You will see the following screen when the new device has successfully connected to the network.

| Add A New Device                                   |
|----------------------------------------------------|
|                                                    |
| Enter the new device's PIN.                        |
| PIN:                                               |
| Press the button of the new device in two minutes. |
| Connect successfully !                             |
| Back Connect                                       |

#### P Note:

- 1) The WPS LED on the AP will light green for five minutes if the device has been successfully added to the network.
- 2) The WPS function cannot be configured if the Wireless function of the AP is disabled. Please make sure the Wireless function is enabled before configuring the WPS.

## 6.5 Network

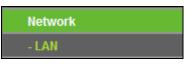

Figure 6-4 the Network menu

There is one submenu under the Network menu (shown in Figure 6-4): **LAN**. Click it and you will be able to configure the LAN function.

The **Network** option allows you to customize your local network manually by changing the default settings of the AP.

Selecting **Network** will enable you to configure the IP parameters of Network on this page.

| LAN          |                   |
|--------------|-------------------|
|              |                   |
| MAC Address: | 00-0A-EB-30-20-10 |
| Type:        | Static IP         |
| IP Address:  | 192.168.0.254     |
| Subnet Mask: | 255.255.255.0 💌   |
| Gateway:     | 0.0.0.0           |
|              |                   |
|              | Save              |

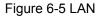

- > **MAC Address -** The physical address of the AP. The value can't be changed.
- Type Select Dynamic IP to get IP address from DHCP server or select Static IP to configure IP address manually from the drop-down list.
- IP Address Enter the IP address of your AP in dotted-decimal notation (factory default setting is 192.168.0.254).
- Subnet Mask An address code that determines the size of the network. Normally use 255.255.255.0 as the subnet mask.
- **Gateway -** The gateway should be in the same subnet as your IP address.

#### Note:

- 1) If you change the IP Address, you must use the new IP Address to log in the AP.
- If the new LAN IP Address you set is not in the same subnet with the IP Address pool of DHCP sever, the IP Address pool will not take effect until it is re-configured accordingly.

## 6.6 Wireless

The **Wireless** option, improving functionality and performance for wireless network, can help you make the AP an ideal solution for your wireless network. Here you can create a wireless local area network just through a few settings. Wireless Settings is used for the configuration of some basic parameters of the AP. Wireless Security provides three different security types to secure your data and thus provide greater security for your wireless network. MAC filtering allows you to control the access of wireless stations to the AP. Wireless Advanced allows you to configure some advanced parameters for the AP. Throughput Monitor helps to watch wireless throughput information Wireless statistics enables you to get detailed information about the current connected wireless stations.

There are six submenus under the Wireless menu (shown in Figure 6-6): **Wireless Settings**, **Wireless Security**, **Wireless MAC Filtering**, **Wireless Advanced** and **Wireless Statistics**.

Click any of them, and you will be able to configure the corresponding function. The detailed explanations for each submenu are provided below.

| Wireless                 |
|--------------------------|
| - Wireless Settings      |
| - Wireless Security      |
| - Wireless MAC Filtering |
| - Wireless Advanced      |
| - Wireless Statistics    |

Figure 6-6 Wireless menu

## 6.6.1 Wireless Settings

Selecting **Wireless** > **Wireless Settings** will enable you to configure the basic settings for your wireless network on the screen below (Figure 6-7). This page allows you to configure the wireless mode for your device. Six operation modes are supported here, including **Access Point**, **Client**, **Repeater** and **Bridge with AP**. The available setting options for each operation mode are different from those of the other.

1) Access Point: This mode allows wireless stations to access this device.

| Wireless Settings      |                                                                                                    |  |
|------------------------|----------------------------------------------------------------------------------------------------|--|
|                        |                                                                                                    |  |
| Operation Mode:        | Access Point                                                                                            |  |
|                        |                                                                                                    |  |
| Wireless Network Name: | TP-LINK_POCKET_3020_302060 (Also called the SSID)                                                       |  |
| Region:                | United States                                                                                           |  |
| Warning:               | Ensure you select a correct country to conform local law.<br>Incorrect settings may cause interference. |  |
|                        |                                                                                                    |  |
| Channel:               | 1 👻                                                                                                    |  |
| Mode:                  | 11bgn mixed 🔽                                                                                           |  |
| Channel Width:         | Auto 🗸                                                                                                  |  |
|                        | ✓ Enable Wireless Radio                                                                                 |  |
|                        | Enable SSID Broadcast                                                                                   |  |
|                        |                                                                                                    |  |
| Save                   |                                                                                                    |  |

Figure 6-7 Wireless Settings in Access Point mode

Wireless Network Name (also called SSID) - Identifies your wireless network name. Create a name up to 32 characters and make sure all wireless points in the wireless network with the same SSID. The default SSID is TP-LINK\_POCKET\_3020\_XXXXXX (XXXXXX indicates the last unique six characters of each device's MAC address). This value is case-sensitive. For example, *TEST* is NOT the same as *test*. Region - Select your region from the pull-down list. This field specifies the region where the wireless function of the device can be used. It may be illegal to use the wireless function of the device in a region other than one of those specified in this field. If your country or region is not listed, please contact your local government agency for assistance.

When you select your local region from the pull-down list, click the **Save** button, then the Note Dialog appears. Click **OK**.

| Licros | oft Internet Explorer                                                                     |                 |
|--------|-------------------------------------------------------------------------------------------|-----------------|
| ♪      | Selecting the incorrect country may cause interference to other devices and violate the a | opplicable law. |
|        | OK                                                                                        |                 |

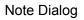

## P Note:

Limited by local law regulations, version for North America does not have region selection option.

- Channel Determines the operating frequency to be used. It is not necessary to change the wireless channel unless you notice interference problems with another nearby access point.
- > **Mode -** Select the desired wireless mode. The options are:
  - **11b only -** Only 802.11b wireless stations can connect to the device.
  - **11g only -** Only 802.11g wireless stations can connect to the device.
  - **11n only -** Only 802.11n wireless stations can connect to the device.
  - **11bg mixed** Both 802.11b and 802.11g wireless stations can connect to the device.
  - **11bgn mixed -** All 802.11b, 802.11g and 802.11n wireless stations can connect to the device.
- Channel Width Determines the channel width to be used. It is unnecessary to change the default value unless required.
- > Max Tx Rate Specifies the maximum transmit rate of the device through this field.
- Enable Wireless Radio Select or deselect this check box to allow or deny wireless stations to access the device.
- Enable SSID Broadcast Select or deselect this check box to allow or deny the device to broadcast its name (SSID) on the air. If it's allowed, when wireless clients survey the local area for wireless networks to associate with, they will detect the SSID broadcast by the device.

## Note:

To apply any settings you have altered on the page, please click the **Save** button, and then you will be reminded to reboot the device.

2) Client: This mode allows the device to act as a wireless station to enable wired host(s) to access an AP.

| Wireless Settings |                                                                                                    |
|-------------------|----------------------------------------------------------------------------------------------------|
|                   |                                                                                                    |
| Operation Mode:   | Client                                                                                                  |
|                   |                                                                                                    |
| S SID:            |                                                                                                    |
| MAC of AP:        |                                                                                                    |
|                   |                                                                                                    |
| Region:           | United States                                                                                           |
| Warning:          | Ensure you select a correct country to conform local law.<br>Incorrect settings may cause interference. |
|                   | incorrect settings may cause interference.                                                              |
| Channel Width:    | Auto 🗸                                                                                                  |
|                   | Enable Wireless Radio                                                                                   |
|                   | Survey                                                                                                  |
|                   |                                                                                                    |
|                   | Save                                                                                                    |
|                   |                                                                                                    |

Figure 6-8 Wireless Settings in Client mode

- SSID If you select the radio button before SSID, the AP client will connect to the AP according to SSID. Enter the SSID of AP that you want to access.
- MAC of AP If you select the radio button before MAC of AP, the AP client will connect to the AP according MAC address. Enter the MAC address of AP that you want to access.
- Region Select your region from the pull-down list. This field specifies the region where the wireless function of the device can be used. It may be illegal to use the wireless function of the device in a region other than one of those specified in this field. If your country or region is not listed, please contact your local government agency for assistance.

When you select your local region from the pull-down list, click the **Save** button, then the Note Dialog appears. Click **OK**.

| Licro | osoft Internet Explorer                                                                                 |
|-------|----------------------------------------------------------------------------------------------------|
| ⚠     | Selecting the incorrect country may cause interference to other devices and violate the applicable law. |
|       | OK                                                                                                    |

#### Note Dialog

#### P Note:

Limited by local law regulations, version for North America does not have region selection option.

- Channel Width Determines the channel width to be used. It is unnecessary to change the default value unless required.
- Enable Wireless Radio Select or deselect this check box to allow or deny wireless stations to access the device.

Click the **Survey** button to detect the SSIDs in the local area.

#### Note:

To apply any settings you have altered on the page, please click the **Save** button, and then you will be reminded to reboot the device.

3) Repeater: This mode allows the AP with its own BSS to relay data to a root AP to which it is associated with WDS enabled. The wireless repeater relays signal between its stations and the root AP for greater wireless range.

| Wireless Settings        |                                                                                                    |
|--------------------------|----------------------------------------------------------------------------------------------------|
|                          |                                                                                                    |
| Operation Mode:          | Repeater 💌                                                                                              |
|                          |                                                                                                    |
| Name of remote AP(SSID): |                                                                                                    |
| MAC of AP:               |                                                                                                    |
| Region:                  | United States                                                                                           |
| Warning:                 | Ensure you select a correct country to conform local law.<br>Incorrect settings may cause interference. |
|                          |                                                                                                    |
| Channel Width:           | Auto 🗸                                                                                                  |
| Max Tx Rate:             | 150Mbps 🗸                                                                                               |
|                          | Enable Wireless Radio                                                                                   |
|                          | Survey                                                                                                  |
|                          |                                                                                                    |
|                          | Save                                                                                                    |
|                          |                                                                                                    |

Figure 6-9 Wireless Settings in Repeater mode

- MAC of AP Enter the MAC address of the root AP of which you want to expand wireless range.
- Region Select your region from the pull-down list. This field specifies the region where the wireless function of the device can be used. It may be illegal to use the wireless function of the device in a region other than one of those specified in this field. If your country or region is not listed, please contact your local government agency for assistance.

When you select your local region from the pull-down list, click the **Save** button, then the Note Dialog appears. Click **OK**.

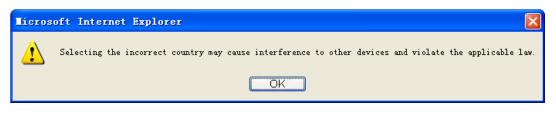

Note Dialog

#### Note:

Limited by local law regulations, version for North America does not have region selection option.

Channel Width - Determines the channel width to be used. It is unnecessary to change the default value unless required.

- > Max Tx Rate Specifies the maximum transmit rate of the device through this field.
- Enable Wireless Radio Select or deselect this check box to allow or deny wireless stations to access the device.

Click the **Survey** button to detect the SSIDs in the local area.

## P Note:

To apply any settings you have altered on the page, please click the **Save** button, and then you will be reminded to reboot the device.

**4)** Bridge with AP: This mode can bridge the AP and up to 4 APs also in bridge mode to connect two or more wired LANs.

| Wireless Settings      |                                                                                                    |  |
|------------------------|----------------------------------------------------------------------------------------------------|--|
|                        |                                                                                                    |  |
| Operation Mode:        | Bridge with AP 👻                                                                                        |  |
|                        |                                                                                                    |  |
| Wireless Network Name: | TP-LINK_POCKET_3020_302060 (Also called the SSID)                                                       |  |
| Region:                | United States                                                                                           |  |
| Warning:               | Ensure you select a correct country to conform local law.<br>Incorrect settings may cause interference. |  |
|                        | incorrect settings may cause intenerence.                                                               |  |
| Channel:               | 1 🗸                                                                                                    |  |
| Mode:                  | 11bgn mixed V                                                                                           |  |
| Channel Width:         | Auto                                                                                                    |  |
| Channel Width.         |                                                                                                    |  |
|                        | Enable Wireless Radio                                                                                   |  |
|                        | Enable SSID Broadcast                                                                                   |  |
| MAC of AP1:            |                                                                                                    |  |
| MAC of AP2:            |                                                                                                    |  |
| MAC of AP3:            |                                                                                                    |  |
| MAC of AP4:            |                                                                                                    |  |
|                        | Survey                                                                                                  |  |
|                        |                                                                                                    |  |
| Save                   |                                                                                                    |  |
|                        |                                                                                                    |  |

Figure 6-10 Wireless Settings in Bridge with AP mode

- Wireless Network Name (also called SSID) Identifies your wireless network name. Create a name up to 32 characters and make sure all wireless points in the wireless network with the same SSID. The default SSID is TP-LINK\_POCKET\_3020\_XXXXXX (XXXXXX indicates the last unique six characters of each device's MAC address). This value is case-sensitive. For example, *TEST* is NOT the same as *test*.
- Region Select your region from the pull-down list. This field specifies the region where the wireless function of the device can be used. It may be illegal to use the wireless function of the device in a region other than one of those specified in this field. If your

country or region is not listed, please contact your local government agency for assistance.

When you select your local region from the pull-down list, click the **Save** button, then the Note Dialog appears. Click **OK**.

| Licros | oft Internet Explorer                                                                   |                 |
|--------|-----------------------------------------------------------------------------------------|-----------------|
| ♪      | Selecting the incorrect country may cause interference to other devices and violate the | applicable law. |
|        | OK                                                                                      |                 |

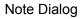

#### P Note:

Limited by local law regulations, version for North America does not have region selection option.

- Channel Determines the operating frequency to be used. It is not necessary to change the wireless channel unless you notice interference problems with another nearby access point.
- > **Mode** This field determines the wireless mode which the device works on.
  - **11b only -** Only 802.11b wireless stations can connect to the device.
  - **11g only -** Only 802.11g wireless stations can connect to the device.
  - **11n only** Only 802.11n wireless stations can connect to the device.
  - **11bg mixed** Both 802.11b and 802.11g wireless stations can connect to the device.
  - **11bgn mixed** All 802.11b, 802.11g and 802.11n wireless stations can connect to the device.
- Channel Width Determines the channel width to be used. It is unnecessary to change the default value unless required.
- > Max Tx Rate Specifies the maximum transmit rate of the device through this field.
- Enable Wireless Radio Select or deselect this check box to allow or deny wireless stations to access the device.
- Enable SSID Broadcast Select or deselect this check box to allow or deny the device to broadcast its name (SSID) on the air. If it's allowed, when wireless clients survey the local area for wireless networks to associate with, they will detect the SSID broadcast by the device.
- > MAC of AP (1-4) Enter the MAC address of other AP(s).

Click the **Survey** button to detect the SSIDs in the local area.

#### Note:

To apply any settings you have altered on the page, please click the **Save** button, and then you will be reminded to reboot the device.

#### 6.6.2 Wireless Security

Selecting **Wireless** > **Wireless Security** will enable you to configure wireless security for your wireless network to protect your data from intruders. The AP provides three security types: WEP, WPA/WPA2 and WPA-PSK/WPA2-PSK. Wireless security can be set on the following screen shown as Figure 6-11. The security options are different for different operation mode.

#### 1) Access Point

| Operation Mode:       Access Point         ● Disable Security         ● WPA/WPA2 - Personal(Recommended) ♥         Encryption:       Automatic(Recommended) ♥         Password:                                                                                                    | Vireless Security        |                                   |                                                                  |
|----------------------------------------------------------------------------------------------------|--------------------------|-----------------------------------|------------------------------------------------------------------|
| WPAWPA2 - Personal(Recommended)         Version:       Automatic(Recommended)         Encryption:       Automatic(Recommended)         Password:       (You can enter ASCII characters between 8 and 63 or Hexadecimal characters between 8 and 64.         Group Key Update Period:       0       Seconds (Keep it default if you are not sure, minimum is 30, 0 means no update         WPAWPA2 - Enterprise       Version:       Automatic         Radius Server IP:                                                                                                    | Operatio                 | on Mode: Access Point             |                                                                  |
| Version:       Automatic(Recommended) ♥         Encryption:       Automatic(Recommended) ♥         Password:       (You can enter ASCII characters between 8 and 63 or Hexadecimal characters between 8 and 64.         Group Key Update Period:       0       Seconds (Keep it default if you are not sure, minimum is 30, 0 means no update         VVPA/VVPA2 - Enterprise       Version:       Automatic ♥         Version:       Automatic ♥         Radius Server IP:                                                                                                    | Oisable Security         |                                   |                                                                  |
| Version:       Automatic(Recommended) ♥         Encryption:       Automatic(Recommended) ♥         Password:       (You can enter ASCII characters between 8 and 63 or Hexadecimal characters between 8 and 64.         Group Key Update Period:       0       Seconds (Keep it default if you are not sure, minimum is 30, 0 means no update         VVPA/WPA2 - Enterprise       Version:       Automatic ♥         Version:       Automatic ♥         Radius Server IP:                                                                                                    | 🔿 WPA/WPA2 - Personal(R  | ecommended)                       |                                                                  |
| Password: (You can enter ASCII characters between 8 and 63 or Hexadecimal characters between 8 and 64.   Group Key Update Period: 0   Seconds (Keep it default if you are not sure, minimum is 30, 0 means no update   WPA/WPA2 - Enterprise   Version: Automatic   Encryption: Automatic   Radius Server IP:   Radius Port: 1812   (1-65535, 0 stands for default port 1812)   Radius Password:   Group Key Update Period: 0   (in second, minimum is 30, 0 means no update)   WEP   Version:   Key Selected WEP Key (Password)   Key 1: Disabled   Key 2: Disabled   Key 3: Disabled | -                        | -                                 |                                                                  |
| You can enter ASCII characters between 8 and 63 or Hexadecimal characters between 8 and 64.         Group Key Update Period:       0         Seconds (Keep it default if you are not sure, minimum is 30, 0 means no update         WPA/WPA2 - Enterprise         Version:       Automatic         Encryption:       Automatic         Radius Server IP:                                                                                                    | Encryption:              | Automatic(Recommended) V          |                                                                  |
| Group Key Update Period: 0   Seconds (Keep it default if you are not sure, minimum is 30, 0 means no update     WPA/WPA2 - Enterprise   Version: Automatic   Encryption: Automatic   Radius Server IP:   Radius Port:   1812   (1-65535, 0 stands for default port 1812)   Radius Password:   Group Key Update Period:   0   (in second, minimum is 30, 0 means no update)     WEP   Key Selected   WEP Key (Password)   Key Type   Key 1:   Key 2:   Key 3:     Disabled                                                                                                    | Password:                |                                   |                                                                  |
| WPA/WPA2 - Enterprise         Version:       Automatic         Encryption:       Automatic         Radius Server IP:                                                                                                    |                          | (You can enter ASCII characters b | petween 8 and 63 or Hexadecimal characters between 8 and 64.)    |
| Version: Automatic   Encryption: Automatic   Radius Server IP:                                                                                                    | Group Key Update Period: | 0 Seconds (Keep                   | it default if you are not sure, minimum is 30, 0 means no update |
| Version: Automatic   Encryption: Automatic   Radius Server IP:                                                                                                    |                          |                                   |                                                                  |
| Encryption: Automatic  Radius Server IP: Radius Port: 1812 (1-65535, 0 stands for default port 1812) Radius Password: Group Key Update Period: 0 (in second, minimum is 30, 0 means no update)  VEP VEP VEP VEP Key Format: Hexadecimal  Key Selected WEP Key (Password) Key Type Key 1: Disabled  Key 2: Disabled  Key 3: Disabled  Key 3: Disabled  Key 3: Disabled  Key 3: Notemation                                                                                                    | O WPA/WPA2 - Enterprise  |                                   |                                                                  |
| Radius Server IP:   Radius Port:   1812   (1-65535, 0 stands for default port 1812)   Radius Password:   Group Key Update Period:   0   (in second, minimum is 30, 0 means no update)     WEP   Type:   Automatic   WEP Key Format:   Hexadecimal   Key Selected   WEP Key format:   Hexadecimal   Key 1:   Key 1:   Key 3:   Disabled   Key 3:                                                                                                    | Version:                 | Automatic 🗸                       |                                                                  |
| Radius Port: 1812 (1-65535, 0 stands for default port 1812)   Radius Password:                                                                                                    | Encryption:              | Automatic 💙                       |                                                                  |
| Radius Password:   Group Key Update Period:   0   (in second, minimum is 30, 0 means no update)     WEP   Type:   Automatic   WEP Key Format:   Hexadecimal   Key Selected   WEP Key (Password)   Key 1:   Key 2:   Key 3:     Disabled                                                                                                    | Radius Server IP:        |                                   |                                                                  |
| Group Key Update Period: 0   (in second, minimum is 30, 0 means no update)      WEP   Type: Automatic    WEP Key Format: Hexadecimal    Key Selected WEP Key (Password)   Key 1: Disabled    Key 2: Disabled    Key 3: Disabled                                                                                                    | Radius Port:             | 1812 (1-65535, 0 stands for       | or default port 1812)                                            |
| Type:       Automatic         WEP Key Format:       Hexadecimal ♥         Key Selected       WEP Key (Password)       Key Type         Key 1:       Disabled ♥         Key 2:       Disabled ♥         Key 3:       Disabled ♥                                                                                                    | Radius Password:         |                                   |                                                                  |
| Type:       Automatic         WEP Key Format:       Hexadecimal         Key Selected       WEP Key (Password)       Key Type         Key 1:       Disabled       Disabled         Key 2:       Disabled       Disabled         Key 3:       Disabled       Disabled                                                                                                    | Group Key Update Period: | 0 (in second, mini                | mum is 30, 0 means no update)                                    |
| Type:       Automatic         WEP Key Format:       Hexadecimal         Key Selected       WEP Key (Password)       Key Type         Key 1:       Disabled       Disabled         Key 2:       Disabled       Disabled         Key 3:       Disabled       Disabled                                                                                                    |                          |                                   |                                                                  |
| WEP Key Format:       Hexadecimal         Key Selected       WEP Key (Password)       Key Type         Key 1:       Disabled       Disabled         Key 2:       Disabled       Disabled         Key 3:       Disabled       Disabled                                                                                                    | ○ WEP                    |                                   |                                                                  |
| Key Selected     WEP Key (Password)     Key Type       Key 1:     Disabled        Key 2:     Disabled        Key 3:     Disabled                                                                                                    | Type:                    | Automatic 💙                       |                                                                  |
| Key 1:   Disabled      Key 2:   Disabled      Key 3:   Disabled                                                                                                    | WEP Key Format:          | Hexadecimal 💙                     |                                                                  |
| Key 2:   Disabled      Key 3:   Disabled                                                                                                    | Key Selected             | WEP Key (Password)                | Кеу Туре                                                         |
| Key 3: Disabled 🗸                                                                                                    | Key 1:                   |                                   | Disabled 💙                                                       |
|                                                                                                    | Key 2:                   |                                   | Disabled 🛩                                                       |
| Key 4: Disabled 💌                                                                                                    | Key 3:                   |                                   | Disabled 🛩                                                       |
|                                                                                                    | Key 4:                   |                                   | Disabled 💙                                                       |
|                                                                                                    |                          |                                   |                                                                  |
|                                                                                                    |                          |                                   |                                                                  |

Figure 6-11 Wireless Security - Access Point

> **Operation Mode -** Shows the current operation mode.

- Disable Security Check this box radio button to disable wireless security. If disabled, the wireless stations will be able to connect this device without encryption. It is strongly recommended that you choose one of the security types to enable security.
- > WPA/WPA2 Personal (Recommended) Select WPA based on pre-shared key.
  - Version You can select one of following versions.
    - 1) **Automatic (Recommended)** Select **WPA-PSK** or **WPA2-PSK** automatically based on the wireless station's capability and request.
    - 2) **WPA-Personal -** Pre-shared key of WPA.
    - 3) **WPA2-Personal -** Pre-shared key of WPA2.
  - Encryption When you select WPA-Personal or WPA2-Personal for Authentication Type, you can select either Automatic (Recommended), TKIP or AES as Encryption.
  - **PSK Passphrase** Enter a passphrase here.
  - **Group Key Update Period** Specify the group key update interval in seconds. The value can be either 0 or at least 30. Enter 0 to disable the update.
- > WPA/WPA2 Enterprise Select WPA/WPA2 based on Radius Server.
  - Version You can select one of following versions.
    - 1) **Automatic -** Select **WPA** or **WPA2** automatically based on the wireless station's capability and request.
    - 2) WPA Wi-Fi Protected Access.
    - 3) **WPA2 -** WPA version 2.
  - Encryption You can select either Automatic, TKIP or AES.
  - Radius Server IP Enter the IP address of the Radius Server.
  - **Radius Port** Enter the port used by radius service.
  - Radius Password Enter the password for the Radius Server.
  - **Group Key Update Period** Specify the group key update interval in seconds. The value can be either 0 or at least 30. Enter 0 to disable the update.
- > **WEP -** Select 802.11 WEP security.
  - **Type** You can select one of following types.
    - 1) **Automatic** Select **Shared Key** or **Open System** authentication type automatically based on the wireless station's capability and request.
    - 2) **Shared Key** Select 802.11 **Shared Key** authentication type.
    - 3) **Open System** Select 802.11 **Open System** authentication.

- WEP Key Format You can select ASCII or Hexadecimal format. ASCII format stands for any combination of keyboard characters in the specified length. Hexadecimal format stands for any combination of hexadecimal digits (0-9, a-f, A-F) in the specified length.
- **WEP Key** Select which of the four keys will be used and enter the matching WEP key information for your network in the selected key radio button. These values must be identical on all wireless stations in your network.
- **Key Type** You can select the WEP key length (**64-bit**, or **128-bit**, or **152-bit**.) for encryption. "Disabled" means this WEP key entry is invalid.
  - 1) For **64-bit** encryption You can enter 10 hexadecimal digits (any combination of 0-9, a-f, A-F, zero key is not permitted) or 5 ASCII characters.
  - For **128-bit** encryption You can enter 26 hexadecimal digits (any combination of 0-9, a-f, A-F, zero key is not permitted) or 13 ASCII characters.
  - 3) For **152-bit** encryption You can enter 32 hexadecimal digits (any combination of 0-9, a-f, A-F, zero key is not permitted) or 16 ASCII characters.

# P Note:

If you do not set the key, the wireless security function is still disabled even if you have selected Shared Key as Authentication Type.

Be sure to click the **Save** button to save your settings on this page.

# P Note:

You will be reminded to reboot the device after clicking the **Save** button.

#### 2) Client

| Wireless Security            |                                                                                              |
|------------------------------|----------------------------------------------------------------------------------------------|
|                              |                                                                                              |
| Operation Mode:              | Client                                                                                       |
|                              |                                                                                              |
| O Disable Security           |                                                                                              |
|                              |                                                                                              |
| WPA/WPA2 - Personal(Recommen | ded)                                                                                         |
| Version:                     | Automatic(Recommended) V                                                                     |
| Encryption:                  | AES 🗸                                                                                        |
| Password:                    | 1234567890                                                                                   |
|                              | (You can enter ASCII characters between 8 and 63 or Hexadecimal characters between 8 and 64. |
| Group Key Update Period:     | 30 (in second, minimum is 30, 0 means no update)                                             |
|                              |                                                                                              |
|                              |                                                                                              |
| O WEP                        |                                                                                              |
| Туре:                        | Automatic 🗸                                                                                  |
| WEP Key Format:              | Hexadecimal 💌                                                                                |
| Key Selected                 | WEP Key Key Type                                                                             |
| Key 1:                       | Disabled 🗸                                                                                   |
| Key 2:                       | Disabled 🗸                                                                                   |
| Key 3:                       | Disabled 🛩                                                                                   |
| Key 4:                       | Disabled 🛩                                                                                   |
|                              |                                                                                              |
|                              |                                                                                              |
|                              | Save                                                                                         |

Figure 6-12 Wireless Security - Client

- > **Operation Mode -** Shows the current operation mode.
- Disable Security Check this box radio button to disable wireless security. If disabled, the wireless stations will be able to connect this device without encryption. It is strongly recommended that you choose one of the security types to enable security.
- > WPA/WPA2 Personal (Recommended) Select WPA based on pre-shared key.
  - Version You can select one of following versions.
    - Automatic (Recommended) Select WPA-PSK or WPA2-PSK automatically based on the wireless station's capability and request.
    - 2) WPA-Personal Pre-shared key of WPA.
    - 3) **WPA2-Personal -** Pre-shared key of WPA2.
  - Encryption When you select WPA-Personal or WPA2-Personal for Authentication Type, you can select either Automatic (Recommended), TKIP or AES as Encryption.
  - **PSK Passphrase** Enter a passphrase here.
  - **Group Key Update Period** Specify the group key update interval in seconds. The value can be either 0 or at least 30. Enter 0 to disable the update.
- > **WEP -** Select 802.11 WEP security.

- **Type** You can select one of following types.
  - 1) **Automatic** Select **Shared Key** or **Open System** authentication type automatically based on the wireless station's capability and request.
  - 2) Shared Key Select 802.11 Shared Key authentication type.
  - 3) **Open System** Select 802.11 **Open System** authentication.
- WEP Key Format You can select ASCII or Hexadecimal format. ASCII format stands for any combination of keyboard characters in the specified length. Hexadecimal format stands for any combination of hexadecimal digits (0-9, a-f, A-F) in the specified length.
- **WEP Key** Select which of the four keys will be used and enter the matching WEP key information for your network in the selected key radio button. These values must be identical on all wireless stations in your network.
- **Key Type** You can select the WEP key length (**64-bit**, or **128-bit**, or **152-bit**.) for encryption. "Disabled" means this WEP key entry is invalid.
  - 1) For **64-bit** encryption You can enter 10 hexadecimal digits (any combination of 0-9, a-f, A-F, zero key is not permitted) or 5 ASCII characters.
  - For **128-bit** encryption You can enter 26 hexadecimal digits (any combination of 0-9, a-f, A-F, zero key is not permitted) or 13 ASCII characters.
  - For 152-bit encryption You can enter 32 hexadecimal digits (any combination of 0-9, a-f, A-F, zero key is not permitted) or 16 ASCII characters.

#### P Note:

If you do not set the key, the wireless security function is still disabled even if you have selected Shared Key as Authentication Type.

Be sure to click the **Save** button to save your settings on this page.

#### Note:

You will be reminded to reboot the device after clicking the **Save** button.

#### 3) Repeater

| Wireless Security              |                                                                                              |
|--------------------------------|----------------------------------------------------------------------------------------------|
|                                |                                                                                              |
| Operation Mode:                | Repeater                                                                                     |
|                                |                                                                                              |
| O Disable Security             |                                                                                              |
| WPA/WPA2 - Personal(Recomment) | ded)                                                                                         |
| Version:                       | Automatic(Recommended) V                                                                     |
| Encryption:                    | AES                                                                                          |
| Password:                      | 1234567890                                                                                   |
|                                | (You can enter ASCII characters between 8 and 63 or Hexadecimal characters between 8 and 64. |
| Group Key Update Period:       | 30 (in second, minimum is 30, 0 means no update)                                             |
|                                |                                                                                              |
|                                |                                                                                              |
| ○ WEP                          |                                                                                              |
| Туре:                          | Automatic 🗸                                                                                  |
| WEP Key Format:                | Hexadecimal 💙                                                                                |
| Key Selected                   | WEP Key Key Type                                                                             |
| Key 1: •                       | Disabled 💙                                                                                   |
| Key 2:                         | Disabled 🛩                                                                                   |
| Key 3:                         | Disabled 🛩                                                                                   |
| Key 4:                         | Disabled 🛩                                                                                   |
|                                |                                                                                              |
|                                | Save                                                                                         |
|                                |                                                                                              |

Figure 6-13 Wireless Security - Repeater

- > **Operation Mode -** Shows the current operation mode.
- Disable Security Check this box radio button to disable wireless security. If disabled, the wireless stations will be able to connect this device without encryption. It is strongly recommended that you choose one of the security types to enable security.
- > WPA/WPA2 Personal (Recommended) Select WPA based on pre-shared key.
  - Version You can select one of following versions.
    - 1) Automatic (Recommended) Select WPA-Personal or WPA2-Personal automatically based on the wireless station's capability and request.
    - 2) WPA-Personal Pre-shared key of WPA.
    - 3) WPA2-Personal Pre-shared key of WPA2.
  - Encryption When you select WPA-Personal or WPA2-Personal for Authentication Type, you can select either Automatic (Recommended), TKIP or AES as Encryption.
  - **PSK Passphrase** Enter a passphrase here.
  - **Group Key Update Period** Specify the group key update interval in seconds. The value can be either 0 or at least 30. Enter 0 to disable the update.
- > **WEP -** Select 802.11 WEP security.

- **Type** You can select one of following types.
  - 1) **Automatic** Select **Shared Key** or **Open System** authentication type automatically based on the wireless station's capability and request.
  - 2) Shared Key Select 802.11 Shared Key authentication type.
  - 3) **Open System** Select 802.11 Open System authentication.
- WEP Key Format You can select ASCII or Hexadecimal format. ASCII format stands for any combination of keyboard characters in the specified length. Hexadecimal format stands for any combination of hexadecimal digits (0-9, a-f, A-F) in the specified length.
- **WEP Key** Select which of the four keys will be used and enter the matching WEP key information for your network in the selected key radio button. These values must be identical on all wireless stations in your network.
- **Key Type** You can select the WEP key length (**64-bit**, or **128-bit**, or **152-bit**.) for encryption. "Disabled" means this WEP key entry is invalid.
  - 1) For **64-bit** encryption You can enter 10 hexadecimal digits (any combination of 0-9, a-f, A-F, zero key is not permitted) or 5 ASCII characters.
  - For **128-bit** encryption You can enter 26 hexadecimal digits (any combination of 0-9, a-f, A-F, zero key is not permitted) or 13 ASCII characters.
  - For 152-bit encryption You can enter 32 hexadecimal digits (any combination of 0-9, a-f, A-F, zero key is not permitted) or 16 ASCII characters.

# P Note:

If you do not set the key, the wireless security function is still disabled even if you have selected Shared Key as Authentication Type.

Be sure to click the **Save** button to save your settings on this page.

#### P Note:

You will be reminded to reboot the device after clicking the Save button.

#### 4) Bridge with AP

| Wireless Security |                |            |
|-------------------|----------------|------------|
|                   |                |            |
| Operation Mode:   | Bridge with AP |            |
|                   |                |            |
| Disable Security  |                |            |
|                   |                |            |
| ○ WEP             |                |            |
| Туре:             | Automatic 🖌 🖌  |            |
| WEP Key Format:   | Hexadecimal 💌  |            |
| Key Selected      | WEP Key        | Кеу Туре   |
| Key 1: 💿          |                | Disabled 💌 |
| Key 2: 🔘          |                | Disabled 💌 |
| Key 3: 🔘          |                | Disabled 💌 |
| Key 4: 🔾          |                | Disabled 💌 |
|                   |                |            |
|                   |                |            |
|                   |                |            |
|                   |                |            |
|                   | Save           |            |
|                   |                |            |

Figure 6-14 Wireless Security - Bridge with AP

- > **Operation Mode -** Shows the current operation mode.
- Disable Security Check this box radio button to disable wireless security. If disabled, the wireless stations will be able to connect this device without encryption. It is strongly recommended that you choose one of the security types to enable security.
- > WEP Select 802.11 WEP security.
  - **Type** You can select one of following types.
    - 1) **Automatic** Select **Shared Key** or **Open System** authentication type automatically based on the wireless station's capability and request.
    - 2) Shared Key Select 802.11 Shared Key authentication type.
    - 3) **Open System** Select 802.11 Open System authentication.
  - WEP Key Format You can select ASCII or Hexadecimal format. ASCII format stands for any combination of keyboard characters in the specified length. Hexadecimal format stands for any combination of hexadecimal digits (0-9, a-f, A-F) in the specified length.
  - WEP Key Select which of the four keys will be used and enter the matching WEP key information for your network in the selected key radio button. These values must be identical on all wireless stations in your network.

- **Key Type** You can select the WEP key length (**64-bit**, or **128-bit**, or **152-bit**.) for encryption. "Disabled" means this WEP key entry is invalid.
  - For 64-bit encryption You can enter 10 hexadecimal digits (any combination of 0-9, a-f, A-F, zero key is not permitted) or 5 ASCII characters.
  - For **128-bit** encryption You can enter 26 hexadecimal digits (any combination of 0-9, a-f, A-F, zero key is not permitted) or 13 ASCII characters.
  - For **152-bit** encryption You can enter 32 hexadecimal digits (any combination of 0-9, a-f, A-F, zero key is not permitted) or 16 ASCII characters.

P Note:

- 1) If you do not set the key, the wireless security function is still disabled even if you have selected Shared Key as Authentication Type.
- 2) You will be reminded to reboot the device after clicking the **Save** button.

# 6.6.3 Wireless MAC Filtering

Selecting **Wireless > Wireless MAC Filtering** will allow you to set up some filtering rules to control wireless stations accessing the device, which depend on the station's MAC address on the following screen as shown Figure 6-15. This function is not available when the operation is set to Client. As the configuration is the same in each operation mode, here we just take the Access Point for example.

| Wireless MAC Filtering                                                                                                    |                          |                            |        |
|----------------------------------------------------------------------------------------------------|--------------------------|----------------------------|--------|
|                                                                                                    |                          |                            |        |
| Operation Mode:                                                                                                    | Bridge with AP           |                            |        |
| Wireless MAC Filtering:                                                                                                    | Disabled Enabl           | e                          |        |
| Filtering Rules <ul> <li>Allow the stations not sp</li> </ul>                                                                                                    | ecified by any enabled e | ntries in the list to acc  | 355.   |
| O Deny the stations not specified and specified and spe | ecified by any enabled e | ntries in the list to acce | 955.   |
| ID MAC Address                                                                                                    | Status                   | Description                | Modify |
| Add New Enable All                                                                                                    | Disable All              | Delete All                 |        |
|                                                                                                    | Previous                 | Next                       |        |

Figure 6-15 Wireless MAC address Filtering

The Wireless MAC Address Filtering feature allows you to control wireless stations accessing the device, which depend on the station's MAC addresses.

- > **Operation Mode -** Shows the current operation mode.
- Wireless MAC Filtering Click the Enable button to enable the Wireless MAC Address Filtering. The default setting is disabled.

To Add a Wireless MAC Address filtering entry, click the **Add New...** button. The "Add or Modify Wireless MAC Address Filtering entry" page will appear, shown in Figure 6-16

| Add or Modify Wireless MAC Address Filtering entry |           |  |  |
|----------------------------------------------------|-----------|--|--|
|                                                    |           |  |  |
| MAC Address:<br>Description:<br>Status:            | Enabled 💌 |  |  |
|                                                    | Save Back |  |  |

Figure 6-16 Add or Modify Wireless MAC Address Filtering entry

- > MAC Address Enter the wireless station's MAC address that you want to control.
- > **Description -** Give a simple description of the wireless station.
- **Status -** Select a status for this entry, either **Enabled** or **Disabled**.

# To set up an entry, follow these instructions:

First, you must decide whether the unspecified wireless stations can access the device or not. If you desire that the unspecified wireless stations can access the device, please select the radio button Allow the stations not specified by any enabled entries in the list to access, otherwise, select the radio button Deny the stations not specified by any enabled entries in the list to access.

# To add a MAC Address Filtering entry, follow these instructions:

- Enter the appropriate MAC Address into the MAC Address field. The format of the MAC Address is XX-XX-XX-XX-XX-XX (X is any hexadecimal digit). For example: 00-0A-EB-B0-00-0B.
- 2. Enter a simple description of the wireless station in the **Description** field. For example: Wireless station A.
- 3. Select **Enabled** or **Disabled** for this entry on the **Status** pull-down list.

4. Click the Save button to save this entry.

To add additional entries, repeat steps 1-4.

#### To modify or delete an existing entry:

- 1. Click the **Modify** in the entry you want to modify. If you want to delete the entry, click the **Delete**.
- 2. Modify the information.
- 3. Click the **Save** button.

Click the Enable All button to make all entries enabled

Click the **Disable All** button to make all entries disabled.

Click the Delete All button to delete all entries

Click the **Next** button to go to the next page and click the **Previous** button to return to the previous page.

**For example:** If you desire that the wireless station A with MAC address 00-0A-EB-00- 07-BE is able to access the device, while all other wireless stations cannot access the device, you should configure the **Wireless MAC Address Filtering** list by following these steps:

- 1. Click the **Enable** button to enable this function.
- 2. Select the radio button: Deny the stations not specified by any enabled entries in the list to access for Filtering Rules.
- 3. Delete all or disable all entries if there are any entries already.
- Click the Add New... button and enter the MAC address 00-0A-EB-00-07-BE in the MAC Address field, enter Wireless Station A in the Description field and select Enabled in the Status pull-down list. Click the Save button.

The filtering rules that configured should be similar to the following list:

| ID | MAC Address       | Status  | Description        | Modify               |
|----|-------------------|---------|--------------------|----------------------|
| 1  | 00-0A-EB-00-07-BE | Enabled | wireless station A | <u>Modify Delete</u> |

#### P Note:

If you enable the function and select the "**Deny the stations not specified by any enabled entries in the list to access**" for **Filtering Rules**, and there are not any enabled entries in the list, thus, no wireless stations can access the device.

# 6.6.4 Wireless Advanced

Selecting **Wireless** > **Wireless Advanced** will allow you to do some advanced settings for the device in the following screen shown in Figure 6-17. As the configuration for each operation mode is almost the same, we take Access Point mode for example here.

| Wireless Advanced        |        |                |
|--------------------------|--------|----------------|
|                          |        |                |
| Beacon Interval :        | 100    | (40-1000)      |
| RTS Threshold:           | 2346   | (256-2346)     |
| Fragmentation Threshold: | 2346   | (256-2346)     |
| DTIM Interval:           | 1      | (1-255)        |
|                          | 🔽 Enab | Ie WMM         |
|                          | 🔽 Enab | le Short Gl    |
|                          | Enabl  | e AP Isolation |
|                          |        |                |
|                          | Sav    | re             |

Figure 6-17 Wireless Advanced

- Beacon Interval Specifies a value between 20-1000 milliseconds. The beacons are the packets sent by the device to synchronize a wireless network. Beacon Interval value determines the time interval of the beacons. The default value is 100.
- RTS Threshold Specifies the RTS (Request to Send) Threshold. If the packet is larger than the specified RTS Threshold size, the device will send RTS frames to a particular receiving station and negotiate the sending of a data frame. The default value is 2346.
- Fragmentation Threshold This value is the maximum size determining whether packets will be fragmented. Setting the Fragmentation Threshold too low may result in poor network performance since excessive packets. 2346 is the default setting and is recommended.
- DTIM Interval Determines the interval of the Delivery Traffic Indication Message (DTIM). You can specify the value between 1-255 Beacon Intervals. The default value is 1, which indicates the DTIM Interval is the same as Beacon Interval.
- Enable WMM WMM function can guarantee the packets with high- priority messages being transmitted preferentially. It is strongly recommended enabled.
- Enable Short GI This function is recommended for it will increase the data capacity by reducing the guard interval time.

Enable AP Isolation - Isolates all connected wireless stations so that wireless stations cannot access each other through WLAN. This function will be disabled if WDS/Bridge is enabled.

# 6.6.5 Wireless Statistics

Selecting **Wireless** > **Wireless Statistics** will allow you to see the wireless transmission information in the following screen shown in Figure 6-18.

| Wire      | less Statistics           |                |                         |              |
|-----------|---------------------------|----------------|-------------------------|--------------|
|           |                           |                |                         |              |
|           | Ope                       | eration Mode:  | Access Point            |              |
|           |                           |                |                         |              |
| Current ( | Connected Wireless Statio | ons numbers:   | 0 Refresh               |              |
| ID        | MAC Address               | Current Status | <b>Received Packets</b> | Sent Packets |
| 1         | 00-0A-EB-88-34-75         | STA-ASSOC      | 416                     | 2            |
|           |                           | Previous       | Next                    |              |
|           |                           |                |                         |              |

Figure 6-18 Statistics of the device attached wireless stations

- Operation Mode Shows the current operation mode. If Multi-SSID is selected, all connected wireless stations will be shown here
- > MAC Address Shows the connected wireless station's MAC address
- Current Status The connected wireless station's running status, one of STA-AUTH / STA-ASSOC / STA-JOINED / WPA / WPA-PSK / WPA2 / WPA2-PSK / AP-UP / AP-DOWN / Disconnected
- > **Received Packets -** packets received by the station
- Sent Packets packets sent by the station

You cannot change any of the values on this page. To update this page and to show the current connected wireless stations, click the **Refresh** button.

If the numbers of connected wireless stations go beyond one page, click the **Next** button to go to the next page and click the **Previous** button to return the previous page.

# P Note:

This page will be refreshed automatically every 5 seconds.

# 6.7 DHCP

DHCP stands for Dynamic Host Configuration Protocol. The DHCP Server will automatically assign dynamic IP addresses to the computers on the network. This protocol simplifies network

management and allows new wireless devices to receive IP addresses automatically without the need to manually assign new IP addresses.

There are three submenus under the DHCP menu (shown as Figure 6-19): **DHCP Settings**, **DHCP Clients List** and **Address Reservation**. Clicking any of them will enable you to configure the corresponding function. The detailed explanations for each submenu are provided below.

| DHCP                  |
|-----------------------|
| - DHCP Settings       |
| - DHCP Clients List   |
| - Address Reservation |

Figure 6-19 The DHCP menu

# 6.7.1 DHCP Settings

Selecting **DHCP** > **DHCP Settings** will enable you to set up the AP as a DHCP (Dynamic Host Configuration Protocol) server, which provides the TCP/IP configuration for all the PCs that are connected to the system on the LAN. The DHCP Server can be configured on the page (shown as Figure 6-20):

| DHCP Settings       |                                                        |
|---------------------|--------------------------------------------------------|
|                     |                                                        |
| DHCP Server:        | 💿 Disable 🔘 Enable                                     |
| Start IP Address:   | 192.168.0.100                                          |
| End IP Address:     | 192.168.0.199                                          |
| Address Lease Time: | 120 minutes (1~2880 minutes, the default value is 120) |
| Default Gateway:    | 192.168.0.254 (optional)                               |
| Default Domain:     | (optional)                                             |
| Primary DNS:        | 0.0.0.0 (optional)                                     |
| Secondary DNS:      | 0.0.0.0 (optional)                                     |
|                     |                                                        |
|                     | Save                                                   |
|                     |                                                        |

Figure 6-20 DHCP Settings

- DHCP Server Selecting the radio button before Disable/Enable will disable/enable the DHCP server on your AP. The default setting is Disable. If you disable the Server, you must have another DHCP server within your network or else you must manually configure the computer.
- Start IP Address This field specifies the first address in the IP Address pool. 192.168.0.100 is the default start IP address.

- End IP Address This field specifies the last address in the IP Address pool. 192.168.0.199 is the default end IP address.
- Address Lease Time Enter the amount of time for the PC to connect to the AP with its current assigned dynamic IP address. The time is measured in minutes. After the time is up, the PC will be automatically assigned a new dynamic IP address. The range of the time is 1 ~ 2880 minutes. The default value is 120 minutes.
- Default Gateway (optional) Enter the IP address of the gateway for your LAN. The factory default setting is 192.168.0.254.
- Default Domain (optional) Enter the domain name of your DHCP server. You can leave the field blank.
- Primary DNS (optional) Enter the DNS IP address provided by your ISP. Consult your ISP if you don't know the DNS value. The factory default setting is 0.0.0.0.
- Secondary DNS (optional) Enter the IP address of another DNS server if your ISP provides two DNS servers. The factory default setting is 0.0.0.0.

Click Save to save the changes.

#### P Note:

- 1) When the device is working on Dynamic IP mode, the DHCP Server function will be disabled.
- To use the DHCP server function of the device, you should configure all computers in the LAN as "Obtain an IP Address automatically" mode. This function will not take effect until the device reboots.

# 6.7.2 DHCP Clients List

Selecting **DHCP** > **DHCP Clients List** will enable you to view the Client Name, MAC Address, Assigned IP and Lease Time for each DHCP Client attached to the device (Figure 6-21).

| L  | HCP Clients List |                   |               |            |
|----|------------------|-------------------|---------------|------------|
|    |                  |                   |               |            |
| ID | Client Name      | MAC Address       | Assigned IP   | Lease Time |
| 1  | tplink-d19c5dd6  | 40-61-86-C4-98-43 | 192.168.0.101 | 01:37:21   |
|    |                  |                   |               |            |
|    |                  | Refresh           |               |            |

Figure 6-21 DHCP Clients List

- > **ID** Here displays the index of the DHCP client.
- > Client Name Here displays the name of the DHCP client.

- > MAC Address Here displays the MAC address of the DHCP client.
- > Assigned IP Here displays the IP address that the AP has allocated to the DHCP client.
- Lease Time Here displays the time of the DHCP client leased. Before the time is up, DHCP client will request to renew the lease automatically.

You cannot change any of the values on this page. To update this page and to show the current attached devices, click on the **Refresh** button.

# 6.7.3 Address Reservation

Selecting **DHCP** > **Address Reservation** will enable you to specify a reserved IP address for a PC on the LAN, so the PC will always obtain the same IP address each time when it accesses the AP. Reserved IP addresses should be assigned to servers that require permanent IP settings. The screen below is used for address reservation (shown in Figure 6-22).

| Addr  | ess Reservation   |                        |         |               |
|-------|-------------------|------------------------|---------|---------------|
|       |                   |                        |         |               |
| ID    | MAC Address       | Reserved IP Address    | Status  | Modify        |
| 1     | 40-61-86-C4-98-42 | 192.168.0.100          | Enabled | Modify Delete |
|       |                   |                        |         |               |
| Add N | lew Enable All    | Disable All Delete All |         |               |
|       |                   |                        |         |               |
|       |                   | Previous Next          |         |               |

Figure 6-22 Address Reservation

- MAC Address Here displays the MAC address of the PC for which you want to reserve an IP address.
- **Reserved IP Address -** Here displays the IP address that the AP is reserved.
- > Status Here shows whether the entry is enabled or not
- **Modify -** To modify or delete an existing entry.

#### To Reserve IP addresses:

- 1. Click the Add New... button to add a new Address Reservation entry.
- 2. Enter the MAC address in XX-XX-XX-XX-XX format and IP address in dotted-decimal notation of the computer you wish to add.
- 3. Click **Save** when finished.

#### To modify A Reserved IP address:

- 1. Select the reserved address entry to your needs and click **Modify**. If you wish to delete the entry, click **Delete**.
- 2. Click **Save** to keep your changes.

#### To delete all Reserved IP addresses:

1. Click Clear All.

Click Next to go to the next page and Click Previous to return the previous page.

# P Note:

The changes won't take effect until the device reboots.

# 6.8 System Tools

**System Tools** option helps you to optimize the configuration of your device. SNMP can help you to manage the device locally or remotely with specified software. The diagnostic tools (Ping and Traceroute) allow you to check the connections of your network components. You can upgrade the AP to the latest version of firmware as well as backup or restore the AP's configuration files. Ping Watch Dog can help to continuously monitor a particular connection to a remote host. It's suggested that you change the default password to a more secure one because it controls access to the device's web-based management page. Besides, you can find out what happened to the system in System Log.

There are ten submenus under the **System Tools** menu (shown as Figure 6-23): **Time Settings**, **Diagnostic**, **Firmware Upgrade**, **Factory Defaults**, **Backup & Restore**, **Reboot**, **Password**, **System Log**, **Working Mode** and **Statistics**. Clicking any of them will enable you to configure the corresponding function. The detailed explanations for each submenu are provided below.

| System Tools       |
|--------------------|
| - Time Settings    |
| - Diagnostic       |
| - Firmware Upgrade |
| - Factory Defaults |
| - Backup & Restore |
| - Reboot           |
| - Password         |
| - System Log       |
| - Working Mode     |
| - Statistics       |

Figure 6-23 The System Tools menu

# 6.8.1 Time Setting

Choose menu "**System Tools→Time Setting**", and then you can configure the time on the following screen.

| Time Settings           |                                                                                             |  |  |  |  |
|-------------------------|---------------------------------------------------------------------------------------------|--|--|--|--|
|                         |                                                                                             |  |  |  |  |
| Time zone:              | (GMT+08:00) Beijing, Hong Kong, Perth, Singapore                                            |  |  |  |  |
| Date:                   | 5 26 2011 (MM/DD/YY)                                                                        |  |  |  |  |
| Time:                   | 11 11 32 (HH/MM/SS)                                                                         |  |  |  |  |
| NTP Server I:           | 0.0.0.0 (Optional)                                                                          |  |  |  |  |
| NTP Server II:          | 0.0.0.0 (Optional)                                                                          |  |  |  |  |
|                         | Get GMT                                                                                     |  |  |  |  |
|                         |                                                                                             |  |  |  |  |
|                         | Enable Daylight Saving                                                                      |  |  |  |  |
| Start:                  | Mar 🗸 3rd 🗸 Sun 🗸 2am 🗸                                                                     |  |  |  |  |
| End:                    | Nov 😪 2nd 🖌 Sun 🖌 3am 🖌                                                                     |  |  |  |  |
| Daylight Saving Status: | daylight saving is down.                                                                    |  |  |  |  |
|                         |                                                                                             |  |  |  |  |
|                         | Note: Click the "GET GMT" to update the time from the internet with the pre-defined servers |  |  |  |  |
|                         | or entering the customized server(IP Address or Domain Name) in the above frames.           |  |  |  |  |
|                         |                                                                                             |  |  |  |  |
|                         | Save                                                                                        |  |  |  |  |

Figure 6-24 Time settings

- > Time Zone Select your local time zone from this pull down list.
- > **Date -** Enter your local date in MM/DD/YY into the right blanks.
- > **Time -** Enter your local time in HH/MM/SS into the right blanks.
- NTP Server I / NTP Server II Enter the address or domain of the NTP Server I or NTP Server II, and then the Router will get the time from the NTP Server preferentially. In addition, the Router built-in some common NTP Servers, so it can get time automatically once it connects the Internet.
- > Enable Daylight Saving Check the box to enable the Daylight Saving function.
- Start The time to start the Daylight Saving. Select the month in the first field, the week in the second field, the day in the third field and the time in the last field.
- End The time to end the Daylight Saving. Select the month in the first field, the week in the second field, the day in the third field and the time in the last field.
- > **Daylight Saving Status -** Displays the status whether the Daylight Saving is in use.

#### To set time manually:

- 1. Select your local time zone.
- 2. Enter the **Date** in Month/Day/Year format.
- 3. Enter the **Time** in Hour/Minute/Second format.
- 4. Click Save.

#### To set time automatically:

- 1. Select your local time zone.
- 2. Enter the address or domain of the NTP Server I or NTP Server II.
- 3. Click the **Get GMT** button to get system time from Internet if you have connected to the Internet.

# To set Daylight Saving:

- 1. Check the box to enable Daylight Saving.
- 2. Select the start time from the drop-down lists in the Start field.
- 3. Select the end time from the drop-down lists in the **End** field.
- 4. Click the **Save** button to save the settings.

|                         | Enable Daylight Saving  |
|-------------------------|-------------------------|
| Start:                  | Mar 💙 2nd 🌱 Sun 💙 2am 💙 |
| End:                    | Nov 💙 1st 💙 Sun 💙 3am 💙 |
| Daylight Saving Status: | daylight saving is up.  |
|                         |                         |

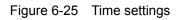

# Note:

- This setting will be used for some time-based functions such as firewall. You must specify your time zone once you login to the router successfully, otherwise, these functions will not take effect.
- 2) The time will be lost if the router is turned off.
- 3) The Router will automatically obtain GMT from the Internet if it is configured accordingly.
- 4) The Daylight Saving will take effect one minute after the configurations are completed.

# 6.8.2 Diagnostic

Choose menu "System Tools  $\rightarrow$  Diagnostic", and then you can transact Ping or Traceroute function to check connectivity of your network in the following screen.

| Diagnostic Tools        |                             |  |  |  |  |  |
|-------------------------|-----------------------------|--|--|--|--|--|
|                         |                             |  |  |  |  |  |
| Diagnostic Paramete     | rs                          |  |  |  |  |  |
| Diagnostic Tool:        | 💿 Ping 🔿 Traceroute         |  |  |  |  |  |
| IP Address/Domain Name: |                             |  |  |  |  |  |
| Ping Count:             | 4 (1-50)                    |  |  |  |  |  |
| Ping Packet Size:       | 64 (4-1472 Bytes)           |  |  |  |  |  |
| Ping Timeout:           | 800 (100-2000 Milliseconds) |  |  |  |  |  |
| Traceroute Max TTL:     | 20 (1-30)                   |  |  |  |  |  |
| Diagnostic Results      |                             |  |  |  |  |  |
| The Router is ready.    |                             |  |  |  |  |  |
|                         |                             |  |  |  |  |  |
|                         |                             |  |  |  |  |  |
|                         |                             |  |  |  |  |  |
|                         |                             |  |  |  |  |  |
|                         |                             |  |  |  |  |  |
|                         |                             |  |  |  |  |  |
|                         |                             |  |  |  |  |  |
|                         | Start                       |  |  |  |  |  |

Figure 6-26 Diagnostic Tools

- > **Diagnostic Tool** Check the radio button to select one diagnostic too.
- Ping This diagnostic tool troubleshoots connectivity, reachability, and name resolution to a given host or gateway.
- **Traceroute** This diagnostic tool tests the performance of a connection.

# Note:

You can use ping/traceroute to test both numeric IP address or domain name. If pinging/tracerouting the IP address is successful, but pinging/tracerouting the domain name is not, you might have a name resolution problem. In this case, ensure that the domain name you are specifying can be resolved by using Domain Name System (DNS) queries.

- IP Address/Domain Name Enter the IP Address or Domain Name of the PC whose connection you wish to diagnose.
- > Pings Count Specifies the number of Echo Request messages sent. The default is 4.
- > Ping Packet Size Specifies the number of data bytes to be sent. The default is 64.
- > **Ping Timeout** Time to wait for a response, in milliseconds. The default is 800.
- Traceroute Max TTL Set the maximum number of hops (max TTL to be reached) in the path to search for the target (destination). The default is 20.

Click Start to check the connectivity of the Internet.

The **Diagnostic Results** page displays the result of diagnosis.

If the result is similar to the following screen, the connectivity of the Internet is fine.

# Diagnostic Results Pinging 202.108.22.5 with 64 bytes of data: Reply from 202.108.22.5: bytes=64 time=1 TTL=127 seq=1 Reply from 202.108.22.5: bytes=64 time=1 TTL=127 seq=2 Reply from 202.108.22.5: bytes=64 time=1 TTL=127 seq=3 Reply from 202.108.22.5: bytes=64 time=1 TTL=127 seq=4 Ing statistics for 202.108.22.5 Packets: Sent = 4, Received = 4, Lost = 0 (0% loss) Approximate round trip times in milliseconds: Minimum = 1, Maximum = 1, Average = 1

Figure 6-27 Diagnostic Results

# Note:

- 1) Only one user can use the diagnostic tools at one time.
- 2) "Ping Count", "Ping Packet Size" and "Ping Timeout" are Ping Parameters, and "Traceroute Max TTL" is Traceroute Parameter.

#### 6.8.3 Firmware Upgrade

Choose menu "System Tools  $\rightarrow$  Firmware Upgrade", and then you can update the latest version of firmware for the Router on the following screen.

| Firmware Upgrade  |                                 |
|-------------------|---------------------------------|
|                   |                                 |
| File:             | Browse                          |
| Firmware Version: | 3.13.12 Build 120712 Rel.65116n |
| Hardware Version: | MR3020 v1 00000000              |
|                   |                                 |
|                   | Upgrade                         |

Figure 6-28 Firmware Upgrade

- Firmware Version Displays the current firmware version.
- Hardware Version Displays the current hardware version. The hardware version of the upgrade file must accord with the Router's current hardware version.

#### To upgrade the Router's firmware, follow these instructions below:

- 1. Download a most recent firmware upgrade file from our website (www.tp-link.com).
- Enter or select the path name where you save the downloaded file on the computer into the File Name blank.
- 3. Click the **Upgrade** button.
- 4. The Router will reboot while the upgrading has been finished.

# Note:

- New firmware versions are posted at http://www.tp-link.com and can be downloaded for free. There is no need to upgrade the firmware unless the new firmware has a new feature you want to use. However, when experiencing problems caused by the Router rather than the configuration, you can try to upgrade the firmware.
- 2) When you upgrade the Router's firmware, you may lose its current configurations, so before upgrading the firmware please write down some of your customized settings to avoid losing important settings.
- Do not turn off the Router or press the Reset button while the firmware is being upgraded. Loss of power during the upgrade could damage the Router.
- 4) The firmware version must correspond to the hardware.
- 5) The upgrade process takes a few moments and the Router restarts automatically when the upgrade is complete.

#### 6.8.4 Factory Defaults

Choose menu "System Tools  $\rightarrow$  Factory Defaults", and then and you can restore the configurations of the Router to factory defaults on the following screen

| Factory Defaults                                                                        |  |
|-----------------------------------------------------------------------------------------|--|
|                                                                                         |  |
| Click the following button to reset all configuration settings to their default values. |  |
| Restore                                                                                 |  |
|                                                                                         |  |

#### Figure 6-29 Restore Factory Default

Click the **Restore** button to reset all configuration settings to their default values.

- The default **User Name**: admin
- The default **Password**: admin
- The default IP Address: 192.168.0.254
- The default Subnet Mask: 255.255.255.0

# Note:

All changed settings will be lost when defaults are restored.

#### 6.8.5 Backup & Restore

Choose menu "System Tools  $\rightarrow$  Backup & Restore", and then you can save the current configuration of the Router as a backup file and restore the configuration via a backup file as shown in Figure 6-30.

| Backu   | p & Restore |                |
|---------|-------------|----------------|
|         |             |                |
| Backup: | Backup      |                |
| File:   |             | Browse Restore |
|         |             |                |
|         |             |                |

Figure 6-30 Backup & Restore Configuration

- Click the **Backup** button to save all configuration settings as a backup file in your local computer.
- > To upgrade the Router's configuration, follow these instructions.
  - Click the **Browse** button to find the configuration file which you want to restore.
  - Click the **Restore** button to update the configuration with the file whose path is the one you have input or selected in the blank.

# Note:

The current configuration will be covered with the uploading configuration file. Wrong process will lead the device unmanaged. The restoring process lasts for 20 seconds and the Router will restart automatically then. Keep the power of the Router on during the process, in case of any damage.

# 6.8.6 Reboot

Choose menu "System Tools  $\rightarrow$  Reboot", and then you can click the Reboot button to reboot the Router.

| Reboot                                  |  |  |  |  |  |  |
|-----------------------------------------|--|--|--|--|--|--|
|                                         |  |  |  |  |  |  |
| Click this button to reboot the device. |  |  |  |  |  |  |
| Reboot                                  |  |  |  |  |  |  |
|                                         |  |  |  |  |  |  |

Figure 6-31 Reboot the Router

Some settings of the Router will take effect only after rebooting, which include

- Change the LAN IP Address (system will reboot automatically).
- Change the DHCP Settings.
- Change the Wireless configurations.
- Change the Web Management Port.
- Upgrade the firmware of the Router (system will reboot automatically).
- Restore the Router's settings to factory defaults (system will reboot automatically).
- Update the configuration with the file (system will reboot automatically.

# 6.8.7 Password

Choose menu "System Tools  $\rightarrow$  Password", and then you can change the factory default user name and password of the Router in the next screen as shown in Figure 6-32.

| Password                             |                                                                 |
|--------------------------------------|-----------------------------------------------------------------|
|                                      |                                                                 |
| The username and password must not e | exceed 14 characters in length and must not include any spaces! |
| Old User Name:                       |                                                                 |
| Old Password:                        |                                                                 |
|                                      |                                                                 |
| New User Name:                       |                                                                 |
| New Password:                        |                                                                 |
| Confirm New Password:                |                                                                 |
|                                      |                                                                 |
|                                      | Save Clear All                                                  |

Figure 6-32 Password

It is strongly recommended that you should change the factory default user name and password of the Router, because all users who try to access the Router's Web-based utility or Quick Setup will be prompted for the Router's default user name and password.

# Note:

The new user name and password must not exceed 14 characters in length and not include any spaces. Enter the new Password twice to confirm it.

Click the **Save** button when finished.

Click the Clear All button to clear all.

#### 6.8.8 System Log

Choose menu "System Tools  $\rightarrow$  System Log", and then you can view the logs of the Router.

| System Log                                                                                                    |                 |      |         |                                    |  |  |  |  |
|----------------------------------------------------------------------------------------------------|-----------------|------|---------|------------------------------------|--|--|--|--|
|                                                                                                    |                 |      |         |                                    |  |  |  |  |
| Auto Mail Feature:     Disabled     Mail Settings       Log Type:     All     V                                                                                                    |                 |      |         |                                    |  |  |  |  |
| Index                                                                                                    | Time            | Туре | Level   | Log Content                        |  |  |  |  |
| 1                                                                                                    | Jul 24 16:48:05 | PPP  | WARNING | LCP down                           |  |  |  |  |
| Time = 2012-07-24 17:13:43 1679s<br>H-Ver = MR3020 v1 000000000 : S-Ver = 3.13.12 Build 120712 Rel.65116n<br>L = 192.168.0.254 : M = 255.255.255.0<br>3G/4G : 3G/4G = 183.43.165.95 : M = 255.255.255.255 : G = 183.43.165.95 |                 |      |         |                                    |  |  |  |  |
| Refresh Save Log Mail Log Clear Log                                                                                                    |                 |      |         |                                    |  |  |  |  |
|                                                                                                    |                 |      |         | Previous Next Current No. 1 V Page |  |  |  |  |

Figure 6-33 System Log

- **Log Type -** By selecting the log type, only logs of this type will be shown.
- **Log Level -** By selecting the log level, only logs of this level will be shown.
- **Refresh -** Refresh the page to show the latest log list.
- > Save Log Click to save all the logs in a txt file.
- Clear Log All the logs will be deleted from the Router permanently, not just from the page.

Click the **Next** button to go to the next page, or click the **Previous** button to return to the previous page.

# 6.8.9 Working Mode

Choose menu "System Tools  $\rightarrow$  Working Mode", and you can view the working mode of the Router.

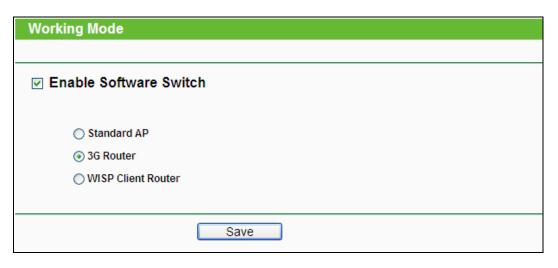

Figure 6-34 Working Mode

- Standard AP In this mode, the device enables multiusers to access, and provides several wireless modes, such as AP, Client, Repeater and so on.
- 3G/4G Router In this mode, the device enables multiusers to share Internet via ADSL/Cable Modem. The wireless port share the same IP to ISP through Ethernet WAN port. The Wireless port acts the same as a LAN port while at 3G/4G Router mode.
- WISP Client Router In this mode, the device enables multiusers to share Internet from WISP. The LAN port devices share the same IP from WISP through Wireless port. While connecting to WISP, the Wireless port works as a WAN port at WISP Client Router mode. The Ethernet port acts as a LAN port.

#### P Note:

The router will reboot automatically after you click the Save button.

#### 6.8.10 Statistics

Choose menu "System Tools  $\rightarrow$  Statistics", and then you can view the statistics of the Router, including total traffic and current traffic of the last Packets Statistic Interval.

| Statistics                                     |         |       |             |         |         |         |         |        |
|------------------------------------------------|---------|-------|-------------|---------|---------|---------|---------|--------|
| Current Stat                                   |         |       | Enable      |         |         |         |         |        |
| Packets statistics interval(3-00).             |         |       | Auto-refres |         |         | Refresh |         |        |
| Sorted Rules: Sorted by IP Address 💌 Reset All |         |       |             |         |         | Del     | ete All |        |
|                                                | Total   |       |             | Current |         |         |         |        |
| IP Address/<br>MAC Address                     | Packets | Bytes | Packets     | Bytes   | ICMP Tx | UDP Tx  | SYN Tx  | Modify |
| The current list is empty.                     |         |       |             |         |         |         |         |        |
| Per page 5 💙 entries Current No. 1 💙 page      |         |       |             |         |         |         |         |        |
| Previous Next                                  |         |       |             |         |         |         |         |        |

Figure 6-35 Statistics

- Current Statistics Status Enable or Disable. The default value is disabled. To enable it, click the Enable button. If it is disabled, the function of DoS protection in Security settings will be disabled.
- Packets Statistics Interval (5-60) The default value is 10. Select a value between 5 and 60 seconds in the drop-down list. The Packets Statistic interval indicates the time section of the packets statistic.
- > **Sorted Rules -** Choose how the displayed statistics are sorted.

Select the Auto-refresh checkbox to refresh automatically.

Click the **Refresh** button to refresh immediately.

Click **Reset All** to reset the values of all the entries to zero.

Click **Delete All** to delete all entries in the table.

#### **Statistics Table:**

| IP/MAC Address |               | The IP and MAC address are displayed with related statistics.                                                                                                    |  |
|----------------|---------------|----------------------------------------------------------------------------------------------------|--|
| Total          | Packets       | The total number of packets received and transmitted by the Router.                                                                                                    |  |
| Bytes          |               | The total number of bytes received and transmitted by the Router.                                                                                                    |  |
|                | Packets       | The total number of packets received and transmitted in the last Packets Statistic interval seconds.                                                                                |  |
|                | Bytes         | The total number of bytes received and transmitted in the last Packets Statistic interval seconds.                                                                                  |  |
| Current        | ІСМР Тх       | The number of the ICMP packets transmitted to WAN per second at the specified Packets Statistics interval. It is shown like "current transmitting rate".                            |  |
|                | UDP Tx        | The number of UDP packets transmitted to the WAN per second at the specified Packets Statistics interval. It is shown like "current transmitting rate / Max transmitting rate".     |  |
|                | TCP<br>SYN Tx | The number of TCP SYN packets transmitted to the WAN per second at the specified Packets Statistics interval. It is shown like "current transmitting rate / Max transmitting rate". |  |
|                | Reset         | Reset the value of he entry to zero.                                                                                                    |  |
| Modify         | Delete        | Delete the existing entry in the table.                                                                                                    |  |

There would be 5 entries on each page. Click **Previous** to return to the previous page and **Next** to the next page.

# **Appendix A: FAQ**

#### 1. How do I configure the Router to access Internet by ADSL users?

- 1) First, configure the ADSL Modem configured in RFC1483 bridge model.
- 2) Connect the Ethernet cable from your ADSL Modem to the WAN port on the Router. The telephone cord plugs into the Line port of the ADSL Modem.
- 3) Login to the Router, click the "Network" menu on the left of your browser, and click "WAN" submenu. On the WAN page, select "PPPoE/Russia PPPoE" for WAN Connection Type. Type user name in the "User Name" field and password in the "Password" field, finish by clicking "Connect".

| WAN Connection Type: | PPPoE/Russia PPPoE 💌 Detect |
|----------------------|-----------------------------|
| PPPoE Connection:    |                             |
| User Name:           | username                    |
| Password:            | •••••                       |
| Confirm Password:    | •••••                       |

Figure A-1 PPPoE Connection Type

4) If your ADSL lease is in "pay-according-time" mode, select "Connect on Demand" or "Connect Manually" for Internet connection mode. Type an appropriate number for "Max Idle Time" to avoid wasting paid time. Otherwise, you can select "Auto-connecting" for Internet connection mode.

| Wan Connection Mode: | Onnect on Demand                                                |  |  |  |  |
|----------------------|-----------------------------------------------------------------|--|--|--|--|
|                      | Max Idle Time: 15 minutes (0 means remain active at all times.) |  |  |  |  |
|                      | Connect Automatically                                           |  |  |  |  |
|                      | Time-based Connecting                                           |  |  |  |  |
|                      | Period of Time:from 0 : 0 (HH:MM) to 23 : 59 (HH:M              |  |  |  |  |
|                      | 🔿 Connect Manually                                              |  |  |  |  |
|                      | Max Idle Time: 15 minutes (0 means remain active at all times.) |  |  |  |  |
|                      | Connect Disconnected!                                           |  |  |  |  |

Figure A-2 PPPoE Connection Mode

# P Note:

- 1) Sometimes the connection cannot be disconnected although you specify a time to Max Idle Time, since some applications is visiting the Internet continually in the background.
- 2) If you are a Cable user, please configure the Router following the above steps.

#### 2. How do I configure the Router to access Internet by Ethernet users?

- Login to the Router, click the "Network" menu on the left of your browser, and click "WAN" submenu. On the WAN page, select "Dynamic IP" for "WAN Connection Type", finish by clicking "Save".
- 2) Some ISPs require that you register the MAC Address of your adapter, which is connected to your cable/DSL Modem during installation. If your ISP requires MAC register, login to the Router and click the "Network" menu link on the left of your browser, and then click "MAC Clone" submenu link. On the "MAC Clone" page, if your PC's MAC address is proper MAC address, click the "Clone MAC Address" button and your PC's MAC address will fill in the "WAN MAC Address" field. Or else, type the MAC Address into the "WAN MAC Address" field. The format for the MAC Address is XX-XX-XX-XX-XX. Then click the "Save" button. It will take effect after rebooting.

| 00-08-01-00-00-05 | Restore Factory MAC |
|-------------------|---------------------|
| 00-19-66-80-54-2B | Clone MAC Address   |
|                   |                     |
| Save              |                     |
|                   | 00-19-66-80-54-28   |

Figure A-3 MAC Clone

#### 3. I want to use Netmeeting, what do I need to do?

- 1) If you start Netmeeting as a host, you don't need to do anything with the Router.
- 2) If you start as a response, you need to configure Virtual Server or DMZ Host and make sure the H323 ALG is enabled.
- 3) How to configure Virtual Server: Log in to the Router, click the "Forwarding" menu on the left of your browser, and click "Virtual Servers" submenu. On the "Virtual Servers" page, click Add New.... Then on the "Add or Modify a Virtual Server Entry" page, enter "1720" for the "Service Port" blank, and your IP address for the "IP Address" blank, taking 192.168.0.169 for an example, remember to Enable and Save.

| ١  | /irtual Serve | rs              |                    |          |         |               |
|----|---------------|-----------------|--------------------|----------|---------|---------------|
|    |               |                 |                    |          |         |               |
| ID | Service Port  | Internal Port   | IP Address         | Protocol | Status  | Modify        |
| 1  | 21            | 21              | 192.168.0.100      | ALL      | Enabled | Modify Delete |
| 4  | Add New       | Enable All Disa | ble All Delete All |          |         |               |
|    |               | Pr              | revious Next       |          |         |               |

Figure A-4 Virtual Servers

| Add or Modify a Virtual S | Server Entry                                              |
|---------------------------|-----------------------------------------------------------|
|                           |                                                           |
| Service Port:             | 1720 (XX-XX or XX)                                        |
| Internal Port:            | (XX, Only valid for single Service Port or leave a blank) |
| IP Address:               | 192.168.0.169                                             |
| Protocol:                 | ALL                                                       |
| Status:                   | Enabled 💌                                                 |
| Common Service Port:      | Select One                                                |
|                           | Save Back                                                 |

Figure A-5 Add or Modify a Virtual server Entry

#### P Note:

Your opposite side should call your WAN IP, which is displayed on the "Status" page.

4) How to enable DMZ Host: Log in to the Router, click the "Forwarding" menu on the left of your browser, and click "DMZ" submenu. On the "DMZ" page, click Enable radio button and type your IP address into the "DMZ Host IP Address" field, using 192.168.0.169 as an example, remember to click the Save button.

| DMZ                                         |                                                             |
|---------------------------------------------|-------------------------------------------------------------|
|                                             |                                                             |
| Current DMZ Status:<br>DMZ Host IP Address: | <ul> <li>Enable O Disable</li> <li>192.168.0.169</li> </ul> |
|                                             | Save                                                        |

Figure A-6 DMZ

5) How to enable H323 ALG: Log in to the Router, click the "Security" menu on the left of your browser, and click "Basic Security" submenu. On the "Basic Security" page, check the Enable radio button next to H323 ALG. Remember to click the Save button.

| Basic Security     |                    |  |  |
|--------------------|--------------------|--|--|
|                    |                    |  |  |
| Firewall           |                    |  |  |
| SPI Firewall:      | 📀 Enable 🔿 Disable |  |  |
| VPN                |                    |  |  |
| PPTP Passthrough:  | 💿 Enable 🔘 Disable |  |  |
| L2TP Passthrough:  | 📀 Enable 🔿 Disable |  |  |
| IPSec Passthrough: | 💿 Enable 🔿 Disable |  |  |
| ALG                |                    |  |  |
| FTP ALG:           | 💿 Enable 🔘 Disable |  |  |
| TFTP ALG:          | 📀 Enable 🔘 Disable |  |  |
| H323 ALG:          | 💿 Enable 🔿 Disable |  |  |
| RTSP ALG:          | 📀 Enable 🔿 Disable |  |  |
|                    |                    |  |  |
|                    | Save               |  |  |

Figure A-7 Basic Security

# 4. I want to build a WEB Server on the LAN, what should I do?

- Because the WEB Server port 80 will interfere with the WEB management port 80 on the Router, you must change the WEB management port number to avoid interference.
- 2) To change the WEB management port number: Log in to the Router, click the "Security" menu on the left of your browser, and click "Remote Management" submenu. On the "Remote Management" page, type a port number except 80, such as 88, into the "Web Management Port" field. Click Save and reboot the Router.

| Remote Management             |       |                                 |
|-------------------------------|-------|---------------------------------|
|                               |       |                                 |
| Web Management Port:          | 88    |                                 |
| Remote Management IP Address: | 0.0.0 | (Enter 255.255.255.255 for all) |
|                               |       |                                 |
|                               | Save  |                                 |

Figure A-8 Remote Management

# P Note:

If the above configuration takes effect, to configure to the Router by typing <u>http://192.168.0.254:88</u> (the Router's LAN IP address: Web Management Port) in the address field of the Web browser.

3) Log in to the Router, click the "Forwarding" menu on the left of your browser, and click the "Virtual Servers" submenu. On the "Virtual Servers" page, click Add New..., then on the "Add or Modify a Virtual Server" page, enter "80" into the blank next to the "Service Port", and your IP address next to the "IP Address", assuming 192.168.0.188 for an example, remember to Enable and Save.

| ١       | /irtual Servers                           |                     |                             |                 |                   |                         |
|---------|-------------------------------------------|---------------------|-----------------------------|-----------------|-------------------|-------------------------|
| ID<br>1 | Service Port<br>21                        | Internal Port<br>21 | IP Address<br>192.168.0.100 | Protocol<br>ALL | Status<br>Enabled | Modify<br>Modify Delete |
| 4       | Add New Enable All Disable All Delete All |                     |                             |                 |                   |                         |
|         |                                           | Previo              | ous Next                    | )               |                   |                         |

Figure A-9 Virtual Servers

| Add or Modify a Virtual Server Entry |                                                           |  |  |  |
|--------------------------------------|-----------------------------------------------------------|--|--|--|
|                                      |                                                           |  |  |  |
| Service Port:                        | 80 (XX-XX or XX)                                          |  |  |  |
| Internal Port:                       | (XX, Only valid for single Service Port or leave a blank) |  |  |  |
| IP Address:                          | 192.168.0.188                                             |  |  |  |
| Protocol:                            | ALL                                                       |  |  |  |
| Status:                              | Enabled 💌                                                 |  |  |  |
| Common Service Port:                 | Select One                                                |  |  |  |
|                                      | Save Back                                                 |  |  |  |

Figure A-10 Add or Modify a Virtual server Entry

#### 5. The wireless stations cannot connect to the Router.

- 1) Make sure the "Wireless Router Radio" is enabled.
- 2) Make sure that the wireless stations' SSID accord with the Router's SSID.
- Make sure the wireless stations have right KEY for encryption when the Router is encrypted.

 If the wireless connection is ready, but you can't access the Router, check the IP Address of your wireless stations.

# **Appendix B: Configuring the PCs**

In this section, we'll introduce how to install and configure the TCP/IP correctly in Windows XP. First make sure your Ethernet Adapter is working, refer to the adapter's manual if needed.

# 1. Install TCP/IP component

- 1) On the Windows taskbar, click the **Start** button, point to **Settings**, and then click **Control Panel**.
- 2) Click the **Network and Internet Connections** icon, and then click on the **Network Connections** tab in the appearing window.
- 3) Right click the icon that showed below, select Properties on the prompt page.

| LAN or High-Spee | d Internet                                 |  |
|------------------|--------------------------------------------|--|
|                  | ea Connection<br>ed, Firewalled<br>Disable |  |
|                  | Status                                     |  |
|                  | Repair                                     |  |
|                  | Bridge Connections                         |  |
|                  | Create Shortcut<br>Delete                  |  |
|                  | Rename                                     |  |
|                  | Properties                                 |  |
|                  |                                            |  |

Figure B-0-1

4) In the prompt page that showed below, double click on the **Internet Protocol** (TCP/IP).

| Local Area Connection Properties ?                                                                | × |
|---------------------------------------------------------------------------------------------------|---|
| General Authentication Advanced                                                                   |   |
| Connect using:                                                                                    |   |
| Bealtek RTL8139 Family PCI Fast Etł                                                               |   |
| This connection uses the following items:                                                         |   |
| 🗹 🚚 QoS Packet Scheduler 📃                                                                        |   |
| AEGIS Protocol (IEEE 802.1x) v3.4.3.0                                                             |   |
| Internet Protocol (TCP/IP)                                                                        |   |
|                                                                                                   |   |
| I <u>n</u> stall Uninstall P <u>r</u> operties                                                    |   |
| Description                                                                                       |   |
| Transmission Control Protocol/Internet Protocol. The default                                      |   |
| wide area network protocol that provides communication<br>across diverse interconnected networks. |   |
|                                                                                                   |   |
| Show icon in notification area when connected                                                     |   |
| Notify me when this connection has limited or no connectivity                                     |   |
|                                                                                                   |   |
|                                                                                                   |   |
| OK Cancel                                                                                         |   |
|                                                                                                   |   |

Figure B-0-2

5) The following **TCP/IP Properties** window will display and the **IP Address** tab is open on this window by default.

Now you have two ways to configure the **TCP/IP** protocol below:

# > Setting IP address automatically

Select **Obtain an IP address automatically**, and choose **Obtain DNS server automatically**, as shown in the Figure below:

| Internet Protocol (TCP/IP) Properti                                                                                                    | ies <mark>?</mark> X |  |  |
|----------------------------------------------------------------------------------------------------|----------------------|--|--|
| General Alternate Configuration                                                                                                    |                      |  |  |
| You can get IP settings assigned automatically if your network supports<br>this capability. Otherwise, you need to ask your network administrator for<br>the appropriate IP settings. |                      |  |  |
| Obtain an IP address automatication                                                                                                    | ally                 |  |  |
| _⊂C Use the following IP address: —                                                                                                    |                      |  |  |
| [P address:                                                                                                    | · · · · ·            |  |  |
| S <u>u</u> bnet mask:                                                                                                    |                      |  |  |
| Default gateway:                                                                                                    | · · · ·              |  |  |
| Obtain DNS server address auto                                                                                                    | omatically           |  |  |
| C Use the following DNS server ac                                                                                                    |                      |  |  |
| Preferred DNS server:                                                                                                    |                      |  |  |
| Alternate DNS server:                                                                                                    |                      |  |  |
|                                                                                                    | Ad <u>v</u> anced    |  |  |
|                                                                                                    | OK Cancel            |  |  |

Figure B-0-3

#### > Setting IP address manually

- 1 Select **Use the following IP address** radio button, and the following items are available. If the Router's LAN IP address is 192.168.0.254, type 192.168.0.x (x is from 1 to 253) into the IP address field and 255.255.255.0 into the Subnet mask field.
- 2 Type the Router's LAN IP address (the default IP is 192.168.0.254) into the **Default** gateway field.
- 3 Select Use the following DNS server addresses radio button. In the Preferred DNS Server field you can type the DNS server IP address, which has been provided by your ISP

| Internet Protocol (TCP/IP) Propertie                                                                                | s <u>?</u>           | × |
|----------------------------------------------------------------------------------------------------|----------------------|---|
| General                                                                                                    |                      |   |
| You can get IP settings assigned autom<br>this capability. Otherwise, you need to a<br>the appropriate IP settings. |                      |   |
| O <u>O</u> btain an IP address automatically                                                                        | y                    |   |
| $\neg \odot$ Use the following IP address:                                                                          |                      |   |
| IP address:                                                                                                    | 192.168.0.241        |   |
| S <u>u</u> bnet mask:                                                                                               | 255 . 255 . 255 . 0  |   |
| Default gateway:                                                                                                    | 192.168.0.254        |   |
| C Obtain DNS server address autom                                                                                   | natically            |   |
| ${ar{\frown}}$ Use the following DNS server add                                                                     | Iresses:             |   |
| Preferred DNS server:                                                                                               | 202 . 96 . 134 . 133 |   |
| <u>A</u> lternate DNS server:                                                                                       |                      |   |
|                                                                                                    | Ad <u>v</u> anced    |   |
|                                                                                                    | OK Cancel            |   |

Figure B-0-4

Now click  $\ensuremath{\textbf{OK}}$  to keep your settings.

ľ

# **Appendix C: Specifications**

| General              |                                                                                                    |
|----------------------|----------------------------------------------------------------------------------------------------|
| Standards            | IEEE 802.3, 802.3u, 802.11b, 802.11g and 802.11n                                                                                          |
| Protocols            | TCP/IP, PPPoE, DHCP, ICMP, NAT, SNTP                                                                                                    |
| Ports                | One 10/100M Auto-Negotiation LAN/WAN RJ45 port                                                                                            |
| Cabling Type         | 10BASE-T: UTP category 3, 4, 5 cable (maximum 100m)<br>EIA/TIA-568 100Ω STP (maximum 100m)                                                |
|                      | 100BASE-TX: UTP category 5, 5e cable (maximum 100m)<br>EIA/TIA-568 100Ω STP (maximum 100m)                                                |
| LEDs                 | PWR, Internet, WLAN, Ethernet, WPS                                                                                                    |
| Safety & Emissions   | FCC, CE                                                                                                    |
| Wireless             |                                                                                                    |
| Frequency Band       | 2.4~2.4835GHz                                                                                                    |
| Radio Data Rate      | <ul> <li>11n: up to 150Mbps (Automatic)</li> <li>11g: 54/48/36/24/18/12/9/6M (Automatic)</li> <li>11b: 11/5.5/2/1M (Automatic)</li> </ul> |
| Frequency Expansion  | DSSS (Direct Sequence Spread Spectrum)                                                                                                    |
| Modulation           | DBPSK, DQPSK, CCK, OFDM, 16-QAM, 64-QAM                                                                                                   |
| Security             | WEP/WPA/WPA2/WPA2-PSK/WPA-PSK                                                                                                    |
| Sensitivity @PER     | 130M: -68dBm@10% PER<br>108M: -68dBm@10% PER;<br>54M: -68dBm@10% PER<br>11M: -85dBm@8% PER;<br>6M: -88dBm@10% PER<br>1M: -90dBm@8% PER    |
| Antenna Gain         | 5dBi                                                                                                    |
| Environmental and Pl | nysical                                                                                                    |
| Temperature.         | <b>Operating</b> : 0°C~40°C (32°F~104°F)                                                                                                  |
|                      | Storage: -40°C ~70°C (-40°F ~158°F )                                                                                                    |
| Humidity             | Operating: 10% ~ 90% RH, Non-condensing                                                                                                   |
| - Turniaity          | Storage: 5% ~ 90% RH, Non-condensing                                                                                                    |

# **Appendix D: Glossary**

- 802.11n 802.11n builds upon previous 802.11 standards by adding MIMO (multiple-input multiple-output). MIMO uses multiple transmitter and receiver antennas to allow for increased data throughput via spatial multiplexing and increased range by exploiting the spatial diversity, perhaps through coding schemes like Alamouti coding. The Enhanced Wireless Consortium (EWC) [3] was formed to help accelerate the IEEE 802.11n development process and promote a technology specification for interoperability of next-generation wireless local area networking (WLAN) products.
- 802.11b The 802.11b standard specifies a wireless networking at 11 Mbps using direct-sequence spread-spectrum (DSSS) technology and operating in the unlicensed radio spectrum at 2.4GHz, and WEP encryption for security. 802.11b networks are also referred to as Wi-Fi networks.
- 802.11g specification for wireless networking at 54 Mbps using direct-sequence spread-spectrum (DSSS) technology, using OFDM modulation and operating in the unlicensed radio spectrum at 2.4GHz, and backward compatibility with IEEE 802.11b devices, and WEP encryption for security.
- DDNS (Dynamic Domain Name System) The capability of assigning a fixed host and domain name to a dynamic Internet IP Address.
- DHCP (Dynamic Host Configuration Protocol) A protocol that automatically configure the TCP/IP parameters for the all the PC(s) that are connected to a DHCP server.
- DMZ (Demilitarized Zone) A Demilitarized Zone allows one local host to be exposed to the Internet for a special-purpose service such as Internet gaming or videoconferencing.
- DNS (Domain Name System) An Internet Service that translates the names of websites into IP addresses.
- **Domain Name -** A descriptive name for an address or group of addresses on the Internet.
- DSL (Digital Subscriber Line) A technology that allows data to be sent or received over existing traditional phone lines.
- > ISP (Internet Service Provider) A company that provides access to the Internet.
- MTU (Maximum Transmission Unit) The size in bytes of the largest packet that can be transmitted.
- NAT (Network Address Translation) NAT technology translates IP addresses of a local area network to a different IP address for the Internet.
- PPPoE (Point to Point Protocol over Ethernet) PPPoE is a protocol for connecting remote hosts to the Internet over an always-on connection by simulating a dial-up connection.

- SSID A Service Set Identification is a thirty-two character (maximum) alphanumeric key identifying a wireless local area network. For the wireless devices in a network to communicate with each other, all devices must be configured with the same SSID. This is typically the configuration parameter for a wireless PC card. It corresponds to the ESSID in the wireless Access Point and to the wireless network name.
- WEP (Wired Equivalent Privacy) A data privacy mechanism based on a 64-bit or 128-bit or 152-bit shared key algorithm, as described in the IEEE 802.11 standard.
- Wi-Fi A trade name for the 802.11b wireless networking standard, given by the Wireless Ethernet Compatibility Alliance (WECA, see http://www.wi-fi.net), an industry standards group promoting interoperability among 802.11b devices.
- WLAN (Wireless Local Area Network) A group of computers and associated devices communicate with each other wirelessly, which network serving users are limited in a local area.

# Appendix E: Compatible 3G/4G USB Modem

The UMTS/HSPA/EVDO USB modems we've tested in the field are listed below. You can find the latest compatibility list in our website: http://www.tp-link.com.

#### Compatible 3G/4G USB Modem (Tested in the field)

| 1          |                                                                       |
|------------|-----------------------------------------------------------------------|
| HUAWEI     | E122, E1262, E1550, E1552, E156, E156B, E156C, E156G, E160, E160E,    |
|            | E160G, E169, E1692, E169G, E173, E1750, E1752, E1756, E1762, E1782,   |
|            | E180, E1800, E1820, E182E, E220, E226, E230, E270, E272, E870, EC122, |
|            | EC1260, EC1261, EC169, K3520, K3565, K3715, K3765, K4505, UMG1691     |
|            | E398 (4G), E392 (4G)                                                  |
| ZTE        | AC2726, AC2726i, AC2736, AC2766, AC581, K3565-Z, K3765-Z, K4505-Z,    |
|            | MF100, MF102, MF110, MF112, MF160, MF161, MF180, MF190, MF626,        |
|            | MF627, MF636, MF637, MF637U, MF645, MF668, MF668+, MU351,             |
|            | MF820(4G), MF821 (4G)                                                 |
| NOVATEL    | U760, USB551L (4G)                                                    |
| NOKIA      | CS-10, CS-12, CS-15                                                   |
| ONDA       | MSA501HS, MT833UP, MW100HS, MW833UP                                   |
| ALCATEL    | X060S, X070S, X080S                                                   |
| 4G SYSTEM  | XSStick W12                                                           |
| CSL        | U1-TF, U1                                                             |
| SAMSUNG    | SGH-H128                                                              |
| BANDRICH   | BANDLUXE C321, C120                                                   |
| BLUE CUBE  | H01                                                                   |
| Blue-Link  | BL-HD72A                                                              |
| вм         | WM78                                                                  |
| CENTENNIAL | FlyingAngel HSUPA                                                     |
| DLINK      | DWM-151, DWM-152, DWM-156, DWM-652                                    |
|            |                                                                       |

| E-TOUCH            | WM78                                                             |
|--------------------|------------------------------------------------------------------|
| GLBETRTTER         | GI0452                                                           |
| GLDEIRIIER         | 610452                                                           |
| HAIER              | CE100, OLIVE VME110, WM200                                       |
| HSDC               | Hsdc-03                                                          |
| MWALKER            | MBD-100HU                                                        |
| MYWAVE             | FW2012T                                                          |
| OPTION             | iCon 401                                                         |
| PANTECH            | PX500                                                            |
| QISDA              | H21                                                              |
| SIERRA<br>WIRELESS | AC306, AirCard 881U, Compass 885U, Compass 889, AirCard313U (4G) |
| SPRINT             | U600                                                             |
| TELSEY             | EVERYWEB HSUPA                                                   |
| T-MOBILE           | USB STICK 120                                                    |
| VENUS              | VT18                                                             |
| VIRGIN             | MC760                                                            |
| LG                 | VL600 (4G)                                                       |
| Pantech            | UML290 (4G)                                                      |
| Yota One           | LU150 (4G)                                                       |